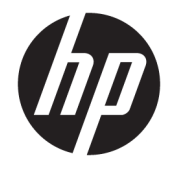

# HP PageWide Pro MFP 477 series

Kullanım Kılavuzu

#### **Telif Hakkı ve Lisans**

© 2016 Copyright HP Development Company, L.P.

Tüm hakları saklıdır. Telif hakları yasalarında izin verilen durumlar dışında, önceden HP şirketinden yazılı izin alınmadan bu belgenin çoğaltılması, uyarlanması veya başka bir dile çevrilmesi yasaktır.

Bu belgede yer alan bilgiler önceden bildirilmeksizin değiştirilebilir.

HP ürün ve hizmetlerine ait yegane garantiler, bu ürün ve hizmetlerle birlikte sağlanan açık garanti bildirimlerinde sıralanmıştır. Bu belgede yer alan hiçbir ifade ek garanti oluşturacak şekilde yorumlanmamalıdır. HP, bu belgede olabilecek teknik hatalar ve yazım hataları veya eksikliklerinden dolayı sorumlu tutulamaz.

Basım 1, 2/2016

#### **Tčcarč Marka Bčldčrčmlerč**

Adobe®, Acrobat® ve PostScript® Adobe Systems Incorporated'ın ticari markalarıdır.

Intel® Core™, Intel Corporation kuruluşunun ABD ve diğer ülkelerdeki ticari markasıdır.

Java™, Sun Microsystems, Inc. kuruluşunun ABD'deki tescilli markasıdır.

Microsoft®, Windows®, Windows® XP ve Windows Vista®, Microsoft Corporation kuruluşunun ABD'deki tescilli ticari markalarıdır.

UNIX<sup>®</sup>The Open Group'un tescilli markasıdır.

ENERGY STAR ve ENERGY STAR, logosu ABD Çevre Koruma Dairesi'nin ABD'de kayıtlı ticari markalarıdır.

# *içindekiler*

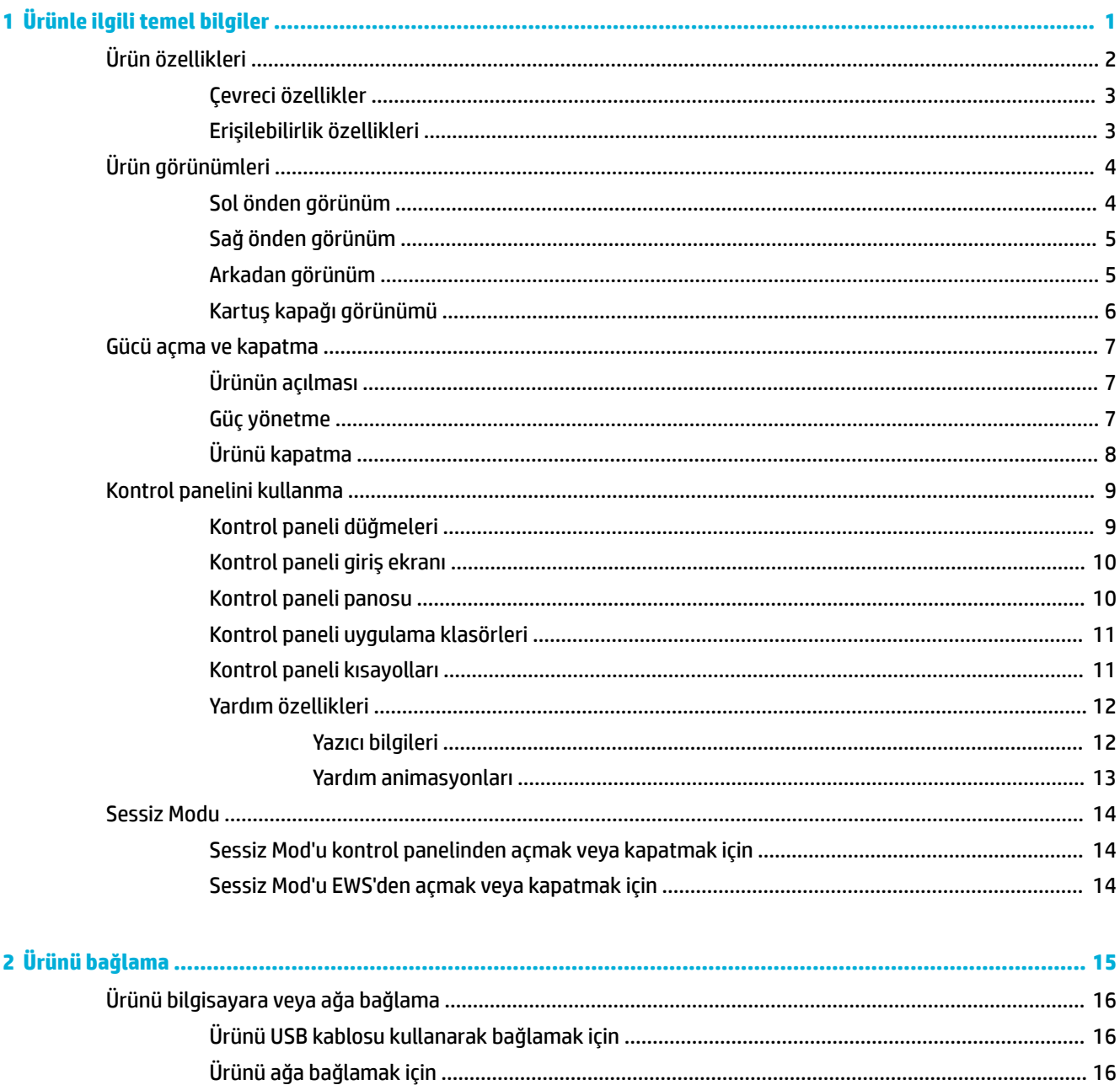

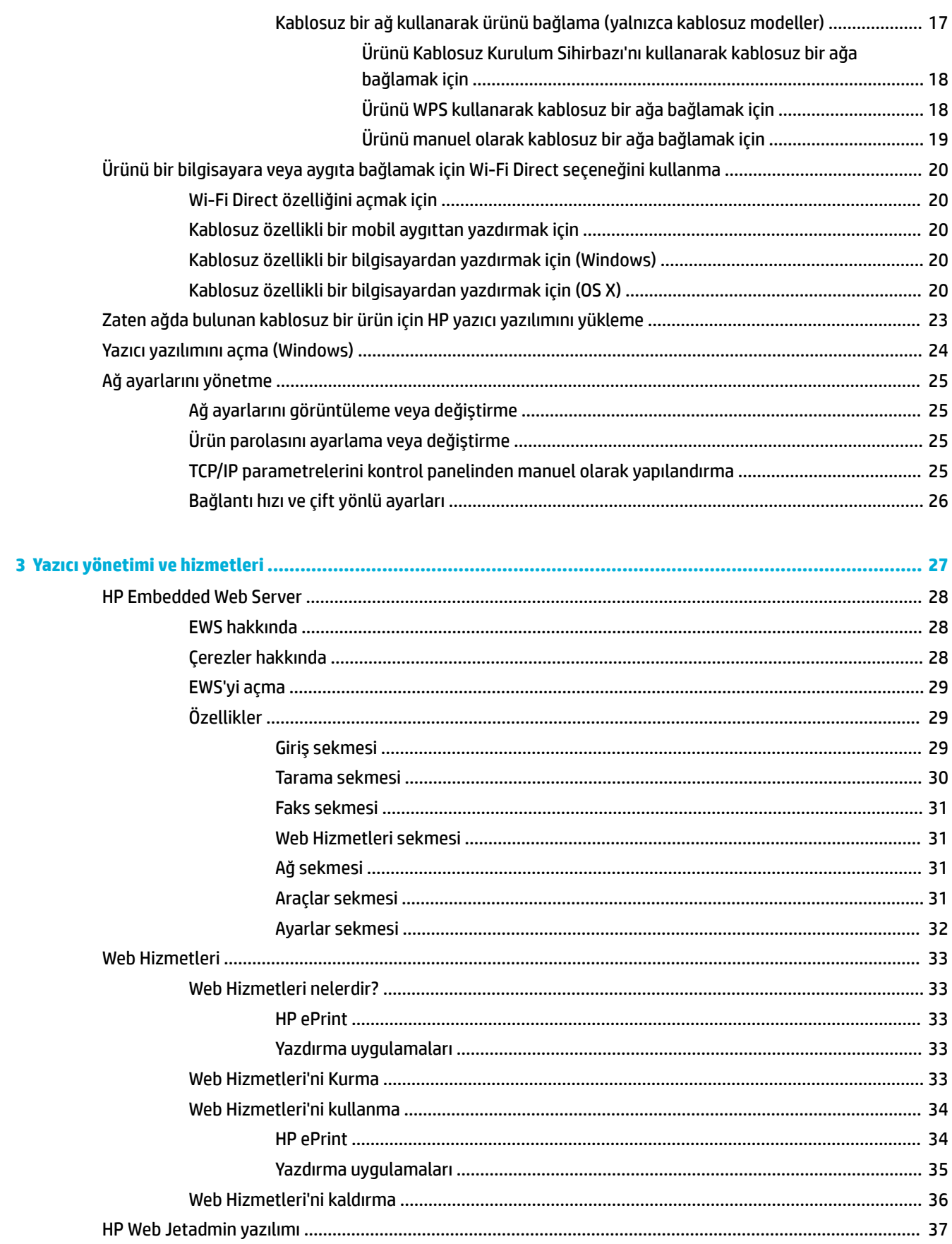

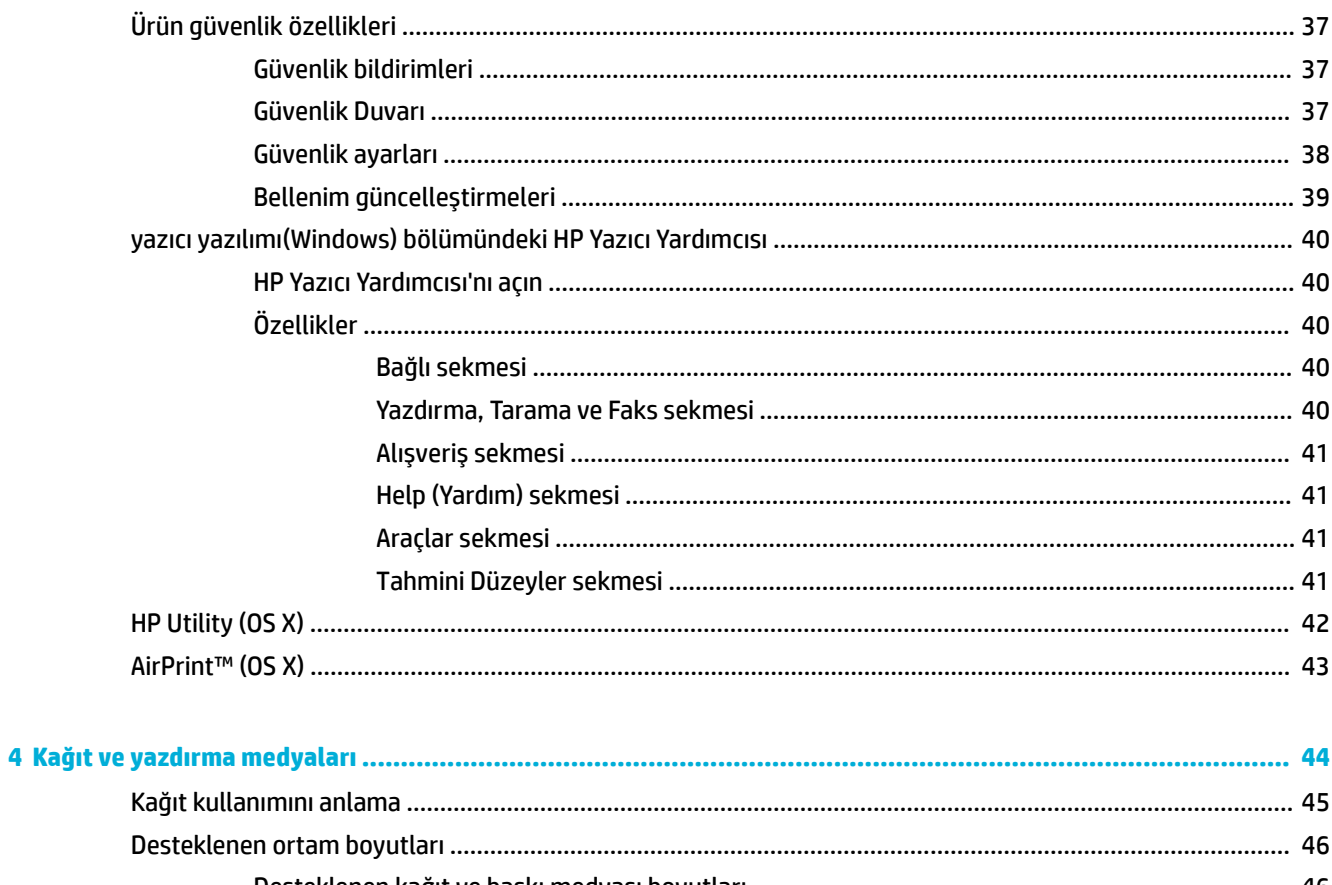

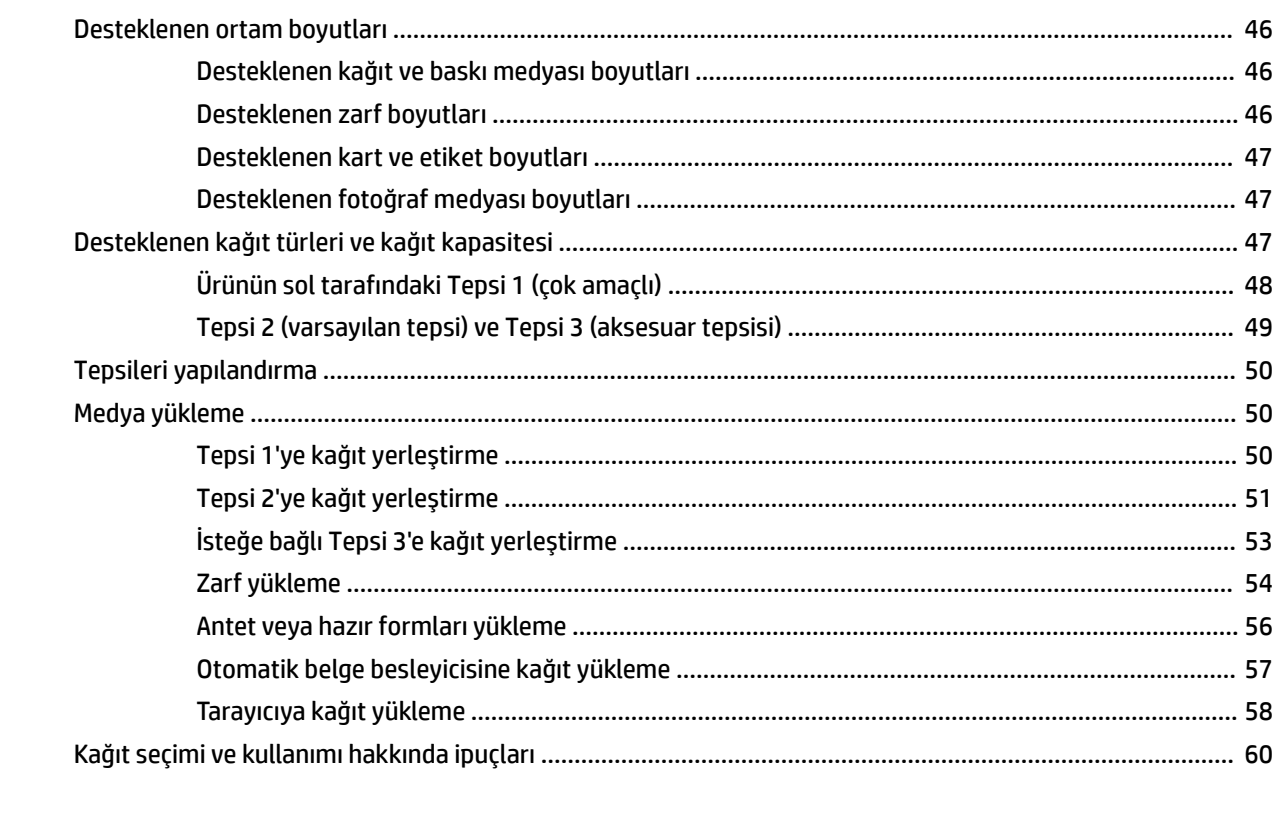

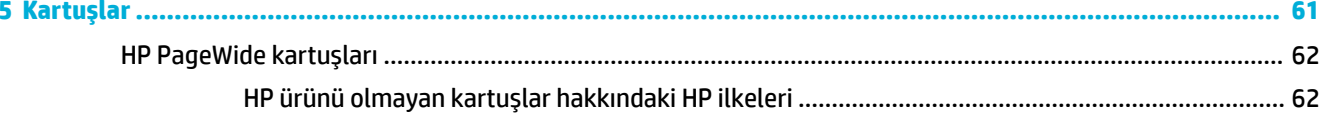

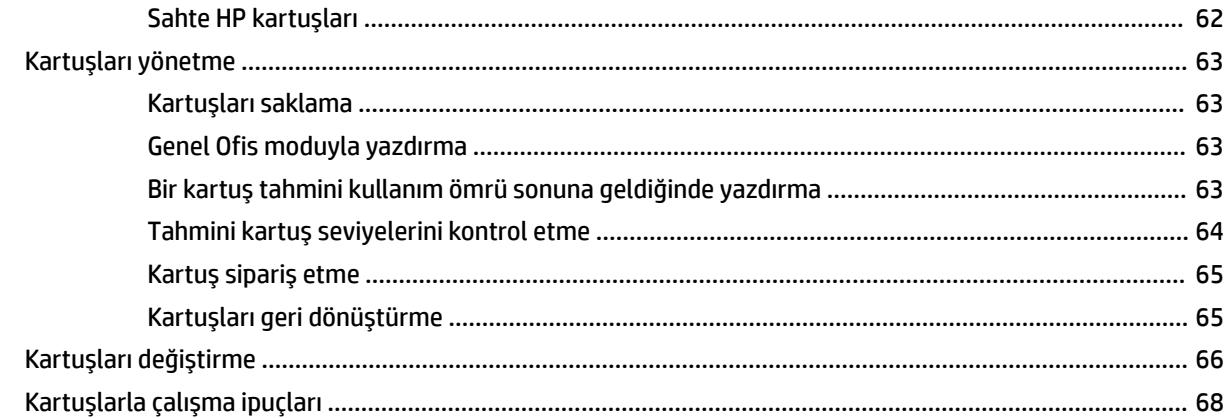

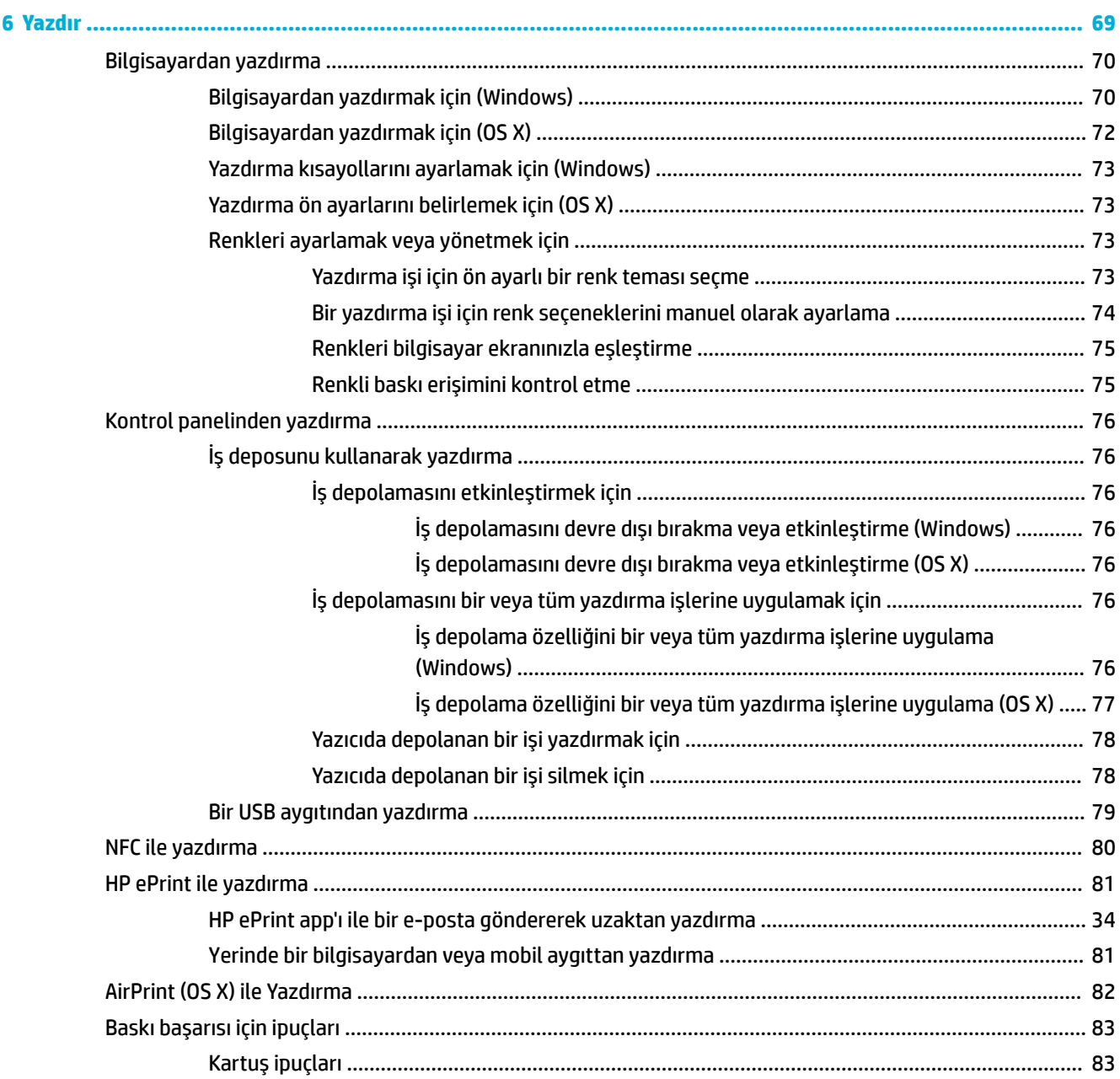

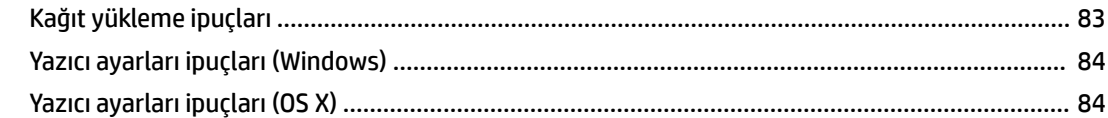

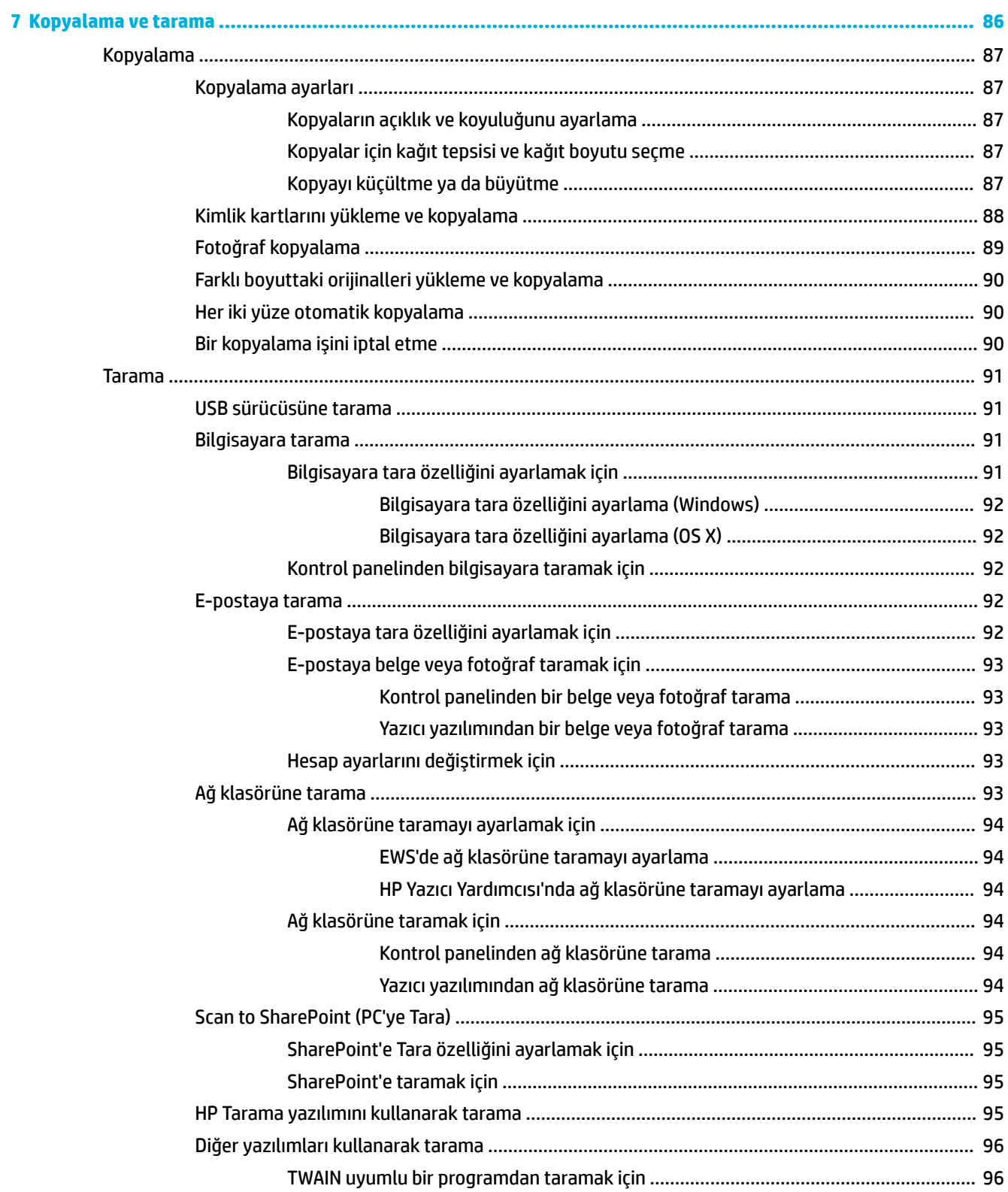

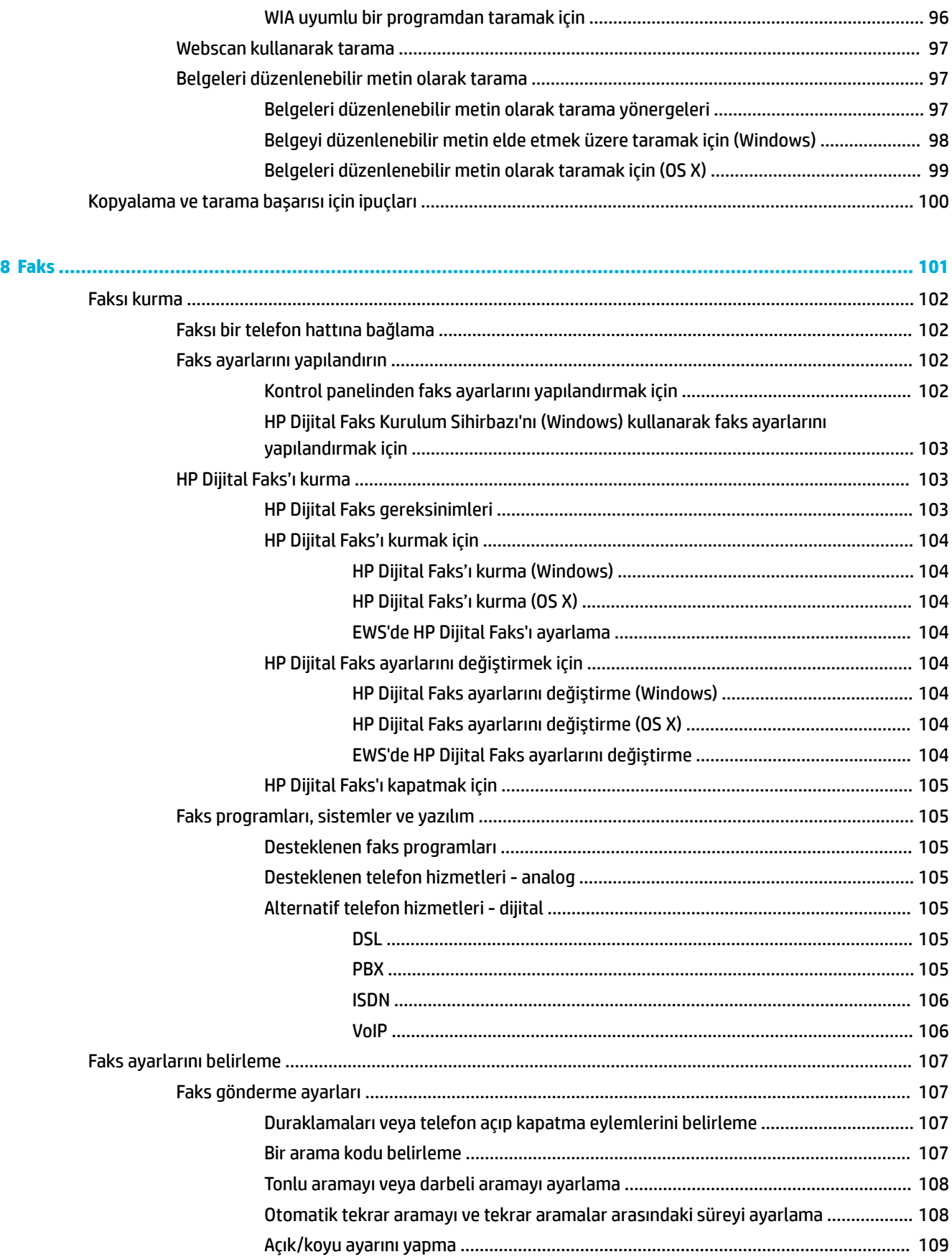

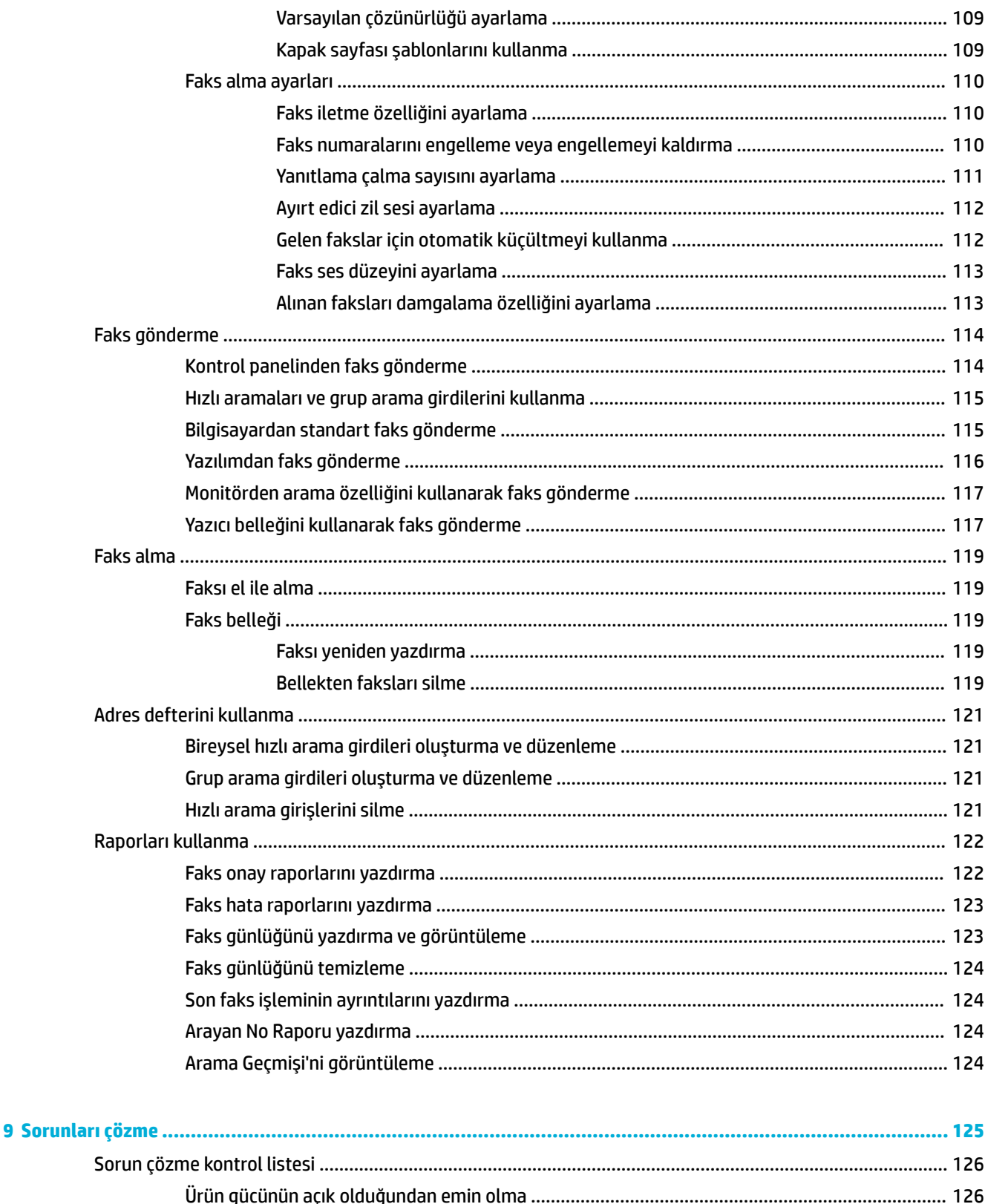

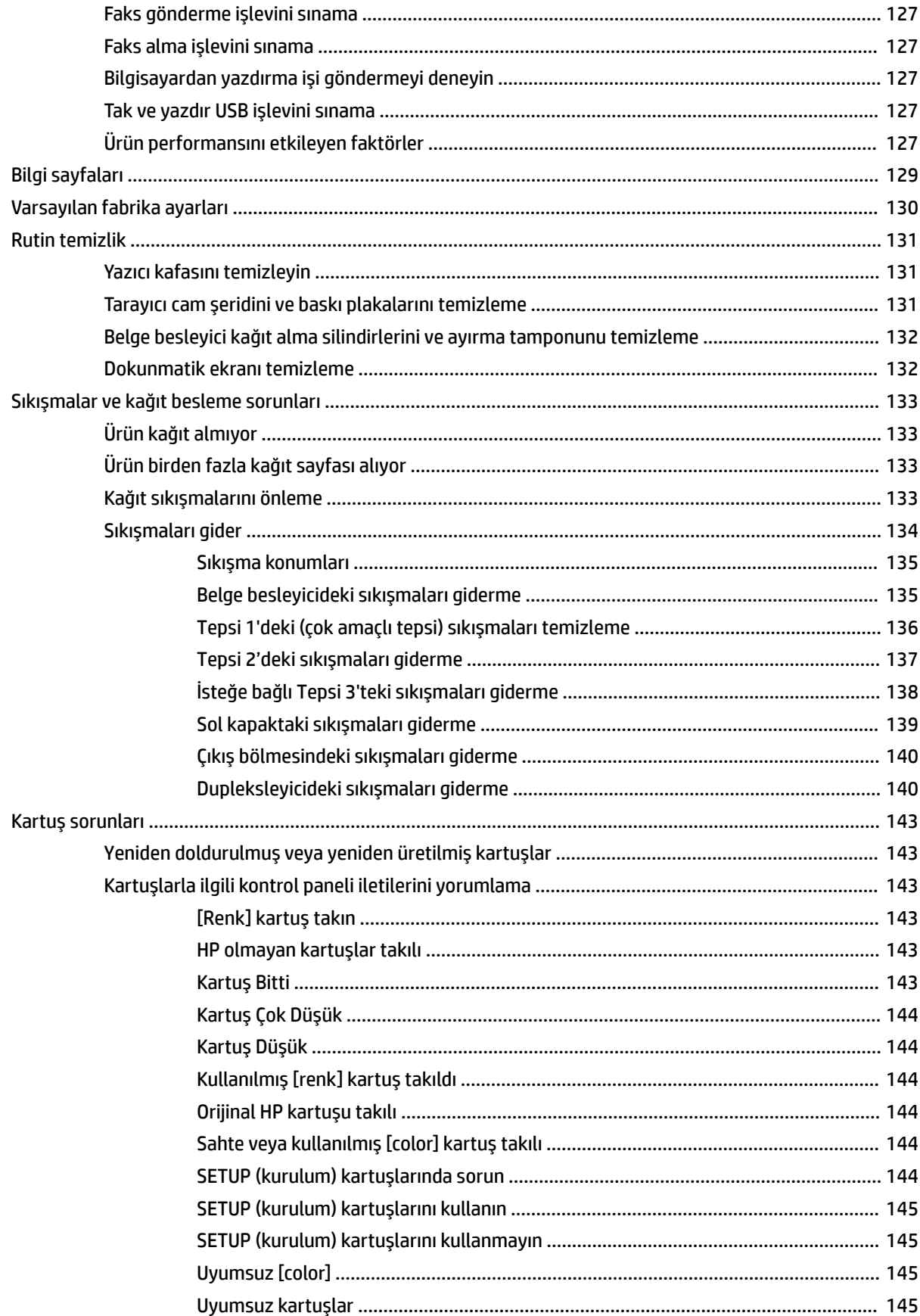

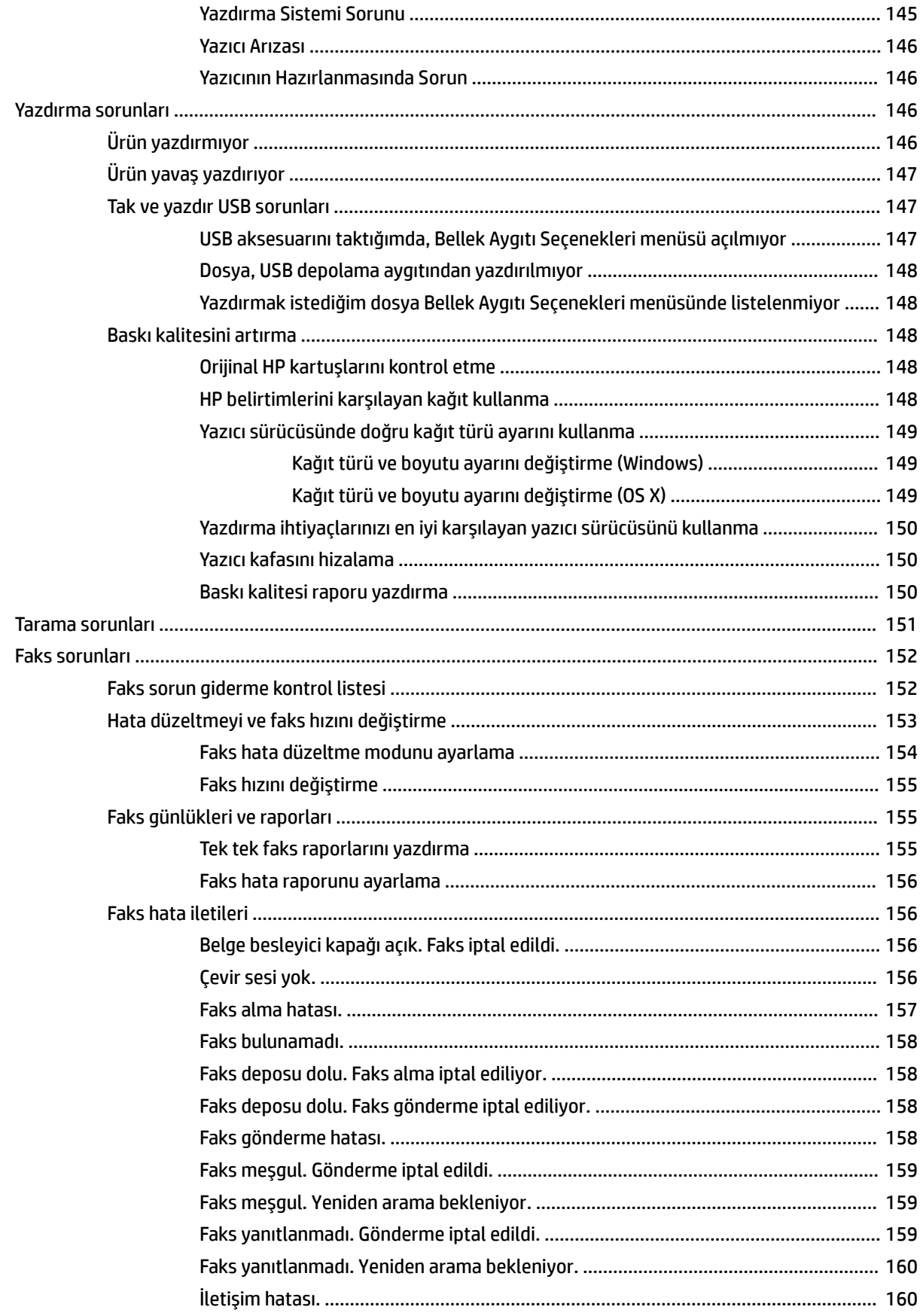

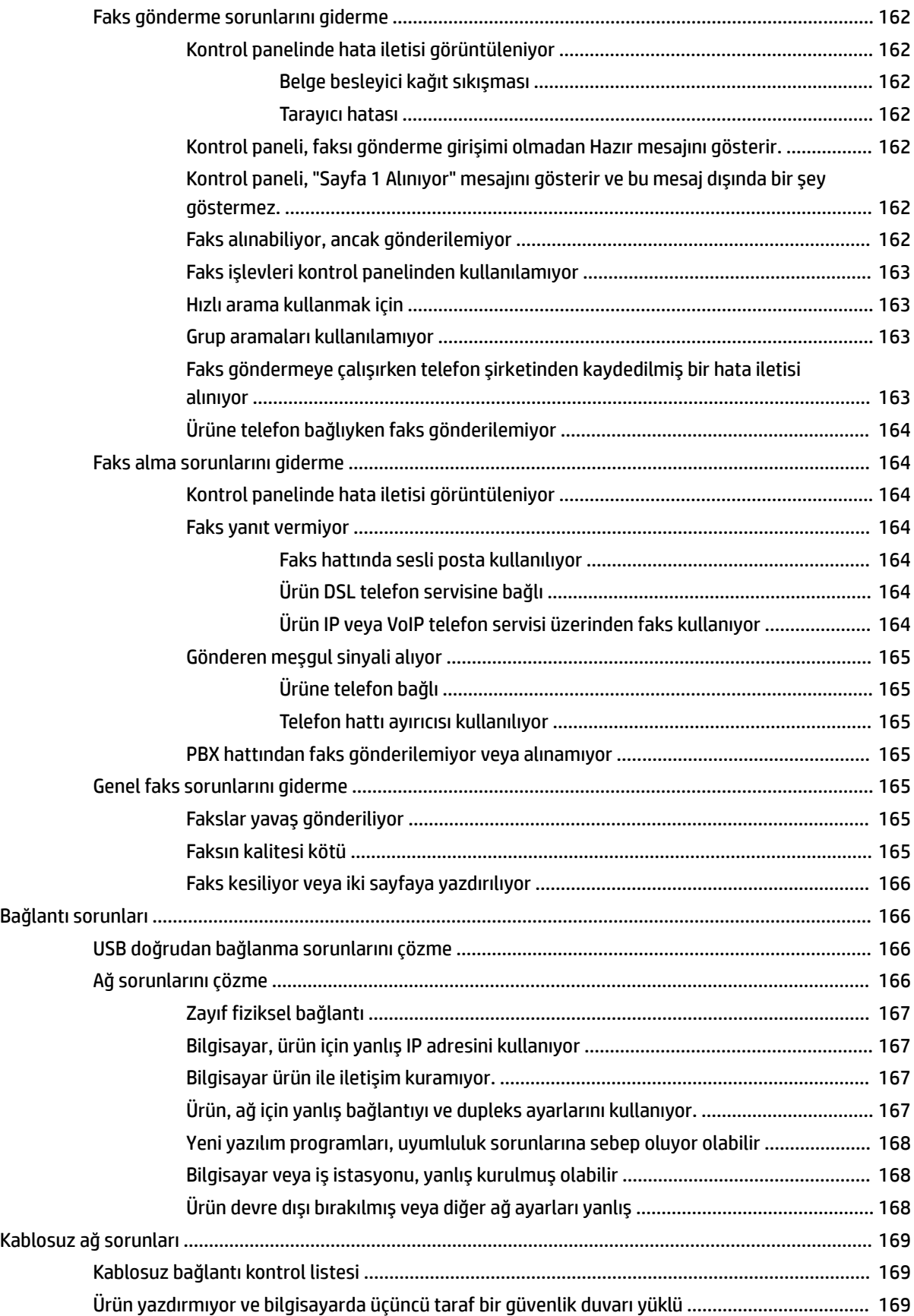

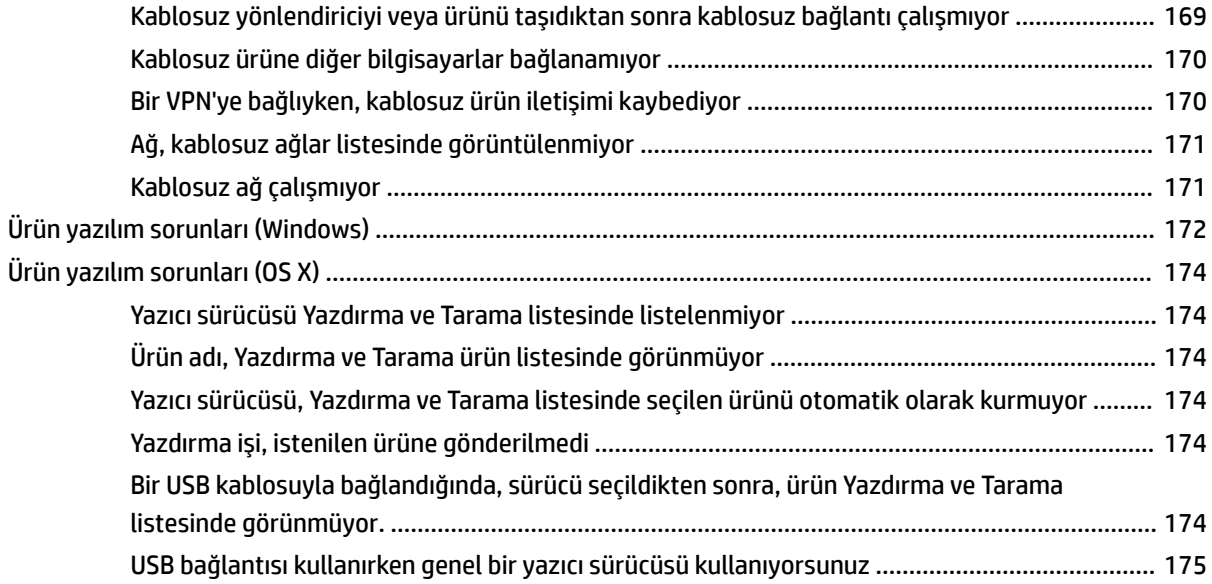

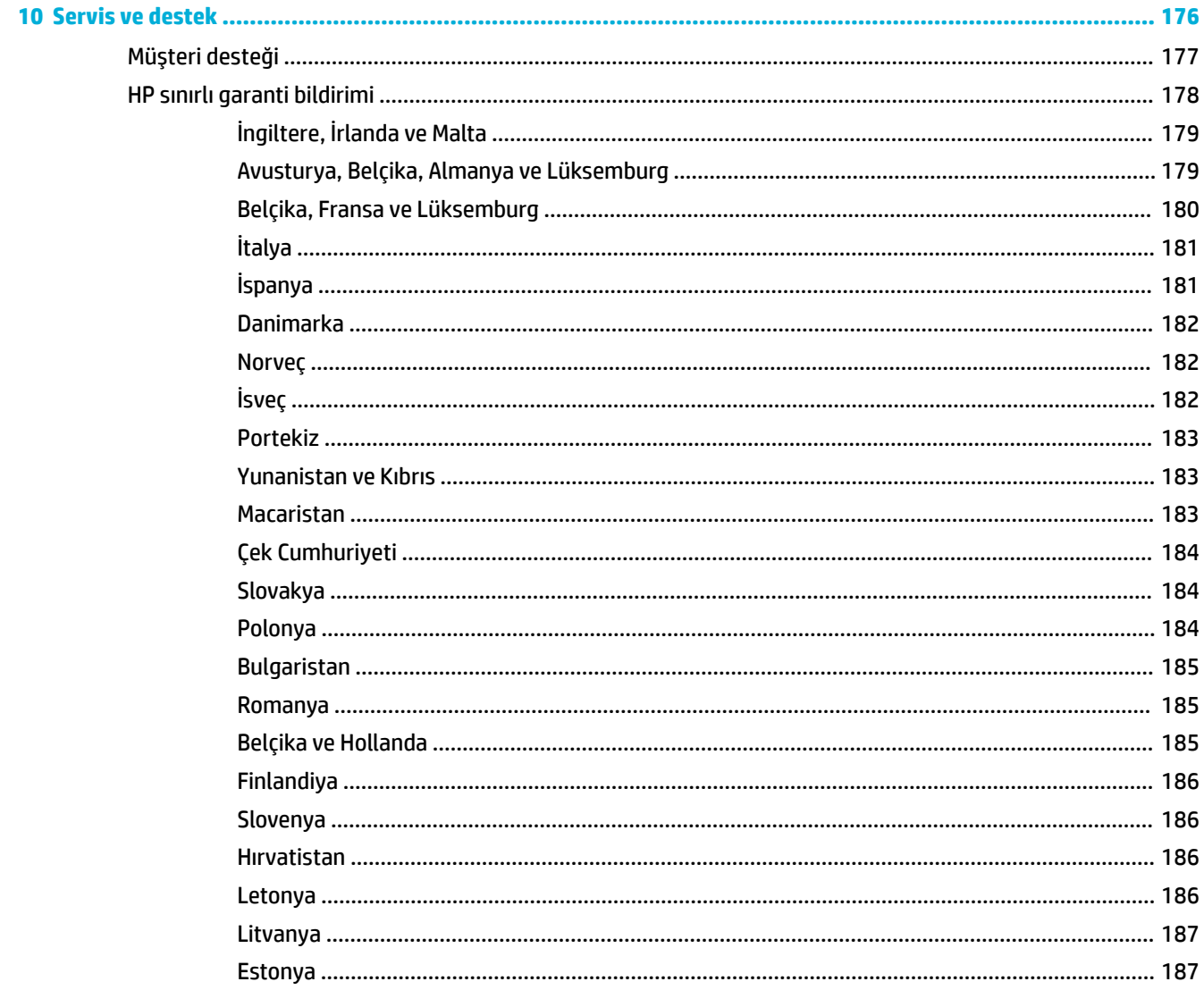

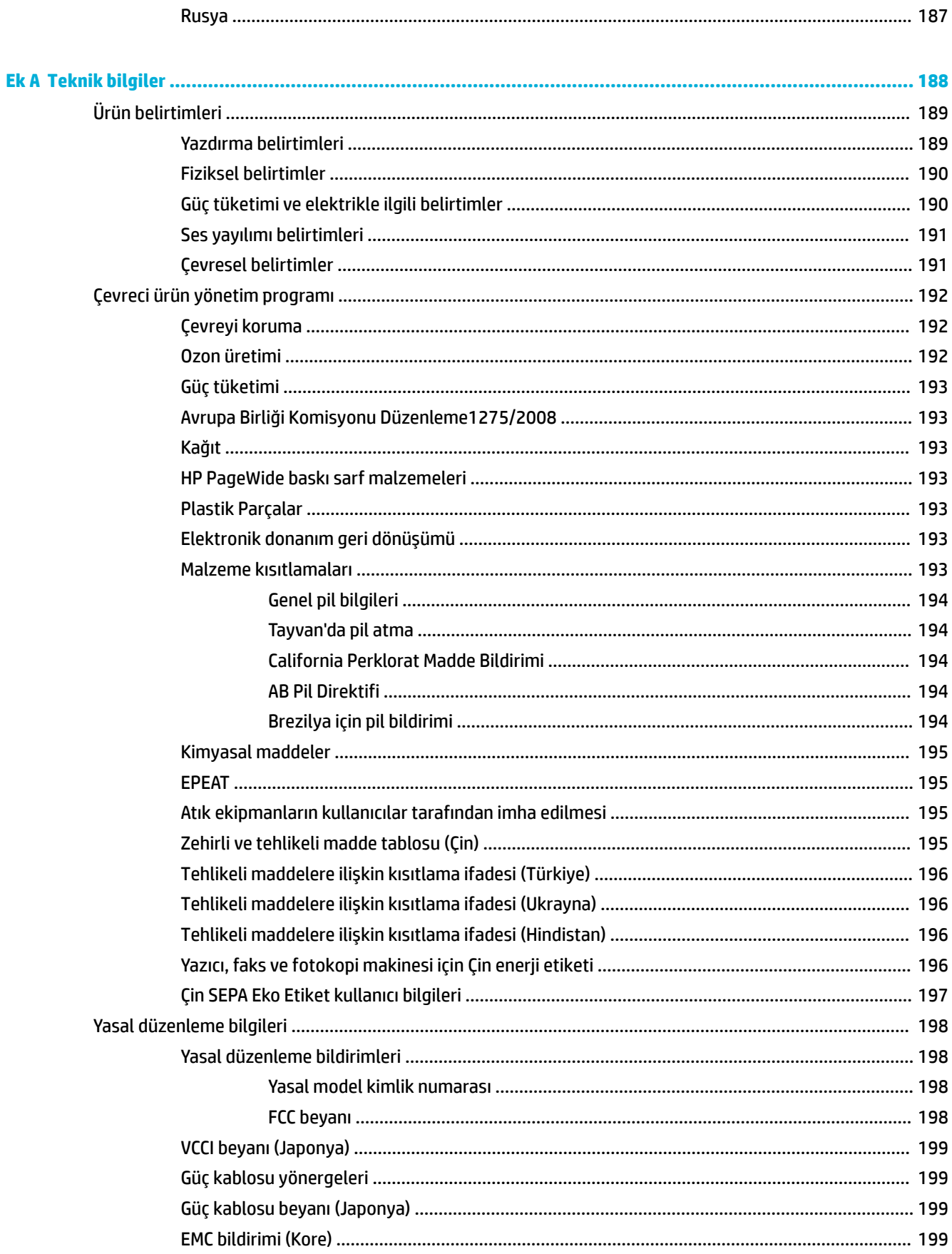

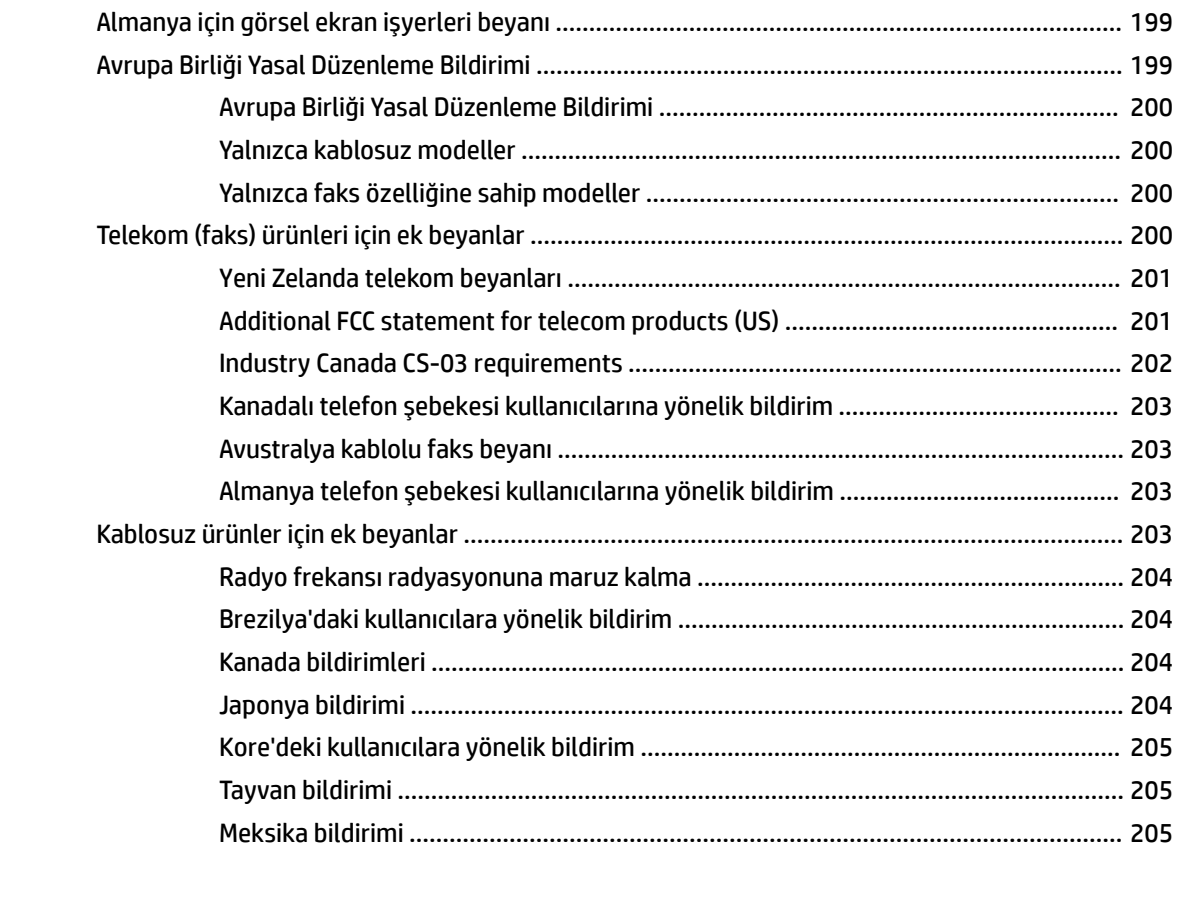

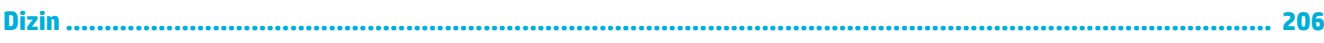

# <span id="page-16-0"></span>**1 Ürünle ilgili temel bilgiler**

- Ürün özellikleri
- Ürün görünümleri
- [Gücü açma ve kapatma](#page-22-0)
- Kontrol panelini kullanma
- · Sessiz Modu

# <span id="page-17-0"></span>**Ürün Ñzellčklerč**

#### **PageWčde Pro MFP 477dn**

D3Q19A, D3Q19B, D3Q19C, D3Q19D

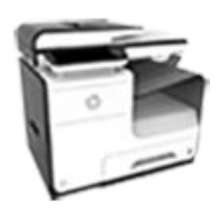

#### **Tepsč kapasčtesč (75 GSM veya 20– lb Bond kağıt)**

- Tepsi 1: 50 yaprak
- Tepsi 2: 500 yaprak
- İsteğe bağlı Tepsi 3: 500 yaprak
- Otomatik Belge Besleyici (OBB): 50 yaprak
- Standart çıktı bölmesi: 300 yaprak

#### **Yazdır**

- Tek yönlüde, profesyonel kaliteyle hem renkli hem siyah olarak dakikada 40 sayfaya varan hızlar
- Çift yönlüde, profesyonel kaliteyle hem renkli hem siyah olarak dakikada 21 sayfaya varan hızlar
- Genel ofis modunda dakikada 55 sayfa kadar
- Walkup Tak ve Yazdır USB Aygıtı bağlantı noktası
- MS Office belgelerini 'walkup' yazdırma özelliği

#### **Kopyalama**

- Dakikada 40 sayfaya kadar siyah ve renkli tek yönlü hızları
- Dakikada 26 sayfaya kadar siyah ve renkli tek geçişli, iki taraƮı kopyalama hızları
- 50 yapraklık OBB, 356 mm uzunluğuna ve 216 mm genişliğine kadar sayfa boyutlarını destekler

#### **Tarama**

- Çift yönlüde, hem renkli hem siyah olarak dakikada 26 sayfaya varan hızlar
- Walkup USB aygıtına, e-posta adresine, ağ klasörüne veya SharePoint sitesine tarama
- Cam, 356 mm uzunluğuna ve 216 mm genişliğine kadar olan sayfa boyutlarını destekler
- · HP yazılımı, bir belgeyi düzenlenebilir bir dosya olarak taramaya imkan verir
- **TWAIN, WIA ve WS-Scan** programları ile uyumludur

#### **Faks**

- E-posta adresine veya ağ klasörüne faks gönderme
- Walkup kontrol panelinden veya bağlı bilgisayardaki programdan faks gönderme
- Faks arşčvleme, faks günlüğü, geçici olmayan faks belleği, faks yeniden yönlendirme özelliği

Akıllı telefona tarama

- **PageWčde Pro MFP 477dw**  D3Q20A, D3Q20B, D3Q20C, D3Q20D **PageWide Pro MFP 477dn ile aynı**  $özelliklere sahiptir ve aşağıdaki$  $özellikleri içermektedir:$ · NFC özellikli (Yakın Alan İletişimi); akıllı telefon ve tabletlerden walkup yazdırma özelliği
	- Katıştırılmış kablosuz özelliği
	- 802.11n 5GHz çift bant desteği
	- HP ePrint-yazdırmak için ürün e-posta adresine belge gönderme
	- HP Wireless Direct desteği

#### **Bağlantı**

- 802.3 LAN (10/100) Ethernet bağlantı noktası
- Ana bilgisayar USB Tip A ve Tip B bağlantı noktaları (arka)
- USB 2.0 Aygıt bağlantı noktası (ön)

## <span id="page-18-0"></span>**¢evrecč Ñzellčkler**

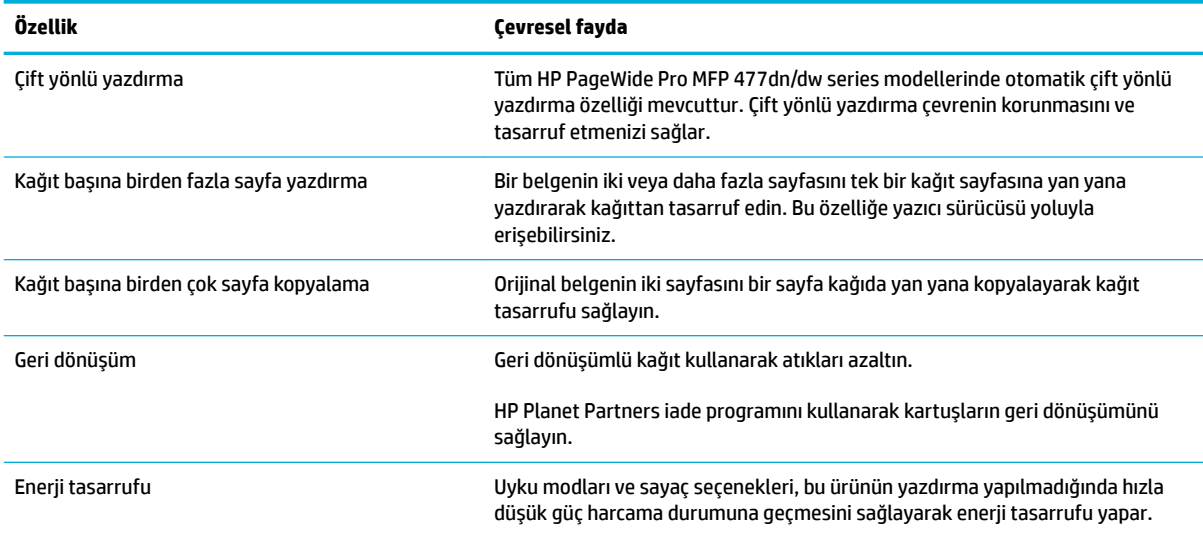

## **Erčşčlebčlčrlčk Ñzellčklerč**

Ürün görme, duyma, el becerisi veya gücü sınırlı olan kullanıcılara yardımcı olan birkaç özelliğe sahiptir.

- Metin ekran okuyucularla uyumlu çevrimiçi kullanım kılavuzu.
- **Kartuşlar tek elle takılıp çıkarılabilir.**
- **•** Tüm kapı ve kapaklar tek elle açılabilir.

# <span id="page-19-0"></span>**Ürün görünümleri**

- Sol önden görünüm
- [Sağ önden görünüm](#page-20-0)
- [Arkadan görünüm](#page-20-0)
- [Kartuş kapağı görünümü](#page-21-0)

## **Sol önden görünüm**

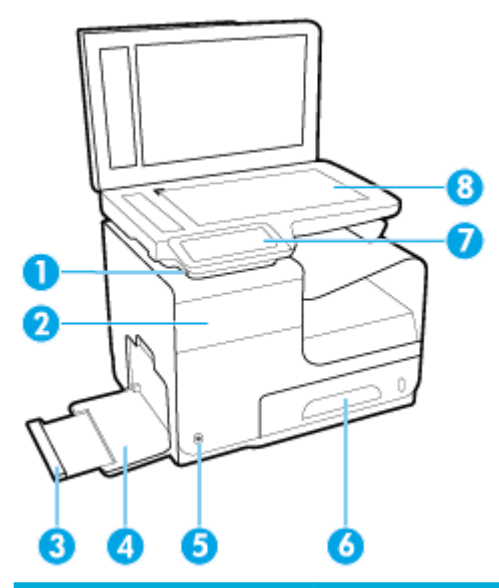

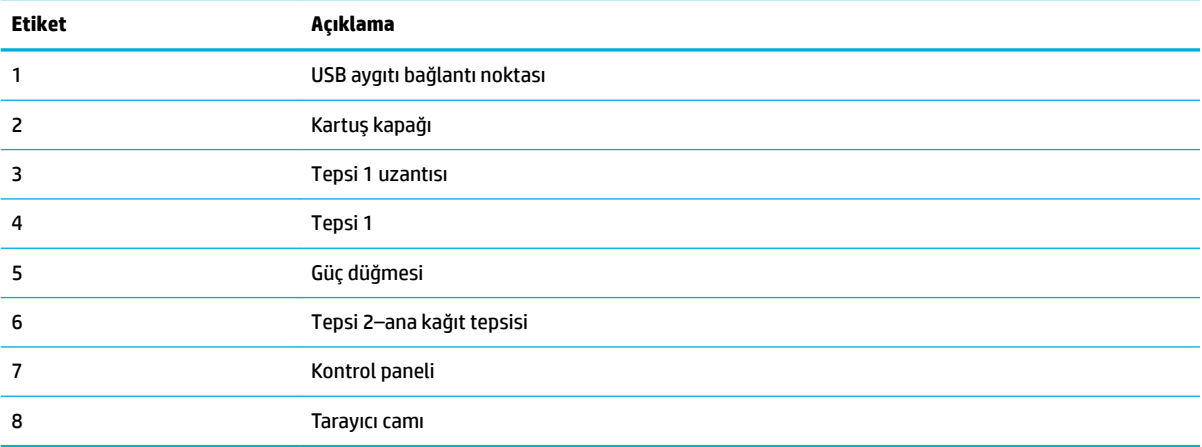

## <span id="page-20-0"></span>**Sağ önden görünüm**

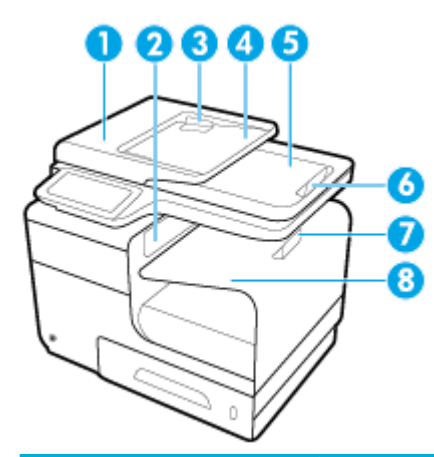

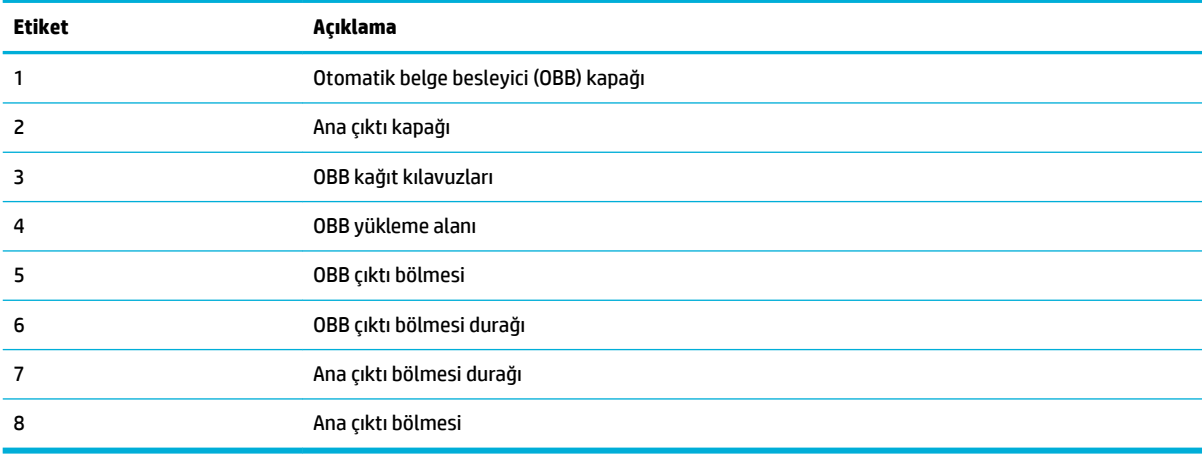

## **Arkadan görünüm**

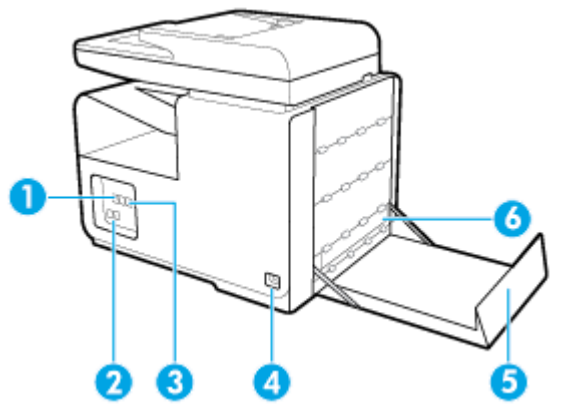

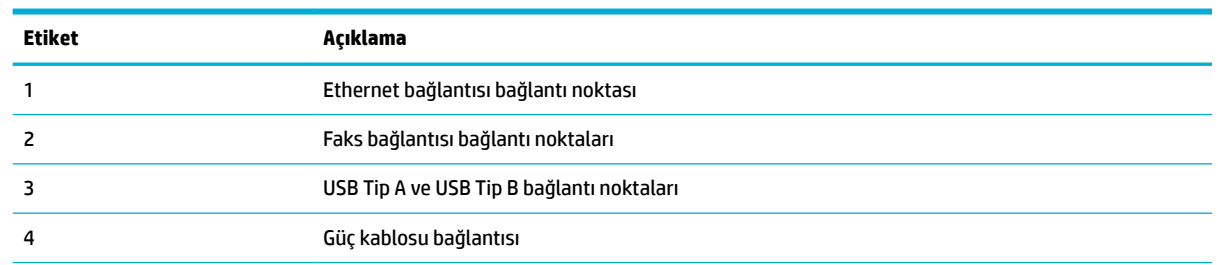

<span id="page-21-0"></span>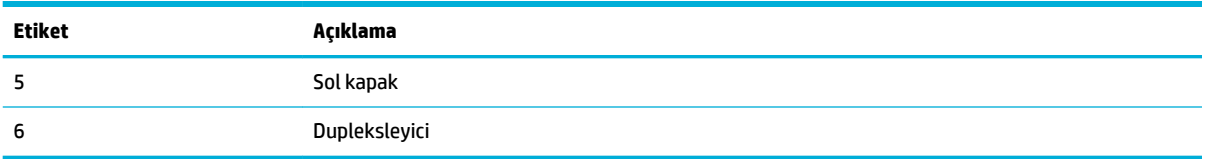

# **Kartuş kapağı görünümü**

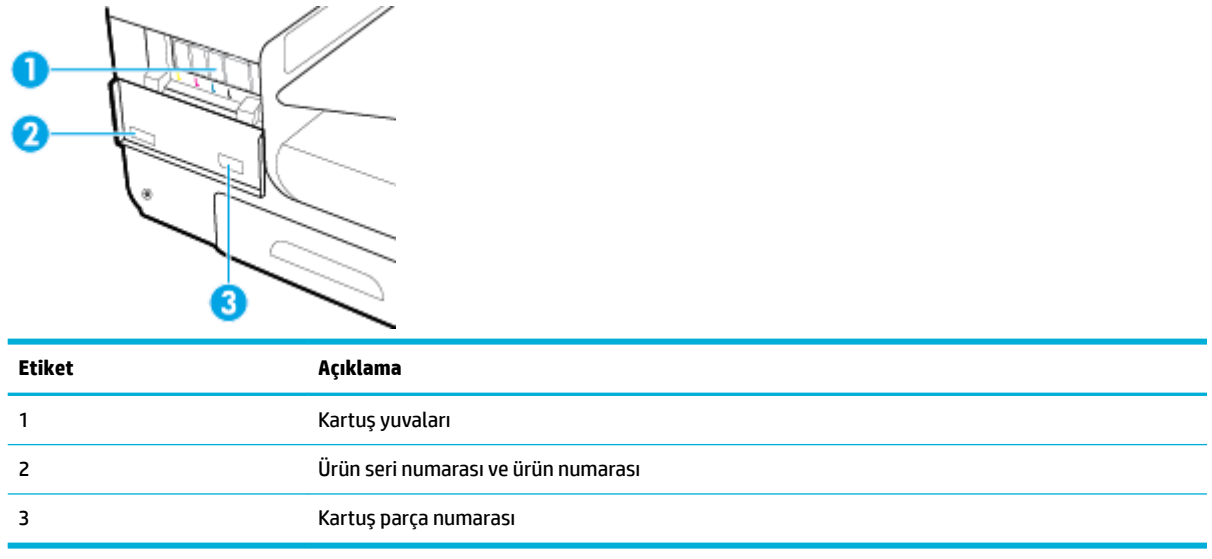

# <span id="page-22-0"></span>**Gücü açma ve kapatma**

**UYARI:** Ürünün hasar görmesini önlemek için, yalnızca ürünle birlikte verilen güç kablosunu kullanın.

- Ürünün açılması
- Güc yönetme
- [Ürünü kapatma](#page-23-0)

## **Ürünün açılması**

- 1. Ürünle birlikte verilen güç kablosunu, ürünün arkasındaki bağlantı noktasına bağlayın.
- **2.** Güç kablosunu uygun voltaj değerine sahip bir prize takın.
- $\tilde{\mathbb{B}}$  **NOT:** Güç kaynağınızın, ürünün voltaj değerine uygun olduğundan emin olun. Ürün 100-240 Vac veya 200-240 Vac ve 50/60 Hz ile çalışır.
- **3.** Ürünün önündeki güç düğmesine basın ve bırakın.

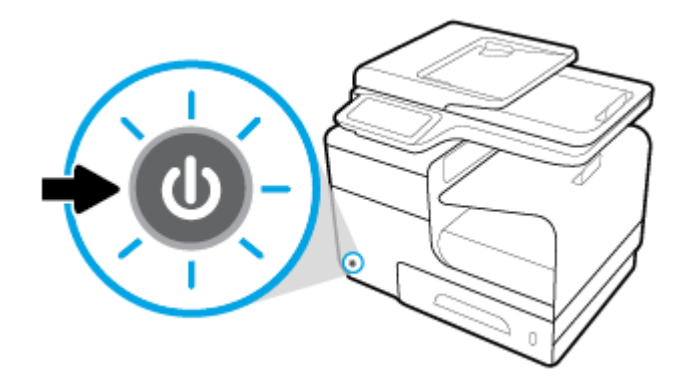

## **Güç yönetme**

HP PageWide Pro MFP 477dn/dw series yazıcılar, güç tüketimini azaltmaya ve enerji tasarrufu yapmaya yardımcı olabilecek güç yönetimi özellikleri içermektedir.

- Uyku Modu, belirli bir süre boyunca boşta beklemişse, ürünü daha az güç tüketen bir duruma alır. Ürün, Uyku Modu'na girmeden önce geçecek sürenin uzunluğunu kontrol panelinden ayarlayabilirsiniz.
- Açma/Kapama Zamanı Ayarlama özelliği ile, ürünün kontrol panelinden ayarladığınız gün ve saatlerde otomatik olarak açılıp kapanmasını sağlayabilirsiniz. Örneğin, ürünü Pazartesi ve Cuma günleri arasında akşam 6'da kapanacak şekilde ayarlayabilirsiniz.

#### **Uyku Modu'na girme süresini ayarlama**

- 1. Kontrol paneli panosunu açın (herhangi bir ekranda pano sekmesini aşağı kaydırın veya giriş ekranında pano alanına dokunun).
- **2.** Kontrol paneli panosunda, simgesine dokunun.
- 3. Önce Güç Yönetimi'ne sonra da Uyku Modu'na dokunun.
- 4. Süre seçeneklerinden birini belirleyin.

Ürün, seçtiğiniz süre boyunca boşta bekledikten sonra düşük güç tüketen bir duruma geçer.

### <span id="page-23-0"></span>**Ürün čÂčn açma veya kapama zamanını ayarlama**

- 1. Kontrol paneli panosunu açın (herhangi bir ekranda pano sekmesini aşağı kaydırın veya giriş ekranında pano alanına dokunun).
- **2.** Kontrol paneli panosunda, **S** simgesine dokunun.
- **3.** Önce Güç Yönetimi'ne sonra da Yazıcı Açma/Kapma Zamanı'na dokunun.
- **4.** Açma Zamanı Ayarlama veya Kapama Zamanı Ayarlama seçeneğini açık konumuna getirin.
- **5.** Ekranın alt kısmında Açma Zamanı Ayarlama veya Kapama Zamanı Ayarlama seçeneğini, sonra da zamanlamak istediğiniz gün ve saati belirleyin.

Ürün, seçtiğiniz saat ve günde açılır veya kapanır.

**MOT:** Ürün kapalıyken faks alamaz. Kapalı ayarlanmış bir aralıkta gönderilen fakslar ürün açıldığında yazdırılır.

## **Ürünü kapatma**

**UYARI:** Eksik bir kartuş varken ürünü kapatmayın. Ürün hasar görebilir.

**HP PageWide Pro MFP 477dn/dw series yazıcınızı kapatmak için ürünün önündeki güç düğmesine basın** ve bırakın.

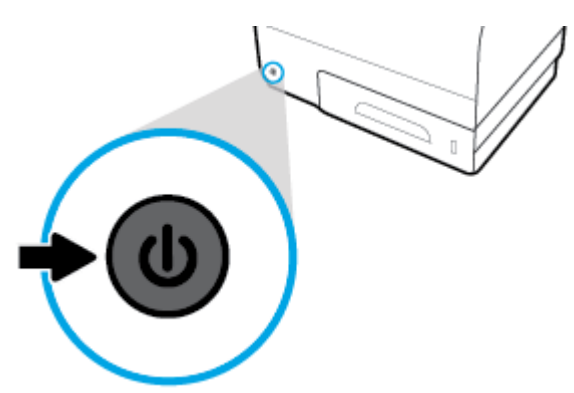

Bir veya daha fazla kartuş eksikken ürünü kapatmaya çalışmanız halinde, kontrol panelinde bir uyarı mesajı belirir.

UYARI: Baskı kalitesi sorunlarını önlemek için ürünü yalnızca ön taraftaki güç düğmesini kullanarak kapatın. Ürünün fisini çekmeyin, uzatma kablosunun gücünü kesmeyin veya farklı bir yöntem kullanmayın.

# <span id="page-24-0"></span>**Kontrol panelini kullanma**

- Kontrol paneli düğmeleri
- Kontrol paneli giriş ekranı
- Kontrol paneli panosu
- Kontrol paneli uygulama klasörleri
- Kontrol paneli kısayolları
- Yardım özellikleri

**2 NOT:** Kontrol panelindeki küçük metinler, uzun süreli görüntüleme için tasarlanmamıştır.

## **Kontrol paneli düğmeleri**

HP PageWide Pro MFP 477dn/dw series yazıcıların kontrol panelindeki düğmeler ve gösterge ışıkları, işlev kullanılabilir durumdayken yanarlar ve işlev kullanılamaz durumdayken sönerler.

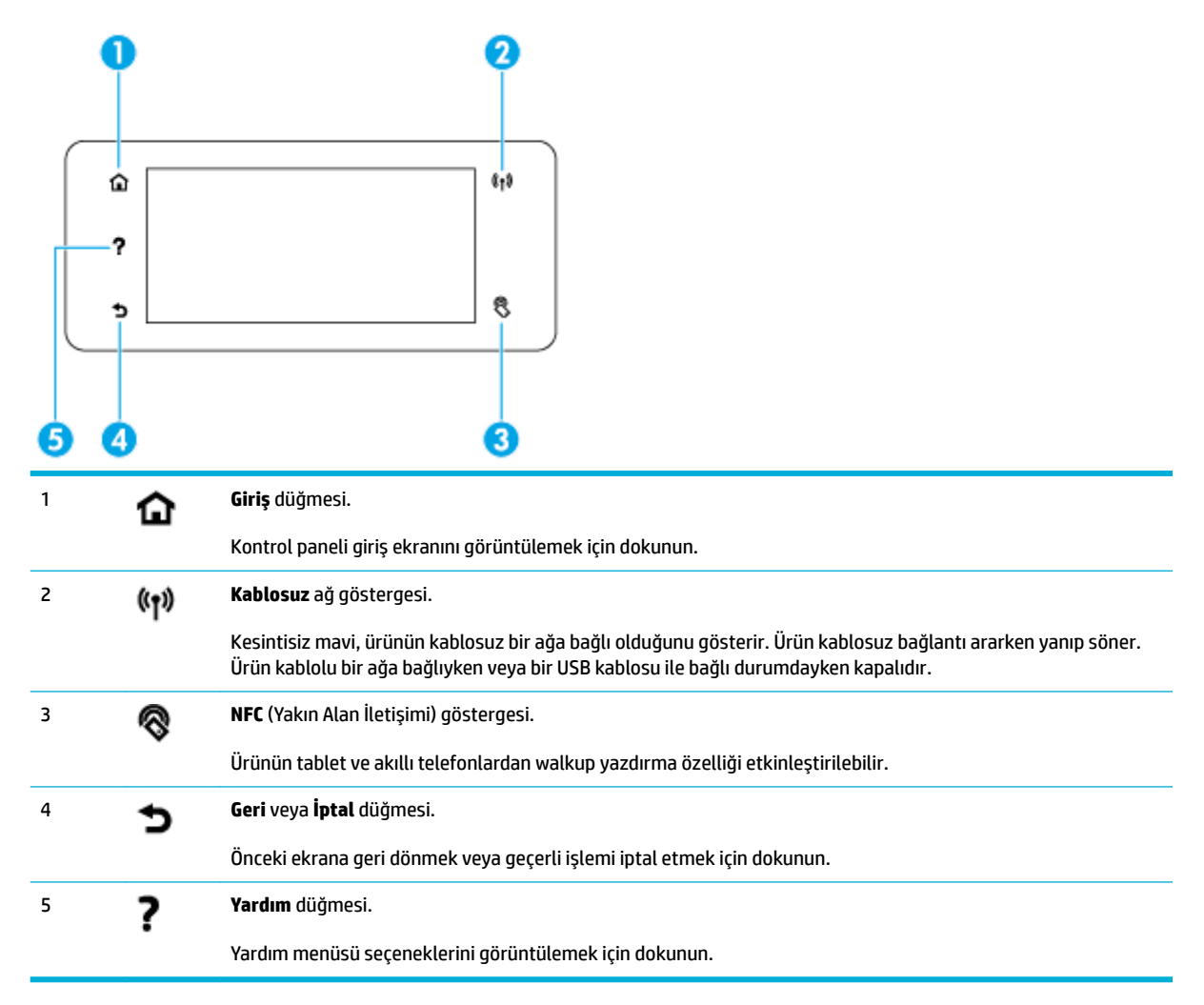

## <span id="page-25-0"></span>**Kontrol paneli giriş ekranı**

Kontrol paneli giriş ekranı bir pano, uygulama klasörleri ve görevler gerçekleştirmeye yönelik ekranlara giden kullanıcı tanımlı kısayollar görüntüler.

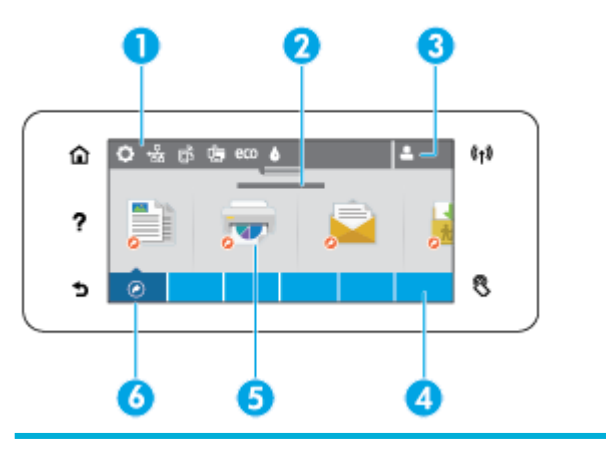

1 **Pano.** Pano simgeleri, gecerli ürün durumunu gösterir ve ürün ayarlarını değistirmeye yönelik ekranlara erisim sağlarlar (bkz. Kontrol paneli panosu).

Tam panoyu görüntülemek için, giriş ekranının üst kısmındaki şeride dokunun veya pano şeridinin ortasındaki tutamaca basıp sürükleyin.

- 2 **Saat ve tarih ekranı.** Bu seçim, ayarlanmış kapanma zamanı gibi zamanlanmış etkinlikleri de görüntüler (bkz. Ürün için [açma veya kapama zamanını ayarlama\)](#page-23-0).
- 3 **Oturum aç simgesi.** Ürün belirli uygulamaları kullanabilmek için kullanıcıların oturum açmasını gerektirecek şekilde ayarlanabilir.

Bir PIN (kişisel tanımlama numarası) veya kullanıcı adı ve parolası ile oturum açmak için buraya dokunun.

- 4 **Uygulama klasörleri.** Bu klasörler, tanımlı görevler için simgeler içerir (örneğin, Yazdırma > Özel İş).
	- İçerdiği uygulama simgelerini görüntülemek için bir klasöre dokunun.
- 5 **Uygulama veya kurulum simgeleri.** Uygulama klasörlerinin icerdiği simgelere giden kısayollar oluşturabilir ve bunları giriş ekranına yerleştirebilirsiniz (bkz. Kontrol paneli kısayolları).

Kullanılabilir simgeler arasında yatay gezinmek için basıp sürükleyin. Bir uygulama veya kurulum ekranını görüntülemek için bir simgeye dokunun.

6 **Kısayollar.** Uygulama klasörlerinde bulunan herhangi bir uygulama veya kurulum simgesi için kısayol oluşturabilirsiniz.

Kullanılabilir tüm kısayol simgelerini göstermek için dokunun (bkz. Kontrol paneli kısayolları).

## **Kontrol panelč panosu**

Panoyu açmak için, giris ekranının üst kısmındaki seride dokunun veya pano sekmesini aşağı kaydırın.

Panoyu kullanma konusunda daha fazla bilgi için kontrol panelinde 2 düğmesine dokunun, sonra da Kontrol Paneli İpuçları > Panoyu Kullanma'yı seçin.

<span id="page-26-0"></span>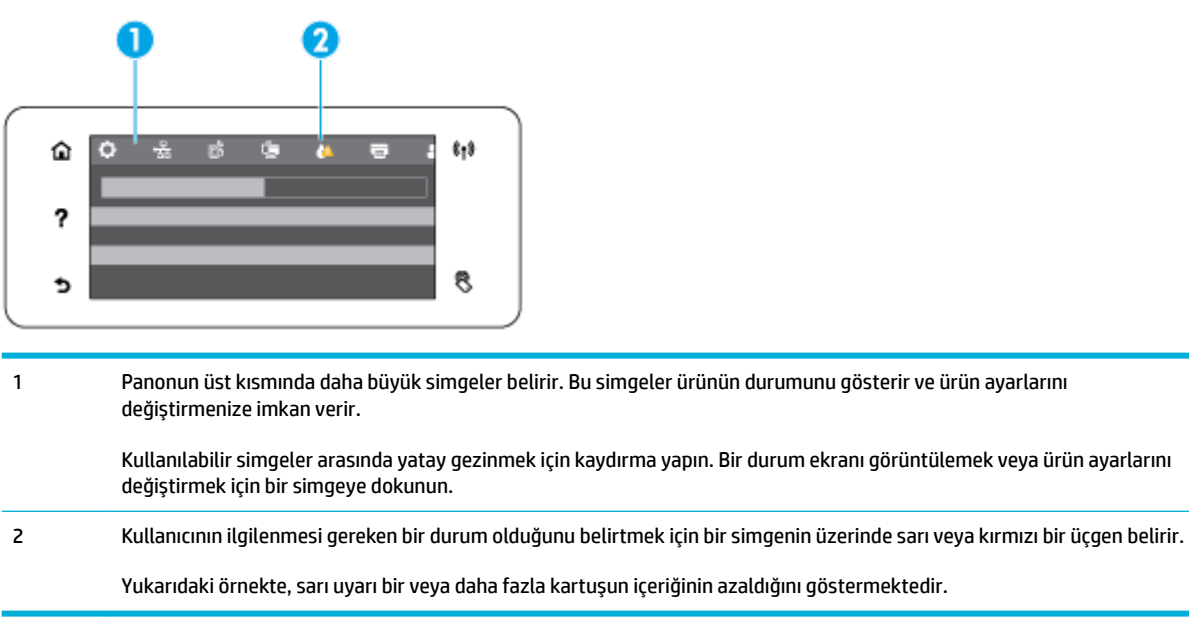

## **Kontrol paneli uygulama klasörleri**

Kontrol paneli giriş ekranının alt kısmındaki bir şerit üzerinde klasör simgeleri belirir. İçerdiği uygulama simgelerini görüntülemek için bir klasör simgesine dokunun.

HP PageWide Pro MFP 477 series yazıcılarına yönelik uygulama klasörleri şunları içerir:

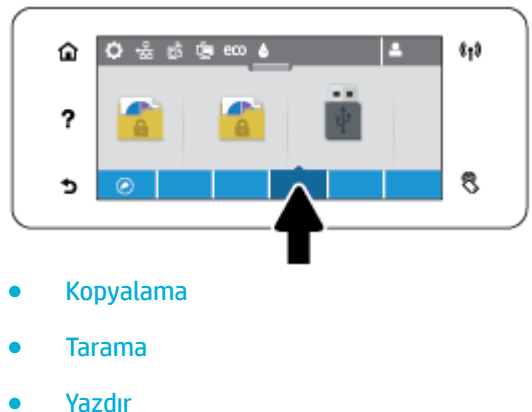

- 
- **Faks**
- Uygulamalar

## **Kontrol paneli kısayolları**

Uygulama klasörlerindeki uygulama veya kurulum simgelerine bir kısayol oluşturabilir, sonra da kısayolu kontrol paneli giriş ekranına yerleştirebilirsiniz.

Kısayolları nasıl kullanacağınız konusunda daha fazla bilgi için, ? düğmesine dokunun, sonra da Kontrol Paneli İpuçları'nı seçin.

#### <span id="page-27-0"></span>**Giriş ekranında bir kısayol oluşturma**

- **1.** Bir uygulama klasörü açın, sonra da kısayolunu oluşturmak istediğiniz uygulama veya kurulum simgesine gidin.
- **2.** Uygulama klasörü şeridi yeşile dönene dek simgeye dokunup basılı tutun.
- **3.** Simgeyi yeşil şeride sürükleyip bırakın.

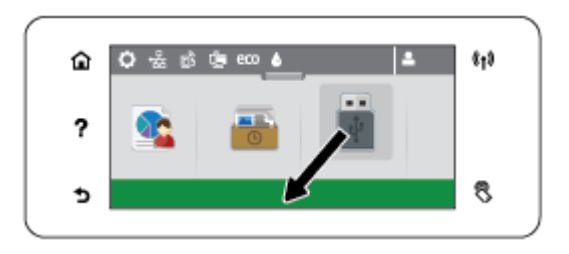

#### **Giriş ekranından bir kısayolu kaldırma**

- **1.** Kontrol paneli giriş ekranının sol alt kısmındaki kısayollar simgesine dokunarak mevcut tüm kısayolları görüntüleyin.
- **2.** Gerekirse kaldırmak istediğiniz kısayol simgesini görüntülemek için kaydırma yapın.
- 3. Uygulama klasörü şeridi kırmızıya dönene dek kısayol simgesine dokunup basılı tutun.
- 4. Simgeyi kırmızı şeride sürükleyip bırakın.

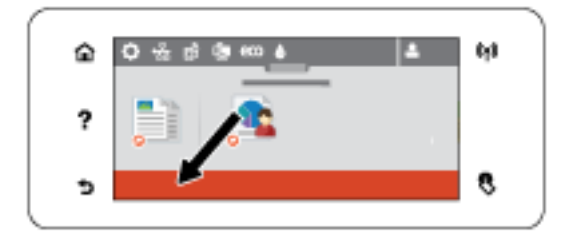

## **Yardım özellikleri**

HP PageWide Pro MFP 477dn/dw series yazıcılar, kontrol panelinden erişilebilen yerleşik yardım içermektedir. Yardım özellikleri ipuçları, görüntüleyip yazdırabileceğiniz önemli ürün bilgileri ve görevleri nasıl gerçekleştirip sorunları nasıl çözeceğinize yönelik animasyonlar içerir.

Bu yardım özelliklerini görüntülemek için, yazıcı kontrol panelinde ? simgesine dokunun.

- Yazıcı bilgileri
- Yardım animasyonları

### **Yazıcı bilgileri**

Yazıcı Bilgileri sayfası, HP PageWide Pro MFP 477dn/dw series yazıcınızla ilgili şu bilgileri görüntüler:

- Model adı ve numarası
- Ürün seri numarası
- Ürün Hizmet Kimliği
- <span id="page-28-0"></span>**• Geçerli bellenim sürümü numarası**
- . Tam ürün bilgilerini ve yazıcı durum raporu sayfalarını yazdırıyorsanız kullanım, durum ve ayar bilgileri.

### **Yazıcı Bilgileri sayfasını görüntüleme veya yazdırma**

- 1. Yazıcı kontrol panelinde, ? simgesine dokunun.
- **2.** Yazıcı Bilgileri'ne dokunun.
- **3.** Tam ürün bilgilerini ve yazıcı durum raporu sayfalarını yazdırmak istiyorsanız Yazdır'a dokunun.

## **Yardım animasyonları**

Yerleşik yardım, görevlerin nasıl gerçekleştirileceği veya sorunların nasıl çözüleceği konusunda animasyonlar içerir. Bir yardım animasyonunu seçmek veya görüntülemek için:

- 1. Yazıcı kontrol panelinde, **?** simgesine dokunun.
- **2.** Eğitim Videoları'na dokunun.
- **3.** Yazıcı kontrol paneli ekranında göstermek istediğiniz animasyonu seçin.

# <span id="page-29-0"></span>**Sessiz Modu**

Yazıcının sesini en aza indirmek için, Sessiz Mod'u kullanın. Kontrol panelinden veya HP Katıştırılmış Web Sunucusu'ndan (EWS) bu modu etkinleştirebilirsiniz.

**WOT:** Sessiz Mod, yazıcının hızını azaltır. Verimliliği engelliyorsa, bu modu kapatabilirsiniz.

## **Sessiz Mod'u kontrol panelinden açmak veya kapatmak için**

- 1. Kontrol paneli panosunu açın (herhangi bir ekranda pano sekmesini aşağı kaydırın veya giriş ekranında pano alanına dokunun).
- **2.** Kontrol paneli panosunda, **Solut** simgesine dokunun.
- **3.** Sessiz Mod'a dokunarak bu işlevi açıp kapatabilirsiniz.

## **Sessiz Mod'u EWS'den açmak veya kapatmak için**

- 1. EWS'yi açın. Daha fazla bilgi için, bkz. EWS'yi açma.
- **2. Ayarlar** sekmesini tıklatın.
- **3. <b>Tercihler** bölümünde, Sessiz Mod'a tıklayarak bu işlevi açıp kapatabilirsiniz.
- **4. Uygula**'yı tıklatın.

# <span id="page-30-0"></span>**2 Ürünü bağlama**

- **•** Ürünü bilgisayara veya ağa bağlama
- · Ürünü bir bilgisayara veya aygıta bağlamak için Wi-Fi Direct seçeneğini kullanma
- · Zaten ağda bulunan kablosuz bir ürün için HP yazıcı yazılımını yükleme
- · Yazıcı yazılımını açma (Windows)
- [Ağ ayarlarını yönetme](#page-40-0)

# <span id="page-31-0"></span>**Ürünü bčlgčsayara veya ağa bağlama**

## Ürünü USB kablosu kullanarak bağlamak için

Ürünü bilgisayara bağlamak için bir USB kablosu kullanabilirsiniz.

Bu ürün, USB 2.0 bağlantısını destekler. A'dan B'ye türünde bir USB kablosu kullanın. HP, 2 m uzunluğundan fazla olmayan bir kablo kullanımını önermektedir.

**UYARI:** Yükleme yazılımı sizden isteyene kadar USB kablosunu bağlamayın.

- 1. Bilgisayardaki tüm açık programlardan çıkın.
- 2. 123.hp.com/pagewide adresinden (önerilir) veya yazıcıyla birlikte gelen HP yazılım CD'sinden yazıcı yazılımını yükleyin ve ekrandaki yönergeleri izleyin.
- **WOT:** Mac üzerine yüklüyorsanız, yazılımı yüklemek için **HP Easy Start Hakkında** simgesini tıklatın.
- **3.** İstendiğinde, USB-Yazıcıyı bilgisayara USB kablosu kullanarak bağlayın seçeneğini seçin ve ardından **İleri** düğmesini tıklatın.
- **WOT:** Bir iletişim kutusunda, USB yüklemesiyle Web Hizmetleri'nin (HP ePrint ve Print App'lar) kullanılamayacağını belirten bir uyarı gösterilir. USB yüklemesine devam etmek için Evet'e, USB yüklemesini iptal etmek içinse **Hayır'**ı tıklatın.
- **4.** Yazılım tarafından istendiğinde, USB kablosunun B Tarafı'nı ürünün arka tarafındaki bağlantı noktasına (1) bağlayın.

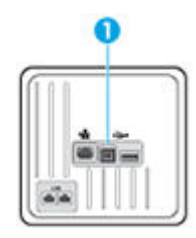

**5.** Yükleme tamamlandığında, yazdırma yazılımının düzgün bir şekilde yüklendiğinden emin olmak için herhangi bir programdan bir sayfa yazdırın.

## Ürünü ağa bağlamak için

Ürün, kablolu veya kablosuz bir ağa bağlantıyı destekler.

### **Desteklenen ağ protokollerč**

HP PageWide Pro MFP 477 ürünleri aşağıdaki ağ protokollerini destekler.

<span id="page-32-0"></span>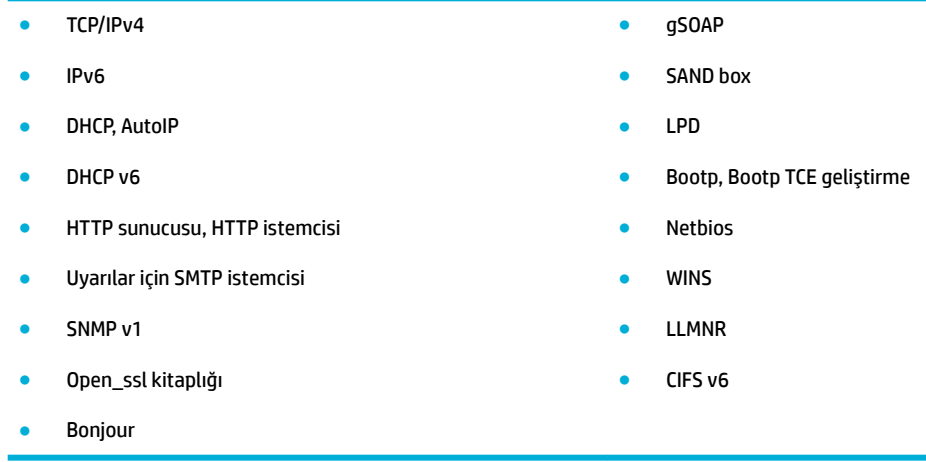

### **Kablolu bčr ağ kullanarak ürünü bağlama**

Ürünü Windows kullanarak kablolu bir ağa yüklemek için bu işlemi kullanın.

**1.** Ethernet kablosunu ürüne (1) ve ağa bağlayın. Ürünü açın.

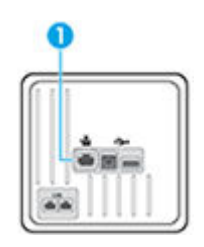

- 2. Sonraki adıma geçmeden önce 60 saniye bekleyin. Ağ bu süre boyunca ürünü tanır ve ürün için bir IP adresi veya ana bilgisayar adı atar.
- **3.** Kontrol paneli panosunu açın (herhangi bir ekranda pano sekmesini aşağı kaydırın veya giriş ekranında pano alanına dokunun).
- 4. IP adresini görüntülemek için kontrol paneli panosunda  $\frac{1}{2}$ simgesine dokunun. IP adresinin bulunduğu bir sayfayı yazdırmak için Ayrıntı Yazdır öğesine dokunun.

### Kablosuz bir ağ kullanarak ürünü bağlama (yalnızca kablosuz modeller)

Aşağıdaki yöntemlerden birini kullanarak ürünü kablosuz bir ağa bağlayabilirsiniz.

- Ürünü Kablosuz Kurulum Sihirbazı'nı kullanarak kablosuz bir ağa bağlamak için
- Ürünü WPS kullanarak kablosuz bir ağa bağlamak için
- Ürünü manuel olarak kablosuz bir ağa bağlamak için

Kablosuz yönlendiriciniz Wi-Fi Korumalı Kurulum'u (WPS) desteklemiyorsa, sistem yöneticinizden yönlendirici ağ ayarlarını alın veya aşağıdaki işlemleri tamamlayın.

- Kablosuz ağ adını veya hizmet kümesi tanımlayıcısını (SSID) edinin.
- Kablosuz ağın güvenlik parolasını veya şifreleme anahtarını belirleyin.

<span id="page-33-0"></span> $\ddot{\mathbb{B}}$  **NOT:** Ürün yazılımını yüklemeden önce, ürünün ağa Ethernet kablosu kullanılarak bağlanmadığından emin olun.

#### **Ürünü Kablosuz Kurulum Sihirbazı'nı kullanarak kablosuz bir ağa bağlamak için**

Kablosuz Kurulum Sihirbazı, ürünü kablosuz bir ağa yüklemek için en iyi yöntemdir.

- 1. Kontrol paneli panosunu açın (herhangi bir ekranda pano sekmesini aşağı kaydırın veya giriş ekranında pano alanına dokunun).
- **2.** Kontrol paneli panosunda, simgesine dokunun.
- **3.** Önce Ağ Kurulumu'na sonra da Kablosuz Ayarları'na dokunun.
- **4.** Kablosuz Kurulum Sihirbazı'na dokunun.
- **5.** Ürün, mevcut kablosuz ağları tarar ve ağ adlarının (SSID'ler) bir listesini sağlar. Mevcutsa, listeden kablosuz yönlendiriciniz için SSID'yi seçin. Kablosuz yönlendiriciniz için SSID listede yoksa, SSID Gir simgesine dokunun. Ağ güvenlik türü istendiğinde, kablosuz yönlendiricinizin kullandığı seçeneği seçin. Kontrol paneli ekranında bir tuş takımı açılır.
- **6.** Aşağıdakilerden birini yapın:
	- Kablosuz yönlendiriciniz WPA güvenliğini kullanıyorsa, tuş takımını kullanarak parolayı yazın.
	- Kablosuz yönlendiriciniz WEP güvenliğini kullanıyorsa, tuş takımını kullanarak anahtarı girin.
- 7. OK seçeneğine dokunun ve ürün kablosuz yönlendiriciyle bağlantı kurarken bekleyin. Kablosuz bağlantının kurulması birkaç dakika sürebilir.

#### **Ürünü WPS kullanarak kablosuz bir ağa bağlamak için**

Yazıcınızı WPS kullanarak kablosuz bir ağa bağlamadan önce, aşağıdakilerden emin olun:

WPS özellikli bir kablosuz yönlendirici veya erişim noktası içeren bir kablosuz 802.11b/g/n ağı.

**WOT:** Yazıcı yalnızca 2.4GHz kullanan bağlantıları destekler.

Yazıcıyı bağlamak istediğiniz kablosuz ağa bağlı bir bilgisayar. Bilgisayara HP yazıcı yazılımı yüklediğinizden emin olun.

WPS basma düğmeli bir WPS yönlendiriciniz varsa, Düğme yöntemini izleyin. Yönlendiricinizde bir basma düğmesi olup olmadığını bilmiyorsanız, PIN yöntemini kullanın.

#### **Düğme yÑntemč**

- 1. Kontrol panelinde, yazıcı üzerindeki (v) düğmesine üç saniyeden fazla basılı tutarak WPS düğme modunu başlatın. ( $\ket{\phi}$  göstergesi yanıp sönmeye başlar.
- **2.** Yönlendiricinizin WPS düğmesine basın.

Ürün, kablosuz bağlantı kurulurken yaklaşık iki dakikalık bir sayaç başlatır.

#### **PIN yÑntemč**

**1.** WPS PIN kodunun yerini bulun.

- <span id="page-34-0"></span>**a.** Kontrol paneli panosunu açın (herhangi bir ekranda pano sekmesini aşağı kaydırın veya giriş ekranında pano alanına dokunun).
- **b.** Kontrol paneli panosunda, **interpretata paneli panosunda**, **interpretata kanalis**
- **c.** Önce Ağ Kurulumu'na sonra da Kablosuz Ayarları'na dokunun.
- **d.** Önce Wi-Fi Korumalı Kurulum'a sonra da PIN'e dokunun.
- 2. Kontrol panelinde, yazıcı üzerindeki (v) düğmesine üç saniyeden fazla basılı tutarak WPS düğme modunu başlatın. ( $\ket{\phi}$ göstergesi yanıp sönmeye başlar.
- **3.** Yapılandırma yardımcı programını veya kablosuz yönlendirici ya da kablosuz erişim noktasının yazılımını açın, sonra da WPS PIN kodunu girin.
- **WOT:** Yapılandırma yardımcı programı hakkında daha fazla bilgi edinmek için yönlendirici veya kablosuz erişim noktasıyla birlikte verilen belgelere bakın.
- 4. İki dakika kadar bekleyin. Yazıcı başarıyla bağlanırsa,  $\phi$ ) göstergesi yanıp sönmeyi keser ve yanar durumda kalır.

### Ürünü manuel olarak kablosuz bir ağa bağlamak için

Ürün kurulumunun ilk 120 dakikasında veya ürünün varsayılan ağ ayarlarını sıfırladıktan sonra (ve ürüne bir ağ kablosu bağlı değilken), ürünün kablosuz radyosu ürün için bir kablosuz kurulum ağı yayınlayacaktır.

Bu ağın adı "HP-Setup-xx-[ürün adı]" şeklindedir.

 $\mathbb{P}^*$  **NOT:** Ağ adındaki "xx" ifadesi, ürünün MAC adresinin son iki karakteridir. Ürün adı HP PageWide Pro MFP 477dw'dir.

- 1. Kablosuz özellikli bir üründen, aygıt için kurulum ağına bağlanın.
- **2.** Bu kurulum ağına bağlıyken bir web tarayıcısı açın ve şu IP adresini kullanarak HP Katıştırılmış Web Sunucusu'nu (EWS) açın.
	- 192.168.223,1
- **3.** EWS'de Kablosuz Kurulum Sihirbazı'nı bulun ve ürünü manuel olarak bağlamak için yönergeleri izleyin.

**X NOT:** Ürün varsayılan olarak Otomatik DHCP kullanır.

# <span id="page-35-0"></span>Ürünü bir bilgisayara veya aygıta bağlamak için Wi-Fi Direct **seçeneğini kullanma**

Wi-Fi Direct ile, bilgisayardan, akıllı telefondan, tabletten veya diğer kablosuz özellikli aygıtlardan, var olan bir kablosuz ağa bağlanmaksızın kablosuz yazdırabilirsiniz.

### **Wč-Fč Dčrect kullanımına člčşkčn yönergeler**

- Bilgisayarınızda veya mobil aygıtınızda gerekli yazılımın olduğundan emin olun.
	- Bilgisayar kullanıyorsanız, 123.hp.com/pagewide adresinden (önerilir) veya yazıcıyla birlikte verilen HP yazılım CD'sinden yazıcı yazılımını yüklediğinizden emin olun.

HP yazıcı yazılımını bilgisayara yüklemediyseniz, önce Wi-Fi Direct özelliğine bağlanın ve ardından yazıcı yazılımını yükleyin. Yazıcı yazılımı tarafından istendiğinde, bağlantı türü olarak Kablosuz'u secin.

- ∘ Bir mobil aygıt kullanıyorsanız, uyumlu bir yazdırma uygulaması yüklediğinizden emin olun. Mobil yazdırma hakkında daha fazla bilgi için, HP Mobil Yazdırma web sitesini ziyaret edin.
- Yazıcınızda Wi-Fi Direct'in açık olduğundan emin olun.
- En fazla beş bilgisayar ve mobil aygıt, aynı Wi-Fi Direct bağlantısını kullanabilir.
- Yazıcı, USB kablosu ile bir bilgisayara veya kablosuz ya da Ethernet bağlantısı üzerinden bir ağa bağlıyken de Wi-Fi Direct özelliği kullanılabilir.
- Wi-Fi Direct özelliği, bir bilgisayarı, mobil aygıtı ya da yazıcıyı Internet'e bağlamak için kullanılamaz.

## **Wi-Fi Direct özelliğini açmak için**

- 1. Kontrol paneli panosunu açın (herhangi bir ekranda pano sekmesini aşağı kaydırın veya giriş ekranında pano alanına dokunun).
- **2.** Kontrol paneli panosunda, **i** simgesine dokunun.
- **3.** Öğesine dokunun.
- **4.** Ekranda Wi-Fi Direct özelliği kapalı gösteriliyorsa, Wi-Fi Direct seçeneğine dokunup açık konuma getirin.
- **İPUCU:** Wi-Fi Direct özelliğini EWS'den de açabilirsiniz. EWS'yi kullanma hakkında daha fazla bilgi için, bkz. [HP Embedded Web Server](#page-43-0).

## **Kablosuz özellikli bir mobil aygıttan yazdırmak için**

Mobil aygıtınıza uyumlu bir yazdırma uygulaması yüklediğinizden emin olun. Daha fazla bilgi için, www.hp.com/global/us/en/eprint/mobile\_printing\_apps.html adresini ziyaret edin.

- 1. Yazıcıda Wi-Fi Direct özelliğini açtığınızdan emin olun.
- 2. Mobil aygıtınızda Wi-Fi bağlantısını açın. Daha fazla bilgi için mobil aygıtla birlikte verilen belgelere bakın.
- **WOT:** Mobil aygıtınız Wi-Fi'yı desteklemiyorsa, Wi-Fi Direct özelliğini kullanamazsınız.
**3.** Mobil aygıttan yeni bir ağa bağlanın. Yeni bir kablosuz ağa veya bağlantı noktasına bağlanmak için kullanılan normal işlemleri kullanın. Gösterilen kablosuz ağlar listesinden DIRECT-\*\*-HP PageWide **XXXX** gibi olabilecek (burada \*\* yazıcınızı belirleyen benzersiz karakterlerdir ve XXXX, yazıcının üzerinde bulunan yazıcı model numarasıdır) Wi-Fi Direct adını seçin.

İstendiğinde Wi-Fi Direct parolasını girin.

4. Belgenizi yazdırın.

## **Kablosuz özellikli bir bilgisayardan yazdırmak için (Windows)**

- 1. Yazıcınızda Wi-Fi Direct'in açık olduğundan emin olun.
- 2. Bilgisayarın Wi-Fi bağlantısını açın. Daha fazla bilgi için bilgisayarla birlikte verilen belgelere bakın.

**WOT:** Bilgisayarınız Wi-Fi'yı desteklemiyorsa, Wi-Fi Direct özelliğini kullanamazsınız.

**3.** Bilgisayardan yeni bir ağa bağlanın. Yeni bir kablosuz ağa veya bağlantı noktasına bağlanmak için kullanılan normal islemleri kullanın. Gösterilen kablosuz ağlar listesinden **DIRECT-\*\*-HP PageWide** XXXX gibi olabilecek (burada \*\* yazıcınızı belirleyen benzersiz karakterlerdir ve XXXX, yazıcının üzerinde bulunan yazıcı model numarasıdır) Wi-Fi Direct adını seçin.

İstendiğinde Wi-Fi Direct parolasını girin.

- **E** NOT: Parolayı bulmak için, giriş ekranında **(Würck** Direct) simgesine dokunun.
- **4.** Yazıcı bilgisayara kablosuz ağ üzerinden yüklenmiş ve bağlıysa, 5. adıma geçin. Yazıcı bilgisayarınıza USB kablosu ile yüklenmiş ve bağlıysa, HP Wi-Fi Direct bağlantısını kullanarak yazıcı yazılımı özelliğini yüklemek için aşağıdaki adımları izleyin.
	- **a.** Yazıcı yazılımını açın. Daha fazla bilgi için, bkz. Yazıcı yazılımını açma (Windows).
	- **b. Yazıcı Kurulumu ve Yazılımı'**nı seçin, sonra da Yeni yazıcı bağla'yı seçin.
	- **c. Bağlantı Seçenekleri** yazılım ekranı belirdiğinde, **Kablosuz**'u seçin.

Algılanan yazıcılar listesinden HP yazıcı yazılımınızı seçin.

- **d.** Ekrandaki yönergeleri izleyin.
- **5.** Belgenizi yazdırın.

### **Kablosuz özellikli bir bilgisayardan yazdırmak için (OS X)**

- 1. Yazıcınızda Wi-Fi Direct'in açık olduğundan emin olun.
- **2.** Bilgisayarda Wi-Fi özelliğini açın.

Daha fazla bilgi için, Apple tarafından sağlanan belgelere bakın.

**3.** Wi-Fi simgesine tıklayın ve DIRECT-\*\*-HP PageWide XXXX (burada \*\*, yazıcınızı tanımlayan benzersiz karakterlerdir) gibi olabilecek Wi-Fi Direct adını seçin.

Wi-Fi Direct özelliği, güvenlikli olarak açıksa, istendiğinde parolayı girin.

4. Yazıcıyı ekleyin.

- **a.** Sistem Tercihleri'ni açın.
- **b. Yazıcılar ve Tarayıcılar**'ı tıklatın.
- **c.** Soldaki yazıcılar listesinin altındaki + işaretine tıklayın.
- **d.** Algılanan yazıcılar listesinden yazıcıyı seçin ("Bonjour" sözcüğü, yazıcı adının yanındaki sağ sütunda listelenir) ve **Add**'i (Ekle) tıklatın.

# **Zaten ağda bulunan kablosuz bir ürün için HP yazıcı yazılımını yükleme**

Kablosuz bir ağ üzerinde ürünün zaten bir IP adresi varsa ve bilgisayara ürün yazılımını yüklemek istiyorsanız, aşağıdaki adımları tamamlayın.

- **1.** Ürünün IP'sini alın (kontrol paneli panosunda, <sub>法</sub>simgesine dokunun).
- 2. 123.hp.com/pagewide adresinden (önerilir) veya yazıcıyla birlikte gelen HP yazılım CD'sinden yazıcı yazılımını yükleyin.
- **3.** Ekrandaki yönergeleri izleyin.
- **4.** İstendiğinde, **Kablosuz Yazıyı kablosuz ağa ve internete bağla** seçeneğini seçin ve **İleri** seçeneğini tıklatın.
- **5.** Kullanılabilir yazıcılar listesinden, doğru IP adresine sahip olan yazıcıyı seçin.

# <span id="page-39-0"></span>**Yazıcı yazılımını açma (Windows)**

İşletim sisteminize bağlı olarak, yazıcı yazılımı seçeneğini aşağıdaki gibi açabilirsiniz:

- **Windows 10: Bilgisayar masaüstünde Başlat'ı tıklatın, Tüm app'ları seçin, HP'yi seçin, yazıcının** klasörünü tıklatın, sonra yazıcı adını taşıyan simgeyi seçin.
- **Windows 8.1**: Başlangıç ekranının sol alt köşesindeki aşağı oku tıklatın, ardından yazıcı adını seçin.
- **Windows 8**: Başlangıç ekranında, ekran üzerinde boş bir alanı sağ tıklatın, uygulama çubuğunda Tüm Uygulamalar'ı tıklatın, sonra da yazıcı adını seçin.
- **Wčndows 7**, **Wčndows Včsta** ve **Wčndows XP**: Bčlgčsayar masaüstünde **Başlat**'ı tıklatın, **Tüm Programlar**'ı seçin, HP'yi seçin, yazıcının klasörünü tıklatın, sonra yazıcı adını taşıyan simgeyi seçin.

# **Ağ ayarlarını yönetme**

- Ağ ayarlarını görüntüleme veya değiştirme
- Ürün parolasını ayarlama veya değiştirme
- TCP/IP parametrelerini kontrol panelinden manuel olarak yapılandırma
- Bağlantı hızı ve çift yönlü ayarları

## Ağ ayarlarını görüntüleme veya değiştirme

IP yapılandırma ayarlarını görüntülemek veya değiştirmek için HP Katıştırılmış Web Sunucusu'nu kullanın.

- 1. Ürünün IP'sini alın (kontrol paneli panosunda, 又 simgesine dokunun).
- 2. HP Katıştırılmış Web Sunucusu'nu açmak için bir web tarayıcısının adres çubuğuna ürünün IP adresini yazın.
- **3.** Ağ bilgilerini almak için Ağ sekmesini tıklatın. Ayarları gereken şekilde değiştirebilirsiniz.

## Ürün parolasını ayarlama veya değiştirme

Yetkisiz kullanıcıların ürün ayarlarını değiştirmesini önlemek amacıyla parola ayarlamak veya ağdaki bir ürünün var olan parolasını değiştirmek için HP Katıştırılmış Web Sunucusu'nu kullanın.

- **1.** Ürünün IP'sini alın (kontrol paneli panosunda,  $\frac{1}{2}$ simgesine dokunun).
- 2. Ürünün IP adresini bir web tarayıcısının adres çubuğuna yazın. Ayarlar sekmesini, Güvenlik seçeneğini sonra da **Parola Ayarları** bağlantısını tıklatın.
- **MOT:** Daha önce bir parola belirlenmişse, parolayı girmeniz istenir. Parolayla birlikte Kullanıcı Adı için "admin" yazın ve ardından Uygula seçeneğini tıklatın.
- **3. Parola** ve **Parolayı Onayla** alanlarına yeni parolayı yazın.
- **4.** Parolayı kaydetmek için, pencerenin alt kısmındaki **Uygula** seçeneğini tıklatın.

## **TCP/IP parametrelerini kontrol panelinden manuel olarak yapılandırma**

IPv4 adresini, alt ağ maskesini ve varsayılan ağ geçidini manuel olarak ayarlamak için kontrol paneli menülerini kullanın.

- **1.** Kontrol paneli panosunu açın (herhangi bir ekranda pano sekmesini aşağı kaydırın veya giriş ekranında pano alanına dokunun).
- **2.** Kontrol paneli panosunda, **Solut** simgesine dokunun.
- **3.** Önce Ağ Kurulumu'na sonra da Ethernet Ayarları'na dokunun.
- 4. Önce Gelişmiş Ayarlar'a sonra da IP Ayarları'na dokunun.
- **5.** Önce El İle'ye sonra da IP Adresi'ne dokunun.
- **6.** Sayısal tuş takımını kullanarak aşağıdakileri yapın:
- <span id="page-41-0"></span>IP adresini girin ve Bitti öğesine dokunun.
- Alt ağ maskesini girin ve Bitti öğesine dokunun.
- Varsayılan ağ geçidini girin ve Bitti öğesine dokunun.
- **7.** Uygula seçeneğine dokunun.

## **Bağlantı hızı ve Âčft yönlü ayarları**

<sup>23</sup> NOT: Bu bilgiler yalnızca Ethernet (kablolu) ağları için geçerlidir. Kablosuz ağlar için geçerli değildir.

Baskı sunucusunun bağlantı hızı ve iletişim modu, ağ hub'ıyla eşleşmelidir. Çoğu durum için, ürünü otomatik modda bırakın. Bağlantı hızında ve çift yönlü ayarlarında yapılan yanlış değişiklikler, ürünün diğer ağ aygıtları ile iletişim kurmasını engelleyebilir. Değişiklik yapmanız gerekiyorsa, yazıcı kontrol panelini kullanın.

#### $\mathbb{Z}$  **NOT:**

- Ayarların, bağlantı kurduğunuz ağ ürünüyle (ağ hub'ı, anahtar, ağ geçidi, yönlendirici veya bilgisayar) eşleşmesi gerekir.
- Bu ayarlarda yaptığınız değişikler, ürünün kapanıp yeniden açılmasına yol açar. Sadece ürün beklemedeyken değişiklikler yapın.
- 1. Kontrol paneli panosunu açın (herhangi bir ekranda pano sekmesini aşağı kaydırın veya giriş ekranında pano alanına dokunun).
- **2.** Kontrol paneli panosunda, **interpretator dokunun.**
- **3.** Önce Ağ Kurulumu'na sonra da Ethernet Ayarları'na dokunun.
- 4. Önce Gelişmiş Ayarlar'a sonra da Bağlantı Hızı'na dokunun.
- 5. Aşağıdaki seçeneklerden birini seçin.

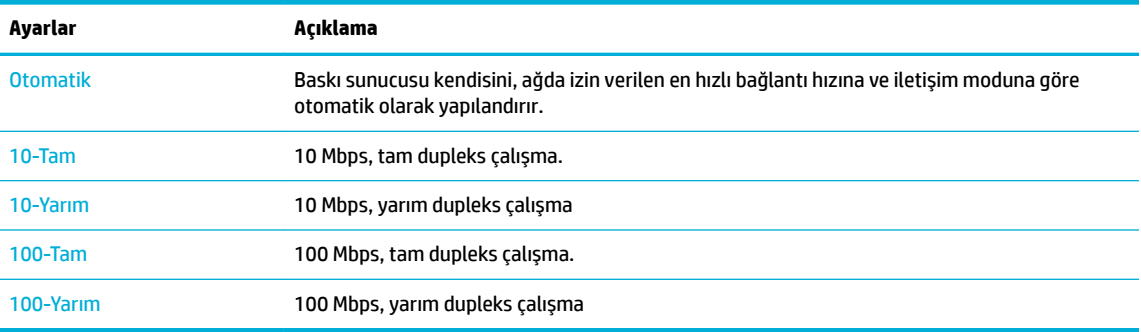

# **3 Yazıcı yönetimi ve hizmetleri**

- [HP Embedded Web Server](#page-43-0)
- · Web Hizmetleri
- · HP Web Jetadmin yazılımı
- · Ürün güvenlik özellikleri
- · yazıcı yazılımı(Windows) bölümündeki HP Yazıcı Yardımcısı
- HP Utility (OS X)
- $\bullet$  AirPrint<sup>TM</sup> (OS X)

# <span id="page-43-0"></span>**HP Embedded Web Server**

- **EWS hakkında**
- Çerezler hakkında
- **EWS'vi acma**
- Özellikler

## **EWS hakkında**

Bu ürün, ürün ve ağ etkinlikleri hakkındaki bilgilere erişim olanağı veren HP Katıştırılmış Web Sunucusu'na (EWS) sahiptir. EWS, Windows gibi işletim sistemlerinin programlar için bilgisayarınızda bir çalışma ortamı sunmasına çok benzer şekilde Web programlarının çalışabileceği bir ortam sunar. Bu programlardan alınan bilgiler sonra bir web tarayıcısında görüntülenebilir.

EWS, ağ sunucusuna yüklenen bir yazılım gibi çalışmak yerine donanım aygıtında (HP yazıcı gibi) veya üretici yazılımında durur.

EWS'nin avantajı, ağa bağlı bir ürüne ve bilgisayara sahip herkesin ürüne erişmek için kullanabileceği bir arabirim sunmasıdır. Yüklenmesi veya yapılandırılması gereken özel bir yazılım bulunmamakla birlikte bilgisayarda desteklenen bir web tarayıcısı olmalıdır. EWS'ye erişmek için, tarayıcınızın adres çubuğuna ürünün IP adresini yazın.

## **Çerezler hakkında**

EWS, tarama yaparken sabit sürücünüze çok küçük metin dosyaları (çerezler) yerleştirir. Bu dosyalar, EWS'nin sonraki ziyaretinizde bilgisayarınızı tanımasını sağlar. Örneğin, EWS dilini yapılandırdıysanız, tanımlama bilgisi hangi dili sectiğinizi hatırlar ve böylece EWS'ye sonraki erisiminizde sayfalar o dilde görüntülenir. Bazı çerezler (seçilen dili saklayan çerez gibi) her oturum sonrasında silinmesine karşın, diğerleri (müşteriye özel tercihleri saklayan çerez gibi) siz el ile silene dek bilgisayarda saklanır.

<u>Ö</u>Z ÖNEMLİ: EWS'nin bilgisayarınızda sakladığı çerezler yalnızca bilgisayarınızdaki ayarları kaydetmek veya yazıcı ile bilgisayar arasında bilgi paylaşmak amacıyla kullanılır. Bu çerezler hiçbir HP web sitesine gönderilmez.

Tarayıcınızı tüm çerezleri kabul edecek şekilde veya her çerez teklifini size bildirecek şekilde yapılandırabilirsiniz, böylece hangi çerezleri kabul edip hangilerini reddedeceğinize karar verebilirsiniz. Tarayıcınızı, istenmeyen çerezleri silmek için de kullanabilirsiniz.

Yazıcınıza bağlı olarak, çerezleri devre dışı bırakırsanız, aşağıdaki özelliklerden bir veya birkaçını devre dışı bırakırsınız:

- Uygulamayı bıraktığınız yerden başlatma (özellikle kurulum sihirbazlarını kullanırken faydalıdır).
- EWS tarayıcı dil ayarını hatırlama.
- EWS giriş sayfasını kişiselleştirme.

Gizlilik ve çerez ayarlarınızı nasıl değiştireceğiniz ve çerezleri nasıl görüntüleyeceğiniz veya sileceğiniz hakkında bilgi için, web tarayıcınızla birlikte gelen belgelere bakın.

## <span id="page-44-0"></span>**EWS'yč açma**

EWS'yi açmak için aşağıdakilerden birini yapın:

- Desteklenen bir web tarayıcısında, ürünün IP adresini adres kutusuna yazın. (IP adresini almak için, kontrol paneli panosunda, schingesine dokunun.)
- Yazıcı yazılımında, HP Yazıcı Yardımcısı'nı açın ve Yazdır sekmesinde, Yazdırma, Tarama ve Faks sekmesinden Yazıcı Giriş Sayfası (EWS) seçeneğini tıklatın.

Daha fazla bilgi için, bkz. [HP Yazıcı Yardımcısı'nı açın](#page-55-0).

- OS X için, HP Utility'yi kullanın veya System Preferences (Sistem Tercihleri) > Printers & Scanners (Yazıcılar ve Tarayıcılar) > **HP PageWčde Pro MFP 477** > **Optčons & Supplčes** (Seçenekler ve Sarf Malzemeleri) > General (Genel) > Show Printer Webpage (Yazıcı Web Sayfasını Göster) seçeneklerini tıklatın.
- $\mathbb{R}^n$  **NOT:** EWS açılırken bir hata oluşursa, ağınız için proxy ayarlarının doğru olduğundan emin olun.
- $\mathcal{X}$  **iPUCU:** URL'yi açtıktan sonra, ileride hızlı bir şekilde kullanabilmek için bir yer işareti oluşturabilirsiniz.

## **±zellčkler**

- Giriş sekmesi
- Tarama sekmesi
- **Faks sekmesi**
- Web Hizmetleri sekmesi
- Ağ sekmesi
- Araçlar sekmesi
- Ayarlar sekmesi

**WOT:** EWS'de ağ ayarlarını değiştirmek, bazı ürün ve ürün yazılımı özelliklerini devre dışı bırakabilir.

#### **Giriş** sekmesi

**Tarama, Faks, Web Hizmetleri, Ağ, Araçlar** ve Ayarlar sekmelerinde sık kullanılan öğelere erişmek için Giriş sekmesini kullanın. Giriş sekmesi aşağıdaki öğeleri içermektedir.

**MOT:** Aşağıdaki öğelerin tümü varsayılan olarak görünür değildir. Tercihinize bağlı olarak öğeleri görüntülemek veya gizlemek için **Özelleştir** düğmesini kullanın.

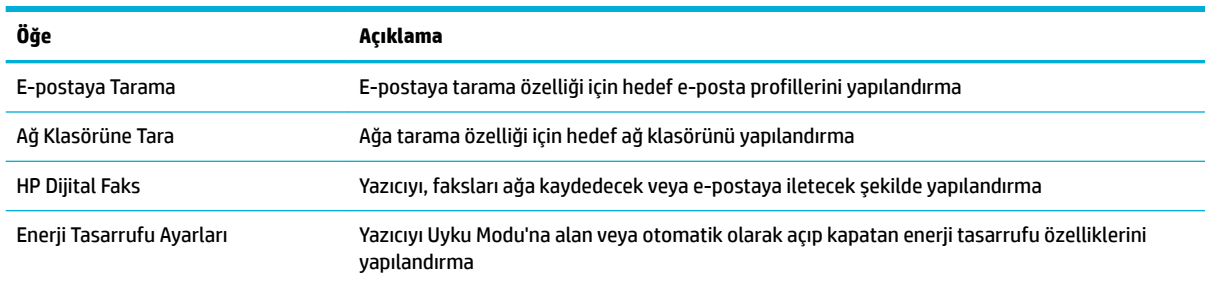

<span id="page-45-0"></span>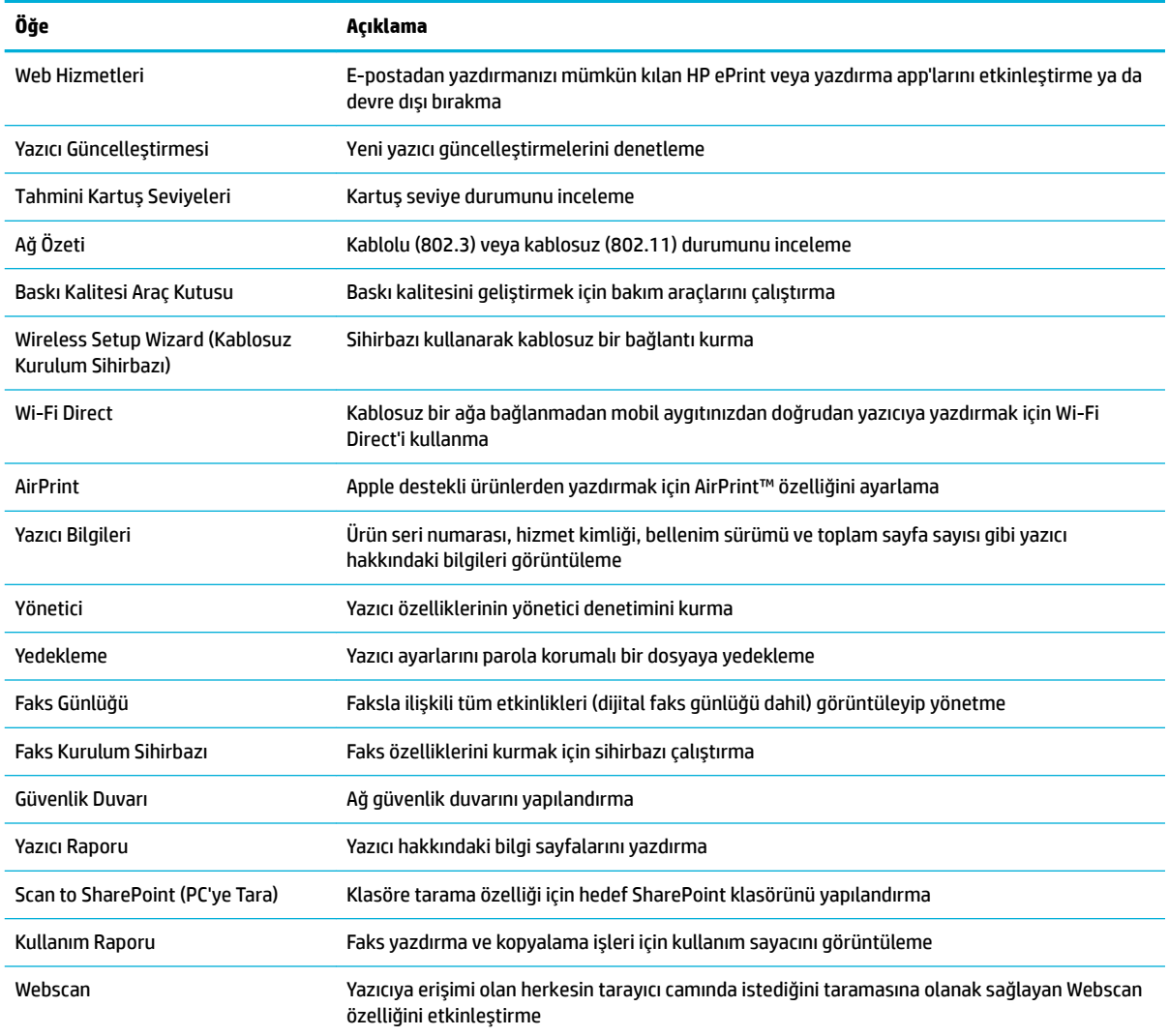

**2** NOT: Bu sayfadaki ayarlar otomatik olarak web tarayıcısının çerezlerine kaydedilir. Web tarayıcısının çerezleri silinirse, bu ayarlar da kaybolur.

### **Tarama sekmesi**

Ürünün tarama özelliklerini yapılandırmak için Tarama sekmesini kullanın. Tarama sekmesi aşağıdaki öğeleri içermektedir.

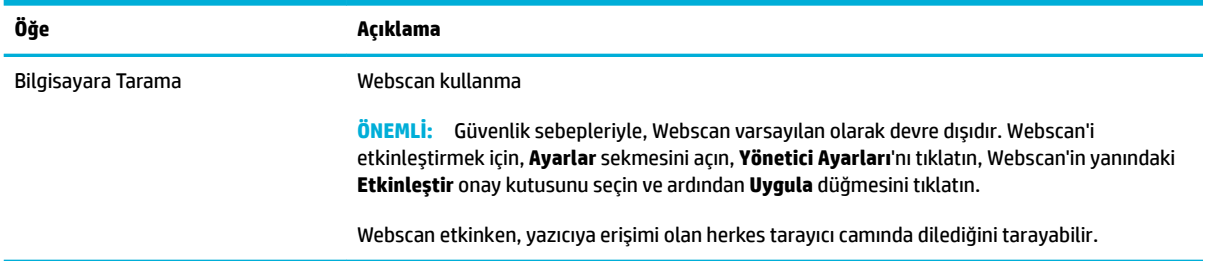

<span id="page-46-0"></span>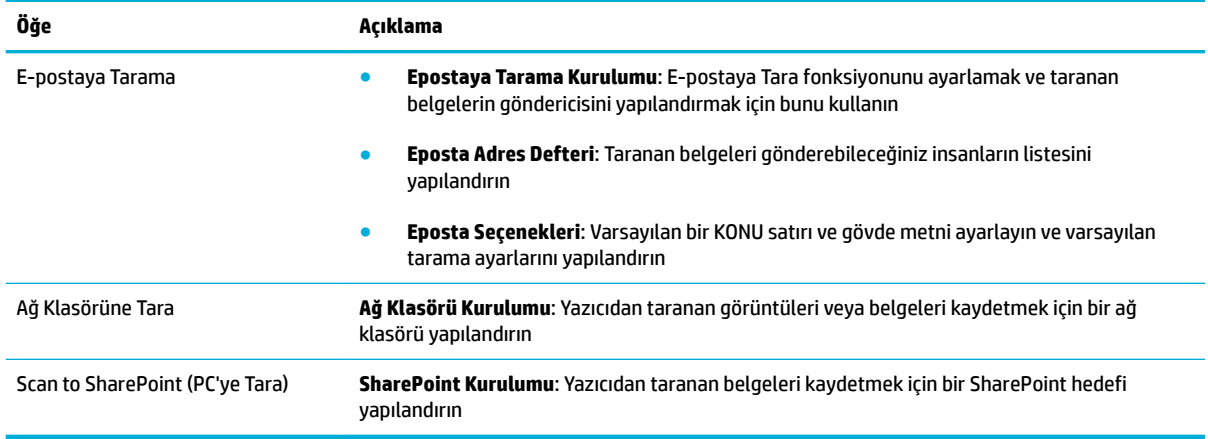

### **Faks sekmesi**

Ürünün faks özelliklerini yapılandırmak için Faks sekmesini kullanın. Faks sekmesi aşağıdaki öğeleri içermektedir.

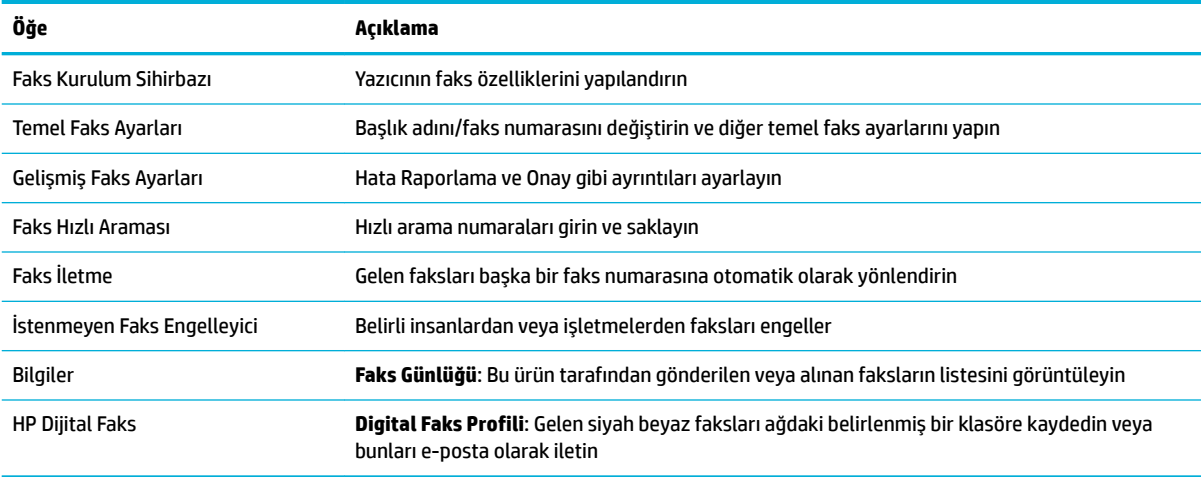

### **Web Hizmetleri sekmesi**

Bu ürün için Web Hizmetleri'ni yapılandırmak ve etkinleştirmek için **HP Web Hizmetleri** sekmesini kullanın. HP ePrint özelliğini kullanmak için HP Web Hizmetleri'ni etkinleştirmeniz gerekir.

### **Ağ sekmesi**

IP tabanlı bir ağa bağlıyken ürün için ağ ayarlarını yapılandırmak ve güvenliğini sağlamak için Ağ sekmesini kullanın. Ürün başka türdeki ağlara bağlıysa, Ağ sekmesi görüntülenmez.

### **Araçlar sekmesi**

Ürün yardımcı programlarını görüntülemek veya yönetmek için Araçlar sekmesini kullanın. Araçlar sekmesi aşağıdaki öğeleri içermektedir.

<span id="page-47-0"></span>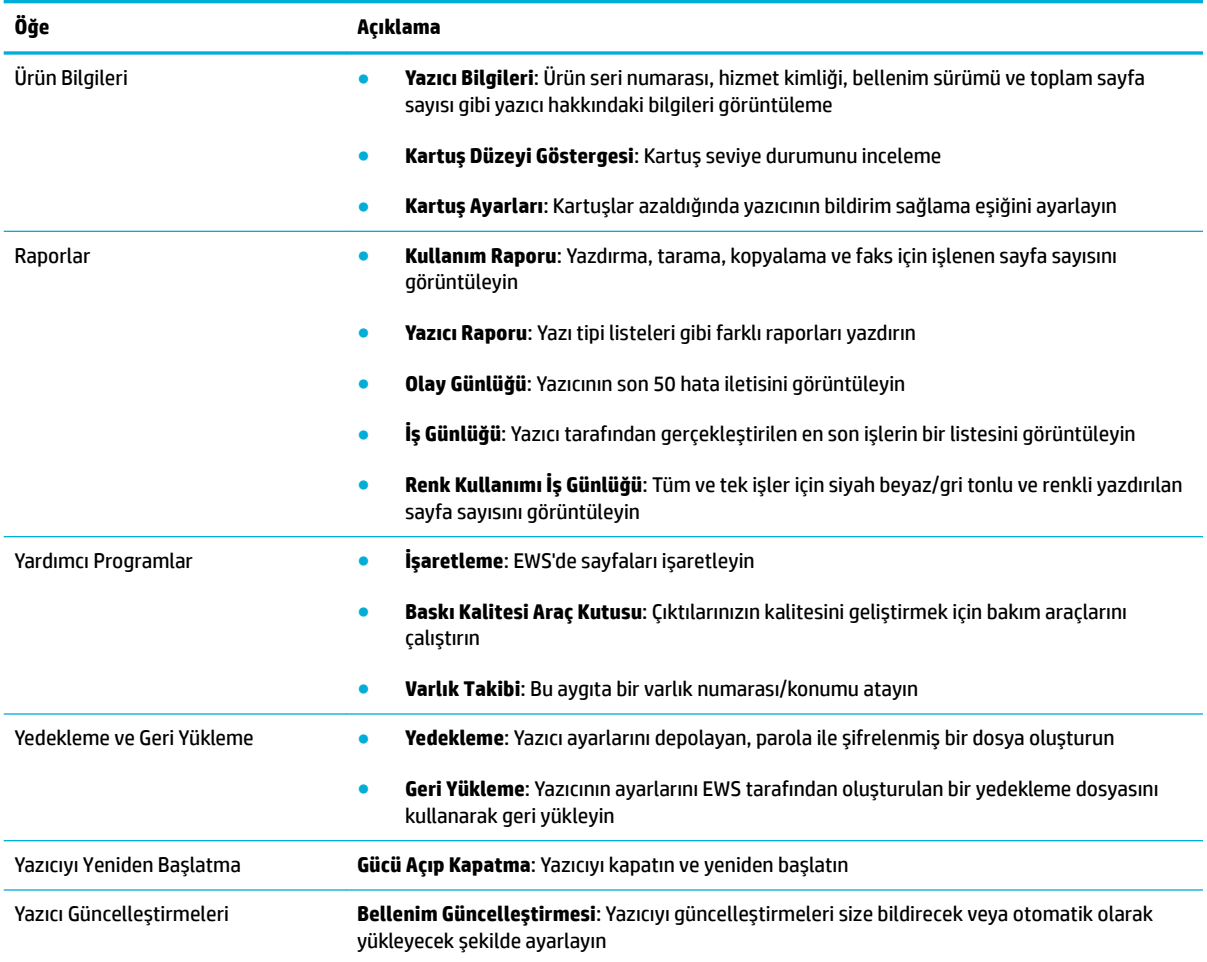

## **Ayarlar sekmesč**

Güç yönetimi, tarih ve saat, yazdırma ve kağıt ayarları, e-posta uyarıları, fabrika varsayılanları ve güvenlik ayarları dahil olmak üzere ürününüzdeki çeşitli seçenekleri ayarlamak ve bakım yapmak için **Ayarlar** sekmesini kullanın.

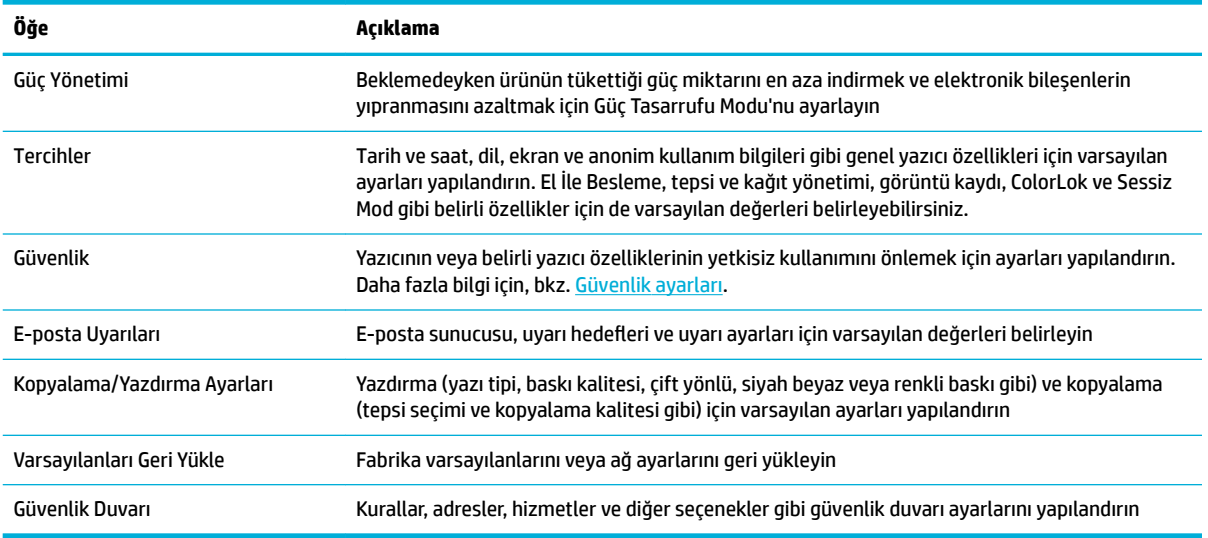

# <span id="page-48-0"></span>**Web Hizmetleri**

- Web Hizmetleri nelerdir?
- Web Hizmetleri'ni Kurma
- Web Hizmetleri'ni kullanma
- Web Hizmetleri'ni kaldırma

## **Web Hizmetleri nelerdir?**

Yazıcı, Internet'e hızlı şekilde erişmenize, belgeleri almanıza, bunları daha az zahmetle daha hızlı yazdırmanıza ve bunların tümünü bilgisayar kullanmadan yapmanıza yardımcı olan yenilikçi, web özellikli çözümler sunar.

**MOT:** Bu web özelliklerini kullanmak için yazıcının bir Ethernet kablosu veya kablosuz bağlantı kullanılarak Internet'e bağlı olması gerekir. Yazıcı bir USB kablosu kullanılarak bağlanmışsa bu web özelliklerini kullanamazsınız.

#### **HP ePrint**

HP HP ePrint, HP ePrint özellikli yazıcınıza dilediğiniz an dilediğiniz yerden yazdırmanıza imkan veren ücretsiz bir HP hizmetidir. Yazıcınızda Web Hizmetleri'ni etkinleştirdiğinizde, yazıcınıza atanmış e-posta adresine eposta göndermek kadar basit. Özel bir sürücüye ya da yazılıma gerek yoktur. E-posta gönderebiliyorsanız, HP ePrint kullanarak dilediğiniz an, dilediğiniz yerden yazdırabilirsiniz.

### **NOT:**

- [HP Connected](http://www.hpconnected.com) web sitesinde bir hesap oluşturarak (tüm ülkelerde/bölgelerde kullanılamayabilir) ePrint ayarlarını yapılandırmak için oturum açabilirsiniz.
- HP Connected web sitesinde bir hesap açtıktan sonra, HP ePrint iş durumunuzu görüntülemek, HP ePrint yazıcı kuyruğunuzu yönetmek, yazıcınızın HP ePrint e-posta adresini kimlerin kullanabileceğini kontrol etmek ve HP ePrint konusunda yardım almak için oturum açabilirsiniz.

### **Yazdırma uygulamaları**

- Yazdırma uygulamaları, önceden biçimlendirilmiş web içeriklerini doğrudan yazıcınızdan kolayca bulmanıza ve yazdırmanıza imkan verir. Belgelerini web'de dijital olarak da saklayabilirsiniz.
- Özel olarak yazıcı araçlarınıza yönelik tasarlanmış, ön biçimlendirmesi yapılmış içerikler sayesinde kesik sayfalar ve resimlerle ya da yalnızca bir satırlık metin içeren ekstra sayfalarla karşı karşıya kalmazsınız. Bazı yazıcılarda ayrıca, yazdırma önizleme ekranından sayfa ve yazdırma ayarlarını seçebilirsiniz.

## Web Hizmetleri'ni Kurma

Web Hizmetleri'ni kurmadan önce, yazıcınızın Ethernet ya da kablosuz bağlantı üzerinden Internet'e bağlı olduğundan emin olun.

Web Hizmetleri'ni kurmak için, aşağıdaki yöntemlerden birini kullanın:

#### <span id="page-49-0"></span>Web Hizmetleri'ni kontrol panelini kullanarak kurmak için

- 1. Kontrol paneli panosunu açın (herhangi bir ekranda pano sekmesini aşağı kaydırın veya giriş ekranında pano alanına dokunun).
- **2.** Kontrol paneli panosunda, **S** simgesine dokunun.
- **3.** Web Hizmetleri Kurulumu'na dokunun.
- 4. Web Hizmetleri kullanım şartlarını kabul etmek ve Web Hizmetleri'ni etkinleştirmek için Kabul Et'e dokunun.
- **5.** Yazıcının ürün güncelleştirmelerini otomatik olarak denetleyip yüklemesine izin vermek için açılan ekrandan OK seçeneğine dokunun.
- **MOT:** Proxy ayarları istenirse ve ağınız proxy ayarlarını kullanıyorsa, bir proxy sunucu kurmak için ekrandaki yönergeleri izleyin. Proxy bilgilerini bulamazsanız, ağ yöneticinize veya kablosuz ağı kuran kişiye danışın.
- 6. Yazıcı Güncelleme Seçenekleri ekranı gösteriliyorsa, Otomatik Olarak Yükle (Önerilir)'ye veya Hazır Olduğunda Uyar'a dokunun.
- 7. Yazıcı, sunucuya bağlandığında bir bilgi sayfası yazdırır. Kurulumu bitirmek için bilgi sayfasındaki yönergeleri izleyin.

#### **EWS'yi kullanarak Web Hizmetleri'ni kurmak için**

- **1.** EWS'yi açın. Daha fazla bilgi için, bkz. EWS'yi açma.
- **2. Web Hizmetleri** sekmesini tıklatın.
- **3. Web Hizmetleri Ayarları** kısmında, **Kurulum**'u tıklatın, Devam'ı tıklatın ve ekrandaki yönergeleri izleyerek kullanım şartlarını kabul edin.
- **4.** İstendiğinde, yazıcının yazıcı güncelleştirmelerini denetlemesine ve yüklemesine izin vermeyi seçin.
	- $\tilde{\mathbb{B}}$  **NOT:** Proxy ayarları istenirse ve ağınız proxy ayarlarını kullanıyorsa, bir proxy sunucu kurmak için ekrandaki yönergeleri izleyin. Proxy bilgilerini bulamazsanız, ağ yöneticinize veya kablosuz ağı kuran kişiye danışın.
- **5.** Yazıcı, sunucuya bağlandığında bir bilgi sayfası yazdırır. Kurulumu bitirmek için bilgi sayfasındaki yönergeleri izleyin.

### **Web Hčzmetlerč'nč kullanma**

- **HP ePrint**
- Yazdırma uvgulamaları

#### **HP ePrint**

HP ePrint'i kullanmak için aşağıdakileri yapın:

- Internet bağlantınızın ve e-posta işlevi olan bir bilgisayar veya mobil aygıtınızın olduğundan emin olun.
- Yazıcıda Web Hizmetleri'ni etkinleştirin. Daha fazla bilgi için, bkz. Web Hizmetleri'ni Kurma.

[HP](http://www.hpconnected.com) ePrint ayarlarının yönetilmesi ve yapılandırılması ve en son özellikler hakkında bilgi almak için, HP [Connected](http://www.hpconnected.com) adresini ziyaret edin. Bu site her ülkede/bölgede kullanılamayabilir.

#### <span id="page-50-0"></span>**HP ePrint kullanarak belge yazdırmak için**

- 1. Bilgisayarınızda veya mobil aygıtınızda, e-posta uygulamanızı açın.
- 2. Yeni bir e-posta mesajı oluşturun, sonra da yazdırmak istediğiniz dosyayı ekleyin.
- **3.** "Kime" alanına HP ePrint e-posta adresini girin, sonra da e-posta mesajını göndermek için ilgili seçeneği belirleyin.
- **WOT:** "Kime" veya "Cc" alanlarına başka e-posta adresi girmeyin. Birden fazla e-posta adresi varsa, HP ePrint sunucusu yazdırma işlerini kabul etmez.

#### **HP ePrint e-posta adresini bulmak için**

- 1. Kontrol paneli panosunu açın (herhangi bir ekranda pano sekmesini aşağı kaydırın veya giriş ekranında pano alanına dokunun).
- **2.** Kontrol paneli panosunda, **S** simgesine dokunun.
- **3.** Önce Web Hizmetleri Kurulumu'na sonra da Bilgi Sayfasını Yazdır'a dokunun. Yazıcı, yazıcı kodunun yanı sıra e-posta adresinin nasıl özelleştirileceğine dair yönergeleri içerek bir bilgi sayfası yazdırır.

#### **Kontrol panelinden HP ePrint seçeneğini kapatmak için**

- 1. Kontrol paneli panosunu açın (herhangi bir ekranda pano sekmesini aşağı kaydırın veya giriş ekranında pano alanına dokunun).
- **2.** Kontrol paneli panosunda,  $\mathbb{R}^3$  simgesine dokunun.
- **3.** Önce **S** sonra da HP ePrint seceneğine dokunarak kapatın.

#### **HP ePrint seçeneğini EWS'de kapatmak için**

- **1.** EWS'yi açın. Daha fazla bilgi için, bkz. EWS'yi açma.
- **2. Web Hizmetleri** sekmesini tıklatın.
- **3. Web Hizmetleri Ayarları** bölümünde, HP ePrint için Kapat seçeneğini tıklatın.
- **4.** Açılan onaylama iletişim kutusunda, Evet seçeneğini tıklatın.

#### **Yazdırma uygulamaları**

Yazdırma uygulamaları, önceden biçimlendirilmiş web içeriklerini doğrudan yazıcınızdan kolayca bulmanıza ve yazdırmanıza imkan verir.

#### **Yazdırma uygulamalarını kullanmak için**

- **1.** Kontrol panelčnde, Uygulamalar uygulama klasörüne dokunun.
- **2.** Kullanmak istediğiniz yazdırma uygulamasına dokunun.

Tek tek yazdırma uygulamaları hakkında daha fazla bilgi için [HP Connected](http://www.hpconnected.com) web sitesini ziyaret edin. Bu site her ülkede/bölgede kullanılamayabilir.

#### <span id="page-51-0"></span>**Yazdırma uygulamalarını yönetmek için**

Yazdırma uygulamaları ekleyebilir, yapılandırabilir veya kaldırabilir, bunların yanı sıra yazıcınızın kontrol paneli ekranında hangi sırayla görüntüleneceğini de belirleyebilirsiniz.

- 1. Kontrol panelinde, Uygulamalar uygulama klasörüne dokunun.
- 2. Ekranda, Yönet simgesine dokunun ve ekrandaki yönergeleri izleyin.

**WOT:** [HP Connected](http://www.hpconnected.com) web sitesinden yazdırma uygulamalarını da yönetebilirsiniz.

### **Web Hizmetleri'ni kaldırma**

Yazıcı Araç Kutusu'nu kaldırmak için aşağıdaki yönergeleri kullanın.

#### Web Hizmetleri'ni kontrol panelini kullanarak kaldırmak için

- 1. Kontrol paneli panosunu açın (herhangi bir ekranda pano sekmesini aşağı kaydırın veya giriş ekranında pano alanına dokunun).
- **2.** Kontrol paneli panosunda,  $\mathbb{R}^3$  simgesine dokunun.
- 3. Önce  $\sum$  sonra da Web Hizmetlerini Kaldır seçeneğine ve Evet'e dokunun.

#### **EWS'yi kullanarak Web Hizmetleri'ni kaldırmak için**

- **1.** EWS'yi açın. Daha fazla bilgi için, bkz. EWS'yi açma.
- **2. Web Hizmetleri** sekmesini tıklatın.
- **3. Web Hizmetleri Ayarları'nda, Web Hizmetlerini Kaldır'ı tıklatın.**
- **4.** Onaylamak için Web Hizmetlerini Kaldır'ı tıklatın.
- **5.** Web Hizmetleri'ni yazıcınızdan kaldırmak için Evet'i tıklatın.

# <span id="page-52-0"></span>**HP Web Jetadmin yazılımı**

HP Web Jetadmin yazıcılar, çok işlevli ürünler ve dijital göndericiler gibi ağ bağlantılı geniş bir dizi HP aygıtını etkin şekilde yönetmeyi sağlayan ödüllü ve endüstri lideri bir araçtır. Bu tek çözüm yazdırma ve görüntüleme ortamınızı uzaktan yüklemenizi, izlemenizi, bakımını yapıp sorunlarını gidermenizi ve güvenlik altına almanızı sağlar ve böylece zaman kazanmanıza, maliyetleri denetlemenize ve yatırımınızı korumanıza yardımcı olarak işletme verimliliğini artırır.

HP Web Jetadmin güncelleştirmeleri belirli ürün özelliklerine destek sağlamak için düzenli olarak piyasaya sürülür. HP Web Jetadmin web sitesini ziyaret edin ve **Şimdi İndir**'i tıklatın.

# **Ürün güvenlik özellikleri**

- Güvenlik bildirimleri
- **Güvenlik Duvarı**
- Güvenlik ayarları
- Bellenim güncelleştirmeleri

## **G×venlčk bčldčrčmlerč**

Bu ürün, ürünü güvenceye alan, ağınızdaki bilgileri koruyan ve ürünün izlenmesini ve bakımını basitleştiren güvenlik standartlarını ve protokollerini desteklemektedir.

HP'nin güvenli görüntüleme ve yazdırma çözümleri hakkında daha fazla bilgi için HP güvenli yazdırma web sitesini ziyaret edin. Bu site, güvenlik özellikleri hakkında teknik incelemeler ve SSS belgeleri sağlamaktadır ve bu belgede yer almayan ek güvenlik özellikleri hakkında bilgiler içerebilir.

### **Güvenlik Duvarı**

HP Katıştırılmış Web Sunucusu, ürün güvenlik duvarı kurallarını, öncelikleri, şablonları, hizmetleri ve ilkeleri etkinleştirmeyi ve yapılandırmayı mümkün kılar. Güvenlik duvarı özelliği, IPv4 ve IPv6 ağları üzerinde ağ katman güvenliğini sağlar. Güvenlik duvarını yapılandırma özelliği, ürüne erişmesine izin verilen IP adresleri üzerinde kontrol sağlar. Dijital gönderim, yönetim, bulma ve yazdırma hizmetleri için izinleri ve öncelikleri ayarlamanızı da mümkün kılar. Tüm bunlar, ürüne erişimi kontrol etmek için daha güvenli bir yöntem sağlamaya yardımcı olur.

Güvenlik duvarı özelliği, kullanılmayan protokol ve hizmetleri devre dışı bırakmanızı da mümkün kılar. Bu protokoller ve hizmetler, EWS yönetici parolası ayarlanmak suretiyle de değiştirilmeye karşı korunabilirler. Bu protokol ve hizmetler şunları içerir.

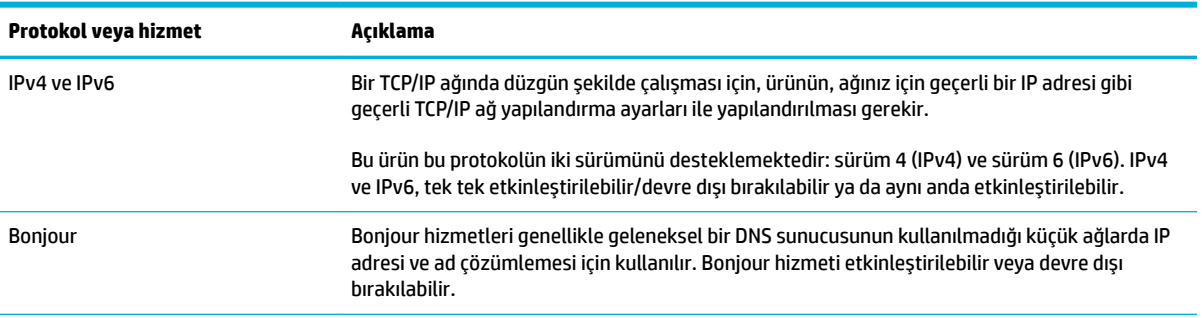

<span id="page-53-0"></span>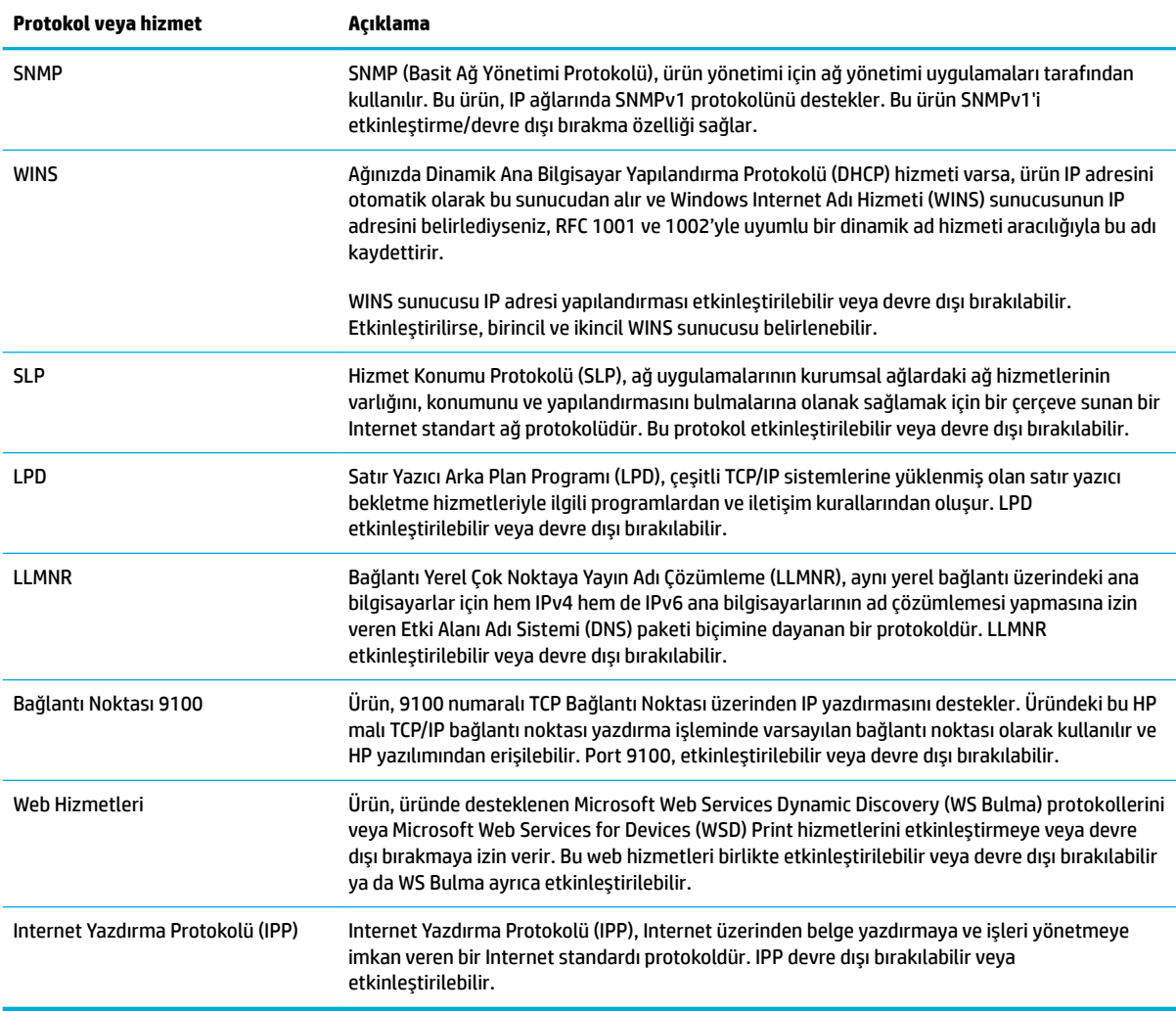

## Güvenlik ayarları

Katıştırılmış Web Sunucusu'nun Ayarlar sekmesindeki Güvenlik seçeneğinin altında şu seçenekleri bulabilirsiniz.

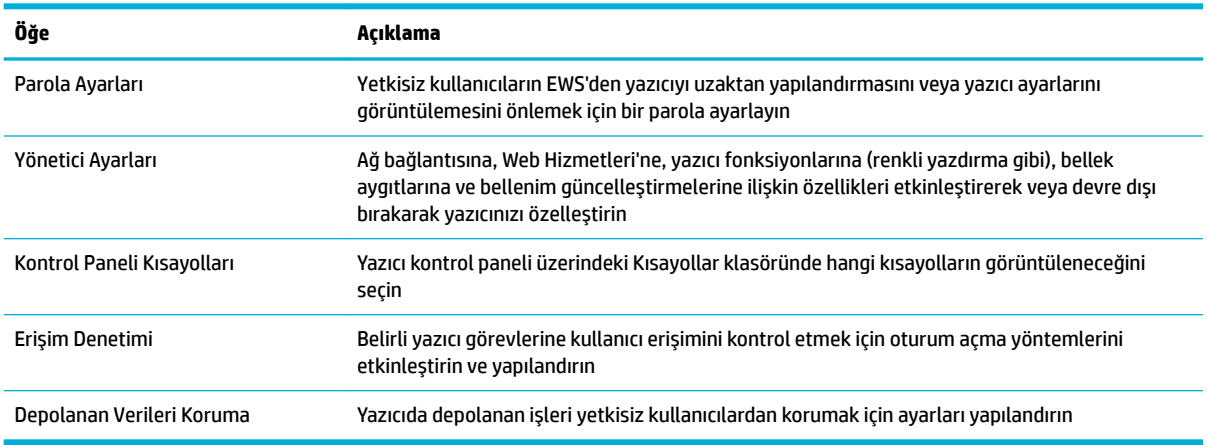

Güvenlik ayarları hakkında daha fazla bilgi için bkz. EWS yönetici kılavuzu (yalnızca İngilizce).

## <span id="page-54-0"></span>**Bellenim güncelleştirmeleri**

Yazıcı bellenim güncelleştirmesi, otomatik güncelleştirilir. Katıştırılmış Web Sunucusu'nun Araçlar sekmesinde, önce Yazıcı Güncelleştirmeleri ve Bellenim Güncelleştirmeleri'ni sonra da Güncelleştirmeleri **otomatik olarak yükle**'yi tıklatın. HP, bu seçeneğin kullanılmasını önermektedir.

# <span id="page-55-0"></span>yazıcı yazılımı(Windows) bölümündeki HP Yazıcı Yardımcısı

HP Yazıcı Yardımcısı, Windows programlarından veya bilgisayarınızdaki masaüstü simgesinden HP yazıcı özelliklerine ve kaynaklara erişim sağlar.

## **HP Yazıcı Yardımcısı'nı açın**

- 1. Bilgisayarınızda, önce Başlat sonra da Tüm Programlar seçeneğini tıklatın.
- **2. HP'yi tıklatın, ürünün adını tıklatın ve sonra yazıcınızı tıklatın.**

## **±zellčkler**

- **Bağlı sekmesi**
- Yazdırma, Tarama ve Faks sekmesi
- Alısveris sekmesi
- Help (Yardım) sekmesi
- **Araçlar sekmesi**
- Tahmini Düzeyler sekmesi

### **Bağlı sekmesi**

[HP Connected](http://www.hpconnected.com) web sitesine (tüm ülkelerde/bölgelerde kullanılamayabilir) erişmek için **Bağlı** sekmesini tıklatın. HP Connected, seçili HP app'ları ve bulut çözümlerine tek bir oturum açma sağlar ve de akıllı telefondan, tabletten, bilgisayardan veya web destekli HP yazıcısından HP Connected platformuna erişim imkanı verir. Mevcut ePrintCenter hesabınızı kullanarak HP Connected'da oturum açabilir veya yeni bir HP Connected hesabı için kaydolabilirsiniz.

#### **Yazdırma, Tarama ve Faks sekmesč**

Yazdırma, tarama ve faks yardımcı programlarını görüntülemek veya yönetmek için Yazdırma, Tarama ve Faks sekmesini kullanın. Bu sekme aşağıdaki öğeleri içermektedir.

<span id="page-56-0"></span>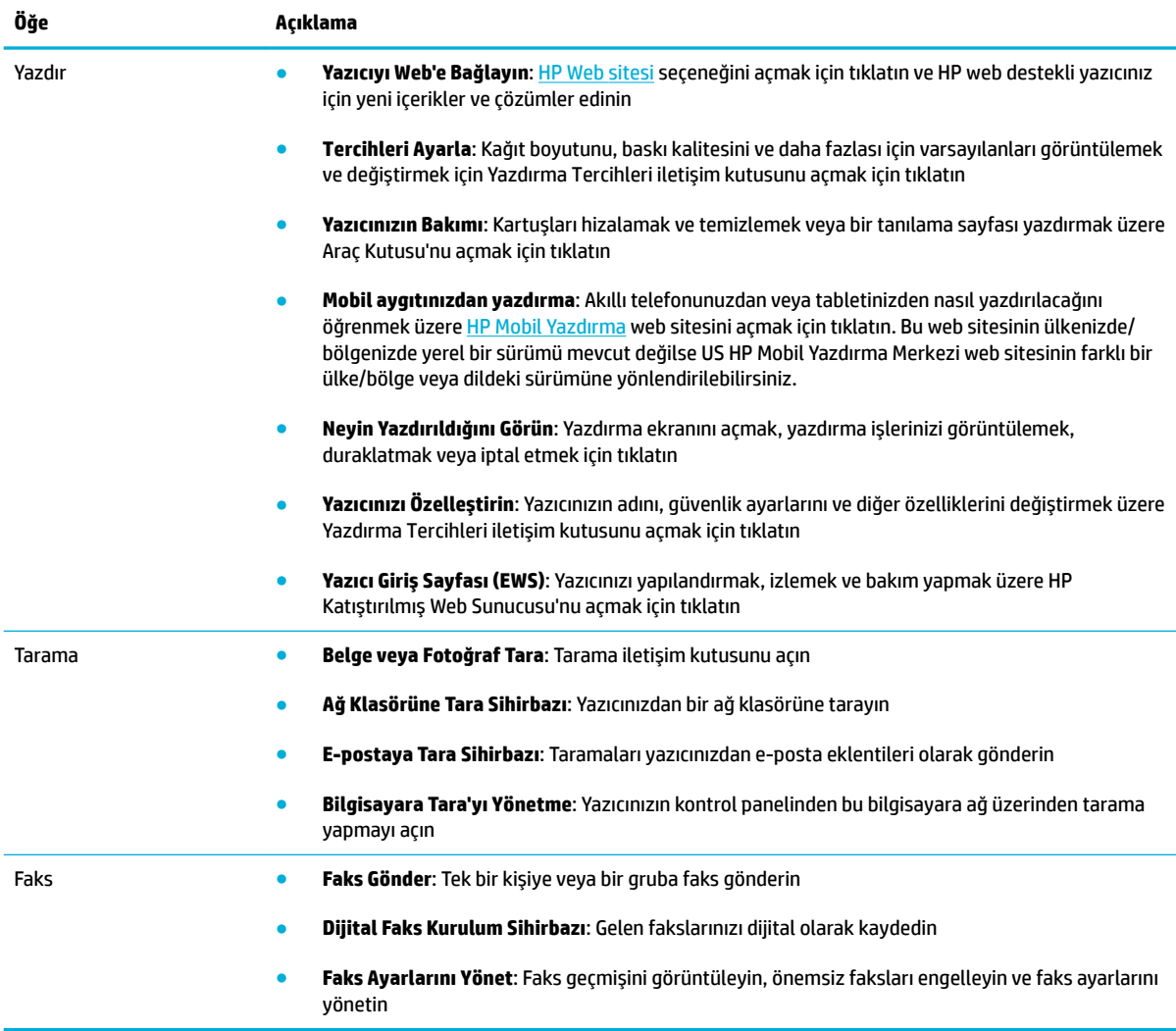

## **Alışveriş sekmesi**

HP sarf malzemelerini ve çevrimiçi diğer ürünleri satın almak için **Alışveriş** sekmesini kullanın.

#### **Help (Yardım) sekmesč**

Çevrimiçi yardım ve HP Eco Solutions gibi kaynaklara erişmek için Yardım sekmesini kullanın.

### **Araçlar sekmesč**

Yazıcı sürücüsünü ve yazılımını ayarlamak ve bunların bakımını yapmak, yazdırma, tarama ve bağlantı sorunlarını tanılayarak çözmek için **Araçlar** sekmesini kullanın.

## **Tahmini Düzeyler sekmesi**

Kartuş düzeylerini incelemek ve gerektiğinde yeni kartuş siparişi vermek için Tahmini Düzeyler sekmesini kullanın.

# <span id="page-57-0"></span>**HP Utility (OS X)**

HP Utility'de yazdırma ayarlarını yapılandırmak, yazıcıyı kalibre etmek, çevrimiçi sarf malzemesi sipariş etmek ve web sitesi destek bilgilerini bulmak için araçlar vardır.

**WE NOT:** HP Utility'de bulunan özellikler seçilen yazıcıya göre değişir.

Kartuş düzeyi uyarıları ve göstergeleri, yalnızca planlama amaçlı tahminler vermektedir. Düşük kartuş uyarı mesajı aldığınızda, olası yazdırma gecikmelerini önlemek için yedek kartuşu hazır bulundurun. Baskı kalitesi kabul edilemez düzeye gelmedikçe kartuşları değiştirmeniz gerekmez.

#### **HP Utčlčty'yč (HP Yardımcı Programı) açma**

**A** Uygulamalar, HP klasöründe yer alan HP Utility'yi çift tıklatın.

# <span id="page-58-0"></span>**AirPrint™ (OS X)**

Ürününüz, iOS 4.2 ve Mac OS X v10.9 veya sonraki sürümler için Apple'ın AirPrint özelliğini kullanarak yazdırmayı desteklemektedir. iPad (iOS 4.2), iPhone (3GS ve daha yeni) veya iPod touch (üçüncü nesil veya daha yeni) aygıtlarından kablosuz olarak yazdırmak için AirPrint özelliğini kullanın.

Daha fazla bilgi için, bkz. AirPrint (OS X) ile Yazdırma.

# **4 Kağıt ve yazdırma medyaları**

- [Kağıt kullanımını anlama](#page-60-0)
- [Desteklenen ortam boyutları](#page-61-0)
- · Desteklenen kağıt türleri ve kağıt kapasitesi
- Tepsileri yapılandırma
- [Medya yükleme](#page-65-0)
- · Kağıt seçimi ve kullanımı hakkında ipuçları

# <span id="page-60-0"></span>**Kağıt kullanımını anlama**

İşletmeler için HP PageWide kartuşları, özellikle HP yazıcı kafalarıyla kullanılacak şekilde geliştirilmiştir. Benzersiz formülasyonlar, yazıcı kafalarının ömrünü uzatmaya ve güvenilirliği artırmaya yardımcı olur. Bu kartuşlar ColorLok® kağıt ile birlikte kullanıldığında, hızla kuruyup dağıtıma hazır olan lazere benzer renkli çıktılar sağlar.

**MOT:** HP, çeşitli düz kağıtlar kullanılarak yapılan dahili HP testlerine dayanarak, bu ürün için ColorLok® logosu olan kağıtlar kullanılmasını önerir. Ayrıntılar için, [HP baskı kalıcılığı](http://www.hp.com/go/printpermanence) web sitesini ziyaret edin.

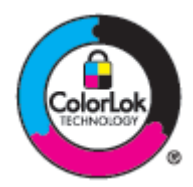

Bu ürün, çeşitli kağıt ve baskı medyalarını desteklemektedir. Aşağıdaki kuralları karşılamayan kağıt veya baskı medyaları, düşük baskı kalitesine, sıkışmaların artmasına ve üründe erken yıpranmaya sebep olabilir.

Bu kuralların tümünü karşılayan bir kağıdın, tatmin edici sonuçlar vermemesiyle de karşılaşılabilir. Bu durum yanlış kullanımdan, kabul edilemez düzeylerdeki sıcaklıktan ve/veya nemden veya HP'nin kontrolünde olmayan diğer değişkenlerden kaynaklanıyor olabilir.

UYARI: HP özelliklerine uygun olmayan kağıt veya yazdırma ortamı kullanmak üründe sorunlara yol açabilir ve onarım gerektirebilir. Bu onarım işlemi, HP garanti veya hizmet anlaşmaları kapsamına girmez.

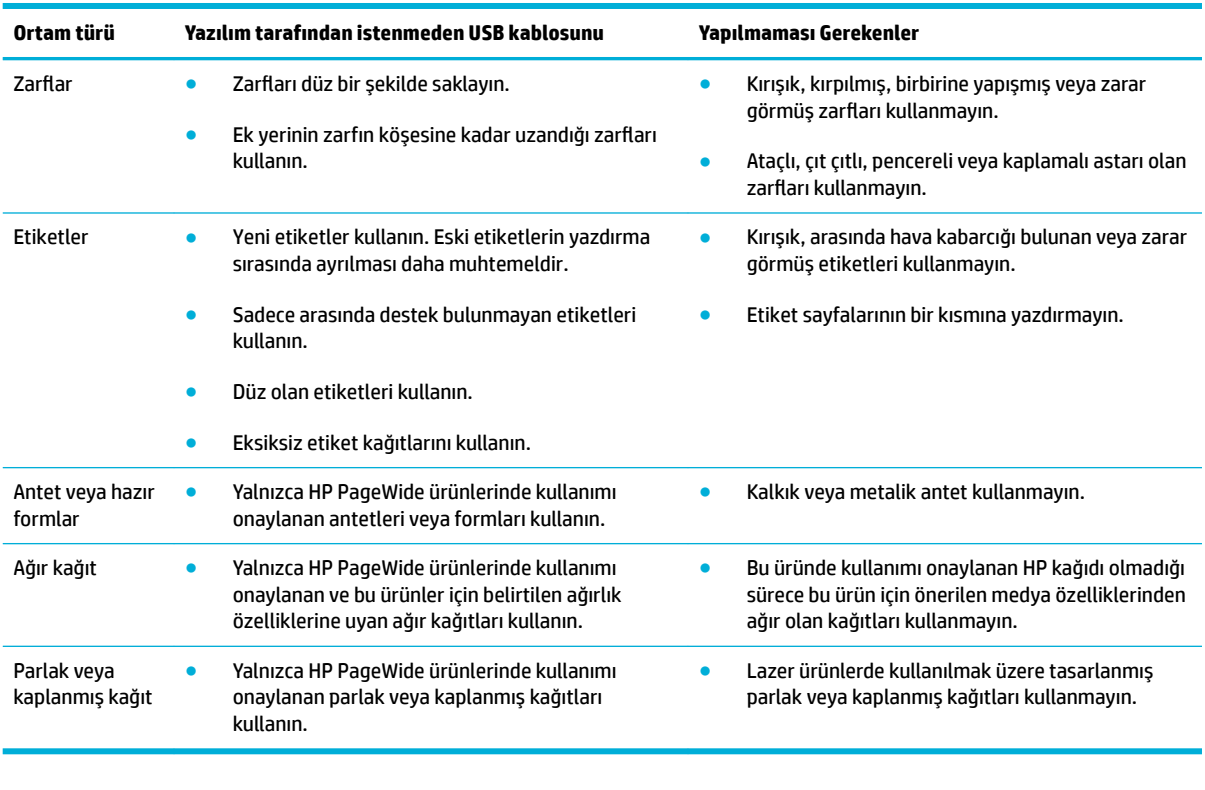

Özel kağıt veya baskı medyası kullanırken tatmin edici sonuçlar elde etmek için aşağıdaki yönergeleri kullanın. En iyi sonuçları elde etmek için yazıcı sürücüsünde kağıt türünü ve boyutunu ayarlayın.

**UYARI:** Zımba veya kağıt ataşı čçeren ortamlar kullanmayın.

# <span id="page-61-0"></span>**Desteklenen ortam boyutları**

En iyi sonuçları elde etmek için, uygun kağıt ve medya boyutlarını kullanın:

- Desteklenen kağıt ve baskı medyası boyutları
- Desteklenen zarf boyutları
- Desteklenen kart ve etiket boyutları
- [Desteklenen fotoğraf medyası boyutları](#page-62-0)

## **Desteklenen kağıt ve baskı medyası boyutları**

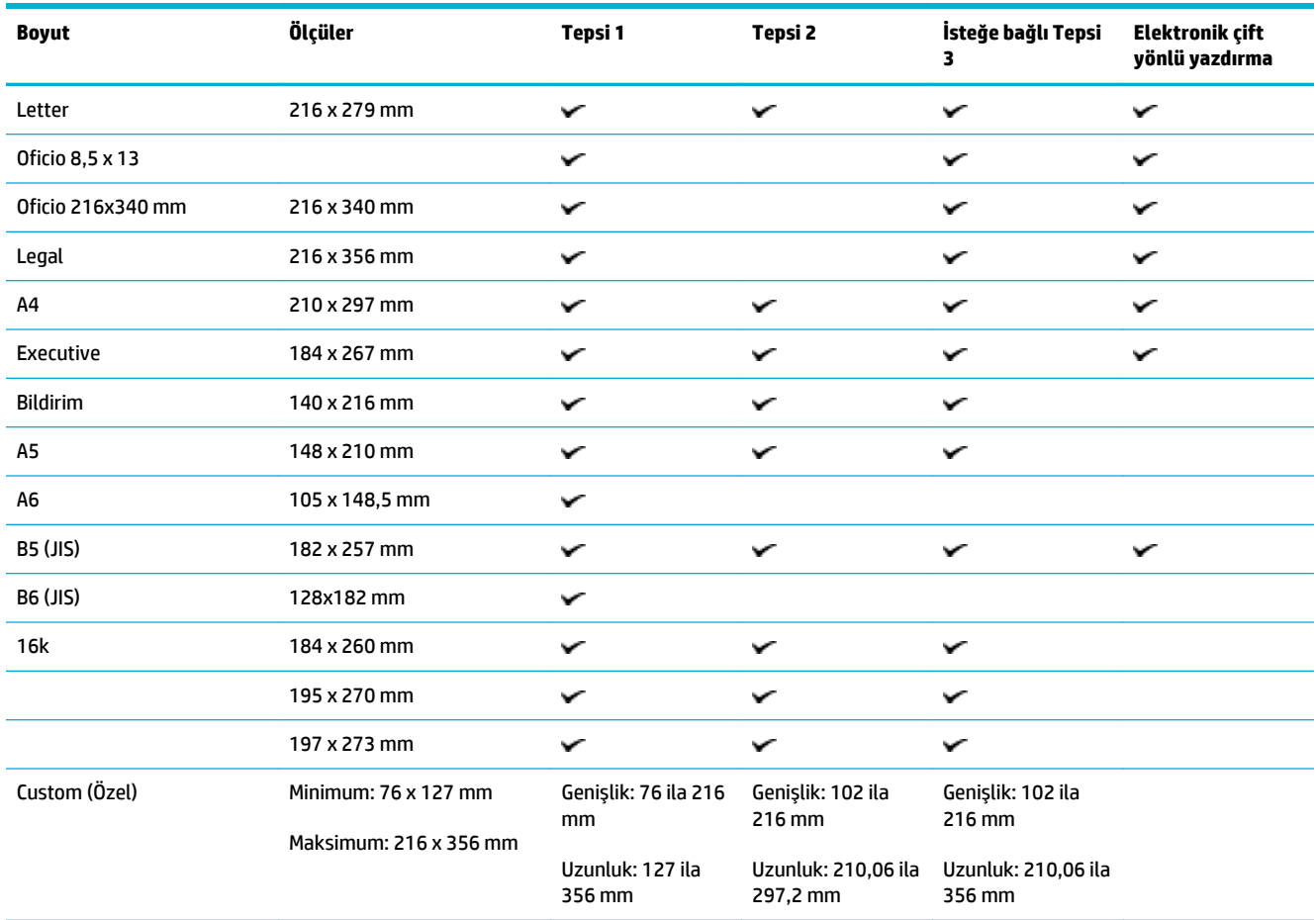

## **Desteklenen zarf boyutları**

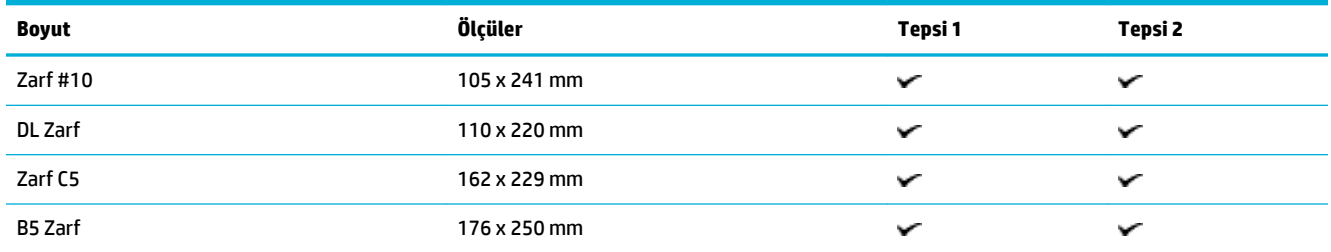

<span id="page-62-0"></span>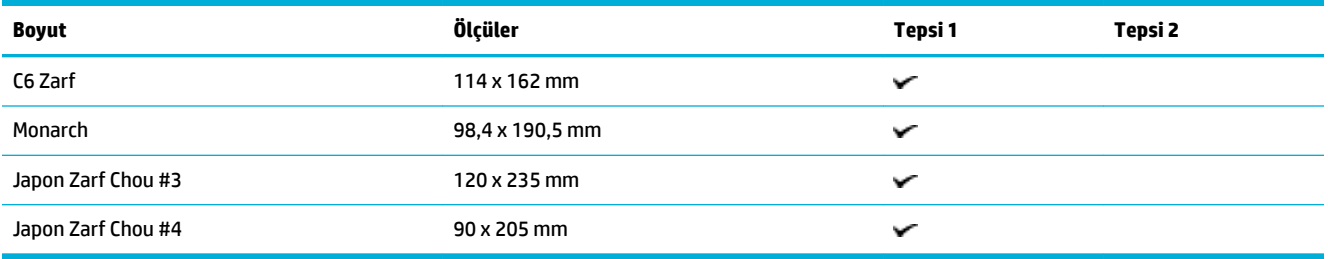

## **Desteklenen kart ve etiket boyutları**

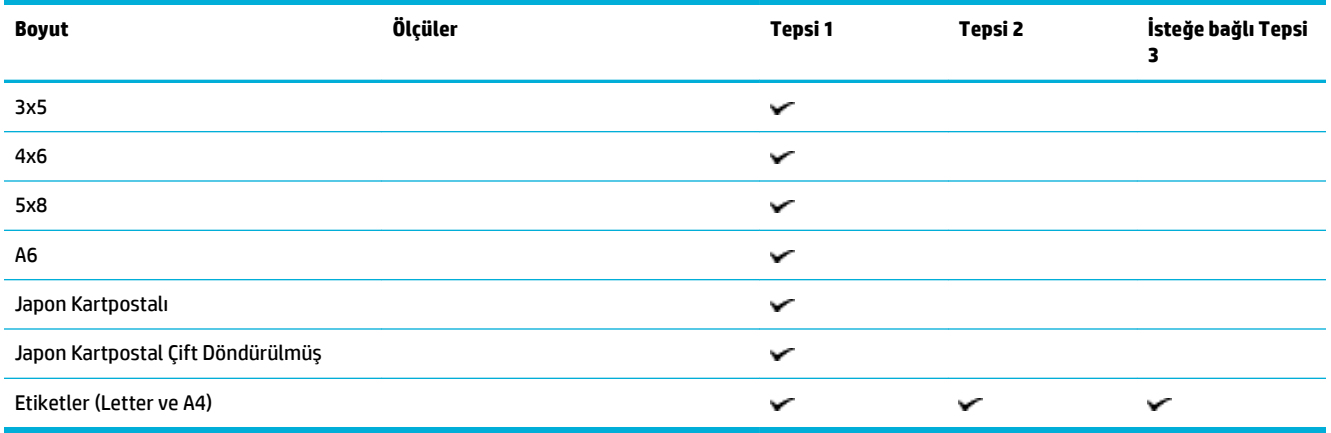

## **Desteklenen fotoğraf medyası boyutları**

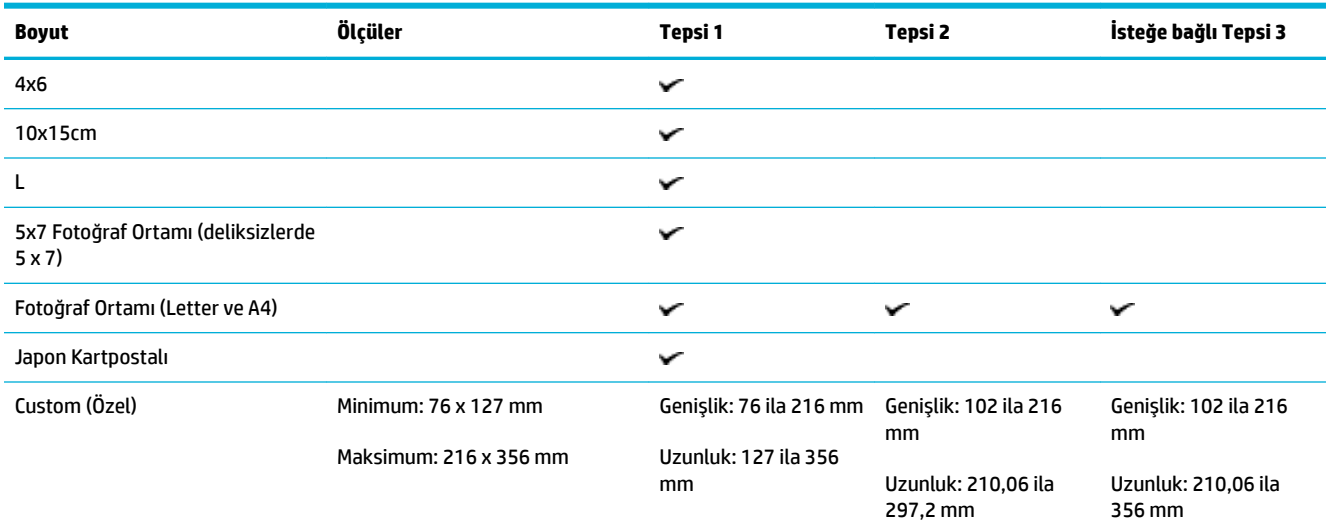

# **Desteklenen kağıt türleri ve kağıt kapasitesi**

En iyi sonuçları elde etmek için, uygun kağıt türlerini ve tepsi kapasitelerini kullanın:

- Ürünün sol tarafındaki Tepsi 1 (çok amaçlı)
- Tepsi 2 (varsayılan tepsi) ve Tepsi 3 (aksesuar tepsisi)

# <span id="page-63-0"></span> $Ü$ rünün sol tarafındaki Tepsi 1 (çok amaçlı)

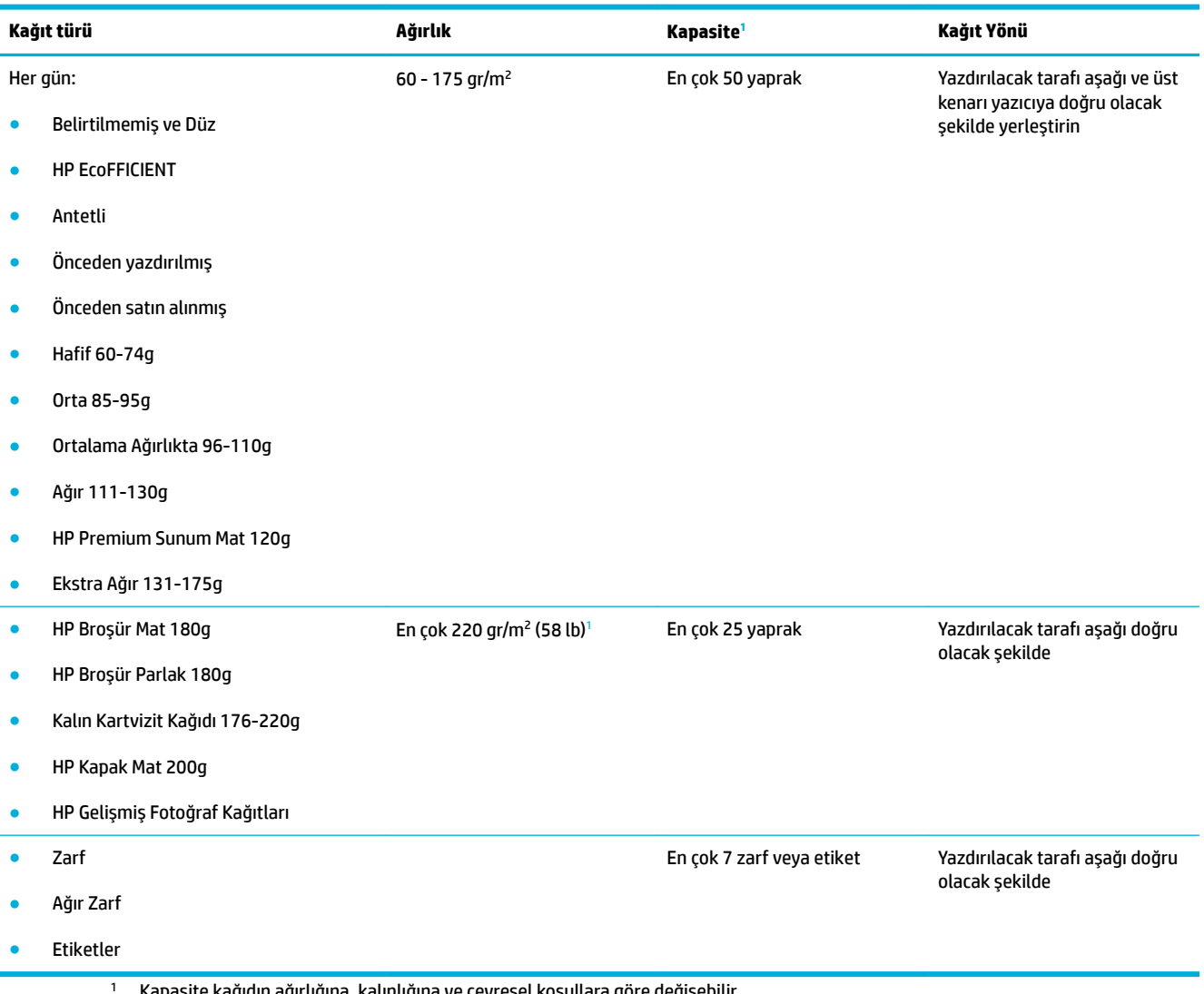

Kapasite kağıdın ağırlığına, kalınlığına ve çevresel koşullara göre değişebilir.

# <span id="page-64-0"></span>**Tepsi 2 (varsayılan tepsi) ve Tepsi 3 (aksesuar tepsisi)**

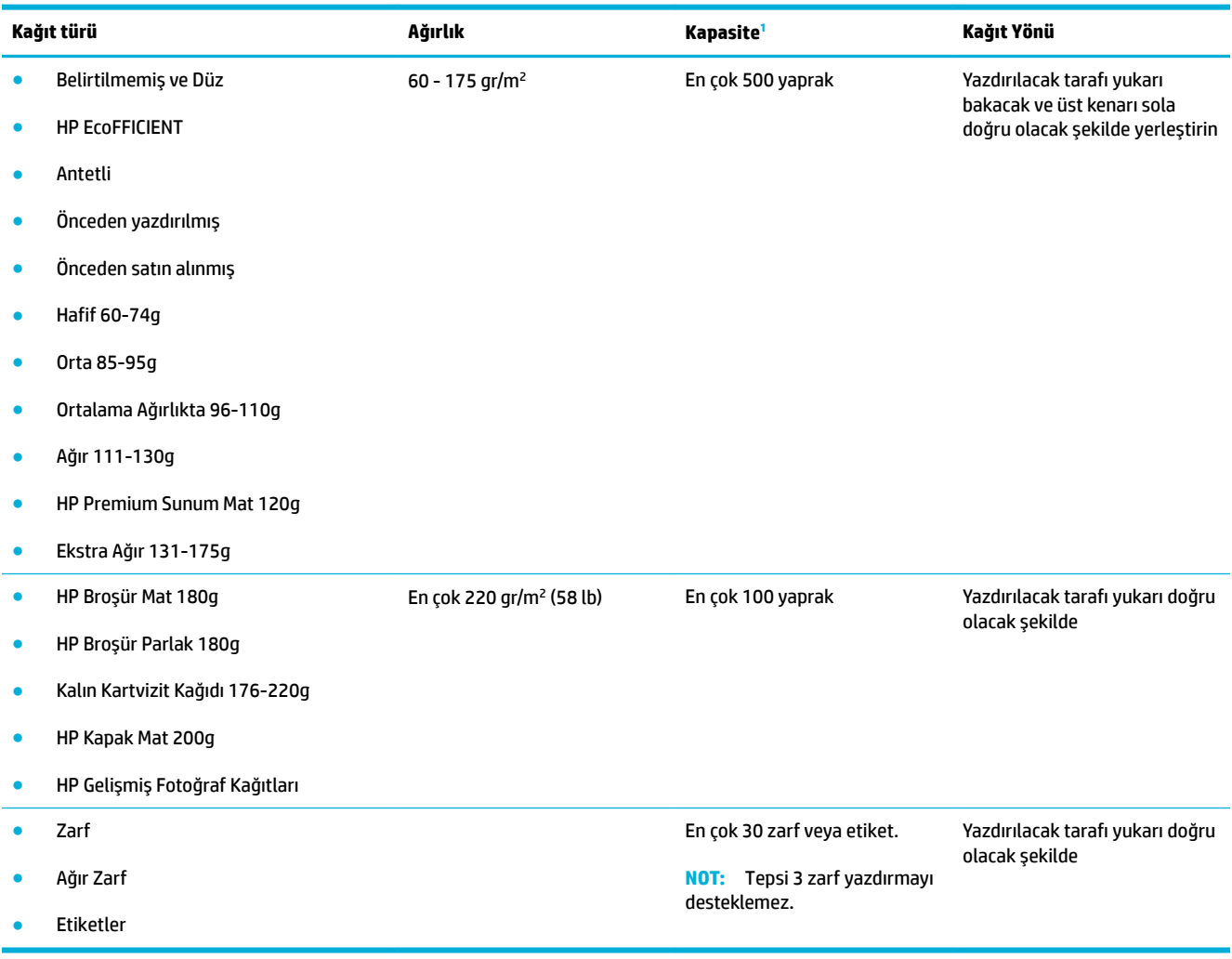

1 Kapasite kağıdın ağırlığına, kalınlığına ve çevresel koşullara göre değişebilir.

# <span id="page-65-0"></span>**Tepsileri yapılandırma**

Ürün, varsayılan olarak Tepsi 2'den kağıt alır. Tepsi 2 boşsa, ürün Tepsi 1'den veya yüklüyse isteğe bağlı Tepsi 3'den kağıt alır.

 $\mathbb{F}$  **NOT:** Varsayılan tepsiyi Tepsi 1 olarak değiştirirseniz, tepsiyi doğru kağıt boyutu ve türü için yapılandırdığınızdan emin olun.

Üründeki baskı işlerinin tümünde veya çoğunda özel kağıt kullanıyorsanız, üründeki bu varsayılan tepsi ayarını değiştirin.

Aşağıdaki tabloda, yazdırma gereksinimlerinizi karşılamak için tepsi ayarlarını kullanabileceğiniz olası yöntemler listelenir.

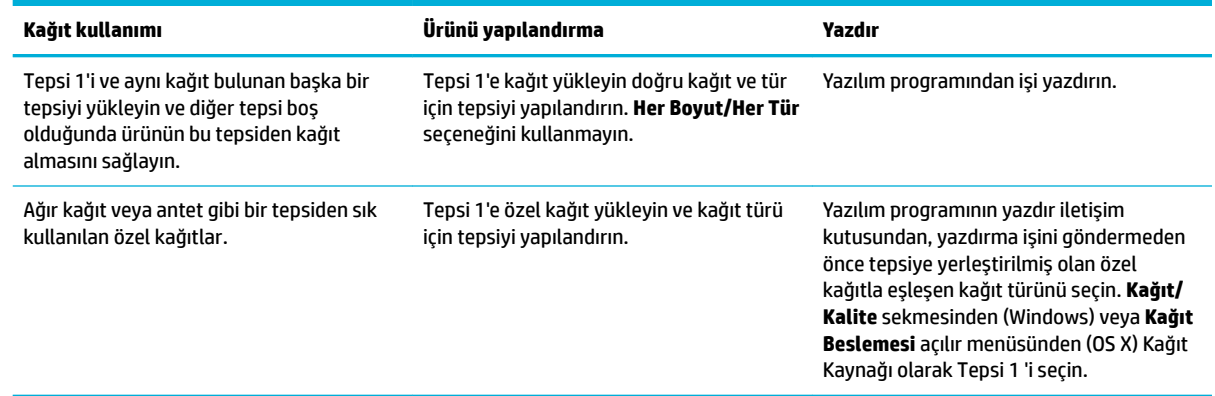

# **Medya yükleme**

- Tepsi 1'ye kağıt yerleştirme
- Tepsi 2'ye kağıt yerleştirme
- · İsteğe bağlı Tepsi 3'e kağıt yerleştirme
- [Zarf yükleme](#page-69-0)
- [Antet veya hazır formları yükleme](#page-71-0)
- Otomatik belge besleyicisine kağıt yükleme
- [Tarayıcıya kağıt yükleme](#page-73-0)

## **Tepsi 1'ye kağıt yerleştirme**

Tepsi 1, ürünün sol tarafındaki çok amaçlı tepsidir.

- $\tilde{\mathbb{B}}$  **NOT:** Alternatif Antet Modu'nu (ALM) kullanmıyorsanız, kağıdı yazdırılacak tarafı aşağı ve üst kenarı yazıcıya doğru olacak şekilde yerleştirin. ALM yönü için, bkz. [Antet veya hazır formları yükleme.](#page-71-0)
	- **1.** Tepsi 1'i açın.

<span id="page-66-0"></span>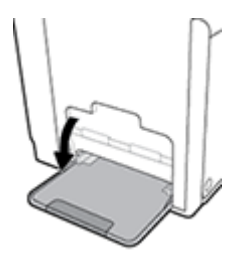

**2.** Tepsi 1'in uzantısını dışarı çekin.

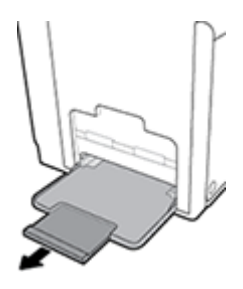

**3.** Kağıt kılavuzlarını tamamen çıkartın sonra da kağıt destesini Tepsi 1'e yerleştirin.

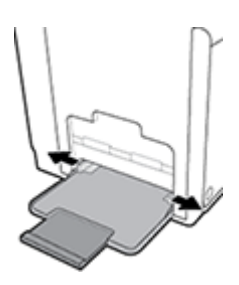

**4.** Kağıt kılavuzlarını, yüklenen medyaya doğru kapatın.

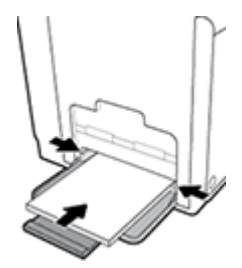

## **Tepsi 2'ye kağıt yerleştirme**

Tepsi 2, ürünün ön tarafındaki varsayılan (ana) kağıt tepsisidir.

- **MOT:** Alternatif Antet Modu'nu (ALM) kullanmıyorsanız, kağıdı yazdırılacak tarafı yukarı ve üst kenarı tepsinin sol tarafına doğru olacak şekilde yerleştirin. ALM yönü için, bkz. [Antet veya hazır formları yükleme](#page-71-0).
	- 1. Tepsiyi ürünün dışına çekip çıkarın.

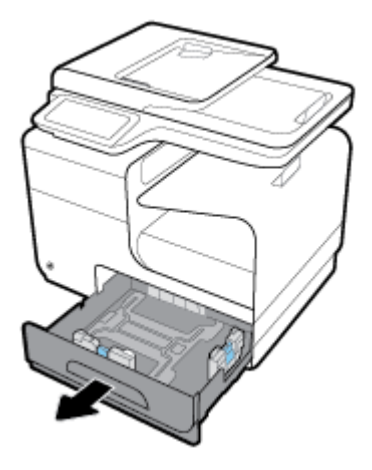

**2.** Kağıt uzunluk ve genişlik kılavuzlarını tamamen açın.

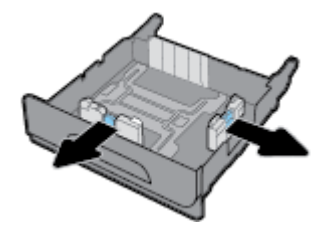

3. Kağıdı tepsiye yerleştirin ve tüm köşelerinin düz olduğundan emin olun. Kağıt uzunluk ve genişlik kılavuzlarını yüklenen medyaya doğru kapatın.

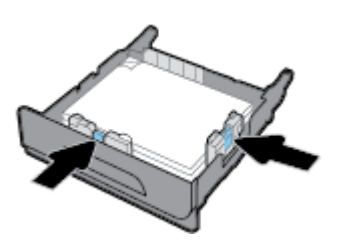

4. Destenin, tepsinin kenarındaki kağıt sınırı sekmelerinden aşağıda olduğundan emin olmak için kağıdı aşağıya doğru bastırın.

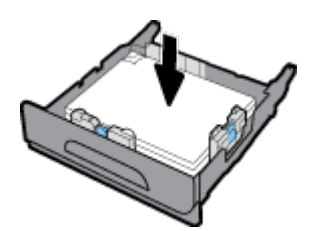

<span id="page-68-0"></span>**5.** Tepsiyi ürüne takın.

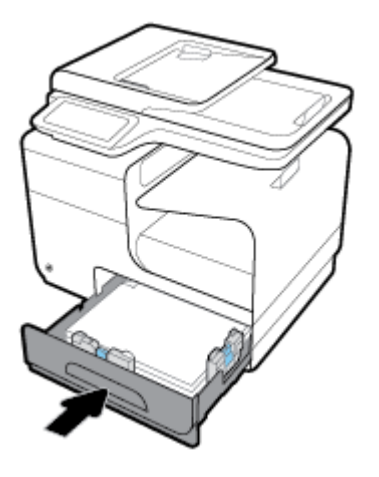

## **İsteğe bağlı Tepsi 3'e kağıt yerleştirme**

Tepsi 3, ürünün alt kısmına eklenen isteğe bağlı bir aksesuar tepsisidir. Tepsi 3, legal (216 x 356 mm, 8,5 x 14 inç) kağıt gibi daha uzun medyaları tutabilir.

- **MOT:** Alternatif Antet Modu'nu (ALM) kullanmıyorsanız, kağıdı yazdırılacak tarafı yukarı ve üst kenarı tepsinin sol tarafına doğru olacak şekilde yerleştirin. ALM yönü için, bkz. [Antet veya hazır formları yükleme](#page-71-0).
	- 1. Tepsiyi ürünün dışına çekip çıkarın.

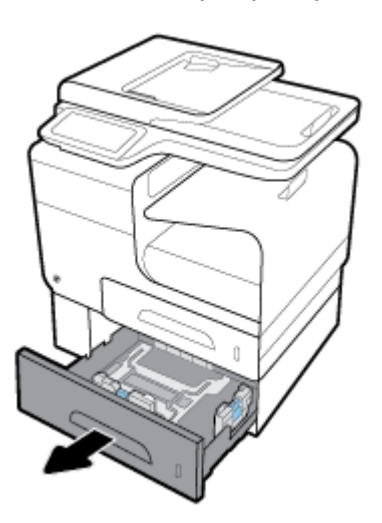

**2.** Kağıt uzunluk ve genişlik kılavuzlarını tamamen açın.

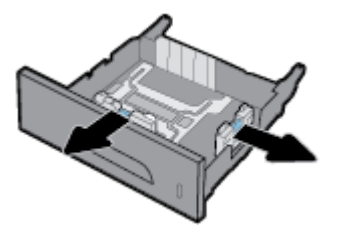

3. Kağıdı tepsiye yerleştirin ve tüm köşelerinin düz olduğundan emin olun. Kağıt uzunluk ve genişlik kılavuzlarını yüklenen medyaya doğru kapatın.

<span id="page-69-0"></span>4. Destenin, tepsinin ön kısmındaki ve kenarındaki kağıt sınırı sekmelerinden aşağıda olduğundan emin olmak için kağıdı aşağıya doğru bastırın.

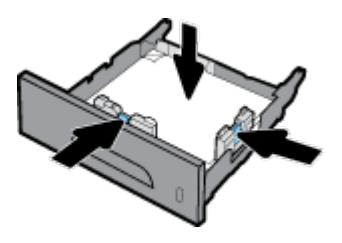

**5.** Tepsiyi ürüne takın.

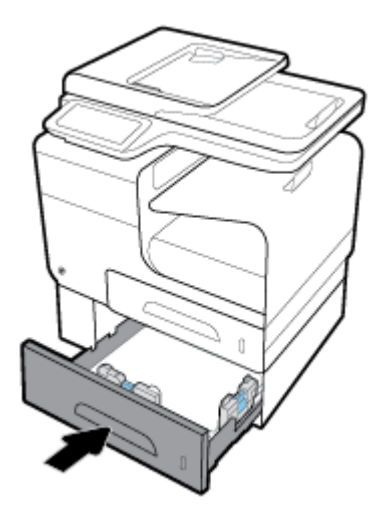

## **Zarf yükleme**

Tepsi 1'e veya Tepsi 2'ye zarf yükleyebilirsiniz.

### **Tepsi 1'e zarf yüklemek için**

1. Tepsi 1'i açın.

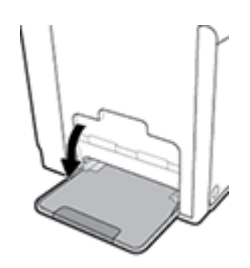

**2.** Tepsi 1'in uzantısını dışarı çekin.

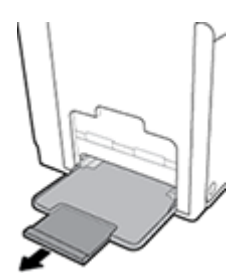

3. Yazdırılacak tarafı aşağı ve zarfın üstü yazıcının ön kısmına bakacak şekilde zarfı Tepsi 1'e yerleştirin.

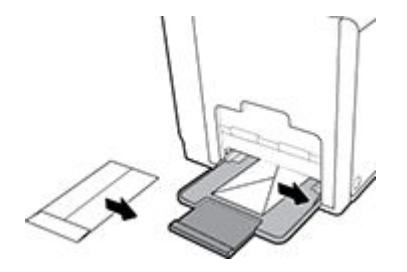

**4.** Kağıt kılavuzlarını kapatın.

#### Tepsi 2'e zarf yüklemek için

1. Tepsiyi ürünün dışına çekip çıkarın.

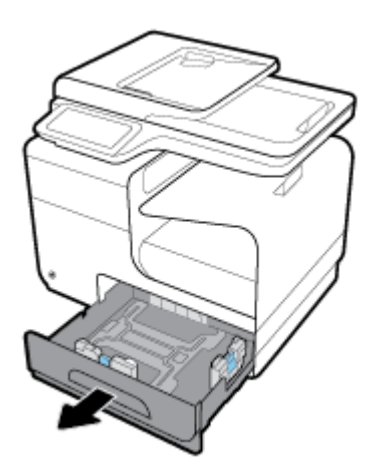

2. Yazdırılacak tarafı yukarı ve zarfın üstü tepsinin ön kısmına bakacak şekilde zarfları desteleyin.

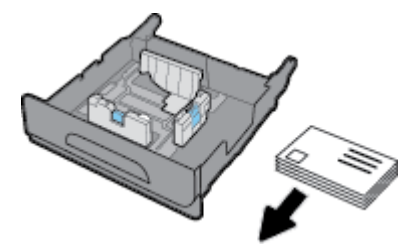

- 3. Zarfları tepsiye yerleştirin ve tüm köşelerinin düz olduğundan emin olun. Kağıt uzunluk ve genişlik kılavuzlarını yüklenen medyaya doğru kapatın.
- 4. Zarfların, tepsinin kenarındaki kağıt sınırı sekmelerinden aşağıda olduğundan emin olmak için zarfları aşağıya doğru bastırın.

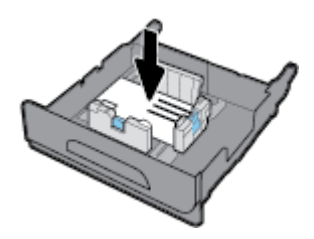

**5.** Tepsiyi ürüne takın.

## <span id="page-71-0"></span>**Antet veya hazır formları yükleme**

İstediğiniz tepsiye antet, hazır veya önceden satın alınmış form yükleyebilirsiniz. Kağıt yönü, tek yönlü veya cift yönlü modda yazdırma durumuna göre değisir. Alternatif Antet Modu (ALM) etkinleştirilmisse, kağıdın yönünü değiştirmeden hem tek yönlü hem de çift yönlü modda yazdırabilirsiniz.

**MOT:** ALM etkinken, Yazıcı Özellikleri iletişim kutusundan kağıt türü olarak Antetli, Hazır veya Önceden Satın Alınmış kağıdı seçmeniz gerekir.

#### **ALM modunu kontrol panelinden etkinleştirmek veya devre dışı bırakmak için**

- 1. Kontrol paneli panosunu açın (herhangi bir ekranda pano sekmesini aşağı kaydırın veya giriş ekranında pano alanına dokunun).
- **2.** Kontrol paneli panosunda, **interpretator dokunun.**
- **3.** Önce Tepsi ve Kağıt Yönetimi'ne sonra da Alternatif Antetli Kağıt Modu'na dokunarak bu modu açıp kapatabilirsiniz.

#### **ALM modunu EWS'den etkinleştirmek veya devre dışı bırakmak için**

- **1.** EWS'yi açmak için bir web tarayıcısının adres kutusuna ürünün IP adresini yazın. (Ürünün IP'sini almak için, kontrol paneli panosundaki «E seçeneğine dokunun.)
- **2. Ayarlar** sekmesini tıklatın.
- **3.** Önce **Tercihler** sonra da **Tepsi ve Kağıt Yönetimi'**ni tıklatın.
- **4. Alternatif Antetli Kağıt Modu** bölümünden, **Etkin** veya Devre Dışı seçeneğini seçin.
- **5. Uygula**'yı tıklatın.

#### **ALM modu etkinken, antetli kağıt veya hazır form yüklemek için**

1. Tepsiye bağlı olarak, kağıdı aşağıdaki şekilde yönlendirin.

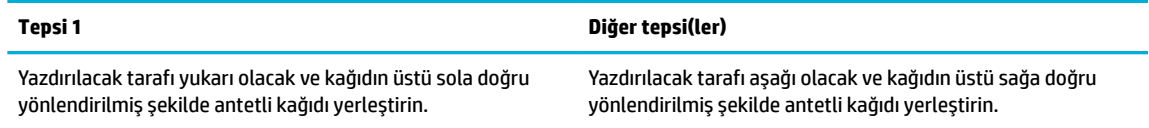

**2.** Tepsi 1'ye kağıt yerleştirme, Tepsi 2'ye kağıt yerleştirme veya İsteğe bağlı Tepsi 3'e kağıt yerleştirme bölümlerindeki adımları tamamlayın.

#### **ALM modu devre dışıyken, antetli kağıt veya hazır form yüklemek için**

1. Tepsiye bağlı olarak, kağıdı aşağıdaki şekilde yönlendirin.
<span id="page-72-0"></span>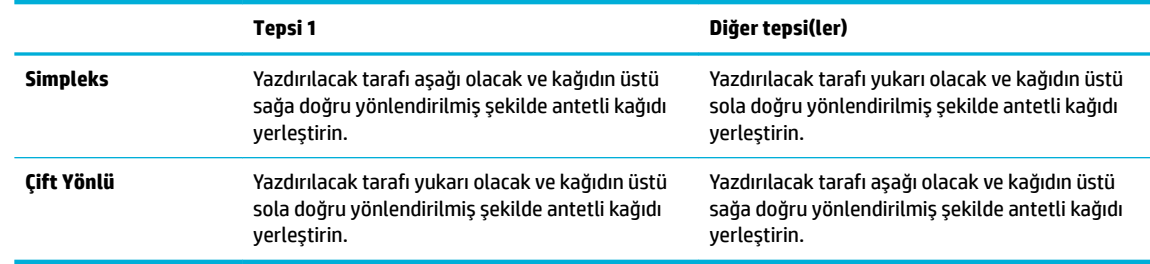

2. Tepsi 1'ye kağıt yerleştirme, Tepsi 2'ye kağıt yerleştirme veya *İsteğe bağlı Tepsi 3'e kağıt yerleştirme* bölümlerindeki adımları tamamlayın.

# **Otomatik belge besleyicisine kağıt yükleme**

Otomatik belge besleyicisi (OBB) 75 g/m<sup>2</sup> kağıttan en çok 50 sayfa alır.

**UYARI:** Otomatik belge besleyici (ADF) kullanırken, belgelerin zımba, kağıt ataşı, bant veya ürüne hasar verebilecek benzer öğeler içermediğinden emin olun.

**1.** OBB kağıt kılavuzlarını açın.

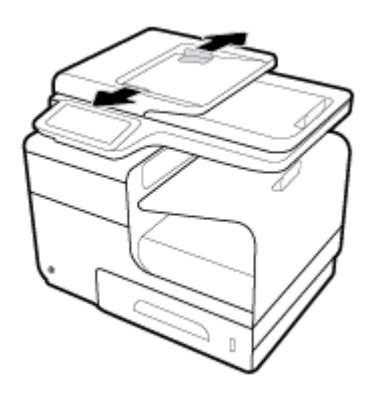

- 2. Gerekirse, uzun belgeler için OBB yükleme alanı uzantısını dışarıya doğru çekin.
- **3.** Kopyalanacak belgeleri yukarı bakacak şekilde OBB yükleme alanına yerleştirin.

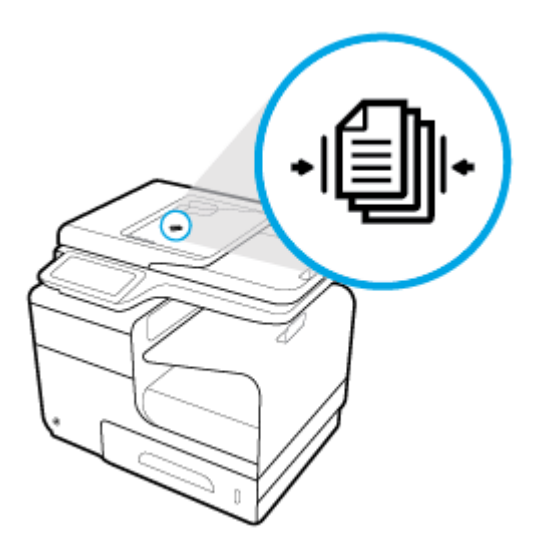

- <span id="page-73-0"></span>4. OBB kapağı altındaki besleme mekanizması tarafından durdurulana kadar belgeleri sola itin. Yazıcı kontrol panelinde bir **Belge Yüklendi** mesajı görüntülenir.
- 5. Kağıt kılavuzlarını, yüklenen belgelere doğru sıkı bir şekilde kapatın.

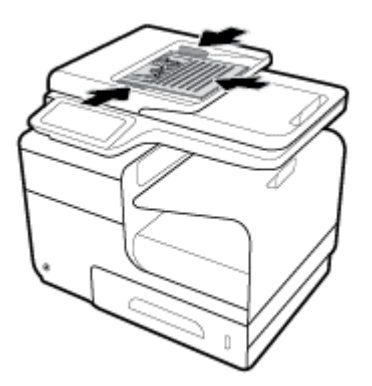

# **Tarayıcıya kağıt yükleme**

- **1.** Tarayıcı kapağını açın.
- 2. Orijinal belgeyi yönlendirmek için tarayıcı camının sol arkasındaki medya işaretini kullanın.

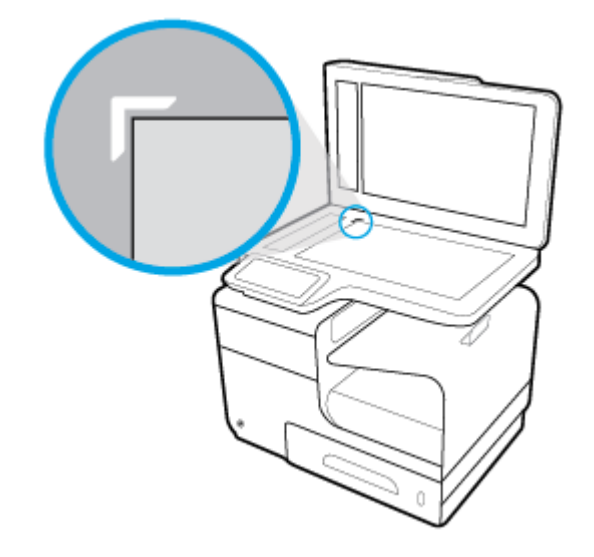

**3.** Orijinali tarayıcı camının üzerine yüz üstü yerleştirin.

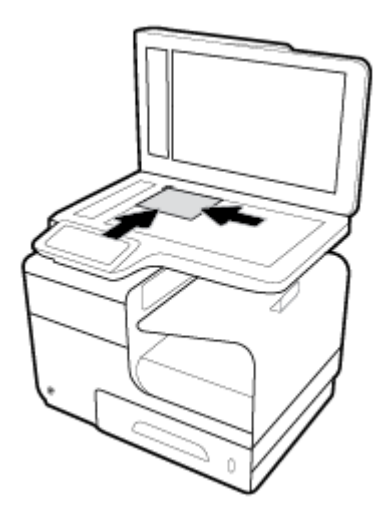

**4.** Tarayıcının kapağını kapatın.

# **Kağıt seçimi ve kullanımı hakkında ipuçları**

En iyi sonuçları elde etmek için aşağıdaki yönergeleri gözden geçirin.

- · Tepsiye veya belge besleyiciye bir seferde yalnızca tek bir tür kağıt yükleyin.
- Giriş tepsisinden veya belge besleyiciden yükleme yaparken doğru kağıt yüklendiğinden emin olun.
- Tepsiye veya belge besleyiciye belirtilen miktardan fazla kağıt yüklemeyin.
- Sıkışmayı, zayıf baskı kalitesini veya diğer yazdırma sorunlarını önlemek için, aşağıdaki kağıtları tepsiye veya belge besleyiciye yüklemekten kaçının:
	- Bčrden çok bölümlü formlar
	- Hasar görmüş, kıvrılmış veya buruşmuş ortamlar
	- Kesilmiş veya delikli ortamlar
	- Belirgin dolgulu, kabartmalı veya diğer türdeki üzerine yazdırılması zor medyalar
	- Çok hafčf veya kolay esneyen ortamlar
	- Raptiye veya ataş içeren ortam

# **5 Kartuşlar**

- **•** HP PageWide kartuşları
- [Kartuşları yönetme](#page-78-0)
- · Kartuşları değiştirme
- Kartuşlarla çalışma ipuçları

# <span id="page-77-0"></span>**HP PageWčde kartuşları**

# **HP ürünü olmayan kartuşlar hakkındaki HP ilkeleri**

### **ÖNEMLİ:**

- HP, HP kartuşlarındaki kendi üretimi olmayan içeriklerin kalitesini veya güvenirliğini garanti etmez.
- HP'nin kartuş garantisi, HP ürünü olmayan kartuşları veya HP ürünü olmayan içeriğin bulunduğu kartuşları kapsamaz.
- HP'nin yazıcı garantisi, HP ürünü olmayan kartuşların veya HP ürünü olmayan içeriğin bulunduğu kartuşların kullanımından kaynaklanan tamirleri veya hizmeti kapsamaz.

#### **EXP NOT:**

- Bu yazıcı kesintisiz mürekkep sistemleri kullanmak için tasarlanmadı. Yazdırmaya devam etmek için, kesintisiz mürekkep sistemini çıkarın ve orijinal HP (veya uyumlu) kartuşları takın.
- Bu yazıcı, kartuşlarını boşalana dek kullanacak şekilde tasarlanmıştır. Kartuşları bitmeden önce yeniden doldurmak, yazıcı arızasına sebep olabilir. Bu olursa, yazdırmaya devam etmek için yeni bir kartuş (ya orijinal HP veya uyumlu) takın.

## **Sahte HP kartuşları**

Aşağıdaki durumlarla karşılaşıyorsanız kartuşunuz orijinal HP kartuşu olmayabilir:

- Kontrol paneli veya yazıcı durum raporu, kullanılmış veya sahte bir kartuşun takılı olduğunu belirtir.
- Kartuşla ilgili çok sayıda sorun yaşıyorsunuz.
- Kartuş normalde göründüğü gibi görünmüyor (örneğin, paketi HP paketinden farklı).

Bir HP baskı kartuşu yüklediğinizde, kontrol panelinde mesaj kartuşun kullanılmış veya sahte olduğunu belirtiyorsa [HP sahte ürünlerle mücadele](http://www.hp.com/go/anticounterfeit) web sitesini ziyaret edin. HP sorunu çözmenize yardımcı olacaktır.

# <span id="page-78-0"></span>**Kartuşları yönetme**

Kartuşların doğru şekilde saklanması, kullanılması ve izlenmesi, yüksek kalitede baskı çıktısı ve kartuşların ömrünü uzatmayı sağlamaya yardımcı olabilir.

- Kartuşları saklama
- Genel Ofis moduyla yazdırma
- · Bir kartuş tahmini kullanım ömrü sonuna geldiğinde yazdırma
- · Tahmini kartuş seviyelerini kontrol etme
- Kartuş sipariş etme
- Kartuşları geri dönüştürme

#### **Kartuşları saklama**

- Kartuşu kullanacağınız zaman ambalajından çıkarın.
- Kartuşları kullanmadan önce en az 12 saat boyunca oda sıcaklığında (15-35° C veya 59-95° F) saklayın.
- Kartuşları dikkatli tutun. Takma sırasında kartuşun düşürülmesi, sarsılması veya sıkı tutulması geçici yazdırma sorunlarına neden olabilir.

### **Genel Ofis moduyla yazdırma**

Genel Ofis modu, daha az mürekkep kullanır ve bu da kartuşun ömrünü uzatabilir.

- 1. Yazılım programındaki Dosya menüsünden Yazdır seçeneğini tıklatın.
- **2.** Yazıcınızın seçili olduğundan emin olun.
- **3. Özellikler** iletişim kutusunu açan bağlantıya veya düğmeye tıklatın.

Yazılım uygulamanıza bağlı olarak, bu bağlantı veya düğme **±zellčkler** , **Seçenekler**, **Yazıcı Kurulumu**, Yazıcı Özellikleri, Yazıcı, veya Tercihleri Belirle olarak adlandırılabilir.

Aşağıdakilerden birini yapın.

- **Windows: Önce Yazdırma Seçenekleri'ni sonra da Özellikler'i tıklatın.**
- **OS X: Açılan menüden, Kopyalama ve Sayfalar'ı seçin.**
- **4. Kağıt/Kalite** sekmesini tıklatın.
- **5. Baskı Kalitesi** açılır listesinden (Windows) veya açılır menüsünden (OS X) Genel Ofis'i seçin.

### Bir kartuş tahmini kullanım ömrü sonuna geldiğinde yazdırma

Sarf malzemesiyle ilgili bildirimler yazıcının kontrol panelinde görüntülenir.

- <span id="page-79-0"></span>Kartuş tahmini kullanım ömrünün sonuna yaklaştığında, Kartuş Düşük mesajı görüntülenir. Yazdırma devam edebilir, ancak yedek kartuşu hazır bulundurun.
- Kartuş tahmini kullanım ömrünün sonuna yaklaştığında, Kartuş Çok Düşük mesajı görüntülenir. Yedek kartuşu hazır bulundurun.
- **Kartuş boşaldığında, Kartuş Bitti mesajı görüntülenir.**

**MOT:** Devam ayarının kullanılması, **Kartuş Çok Düşük** uyarısından sonra kartuş değiştirilmeden yazdırmaya olanak sağlasa da, herhangi bir yazdırma sorunu meydana gelmeden önce ürün kapanacaktır.

### **Tahmini kartuş seviyelerini kontrol etme**

Yazıcı kontrol panelinden veya yazıcı yazılımından tahmini kartuş seviyelerini kontrol edebilirsiniz.

#### Kartuş seviyelerini kontrol panelinden kontrol etmek için

- 1. Kontrol paneli panosunu açın (herhangi bir ekranda pano sekmesini aşağı kaydırın veya giriş ekranında pano alanına dokunun).
- **2.** Giriş ekranından, **A (Mürekkep**) simgesine dokunarak tahmini mürekkep düzeylerini görüntüleyin.

#### **Kartuş seviyelerini EWS'den kontrol etmek için**

- **1.** EWS'yi açın. Daha fazla bilgi için, bkz. EWS'yi açma.
- **2.** Önce Araçlar sekmesine sonra da Kartuş Düzeyi Göstergesi'ni tıklatın.

#### Kartuş seviyelerini ürün yazılımından (Windows) kontrol etmek için

- **1.** [HP Yazıcı Yardımcısı'nı açın](#page-55-0). Daha fazla bilgi için, bkz. HP Yazıcı Yardımcısı'nı açın.
- **2. Yazdırma, Tarama ve Faks** sekmesinde, Yazdır altındaki Yazıcınızın Bakımı'nı tıklatın.
- **3. Tahmini Kartuş Seviyeleri** sekmesini tıklatın.

#### Kartuş seviyelerini ürün yazılımından (OS X) kontrol etmek için

- 1. HP Utility'yi açın. Daha fazla bilgi için, bkz. HP Utility'yi (HP Yardımcı Programı) açma.
- **2.** Yazıcınızın seçili olduğundan emin olun.
- **3. Supplies Status'**a (Sarf Malzemeleri Durumu) tıklayın.

Tahmini kartuş seviyeleri belirir.

**4. Tüm Ayarlar**'a tıklayarak **Bilgi ve Destek** panosuna dönün.

## <span id="page-80-0"></span><sup>■</sup> NOT:

- Yeniden doldurulmuş veya yeniden üretilmiş ya da başka bir yazıcıda kullanılmış bir kartuşu taktıysanız, kartuş düzeyi göstergesi hatalı veya kullanılamaz olabilir.
- Kartuş düzeyi uyarıları ve göstergeleri yalnızca planlama amaçlı tahminler verir. Kartuş az uyarısı aldığınızda olası yazdırma gecikmelerini önlemek için yedek kartuşu hazır bulundurun. Sizden istenmediği sürece kartuşları değiştirmeniz gerekmez.
- Kartuşta bulunan mürekkep yazdırma sırasında bir dizi farklı biçimde kullanılır; bunlar arasında yazıcıyı ve kartuşları yazdırmaya hazırlayan başlangıç işlemi ile kartuşların düzgün bir şekilde yazdırmasını sağlayan yazıcı kafası hizmeti de vardır. Kullanım sonrasında, kartuşta bir miktar mürekkep kalıntısı kalır. Daha fazla bilgi için, [HP SureSupply](http://www.hp.com/buy/supplies) web sitesini ziyaret edin.

### **Kartuş sipariş etme**

Kartuş sipariş etmek için, HP Web sitesi sitesini ziyaret edin. (Şu anda HP web sitesinin bazı bölümleri yalnızca İngilizce'dir.) Tüm ülkelerde/bölgelerde kartuşlar çevrimiçi olarak sipariş edilemeyebilir. Ancak birçok ülke telefondan sipariş verme, yerel bir mağaza bulma ve alışveriş listesi yazdırma hakkında bilgiye sahiptir. Ayrıca, ülkenizde HP ürünleri satın alma konusunda daha fazla bilgi almak için [HP SureSupply](http://www.hp.com/buy/supplies) web sitesini de ziyaret edebilirsiniz.

Yalnızca değiştirdiğiniz kartuş ile aynı kartuş numarasına sahip yedek kartuşları kullanın. Kartuş numarasını aşağıdaki yerlerde bulabilirsiniz:

- Değiştirdiğiniz kartuşun etiketinde.
- Yazıcının içindeki bir etikette. Çıkartmanın yerini bulmak için kartuş erişim kapağını açın.
- **Yazıcı yazılımında, HP Yazıcı Yardımcısı'nı açın ve önce Alışveriş'i sonra da Çevrimiçi Sarf Malzeme Satın Al**'ı tıklatın.
- **HP Katıştırılmış Web Sunucusu'nda, önce Araçlar'ı sonra da Ürün Bilgileri altındaki Kartuş Düzeyi** Göstergesi'ni tıklatın. Daha fazla bilgi için, bkz. [HP Embedded Web Server.](#page-43-0)

**W** NOT: Yazıcı ile birlikte gelen KURULUM kartuşu ayrı olarak satılmaz.

## **Kartuşları geri dönüştürme**

Geri dönüşüm ve geri dönüşüm için posta ücreti ödenmiş etiketler, zarflar ve kutular sipariş etmek için [HP](http://hp.com/recycle) sürdürülebilirlik web sitesini ziyaret edin.

# <span id="page-81-0"></span>**Kartuşları değiştirme**

Ürün dört renk kullanır ve her renk için farklı bir kartuş vardır: sarı (Y), macenta (M), siyan (C) ve siyah (K).

**UYARI:**

- · Baskı kalitesi sorunlarını önlemek için HP, eksik olan kartuşların mümkün olduğunca hızlı biçimde gerçek HP kartuşlarıyla değiştirilmesini önermektedir. Daha fazla bilgi için, bkz. Kartuş sipariş etme.
- Eksčk kartuş varsa yazıcıyı asla kapatmayın.
- **1.** Kartuş kapağını açın.

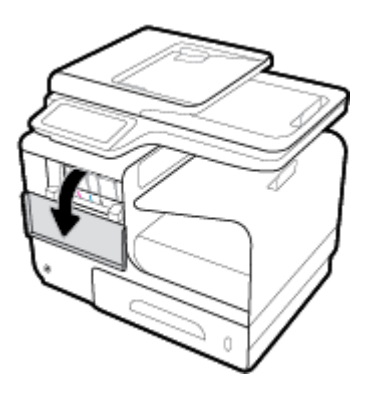

2. Kilidi açmak ve serbest bırakmak için eski kartuşu içe doğru itin.

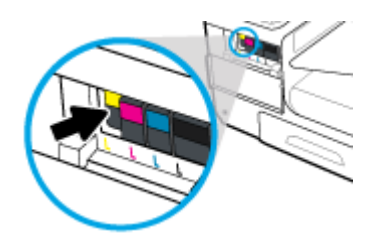

3. Eski kartuşun kenarını tutun ve kartuşu dışa doğru çekerek çıkarın.

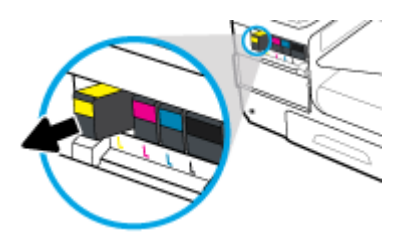

4. Kartuş üzerindeki metal temas noktalarına temas etmeyin. Bağlantı noktalarındaki parmak izleri bağlantı hatalarına sebep olabilir.

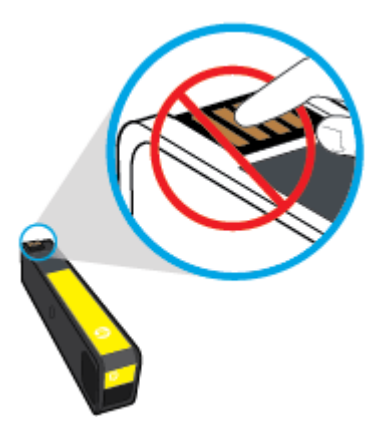

**5.** Yeni kartuşu yuvasına takın.

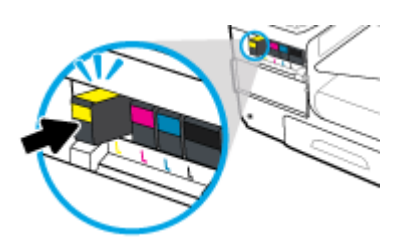

**6.** Kartuş kapağını kapatın.

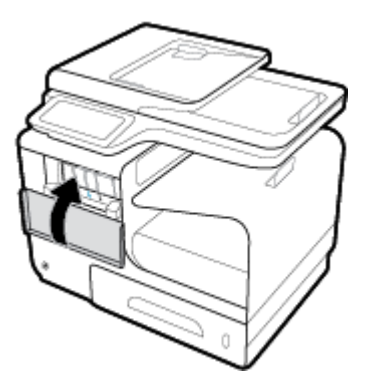

# <span id="page-83-0"></span>**Kartuşlarla çalışma ipuçları**

Kartuşlarla çalışmak için aşağıdaki ipuçlarını kullanın:

- Baskı kalitesi sorunlarını önlemek için aşağıdaki yapın:
	- ∘ Yazıcıyı her zaman önündeki güç düğmesini kullanarak kapatın ve güç düğmesi ışığı sönene kadar bekleyin.

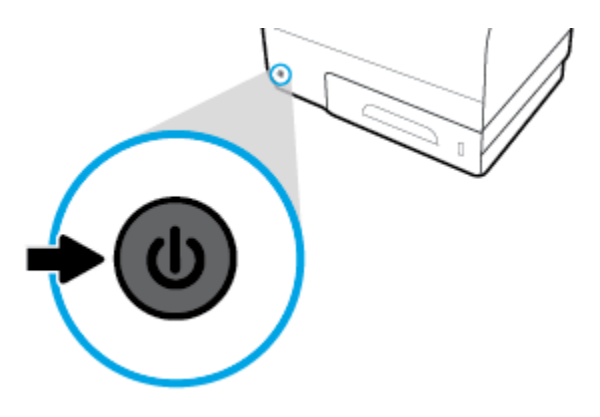

- Tüm kartuş yuvalarının dolu olduğundan emin olun.
- Herhangi bir sebeple bir kartuşu yazıcıdan çıkarmanız gerekirse, en kısa zamanda tekrar takmaya çalışın.
- Kartuşları takmaya hazır olmadan önce açmayın veya paketlerinden çıkarmayın.
- Kartuşları doğru yuvalara takın. Her kartuşun rengini ve simgesini, her yuvanın rengi ve simgesiyle eşleştirin. Kartuşların yuvalarına iyice oturduğundan emin olun.
- Ekrandaki Tahmini Kartuş Düzeyleri bir veya birden fazla kartuşta az mürekkep kaldığını gösteriyorsa, olası yazdırma gecikmelerini önlemek için yedek kartuş bulundurmayı düşünün. İstenmediği sürece kartuşları değiştirmeniz gerekmez. Daha fazla bilgi için, bkz. Kartuşları değiştirme.
- Gerekmedikçe, yazıcı kafasını temizlemeyin. Bu, kartuşların ömrünü kısaltır.
- Yazıcıyı naklediyorsanız, sızma veya yazıcıya başka bir zarar gelmesini önlemek için aşağıdakileri yapın.
	- Yazıcıyı önünde bulunan güc düğmesine basarak kapattığınızdan emin olun. Yazıcının fisini çıkarmadan önce yazıcıdan gelen çalışma seslerinin tamamen kesilmesini bekleyin.
	- Kartuşları takılı bıraktığınızdan emin olun.
	- Yazıcının düz bicimde taşınarak nakledilmesi gerekir; yanına, arkasına, önüne veya üstüne yatırılmamalıdır.

# **6 Yazdır**

- Bilgisayardan yazdırma
- Kontrol panelinden yazdırma
- NFC ile yazdırma
- · HP ePrint ile yazdırma
- AirPrint (OS X) ile Yazdırma
- · Baskı başarısı için ipuçları

# <span id="page-85-0"></span>**Bčlgčsayardan yazdırma**

# **Bilgisayardan yazdırmak için (Windows)**

Bu yönergeler, aşağıdakiler de dahil olmak üzere çeşitli medyalar üzerine yazdırmak için geçerlidir.

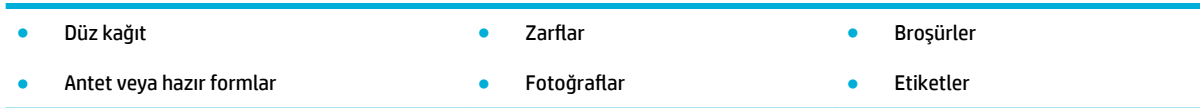

#### **Bilgisayardan yazdırmak için (Windows)**

1. Desteklenen medyayı doğru tepsiye yükleyin.

Daha fazla bilgi için, bkz. [Desteklenen ortam boyutları](#page-61-0).

- 2. Yazılım programındaki Dosya menüsünden Yazdır seçeneğini tıklatın.
- **3.** Yazıcınızın seçili olduğundan emin olun.
- 4. **Özellikler** iletişim kutusunu açan bağlantıya veya düğmeye tıklatın.

Yazılım uygulamanıza bağlı olarak, bu bağlantı veya düğme **±zellčkler** , **Seçenekler**, **Yazıcı Kurulumu**, Yazıcı Özellikleri, Yazıcı, veya Tercihleri Belirle olarak adlandırılabilir.

**5.** Medya türünüz için (düz kağıt, antetli kağıt, hazır form, zarf, fotoğraf kağıdı, etiket vb.) doğru yazdırma seçeneklerini belirleyin.

Aşağıdaki tablo, yazılım programınızda bulunabilecek sekmeleri ve seçenekleri açıklamaktadır.

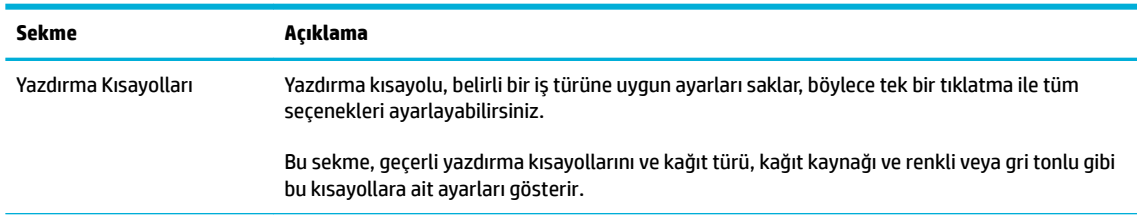

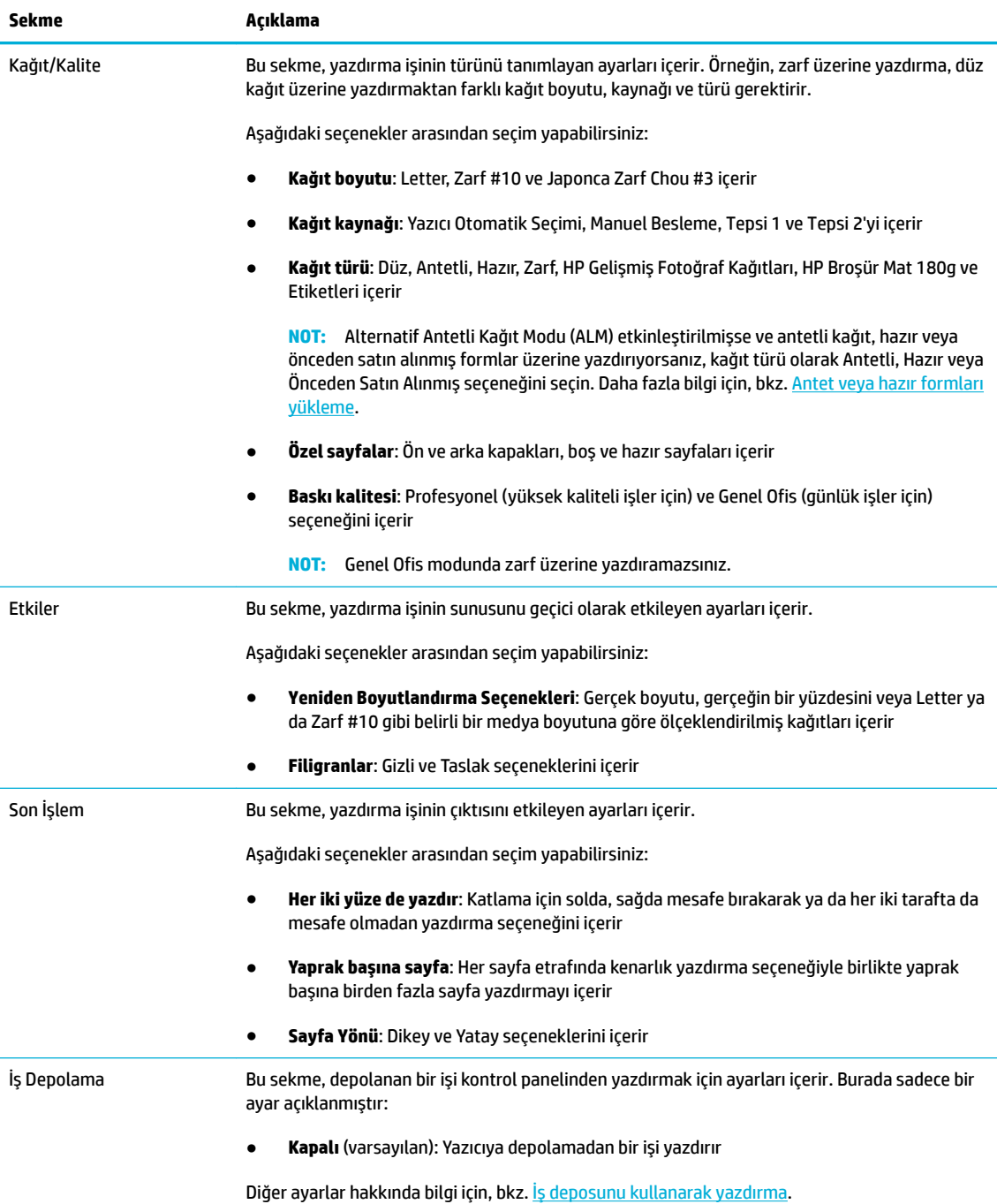

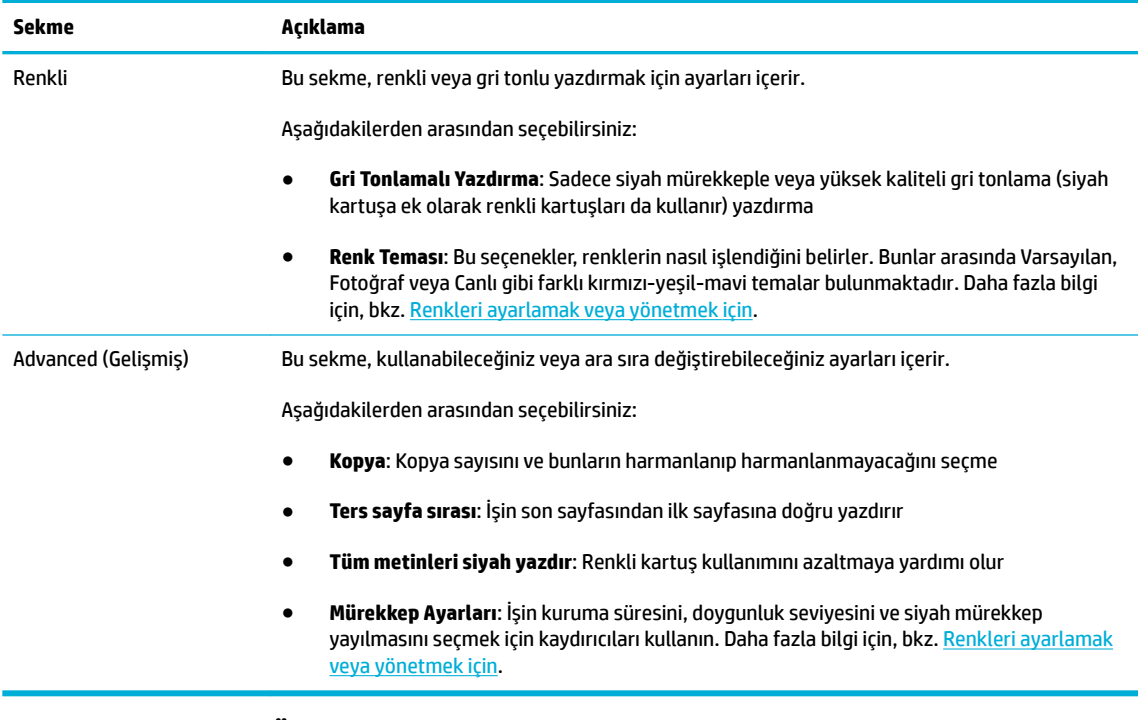

- **6. OK** seçeneğini tıklatarak **Özellikler** iletişim kutusuna dönün.
- 7. Yazdır iletişim kutusunda önce OK sonra da Yazdır veya OK seçeneğini tıklatın.
	- **W** NOT: Yazdırdıktan sonra, üründen zarf veya fotoğraf kağıdı gibi her türlü özel medyayı kaldırın.

# **Bilgisayardan yazdırmak için (OS X)**

Bu yönergeler, aşağıdakiler de dahil olmak üzere çeşitli medyalar üzerine yazdırmak için geçerlidir.

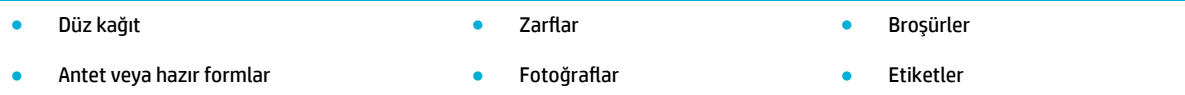

#### **Bilgisayardan yazdırmak için (OS X)**

1. Desteklenen medyayı doğru tepsiye yükleyin.

Daha fazla bilgi için, bkz. [Desteklenen ortam boyutları](#page-61-0).

- 2. Yazılım programındaki Dosya menüsünden Yazdır seçeneğini tıklatın.
- **3.** Yazıcınızın seçili olduğundan emin olun.
- 4. Gerekirse, **Ön Ayarlar** menüsünden bir yazdırma ön ayarı seçin.
- **5. Kağıt/Kalite** sekmesinde, medya türünün yanındaki açılır menüyü tıklatın.

Medyanız için (düz kağıt, antetli kağıt, hazır, önceden satın alınmış, zarf, fotoğraf kağıdı, etiket vb.) doğru yazdırma seçeneklerini belirleyin. Yazdırma seçenekleri arasında boyut, tür, tepsi, baskı çözünürlüğü ve otomatik ayarlamalar bulunabilir.

Yazdırma iletişim kutusunda seçenekleri göremezseniz, Ayrıntıları Göster'i tıklatın.

- <span id="page-88-0"></span>**6. Yazdır** seçeneğini tıklatın.
	- **W** NOT: Yazdırdıktan sonra, üründen zarf veya fotoğraf kağıdı gibi her türlü özel medyayı kaldırın.

## **Yazdırma kısayollarını ayarlamak için (Windows)**

- 1. Yazılım programındaki Dosya menüsünden Yazdır seçeneğini tıklatın.
- **2. Özellikler** iletişim kutusunu açan bağlantıya veya düğmeye tıklatın.

Yazılım uygulamanıza bağlı olarak, bu bağlantı veya düğme **±zellčkler** , **Seçenekler**, **Yazıcı Kurulumu**, Yazıcı Özellikleri, Yazıcı, veya Tercihleri Belirle olarak adlandırılabilir.

- **3. Yazdırma Kısayolları** sekmesini tıklatın.
- **4.** Temel olarak mevcut bir kısayolu seçin.
- **WOT:** Ekranın sağ tarafındaki ayarların herhangi birini ayarlamadan önce her zaman bir kısayol seçin. Önce ayarları yapar sonra da kısayol seçerseniz, yaptığınız tüm ayarlamalar kaybolur.
- **5.** Yeni kısayol için yazdırma seçeneklerini seçin.
- **6. Farklı Kaydet** düğmesini tıklatın.
- **7.** Kısayol için bir ad girin ve OK düğmesini tıklatın.

## **Yazdırma ön ayarlarını belirlemek için (OS X)**

- 1. Yazılım programındaki Dosya menüsünden Yazdır seçeneğini tıklatın.
- **2.** Yazıcınızın seçili olduğundan emin olun.
- **3. Ön Ayarlar** açılır menüsünden, **Varsayılan Ayarlar**'ı seçin.
- **4. Mevcut Ayarları Ön Ayar olarak Kaydet**'i tıklatın.
- **5.** Ön ayar için açıklayıcı bir ad girin ve **Sadece bu yazıcı** veya **Tüm yazıcılar** için kaydedin.

## **Renkleri ayarlamak veya yönetmek için**

Yazıcı sürücü yazılımındaki ayarları değiştirerek ürünün baskı çıktısı rengini ayarlayın.

- Yazdırma işi için ön ayarlı bir renk teması seçme
- **Bir yazdırma isi için renk seçeneklerini manuel olarak ayarlama**
- Renkleri bilgisayar ekranınızla esleştirme
- Renkli baskı erişimini kontrol etme

#### **Yazdırma işi için ön ayarlı bir renk teması seçme**

- 1. Yazılım programındaki Dosya menüsünden Yazdır seçeneğini tıklatın.
- **2.** Yazıcınızın seçili olduğundan emin olun.

<span id="page-89-0"></span>**3. Özellikler** iletişim kutusunu açan bağlantıya veya düğmeye tıklatın.

Yazılım uygulamanıza bağlı olarak, bu bağlantı veya düğme **±zellčkler** , **Seçenekler**, **Yazıcı Kurulumu**, Yazıcı Özellikleri, Yazıcı, veya Tercihleri Belirle olarak adlandırılabilir.

- **4. Renkli** sekmesini tıklatın ve Renk Temaları açılır listesinden (Windows) veya RGB Rengi açılır menüsünden (OS X) bir renk teması seçin.
	- **Varsayılan (sRGB)**: Bu tema, ham aygıt modunda RGB verilerini yazdıracak şekilde ürünü ayarlar. Bu temayı kullanırken, yazılım programından veya işletim sisteminden doğru işleme için rengi yönetin.
	- **Canlı**: Ürün, orta tonlardaki renk doygunluğunu artırır. İş grafikleri yazdırırken bu temayı kullanın.
	- **Fotoğraf**: Ürün, RGB rengini küçük bir dijital laboratuvar kullanılarak sanki bir fotoğraf yazdırılıyor gibi yorumlar. Ürün, Varsayılan (sRGB) temasından farklı olarak renkleri daha derin ve daha doygun bir şekilde işler. Fotoğraf yazdırırken bu temayı kullanın.
	- Fotoğraf (Adobe RGB 1998): sRGB yerine AdobeRGB renk alanı kullanan dijital fotoğrafları yazdırırken bu temayı kullanın. Bu temayı kullanırken, yazılım programındaki renk yönetimini kapatın.
	- **Hiçbiri:** Herhangi bir renk teması kullanılmaz.

#### Bir yazdırma işi için renk seçeneklerini manuel olarak ayarlama

Varsayılan renk ayarlarını temizlemek ve ayarları manuel olarak ayarlamak için yazıcı sürücüsü yazılımını kullanın. Her bir ayarın baskı çıktısını nasıl etkilediğini anlamak için sürücü yazılımındaki yerleşik yardımı kullanın..

- 1. Yazılım programındaki Dosya menüsünden Yazdır seçeneğini tıklatın.
- **2.** Yazıcınızın seçili olduğundan emin olun.
- **3.** Aşağıdakilerden birini yapın.
	- **Windows: Özellikler** iletişim kutusunu açan bağlantıya veya düğmeye tıklatın.

Yazılım uygulamanıza bağlı olarak, bu bağlantı veya düğme **±zellčkler** , **Seçenekler**, **Yazıcı Kurulumu, Yazıcı Özellikleri, Yazıcı,** veya Tercihleri Belirle olarak adlandırılabilir.

- **OS X: Kopyalar & Sayfalar** açılır menüsünden, Renk seçeneğini seçin. Sonra da, HP EasyColor seçimini iptal edin.
- **4. Gelismis** sekmesine veya panosuna ilerleyin.
	- **Wčndows**: **Gelčşmčş** sekmesčnde, **Mürekkep Ayarları**'nı tıklatın.
	- **OS X: Gelişmiş** seçeneğinin yanındaki açıklama üçgenini tıklatın.
- **5.** Aşağıdaki ayarlamaları yapmak için kaydırıcıları kullanın.
- <span id="page-90-0"></span>Kuruma Süresi: Yazdırılan bir sayfayı kurutmak için yazıcının ihtiyacı olan süreyi artırmak üzere kaydırıcıyı sağa doğru itin. Kuruma süresini artırmak, düz kağıda yazdırılan işler için en iyi sonucu verir.
- **Saturation** (Doygunluk): Uygulanan mürekkep miktarını artırmak için kaydırıcıyı sağa doğru itin. Doygunluğu artırmak, broşüre veya fotoğraf kağıdına yazdırılan işler için en iyi sonucu verir.
- **Siyah Mürekkep Yayılması**: Siyah mürekkebin, yazdırılan sayfa üzerindeki rengin kenarlarında bulunan alanlara yayılmasını önlemek için kaydırıcıyı sola doğru itin. Yayılmayı azaltmak, düz kağıda yazdırılan işler için en iyi sonucu verir.
	- **MOT:** Renk ayarlarını manuel olarak değiştirmek, çıktıyı etkileyebilir. HP, sadece renk grafik uzmanlarının bu ayarları değiştirmesini önermektedir.
- **6.** Ayarlarınızı kaydetmek için OK seçeneğini tıklatın ve pencereyi kapatın veya ayarları fabrika varsayılanlarına (Windows) döndürmek için **Sıfırla**'yı tıklatın.

#### **Renkleri bilgisayar ekranınızla eşleştirme**

Çoğu kullanıcı için, renkleri eşleştirmenin en iyi yöntemi sRGB renklerini yazdırmaktır.

Yazıcılar ve bilgisayar monitörleri birbirinden farklı renk üretme yöntemleri kullandıklarından, yazıcı çıktı rengini bilgisayar ekranınızla eşleştirme süreci oldukça karmaşıktır. Monitörler, RGB (kırmızı, yeşil, mavi) renk işlemeyi kullanan ışık piksellerini kullanarak renkleri görüntüler ancak yazıcılar, CMYK (siyan, macenta, sarı ve siyah) işlemeyi kullanarak renkleri yazdırır.

Birçok etken basılı renkleri monitörünüzdeki renklerle eşleme becerinizi etkileyebilir:

- Yazdırma medyaları
- Yazdırma süreci (örneğin; kartuş, baskı veya lazer teknolojisi)
- Üstten aydınlatma
- Renk algılamasında kişisel farklılıklar
- Yazılım programları
- Yazıcı sürücüleri
- Bilgisayar işletim sistemleri
- Monitörler
- Grafik kartları ve sürücüleri
- Çalışma ortamı (örneğin, nemlilik)

#### **Renkli baskı erişimini kontrol etme**

HP'nin renkli erişim kontrolü araç paketi, bireysel kullanıcılara veya gruplara ve uygulamalara göre rengi etkinleştirmenize veya devre dışı bırakmanıza imkan verir. Daha fazla bilgi için, HP Universal Print Driver web sitesini ziyaret edin.

HP Katıştırılmış Web Sunucusu ayrıca, bellek aygıtlarından renkli faks, renkli kopyalama ve renkli yazdırma yapmayı devre dışı bırakabilmeyi sağlar. Daha fazla bilgi için, bkz. [HP Embedded Web Server.](#page-43-0)

# <span id="page-91-0"></span>**Kontrol panelčnden yazdırma**

# **İş deposunu kullanarak yazdırma**

İş oluşturabilir ve bu işleri ürün üzerinde depolayarak daha sonra yazdırabilirsiniz. Yazıcı belleğine kaydetmek veya hassas bilgileri korumak için, depolanan işleri üründen silebilirsiniz.

- İş depolamasını etkinleştirmek için
- İş depolamasını bir veya tüm yazdırma işlerine uygulamak için
- Yazıcıda depolanan bir işi yazdırmak için
- · Yazıcıda depolanan bir işi silmek için

#### **İş depolamasını etkinleştirmek için**

İş depolaması varsayılan olarak etkindir. Bu özelliği gereken şekilde devre dışı bırakabilir veya yeniden etkinleştirebilirsiniz.

#### **İş depolamasını devre dışı bırakma veya etkčnleştčrme (Wčndows)**

- 1. **Başlat**'ı tıklatın ve işletim sisteminize bağlı olarak aşağıdakilerden birini yapın.
	- **Wčndows 10**: Sırasıyla **Ayarlar**, **Aygıtlar** ve **Yazıcılar ve Tarayıcılar**'ı tıklatın.
	- **Wčndows 8, 8.1**: Sırasıyla **Denetčm Masası**, **Donanım ve Ses** ve **Aygıtlar ve Yazıcılar**'ı tıklatın.
	- **Wčndows 7**: **Aygıtlar ve Yazıcılar**'ı tıklatın.
- **2.** Yazıcınızı sağ tıklatın sonra da Özellikler'i veya Yazıcı özellikleri'ni tıklatın.
- **3.** Yazıcı Özellikleri penceresinde, Aygıt Ayarları sekmesini tıklatın.
- **4.** Özelliği kapatmak için **İş Depolama** açılır menüsünden **Devre Dışı Bırak**'ı veya özelliği açmak için Otomatik'i seçin.
- **5. Uygula**'yı, sonra da **Tamam**'ı tıklatın.

#### **İş depolamasını devre dışı bırakma veya etkinleştirme (OS X)**

- **1.** HP Utility'yi açın. Daha fazla bilgi için, bkz. HP Utility'yi (HP Yardımcı Programı) açma.
- **2.** Yazıcınızın seçili olduğundan emin olun.
- **3. Aygıtlar**'ı tıklatın.
- **4. Bu yazıcıda Depolanan İşlere izin ver**'i seçin ve iş depolama ayarlarını yapın.

#### **İş depolamasını bir veya tüm yazdırma işlerine uygulamak için**

İş depolama özelliğini tek bir işe veya tüm yazdırma işlerine uygulayabilirsiniz. Bunu yaptığınızda, tek bir iş veya tüm işler yazıcı belleğinde depolanır ve yazıcı kontrol panelinden bu işleri daha sonra yazdırabilirsiniz.

#### **İş depolama Ñzellčúčnč bčr veya tüm yazdırma čşlerčne uygulama (Wčndows)**

1. Aşağıdakilerden birini yapın.

- Tek bir yazdırma işi için: Yazılım programındaki Dosya menüsünden Yazdır seçeneğini tıklatın.
- Tüm yazdırma işleri için: **Başlat**'ı tıklatın ve işletim sisteminize bağlı olarak aşağıdakilerden birini yapın.
	- **Wčndows 10**: Sırasıyla **Ayarlar**, **Aygıtlar** ve **Yazıcılar ve Tarayıcılar**'ı tıklatın.
	- **Wčndows 8, 8.1**: Sırasıyla **Denetčm Masası**, **Donanım ve Ses** ve **Aygıtlar ve Yazıcılar**'ı tıklatın.
	- **Wčndows 7**: **Aygıtlar ve Yazıcılar**'ı tıklatın.
- **2.** Yazıcınızın seçili olduğundan emin olun.
- **3. is Depolama** sekmesine gidin.
	- Tek bir yazdırma işi için: **Özellikler** iletişim kutusunu açan bağlantıya veya düğmeye tıklatın. Sonra da, **İş Depolama** sekmesini tıklatın.
	- Tüm yazdırma čşlerč čçčn: Yazıcınızı sağ tıklatın ve önce **Yazdırma tercčhlerč**'ne sonra da **İş Depolama** sekmesini tıklatın.
- **4. İş Depolama** sekmesinde, aşağıdaki seçeneklerden birini seçin:
	- **Düzelt ve Beklet**: Baskı kalitesinden emin olmanız için çoklu bir kopyalama işinin ilk sayfasını ve yazıcı kontrol panelinden talepte bulunduğunuzda kalan sayfaları yazdırır
	- **Kişisel İş: Yazıcı kontrol panelinde talepte bulunmadan iş yazdırılmaz**
	- **Hızlı Kopyalama**: İşe ait talepte bulunulan kopya sayısını yazdırır ve daha sonra tekrar yazdırabilmeniz için işin bir kopyasını depolar
	- **Depolanan İş**: Yazıcıdaki işi yazdırır ve diğer kullanıcıların da istedikleri zaman işi yazdırmalarına olanak sağlar
	- **İşi Özel/Güvenli Yap**: Kişisel veya Depolanan İşler için geçerlidir. Depolanan işi kontrol panelinden yazdırmak için bir kişisel tanımlama numarası (PIN) veya parola belirleyebilirsiniz.
		- **Hiçbiri:** PIN veya parola gerekli değil.
		- Yazdırma PIN'i: Dört haneli bir PIN kodu gereklidir.
		- ∘ **İşi Şifrele (parolayla)** (Windows 7 veya sonrası için): 4 ila 32 karakterden oluşan bir parola gereklidir.
- 5. Özel bir kullanıcı adı veya iş adı kullanmak için, önce **Özel**'i tıklatın sonra da kullanıcı adını veya iş adını yazın.

Zaten kullanımda olan bir iş adı yazarsanız, aşağıdakilerden birini seçin:

- **İş Adı + (1-99) Kullan**: İş adının sonuna benzersiz bir numara ekleme
- **Mevcut Dosyayı Değiştirme**: Yeni işi mevcut depolanan işin üzerine yazma
- **6.** İşi yazıcıda depolamak için, önce **OK** sonra da **Yazdır** seçeneğini tıklatın.

#### **İş depolama Ñzellčúčnč bčr veya tüm yazdırma čşlerčne uygulama (OS X)**

1. Aşağıdakilerden birini yapın.

- <span id="page-93-0"></span>Tek bir yazdırma işi için: Yazılım programındaki Dosya menüsünden Yazdır seçeneğini tıklatın. Sonra da, aşağıdaki açılır menüde **Ön Ayarlar, İş Depolama**'yı seçin.
- **•** Tüm yazdırma işleri için: Kopyalar & Sayfalar açılır menüsünden, İş Depolama'yı seçin.
- **2.** Yazıcınızın seçili olduğundan emin olun.
- **3. Mod** açılır menüsünden, aşağıdaki seçeneklerden birini seçin:
	- **Hızlı Kopyalama**: İşe ait talepte bulunulan kopya sayısını yazdırır ve daha sonra tekrar yazdırabilmeniz için işin bir kopyasını depolar
	- Düzelt ve Beklet: Baskı kalitesinden emin olmanız için çoklu bir kopyalama işinin ilk sayfasını ve yazıcı kontrol panelinden talepte bulunduğunuzda kalan sayfaları yazdırır
	- **Depolanan İş**: Yazıcıdaki işi yazdırır ve diğer kullanıcıların da istedikleri zaman işi yazdırmalarına olanak sağlar
	- **Kişisel İş: Yazıcı kontrol panelinde talepte bulunmadan iş yazdırılmaz**
- **4.** Özel bir kullanıcı adı veya iş adı kullanmak için, önce **Özel**'i tıklatın sonra da kullanıcı adını veya iş adını yazın.
	- · Zaten kullanımda olan bir iş adı yazarsanız, aşağıdakilerden birini seçin:
		- **İş Adı + (1-99) Kullan**: İş adının sonuna benzersiz bir numara ekleme
		- Mevcut Dosyayı Değiştirme: Yeni işi mevcut depolanan işin üzerine yazma
- **5.** Depolanan isi kontrol panelinden yazdırmak için dört haneli bir kisisel tanımlama numarasının (PIN) girilmesini istiyorsanız, Kişisel veya Depolanan İşler için Yazdırma PIN'i Kullan'ı seçin.
- **6.** İşi yazıcıda depolamak için Yazdır seçeneğini tıklatın.

#### **Yazıcıda depolanan bir işi yazdırmak için**

- 1. Kontrol panelinde, Yazdır uygulama klasörüne dokunun.
- **2.** Ekranda, İş Depolama simgesine dokunun.
- **3.** İstediğiniz depolanan işi bulun ve açın.

**<sup>2</sup> NOT:** İş özel veya şifrelenmişse, PIN kodunu veya parolayı girin.

**4.** Kopya sayısını seçin ve Yazdır'a dokunun.

#### **Yazıcıda depolanan bir işi silmek için**

- 1. Kontrol panelinde, Yazdır uygulama klasörüne dokunun.
- **2.** Ekranda, İş Depolama simgesine dokunun.
- **3.** Depolanan işin bulunduğu klasörü açın ve aşağıdakilerden birini yapın.
	- Bir işi silmek için, silmek istediğiniz işe dokunun.
	- Klasördeki tüm işleri silmek için, önce çöp kutusu simgesine sonra da Sil'e dokunun.
- **W** NOT: Bazı işler PIN koduyla veya parolayla korunuyorsa, PIN kodu veya parola olmayan tüm işler'e veya Aynı PIN koduna veya parolaya sahip tüm işler'e dokunun ve ekrandaki yönergeleri izleyin.
- **2** NOT: İş özel veya şifrelenmişse, PIN kodunu veya parolayı girin.
- **4.** Gerekirse, önce çöp kutusu simgesine sonra da Sil'e dokunun.

## **Bčr USB aygıtından yazdırma**

Bu üründe, bir USB depolama aygıtından (Tak ve Yazdır) doğrudan yazdırma özelliği bulunmaktadır. Yani, bilgisayardan göndermeden dosyalarınızı hızlı bir şekilde yazdırabilirsiniz. Ürün, kontrol paneli yanındaki USB bağlantı noktasından standart USB depolama aksesuarlarını kabul eder.

Aşağıdaki türden dosyaları yazdırabilirsiniz.

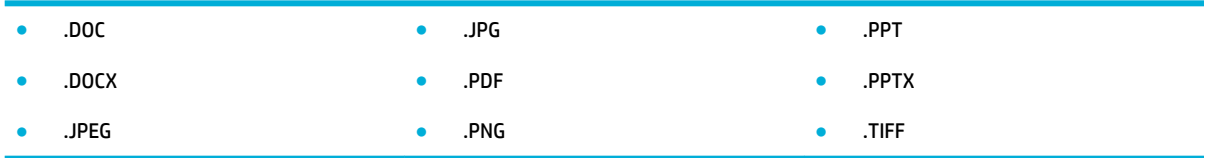

- 1. USB aygıtını ürünün ön tarafındaki USB bağlantı noktasına takın. Bellek Aygıtı Seçenekleri menüsü açılır.
- **2.** Ekranda, Belgeleri Yazdır simgesine dokunun.
- **3.** USB aygıtındaki istediğiniz işi bulun ve açın.
- 4. Kopya sayısını seçin ve yazdırmayı başlatmak için Siyah Başlat veya Renkli Başlat seçeneğine dokunun.

# <span id="page-95-0"></span>**NFC čle yazdırma**

Yakın Alan İletişimi (NFC) sayesinde, ürünün bulunduğu yere gidebilir ve akıllı telefonunuzdan veya tabletinizden yazdırabilirsiniz. NFC özelliğini kullanarak yazdırmak için, kontrol panelinde @seçeneğine dokunun ve ekrandaki yönergeleri izleyin.

# <span id="page-96-0"></span>**HP ePrint ile yazdırma**

HP ePrint sayesinde, cep telefonunuzdan, dizüstü bilgisayarınızdan veya diğer mobil aygıtlarınızdan istediğiniz yerde ve zamanda yazdırabilirsiniz. HP ePrint, e-posta işlevi olan tüm aygıtlarla çalışır. E-posta gönderebiliyorsanız, [HP](http://www.hpconnected.com) ePrint etkinleştirilmiş bir üründe yazdırabilirsiniz. Daha fazla ayrıntı için, HP [Connected](http://www.hpconnected.com) web sitesini ziyaret edin.

HP ePrint'i kullanmak için, şunlardan emin olun:

- Internet bağlantınızın ve e-posta işlevi olan bir bilgisayar veya mobil aygıtınızın olduğundan emin olun.
- Yazıcıda HP Katıştırılmış Web Sunucusu'nun ve HP ePrint'in etkin olduğundan emin olun. Daha fazla bilgi için, bkz. [HP Embedded Web Server](#page-43-0).

## **HP ePrčnt app'ı čle bčr e-posta göndererek uzaktan yazdırma**

Yoldaysanız, HP ePrint app'ıyla HP ePrint etkin olan bir yazıcıya e-posta göndererek belge yazdırabilirsiniz. Daha fazla bilgi için, bkz. Web Hizmetleri.

**WOT:** Ofisteyken HP ePrint e-posta adresini alın. Yönergeleri için, bkz.HP ePrint e-posta adresini bulmak için.

- 1. Bilgisayarınızda veya mobil aygıtınızda, e-posta uygulamanızı açın.
- 2. Yeni bir e-posta mesajı oluşturun, sonra da yazdırmak istediğiniz dosyayı ekleyin.
- **3.** "Kime" alanına HP ePrint e-posta adresini girin, sonra da e-posta mesajını göndermek için ilgili seçeneği belirleyin.
- **WOT:** "Kime" veya "Cc" alanlarına başka e-posta adresi girmeyin. Birden fazla e-posta adresi varsa, HP ePrint sunucusu yazdırma işlerini kabul etmez.

## **Yerinde bir bilgisayardan veya mobil aygıttan yazdırma**

Evde veya ofisteyseniz, bir akıllı telefondan veya tabletten kolaylıkla yazdırabilirsiniz.

- **MOT:** Ağa erişmeksizin yazdırmak istiyorsanız, daha fazla bilgi için bkz. <u>Ürünü bir bilgisayara veya aygıta</u> bağlamak için Wi-Fi Direct seçeneğini kullanma.
	- 1. Mobil aygtınızın ve yazıcının aynı ağda olduğundan emin olun.
	- 2. Yazdırmak istediğiniz fotoğrafı veya belgeyi seçin ve yazıcınızı seçin.
	- **3.** Yazdırma ayarlarını onaylayın ve yazdırın.

# <span id="page-97-0"></span>**AirPrint (OS X) ile Yazdırma**

Apple'ın AirPrint özelliğini kullanarak yazdırma, iPad (iOS 4.2), iPhone (3GS veya üstü), iPod touch (üçüncü nesil veya üstü) ve Mac (OS X 10.9 veya üstü) için desteklenmektedir.

AirPrint kullanmak için şunlardan emin olun:

- Yazıcı ve Apple aygıtı, AirPrint özellikli aygıtınızla aynı ağa bağlı olmalıdır. Daha fazla bilgi için, HP Mobil [Yazdırma](http://www.hp.com/go/mobileprinting) web sitesini ziyaret edin. Bu web sitesinin ülkenizde/bölgenizde yerel bir sürümü mevcut değilse US HP Mobil Yazdırma Merkezi web sitesinin farklı bir ülke/bölge veya dildeki sürümüne yönlendirilebilirsiniz.
- **Yazıcının kağıt ayarlarına uygun kağıt yükleyin.**

#### **AirPrint özelliğini tekrar etkinleştirmek için**

AirPrint varsayılan olarak etkindir. AirPrint devre dışı bırakılırsa, tekrar etkinleştirmek için aşağıdaki yönergeleri kullanabilirsiniz.

- **1.** EWS'yi açın. Daha fazla bilgi için, bkz. EWS'yi açma.
- 2. **Ağ** sekmesinde, önce AirPrint'i sonra da Durum'u tıklatın.
- **3. AirPrint Durumu** satırında, AirPrint'i Aç'ı tıklatın.

# <span id="page-98-0"></span>**Baskı başarısı için ipuçları**

Yazdırma sürücüsünde seçili olan yazılım ayarları, yalnızca yazdırma için geçerlidir. Bu ayarlar kopyalama veya tarama için geçerli değildir.

- Kartuş ipuçları
- **Kağıt yükleme ipuçları**
- Yazıcı ayarları ipuçları (Windows)
- Yazıcı ayarları ipuçları (OS X)

### **Kartuş ipuçları**

- Baskı kalitesi kabul edilebilir değilse, daha fazla bilgi için bkz. Baskı kalitesini artırma.
- Orijinal HP kartuşlar kullanın.

Orijinal HP kartuşları, defalarca kolaylıkla yüksek sonuçlar elde etmenize yardımcı olmak için tasarlanmış ve HP yazıcıları ve kağıtlarıyla test edilmiştir.

**WOT:** HP, HP dışındaki kartuşların kalitesini veya güvenilirliğini garanti edemez. HP olmayan kartuşların kullanımından kaynaklanan ürün hizmeti veya onarımları, garanti kapsamında değildir.

Orijinal HP kartuşu satın aldığınızı düşünüyorsanız, [HP sahte ürünlerle mücadele](http://www.hp.com/go/anticounterfeit) web sitesini ziyaret edin.

Hem siyah hem de renkli kartuşları doğru şekilde takın.

Daha fazla bilgi için, bkz. Kartuşları değiştirme.

Yeterli mürekkep olduğundan emin olmak için tahmini kartuş seviyelerini kontrol edin.

Sarf malzemesi düzeyi uyarıları ve göstergeleri, yalnızca planlama amaçlı tahminler vermektedir.

Daha fazla bilgi için, bkz. Tahmini kartuş seviyelerini kontrol etme.

- **WOT:** Düşük kartuş uyarı mesajı aldığınızda, olası yazdırma gecikmelerini önlemek için yedek kartuşu hazır bulundurun. İstenmediği sürece kartuşları değiştirmeniz gerekmez.
- Ürüne zarar gelmesini önlemek için, yazıcıyı her zaman önündeki güç düğmesini kullanarak kapatın.

## **Kağıt yükleme ipuçları**

Daha fazla bilgi için, bkz. [Desteklenen ortam boyutları](#page-61-0).

- Giriş tepsisine düzgün şekilde kağıt yüklendiğinden, doğru medya boyutu ve medya türünün ayarlanmış olduğundan emin olun. Giriş tepsisine kağıt yükledikten sonra, medya boyutu ve medya türü ayarlamanız istenecektir.
- Kağıt destesi (tek bir sayfa değil) yükleyin. Kağıt sıkışmasını önlemek için destedeki kağıtların tümü aynı boyutta ve türde olmalıdır.
- <span id="page-99-0"></span>Giriş tepsisine yüklenen medyanın yatay konumda düz olarak durduğundan ve kenarlarının kıvrılmış ya da buruşmuş olmadığından emin olun.
- Giriş tepsisindeki kağıt genişliği kılavuzlarını tüm kağıtlara tam olarak yaslanacak şekilde ayarlayın. Kılavuzların tepsideki kağıtları kıvırmadığından emin olun.

## **Yazıcı ayarları ipuçları (Windows)**

- Varsayılan yazdırma ayarlarını değiştirmek için aşağıdakilerden birini yapın:
	- <sup>o</sup> HP Yazıcı Yardımcısı'nda, önce Yazdırma, Tarama ve Faks sonra da Tercihleri Ayarla seçeneğini tıklatın.
	- ∘ Yazılım programındaki **Dosya** menüsünden **Yazdır** seçeneğini tıklatın. Yazıcı Özellikleri iletişim kutusunu açın.
- Yazıcı sürücüsünün Renkli veya Sonlandırma sekmesinde, aşağıdaki seçenekleri gereken şekilde ayarlayın:
	- ∘ **Gri Tonlamalı Yazdırma**: Sadece siyah kartuşu kullanarak siyah beyaz bir belge yazdırmanızı sağlar. Önce Yalnızca Siyah Mürekkep'i sonra da OK seçeneğini tıklatın.
	- ∘ **Yaprak başına sayfa**: Belgeyi yaprak başına ikiden fazla sayfa şeklinde yazdırırsanız, sayfa sıralamasını belirlemenize yardımcı olur.
	- ® **Kitapçık Düzeni:** Çok sayfalı bir belgeyi kitapçık olarak yazdırmanıza imkan verir. Bir yaprağın iki yüzüne de iki sayfa yerleştirir, böylece kağıdın yarısı boyutunda bir kitapçık şeklinde katlanabilir. Açılır listeden bir katlama yöntemi seçin, sonra da OK seçeneğini tıklatın.
		- **Sol katlama**: Kitapçık şeklinde katlandıktan sonra birleştirme kenarı solda olur. Okuma alışkanlığınız soldan sağa ise bu seçeneği belirleyin.
		- Sağ katlama: Kitapçık şeklinde katlandıktan sonra birleştirme kenarı sağda olur. Okuma alışkanlığınız sağdan sola ise bu seçeneği belirleyin.
	- Sayfa kenarlıklarını yazdırma: Belgeyi yaprak başına iki veya daha fazla sayfa şeklinde yazdırırsanız, sayfalara kenarlık eklemenize imkan verir.
- Yazdırma tercihlerini ayarlarken zamandan kazanmak için yazdırma kısayollarını kullanabilirsiniz.

# **Yazıcı ayarları ipuçları (OS X)**

- Yazılım programında, doğru kağıt boyutunun yazıcıya yüklendiğinden emin olun.
	- **a. Dosya** menüsünden, Sayfa Yapısı'nı seçin.
	- **b. Buna Göre Biçimlendir**'de, yazıcınızın seçili olduğundan emin olun.
	- **c.** Açılan menüden, **Kağıt Boyutu'nu** seçin.
- Yazılım programında, doğru kağıt türünün ve kalitesinin yazıcıya yüklendiğinden emin olun.
	- **a.** Yazılım programındaki Dosya menüsünden Yazdır seçeneğini tıklatın.
	- **b. Kopyalar & Sayfalar** açılır menüsünden, önce Kağıt/Kalite'yi sonra da doğru kağıt türünü ve kalitesini seçin.
- Sadece siyah kartuş kullanarak siyah beyaz bir belge yazdırmak için, aşağıdakileri yapın.
- a. Yazılım programındaki Dosya menüsünden Yazdır seçeneğini tıklatın.
- **b.** Yazdırma menüsünde, açılır menüden önce **Kopyalar ve Sayfalar**'ı sonra da Renkli'yi seçin.
- **c. HP EasyColor** seçimini iptal edin ve **Renkleri Gri Yazdır'**ı seçin.
- **d. Yalnızca Siyah Mürekkep**'i seçin.

# **7 Kopyalama ve tarama**

- [Kopyalama](#page-102-0)
- [Tarama](#page-106-0)
- Kopyalama ve tarama başarısı için ipuçları

# <span id="page-102-0"></span>**Kopyalama**

- Kopyalama ayarları
- Kimlik kartlarını yükleme ve kopyalama
- [Fotoğraf kopyalama](#page-104-0)
- Farklı boyuttaki orijinalleri yükleme ve kopyalama
- **Her iki yüze otomatik kopyalama**
- Bir kopyalama işini iptal etme

### **Kopyalama ayarları**

#### **Kopyaların açıklık ve koyuluğunu ayarlama**

1. Orijinalinizi yazdırılacak yüzü aşağı bakacak şekilde tarayıcı camına veya yazdırılacak yüzü yukarı bakacak şekilde otomatik belge besleyiciye yerleştirin.

Daha fazla bilgi için, bkz. [Tarayıcıya kağıt yükleme](#page-73-0) veya Otomatik belge besleyicisine kağıt yükleme.

- **2.** Kontrol panelinde, Kopyalama uygulama klasörüne dokunun.
- **3.** Ekranda, Belge simgesine dokunun.
- 4. Kopyalama Ayarları menüsünü görüntülemek için **tem** simgesine dokunun.
- **5.** Daha Açık/Daha Koyu'ya dokunun.
- **6.** Yazdırılan kopyaları açıklaştırmak veya koyulaştırmak için kaydırıcıyı kullanın.

#### **Kopyalar için kağıt tepsisi ve kağıt boyutu seçme**

1. Kopyalamak istediğiniz kağıdı bir tepsiye yükleyin.

Daha fazla bilgi için, bkz. [Desteklenen ortam boyutları](#page-61-0).

- 2. Kontrol panelinde, Kopyalama uygulama klasörüne dokunun.
- **3.** Ekranda, Belge simgesine dokunun.
- **4.** Kopyalama Ayarları menüsünü görüntülemek için  $\sum$  simgesine dokunun.
- **5.** Tepsi Seçimi'ne dokunun.
- **6.** Adım 1'de kağıt yüklediğiniz tepsiyi seçin.

### **Kopyayı küçültme ya da büyütme**

1. Orijinalinizi yazdırılacak yüzü aşağı bakacak şekilde tarayıcı camına veya yazdırılacak yüzü yukarı bakacak şekilde otomatik belge besleyiciye yerleştirin.

Daha fazla bilgi için, bkz. [Tarayıcıya kağıt yükleme](#page-73-0) veya Otomatik belge besleyicisine kağıt yükleme.

2. Kontrol panelinde, Kopyalama uygulama klasörüne dokunun.

- <span id="page-103-0"></span>**3.** Ekranda, Belge simgesine dokunun.
- 4. Kopyalama Ayarları menüsünü görüntülemek için ile simgesine dokunun.
- **5.** Yeniden Boyutlandır'a dokunun ve yeniden boyutlandırma menü seçeneklerinden birini seçin.

### **Kčmlčk kartlarını yükleme ve kopyalama**

Kimlik kartlarının veya diğer küçük belgelerin her iki tarafını bir kağıt sayfasının aynı tarafına kopyalamak için bu özelliği kullanın. Ürün, tarayıcı camı üzerinde önce ilk tarafı kopyalamanızı sonra da çevirip ikinci tarafı kopyalamanızı ister. Ürün, her iki görüntüyü de tek bir sayfaya yazdırır.

1. Kimlik kartını tarayıcı camına yerleştirin. Tarayıcı camının sol arkasındaki medya işaretini kullanarak kartı yönlendirin.

Daha fazla bilgi için, bkz. [Tarayıcıya kağıt yükleme.](#page-73-0)

- **2.** Tarayıcının kapağını kapatın.
- **3.** Kontrol panelinde, Kopyalama uygulama klasörüne dokunun.
- 4. Ekranda, Kimlik Kartı simgesine dokunun.
- **5.** Kopyalama Ayarları menüsünü görüntülemek için **sülen** simgesine dokunun.
- **6.** Tepsiyi, kopya kalitesini ve açıklık/koyuluk ayarlarını seçin.

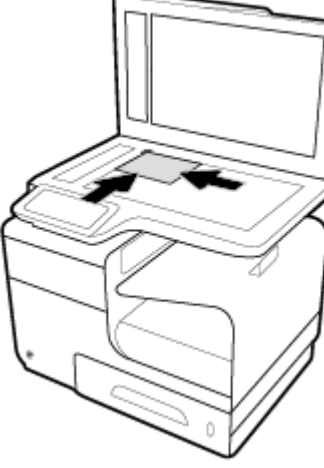

<span id="page-104-0"></span>7. Kimlik kartının ilk yüzünü kopyalamak için kontrol panelindeki yönergeleri izleyin, tarayıcı camı üzerinde kartı yönlendirin ve Kimlik kartının kopyalanmasını ve yazdırılmasını tamamlayın.

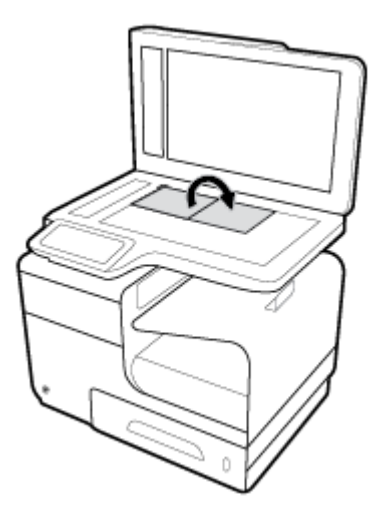

# **Fotoğraf kopyalama**

**W** NOT: Fotoğrafları belge besleyiciden değil tarayıcı camından kopyalayın.

1. Fotoğrafı, taranacak yüzü aşağı bakacak şekilde tarayıcı camının sol üst köşesine yerleştirin ve tarayıcı kapağını kapatın.

Daha fazla bilgi için, bkz. [Tarayıcıya kağıt yükleme.](#page-73-0)

- **2.** Kontrol panelinde, Kopyalama uygulama klasörüne dokunun.
- **3.** Ekranda, Belge simgesine dokunun.
- 4. Kopyalama Ayarları menüsünü görüntülemek için **türk** simgesine dokunun.
- **5.** Önce Geliştirmeler'e sonra da Karma'ya dokunun.
- **6.** Giriş sayfasına dönmek için **sonra da Belge Kopyala simgesine dokunun.**
- 7. Kopyalama başlatmak için Siyah Başlat veya Renkli Başlat seçeneğine dokunun.

# <span id="page-105-0"></span>**Farklı boyuttakč orčjčnallerč yükleme ve kopyalama**

Farklı boyuttaki orijinalleri kopyalamak için tarayıcı camını kullanın.

- **2 NOT:** Sadece sayfaların ortak bir boyutu olduğu durumlarda farklı boyuttaki orijinalleri kopyalamak için belge beslevicisini kullanabilirsiniz. Örneğin, aynı genişliğe sahip olan Letter ve Legal boyuttaki sayfaları birleştirebilirsiniz. Sayfaların aynı genişlikte ama farklı uzunluklarda olması için üst kenarları birbiriyle eşit olacak şekilde bir araya getirin.
	- 1. Orijinal belgedeki en büyük kağıt için yeterince büyük olan kağıdı tepsiye yükleyin.
	- 2. Orijinal belgenin bir sayfasını yüz üstü tarayıcı camına yerleştirin. Belgeyi yönlendirmek için camın sol arkasında bulunan medya işaretlerini kullanın.

Daha fazla bilgi için, bkz. [Tarayıcıya kağıt yükleme.](#page-73-0)

- **3.** Kontrol panelinde, Kopyalama uygulama klasörüne dokunun.
- **4.** Ekranda, Belge simgesine dokunun.
- **5.** Kopya sayısını belirtin ve bu iş için kağıdın bulunduğu tepsiyi seçin.
- **6.** Tarayıcı camında bulunan belgeyi kopyalamak için kontrol panelindeki yönergeleri izleyin. Her orijinal sayfa için 2 ila 6 adımlarını tekrar edin.

### **Her iki yüze otomatik kopyalama**

**1.** Orijinalleri belge besleyiciye yerleştirin.

Daha fazla bilgi için, bkz. Otomatik belge besleyicisine kağıt yükleme.

- **2.** Kontrol panelinde, Kopyalama uygulama klasörüne dokunun.
- **3.** Ekranda, Belge simgesine dokunun.
- 4. Kopyalama Ayarları menüsünü görüntülemek için **sündesine dokunun.**
- **5.** 2 taraflı seçeneğine dokunun ve iki taraflı kopyalama seçeneğini seçin.

### **Bir kopyalama işini iptal etme**

- Kopyalama işi devam ediyorsa, işi istediğiniz bir zaman iptal etmek için yazıcı kontrol panelindeki  $\mathbf{\hat{x}}$ seçeneğine dokunun.
- İş için orijinaller belge besleyiciye yerleştirilmişse, orijinal beslemesini durdurması için ürünü bekleyin, sonra da OBB yükleme alanından ve OBB çıkış tepsisinden orijinalleri kaldırın.

# <span id="page-106-0"></span>**Tarama**

- USB sürücüsüne tarama
- **Bilgisayara tarama**
- [E-postaya tarama](#page-107-0)
- [Ağ klasörüne tarama](#page-108-0)
- Scan to SharePoint (PC'ye Tara)
- [HP Tarama yazılımını kullanarak tarama](#page-110-0)
- **Diğer yazılımları kullanarak tarama**
- [Webscan kullanarak tarama](#page-112-0)
- Belgeleri düzenlenebilir metin olarak tarama

## **USB sürücüsüne tarama**

1. Orijinalinizi yazdırılacak yüzü aşağı bakacak şekilde tarayıcı camına veya yazdırılacak yüzü yukarı bakacak şekilde otomatik belge besleyiciye yerleştirin.

Daha fazla bilgi için, bkz. [Tarayıcıya kağıt yükleme](#page-73-0) veya Otomatik belge besleyicisine kağıt yükleme.

- **2.** USB aygıtını ürünün ön tarafındaki USB bağlantı noktasına takın.
- **3.** Kontrol panelinde, Tarama uygulama klasörüne dokunun. Sonra da, USB simgesine dokunun.
- **4.**  $\bullet$  seçeneğine dokunarak Ayarlar menüsünden renk, boyut ve çözünürlük seçeneklerini seçin.
- 5. **5. seçeneğine dokunarak USB**'ye Tara'ya dönün ve Farklı Kaydet listesinden bir dosya türü seçin.
- 6. Dosya Adı'na dokunun ve taranan belgeye bir ad atamak için tuş takımını kullanın. Bitti öğesine dokunun.
- **7.** Start Scan'e (Tarama Başlat) dokunun.

### **Bčlgčsayara tarama**

Bir bilgisayara taramadan önce, önerilen HP yazıcı yazılımını yüklemiş olduğunuzdan emin olun. Yazıcı ve bilgisayar bağlı ve açık olmalıdır.

Ayrıca, Windows bilgisayarlarda, taramadan önce yazıcı yazılımının çalışır durumda olması gerekir.

**WOT:** HP yazıcı yazılımını belgeleri düzenlenebilir metne taramak için kullanabilirsiniz. Daha fazla bilgi için, bkz. Belgeleri düzenlenebilir metin olarak tarama.

#### **Bilgisayara tara özelliğini ayarlamak için**

Bilgisayara tarama özelliği, fabrika ayarlarında etkindir. Özellik devre dışı bırakıldıysa ve tekrar etkinleştirmek istiyorsanız, bu yönergeleri izleyin.

#### <span id="page-107-0"></span>**Bilgisayara tara özelliğini ayarlama (Windows)**

- 1. Yazıcı yazılımını açın. Daha fazla bilgi için, bkz. Yazıcı yazılımını açma (Windows).
- **2. Tarama** bölümüne gidin.
- **3. Bilgisayara Taramayı Yönet'i seçin.**
- **4. Etkinleştir'i tıklatın.**

#### **Bilgisayara tara özelliğini ayarlama (OS X)**

- 1. HP Utility'yi açın. Daha fazla bilgi için, bkz. HP Utility'yi (HP Yardımcı Programı) açma.
- **2. Bilgisayara Tara'yı seçin.**
- **3. Bilgisayara Tara Özelliğini Etkinleştirme'yi seçin.**

#### **Kontrol panelinden bilgisayara taramak için**

1. Orijinalinizi yazdırılacak yüzü aşağı bakacak şekilde tarayıcı camına veya yazdırılacak yüzü yukarı bakacak şekilde otomatik belge besleyiciye yerleştirin.

Daha fazla bilgi için, bkz. [Tarayıcıya kağıt yükleme](#page-73-0) veya Otomatik belge besleyicisine kağıt yükleme.

- **2.** Kontrol panelinde, Tarama uygulama klasörüne dokunun.
- **3.** Ekranda, Bilgisayar simgesine dokunun ve bilgisayarı seçin.
- **4.** Tarama Kısayolu'na dokunun, bir tarama seçeneği seçin ve Taramayı Başlat'a dokunun.

### **E-postaya tarama**

E-postaya Tara Uygulaması, fotoğrafları veya belgeleri doğrudan HP yazıcınızdan hızlıca taramanıza ve belirtilen alıcılara e-posta ile göndermenize olanak tanıyan bir uygulamadır. E-posta adreslerinizi kurabilir, verilen PIN kodlarıyla hesaplarınızda oturum açabilir, ardından belgelerinizi tarayıp e-posta ile gönderebilirsiniz.

#### **E-postaya tara özelliğini ayarlamak için**

- **1.** HP Katıştırılmış Web Sunucusu'nun yazıcınızda etkinleştirilmiş olduğundan emin olun. Daha fazla bilgi için, bkz. [HP Embedded Web Server](#page-43-0).
- **2.** Kontrol panelinde, Tarama uygulama klasörüne dokunun.
- **3.** Ekranda, E-posta simgesine dokunun.
- **4.** Ekranda, önce *İleri'ye sonra da aşağıdakilerden birine dokunun:* 
	- Bilgisayarda Yüklü HP Yazılımını Kullanma: Yazıcı yazılımında e-postaya tara özelliğini ayarlamak icin ekrandaki vönergeleri izlevin.
	- Web Tarayıcısı Kullanma: HP Katıştırılmış Web Sunucusu'nda (EWS) e-postaya tara özelliğini ayarlamak için ekrandaki yönergeleri izleyin.
# **E-postaya belge veya fotoğraf taramak için**

#### **Kontrol panelinden bir belge veya fotoğraf tarama**

1. Orijinalinizi yazdırılacak yüzü aşağı bakacak şekilde tarayıcı camına veya yazdırılacak yüzü yukarı bakacak şekilde otomatik belge besleyiciye yerleştirin.

Daha fazla bilgi için, bkz. [Tarayıcıya kağıt yükleme](#page-73-0) veya Otomatik belge besleyicisine kağıt yükleme.

- 2. Kontrol panelinde, Tarama uygulama klasörüne dokunun.
- **3.** Ekranda, E-posta simgesine dokunun ve istediğiniz e-posta hesabını seçin.

**WOT:** Bir hesabınız yoksa, e-postaya tara özelliğini ayarlayın.

- **4.** İstenirse, PIN kodunu girin.
- **5.** Kime, Konu ve Dosya Adı alanlarındaki bilgileri doğrulayın veya değiştirin. E-posta alıcısını değiştirmek için,  $\overline{z}$  seçeneğine dokunun.
- **6.** Önce Önizleme için Dokun'a sonra da Taramayı Başlat'a dokunun.

#### **Yazıcı yazılımından bir belge veya fotoğraf tarama**

1. Orijinalinizi yazdırılacak yüzü aşağı bakacak şekilde tarayıcı camına veya yazdırılacak yüzü yukarı bakacak şekilde otomatik belge besleyiciye yerleştirin.

Daha fazla bilgi için, bkz. [Tarayıcıya kağıt yükleme](#page-73-0) veya Otomatik belge besleyicisine kağıt yükleme.

- 2. Masaüstündeki yazıcı simgesini çift tıklatın sonra da **Belge veya Fotoğraf Tara**'yı tıklatın.
- **3.** İstediğiniz tarama türünü seçin, **Tara'**yı tıklatın ve ekrandaki yönergeleri izleyin.

 $\mathbb{Z}$  NOT:

- Herhangi bir tarama için ayarları incelemek ve değiştirmek isterseniz, Tarama iletişim kutusunun sağ üst köşesindeki Diğer'i tıklatın.
- **Tarama Sonrasında Görüntüleyiciyi Göster** seçiliyse, önizleme ekranında taranan görüntüde düzenlemeler yapabilirsiniz.

## **Hesap ayarlarını değiştirmek için**

- **1.** EWS'yi açın. Daha fazla bilgi için, bkz. EWS'yi açma.
- **2. Tara** sekmesčnde, önce **E-postaya Tara**'yı sonra da **E-postaya Tara Kurulumu**'nu tıklatın.
- **3.** Kurulum sayfasında, giden e-posta profilini değiştirmek için **Değiştir**'i tıklatın ve ekrandaki yönergeleri izleyin.
- **4.** Profilde yapılan değişiklikleri onaylamak için, **Kaydet ve Sına**'yı tıklatın ve ekrandaki yönergeleri izleyin.
- **5.** İşiniz bittiğinde, **Uygula'**yı tıklatın.

# **Ağ klasörüne tarama**

Ağ klasörüne taramayı ayarlamak için

Ağ klasörüne taramak için

## <span id="page-109-0"></span>Ağ klasörüne taramayı ayarlamak için

#### **EWS'de ağ klasörüne taramayı ayarlama**

- **1.** EWS'yi açın. Daha fazla bilgi için, bkz. EWS'yi açma.
- **2. Tara** sekmesčnde, önce **Ağ Klasörüne Tara**'yı sonra da **Ağ Klasörü Kurulumu**'nu tıklatın.
- **3.** Kurulum sayfasında,  $\blacksquare$ , seçeneğini tıklatın ve ağ klasörü profilleri eklemek için ekrandaki yönergeleri izleyin. İşiniz bittiğinde, **İleri** seçeneğini tıklatın.
- **4.** Kimlik doğrulaması sayfasında, SharePoint'te oturum açmak amacıyla kimlik bilgilerinizi ayarlamak için ekrandaki yönergeleri izleyin. İşiniz bittiğinde, **İleri** seçeneğini tıklatın.
- **5.** Ayarlar sayfasında, kağıt boyutu ve tarama çözünürlüğü gibi tarama ayarlarını yapılandırmak için ekrandaki yönergeleri izleyin. İşiniz bittiğinde, **Kaydet**'i tıklatın.

#### **HP Yazıcı Yardımcısı'nda ağ klasörüne taramayı ayarlama**

- 1. [HP Yazıcı Yardımcısı'nı açın](#page-55-0). Daha fazla bilgi için, bkz. HP Yazıcı Yardımcısı'nı açın.
- 2. **Tara** sekmesinde, Ağ Klasörüne Tara Sihirbazı'nı tıklatın ve ekrandaki yönergeleri izleyin.

## **Ağ klasörüne taramak için**

#### **Kontrol panelčnden ağ klasörüne tarama**

1. Orijinalinizi yazdırılacak yüzü aşağı bakacak şekilde tarayıcı camına veya yazdırılacak yüzü yukarı bakacak şekilde otomatik belge besleyiciye yerleştirin.

Daha fazla bilgi için, bkz. [Tarayıcıya kağıt yükleme](#page-73-0) veya Otomatik belge besleyicisine kağıt yükleme.

- **2.** Kontrol panelinde, Tarama uygulama klasörüne dokunun.
- **3.** Önce Ağ Klasörü simgesine dokunun sonra da ağ klasörünü bulun.
- **4.** İstenirse, PIN kodunu girin.
- **5.** Farklı Kaydet ve Dosya Adı alanlarındaki bilgileri doğrulayın veya değiştirin.
- **6.** Önce Önizleme için Dokun'a sonra da Taramayı Başlat'a dokunun.

#### **Yazıcı yazılımından ağ klasörüne tarama**

1. Orijinalinizi yazdırılacak yüzü aşağı bakacak şekilde tarayıcı camına veya yazdırılacak yüzü yukarı bakacak şekilde otomatik belge besleyiciye yerleştirin.

Daha fazla bilgi için, bkz. [Tarayıcıya kağıt yükleme](#page-73-0) veya Otomatik belge besleyicisine kağıt yükleme.

- 2. Önce masaüstündeki yazıcı simgesini çift tıklatın sonra da Ağ Klasörüne Tara Sihirbazı'nı tıklatın.
- **3.** İstediğiniz tarama türünü seçin, **Tara'**yı tıklatın ve ekrandaki yönergeleri izleyin.

## **■ NOT:**

- Herhangi bir tarama için ayarları incelemek ve değiştirmek isterseniz, Tarama iletisim kutusunun sağ üst köşesindeki Diğer'i tıklatın.
- **Tarama Sonrasında Görüntüleyiciyi Göster** seçiliyse, önizleme ekranında taranan görüntüde düzenlemeler yapabilirsiniz.

# **Scan to SharePoint (PC'ye Tara)**

- SharePoint'e Tara özelliğini ayarlamak için
- SharePoint'e taramak için

## **SharePoint'e Tara özelliğini ayarlamak için**

- 1. EWS'yi açın. Daha fazla bilgi için, bkz. EWS'yi açma.
- 2. Tara sekmesinde, önce SharePoint'e Tara'yı sonra SharePoint Kurulumu'nu tıklatın.
- 3. Kurulum sayfasında,  $\blacksquare_+$  seçeneğini tıklatın ve SharePoint profilleri eklemek için ekrandaki yönergeleri izleyin. İşiniz bittiğinde, **İleri** seçeneğini tıklatın.

## **SharePoint'e taramak için**

1. Orijinalinizi yazdırılacak yüzü aşağı bakacak şekilde tarayıcı camına veya yazdırılacak yüzü yukarı bakacak şekilde otomatik belge besleyiciye yerleştirin.

Daha fazla bilgi için, bkz. [Tarayıcıya kağıt yükleme](#page-73-0) veya Otomatik belge besleyicisine kağıt yükleme.

- **2.** Kontrol panelinde, Tarama uygulama klasörüne dokunun.
- **3.** Önce SharePoint simgesine dokunun sonra da SharePoint klasörünü bulun.
- **4.** İstenirse, PIN kodunu girin.
- **5.** Farklı Kaydet ve Dosya Adı alanlarındaki bilgileri doğrulayın veya değiştirin.
- **6.** Önce Önizleme için Dokun'a sonra da Taramayı Başlat'a dokunun.

## **HP Tarama yazılımını kullanarak tarama**

İşletim sisteminizle ilgili yönergeleri izleyin.

**MOT:** Belgeleri düzenlenebilir metin biçiminde taramak için HP yazılımını kullanın. Bu format, taranan belge içinde arama, kopyalama, yapıştırma ve düzenleme yapmanızı sağlar. Mektup, gazete kupürü ve başka birçok belgeyi düzenlemek için bu formatı kullanın. Daha fazla bilgi için, bkz. Belgeleri düzenlenebilir metin olarak [tarama.](#page-112-0)

#### **HP Tarama yazılımını (Windows) kullanarak taramak için**

1. Orijinalinizi yazdırılacak yüzü aşağı bakacak şekilde tarayıcı camına veya yazdırılacak yüzü yukarı bakacak şekilde otomatik belge besleyiciye yerleştirin.

Daha fazla bilgi için, bkz. [Tarayıcıya kağıt yükleme](#page-73-0) veya Otomatik belge besleyicisine kağıt yükleme.

**2.** Bilgisayarda, HP tarama yazılımını açın:

- **a.** Bilgisayar masaüstünden, **Başlat** öğesini tıklatın.
- **b. Programlar**'ı veya Tüm Programlar'ı seçin.
- **c.** HP yazıcınızın klasörünü seçin.
- **d. HP Scan**'i seçin.
- **3.** Tarama kısayolu seçin. Gerekirse, tarama ayarlarında istediğiniz değişiklikleri yapın.
- **4.** Tarama işlemini başlatmak için Scan'i (Tara) tıklatın.

#### **HP Tarama yazılımını (OS X) kullanarak taramak için**

1. Orijinalinizi yazdırılacak yüzü aşağı bakacak şekilde tarayıcı camına veya yazdırılacak yüzü yukarı bakacak sekilde otomatik belge beslevicive verleştirin.

Daha fazla bilgi için, bkz. [Tarayıcıya kağıt yükleme](#page-73-0) veya Otomatik belge besleyicisine kağıt yükleme.

- 2. HP Easy Scan'i açın. Bu, **Uygulamalar** klasöründeki HP klasöründe bulunmaktadır.
- **3.** Tarama işlemini tamamlamak için ekrandaki yönergeleri izleyin.

## **Dčúer yazılımları kullanarak tarama**

Ürün, hem TWAIN ile hem de Windows Görüntüleme Uygulaması'yla (WIA) uyumludur. Ürün, TWAIN uyumlu veya WIA uyumlu tarama aygıtlarını destekleyen Windows tabanlı programlarla ve TWAIN uyumlu tarama aygıtlarını destekleyen Macintosh tabanlı programlarla çalışır.

TWAIN veya WIA uyumlu programdayken, tarama özelliğine erişebilir ve bir görüntüyü doğrudan kullandığınız programa tarayabilirsiniz. Daha fazla bilgi için, yardım dosyasına veya TWAIN uyumlu veya WIA uyumlu yazılım programınızla birlikte gelen belgelere bakın.

## **TWAIN uyumlu bir programdan taramak için**

**Al, Dosya Al, Tara, Yeni Nesne Al, Buradan ekle veya Tarayıcı gibi komutu olan bir yazılım programı genelde** TWAIN uyumludur. Programın uyumlu olup olmadığından emin değilseniz ya da hangi komutun kullanıldığını bilmiyorsanız, yazılım programının yardımına veya belgelerine bakın.

- **▲** Taramayı TWAIN-compliant uyumlu programdan başlatın. Komutlar ve izlenecek adımlar hakkında bilgi almak için yazılım programının yardımına veya belgelerine bakın.
- **WOT:** TWAIN uyumlu bir programdan tarama yaparken, HP Scan yazılım programı otomatik olarak başlayabilir. HP Scan programı başlarsa, görüntüyü önizlerken değişiklik yapabilirsiniz. Program otomatik olarak başlamazsa, görüntü doğrudan TWAIN uyumlu programa gider.

## **WIA uyumlu bir programdan taramak için**

Doğrudan yazılım programına görüntü taramanın diğer bir yolu da WIA'dır. WIA, taramak için HP Scan yazılımı yerine Microsoft yazılımını kullanır.

Ekle veya Dosya menüsünde **Resim/Tarayıcıdan veya Kameradan** gibi komutu olan bir yazılım programı genelde WIA uyumludur. Programın WIA uyumlu olup olmadığından emin değilseniz, yazılım programının yardımına veya belgelerine bakın.

**A** Taramak için aşağıdakilerden birini yapın.

- <span id="page-112-0"></span>● Taramayı WIA-complčant uyumlu programdan başlatın. Komutlar ve čzlenecek adımlar hakkında bilgi almak için yazılım programının yardımına veya belgelerine bakın.
- **Wčndows Včsta veya XP**: Denetčm masasında, sırasıyla **Donanım Ses**, **Kamera ve Tarayıcı**  klasörlerini açın ve ürün simgesini çift tıklatın. Bu, bir dosyaya taramanızı sağlayan standart Microsoft WIA Sihirbazı'nı açar.
- $\bullet$  **Windows 7, 8, 8.1, veya 10**: Denetim masasında, Aygıtlar ve Yazıcılar'ı açın ve ürün simgesini çift tıklatın. Bu, bir dosyaya taramanızı sağlayan standart Microsoft WIA Sihirbazı'nı açar.

# **Webscan kullanarak tarama**

Webscan, web tarayıcısını kullanarak yazıcınızdan bilgisayarınıza fotoğraf ve belge taramanıza olanak sağlayan HP Katıştırılmış Web Sunucusu'nun (EWS) özelliğidir.

Yazıcı yazılımını bilgisayarınıza yüklememiş olsanız da bu özellik kullanılabilir.

**■ NOT:** 

- Webscan, varsayılan olarak kapalıdır. Bu özelliği EWS'ten etkinleştirebilirsiniz.
- Webscan'i EWS'de açamıyorsanız, ağ yöneticiniz bu özelliği kapatmış olabilir. Daha fazla bilgi için ağ yöneticinize veya ağınızı kuran kişiye başvurun.

#### **Webscan'i etkinleştirmek için**

- **1.** EWS'yi açın. Daha fazla bilgi için, bkz. EWS'yi açma.
- **2. Ayarlar** sekmesini tıklatın.
- **3. Güvenlik** bölümünde. Yönetici Avarları'nı tıklatın.
- **4. EWS'den Webscan'i seçin ve Uygula'yı tıklatın.**

#### **Webscan kullanarak taramak için**

Webscan ile tarama, temel tarama seceneklerini sunar. Daha fazla tarama seceneği veva islev icin. HP yazdırma yazılımından tarayın.

- **1.** Orijinali tarayıcı camına yerleştirin. Daha fazla bilgi için, bkz. [Tarayıcıya kağıt yükleme.](#page-73-0)
- **2.** EWS'yi açın. Daha fazla bilgi için, bkz. EWS'yi açma.
- **3. Tara** sekmesini tıklatın.
- **4. Webscan**'i tıklatın, istediğiniz ayarı değiştirin ve Taramayı Başlat'ı tıklatın.

## **Belgeleri düzenlenebilir metin olarak tarama**

Belgeleri tararken, içinde arama yapabileceğiniz, kopyalayabileceğiniz, yapıştırabileceğiniz veya düzenleyebileceğiniz bir biçime dönüştürmek için HP yazılımını kullanabilirsiniz. Bu sayede mektup, gazete kupürü ve diğer birçok belgeyi düzenleyebilirsiniz.

## **Belgeleri düzenlenebilir metin olarak tarama yönergeleri**

● **Tarayıcı camının veya belge besleyčcč penceresčnčn temčz olduğundan emčn olun.**

Tarayıcı camı veya belge besleyici penceresi üzerindeki lekeler veya tozlar da yazılımın belgeyi düzenlenebilir metne dönüştürmesini engelleyebilir.

#### Belgenin doğru şekilde yüklendiğinden emin olun.

Orijinalin düzgün şekilde yüklendiğinden ve belgenin kıvrılmadığından emin olun.

#### ● **Belgedekč metnčn okunabčlčr olduğundan emčn olun.**

Belgeyi düzenlenebilir metin olarak başarıyla dönüştürmek için orijinal net ve yüksek kaliteli olmalıdır.

Aşağıdaki koşullar yazılımın belgelerinizi başarıyla dönüştürmesini engelleyebilir:

- Orijinaldeki metin soluk veya buruşmuş.
- Metin çok küçük.
- Belgenin yapısı çok karmaşık.
- Metindeki kelimeler çok fazla sıkıştırılmış. Örneğin, yazılımın dönüştürdüğü metinde eksik veya birleşik karakterler varsa, "rn" harf çifti "m" olarak görünecektir.
- Metnin arkasındaki fon renkli. Arka plan renkliyse, ön plandaki resimler çok fazla birbirine karısabilir.

#### **Doğru profili seçin.**

Taramanın düzenlenebilir metin olarak yapılmasını sağlayan kısayol veya ön ayarın seçildiğinden emin olun. Bu seçenekler tarama kalitesini en üst düzeye çıkarmak için tasarlanmış tarama seçeneklerini kullanır:

- **Wčndows**: **D×zenlenebčlčr Metčn (OCR)** veya **PDF Olarak Kaydet** kısayollarını kullanın.
- **OS X**: **Documents** (Belgeler) ön ayarını kullanın.
- **Dosyanızı doğru biçimde kaydedin.** 
	- ∘ Metni Metin (.txt) veya TXT gibi orijinaldeki biçimlendirmenin hiçbiri olmadan açmak istiyorsanız düz metin biçimini seçin.
	- ® Metni ve orijinal biçimlendirmenin bir kısmını almak istiyorsanız, RTF'yi veya Aranabilir PDF'yi seçin.

## **Belgeyi düzenlenebilir metin elde etmek üzere taramak için (Windows)**

1. Orijinalinizi yazdırılacak yüzü aşağı bakacak şekilde tarayıcı camına veya yazdırılacak yüzü yukarı bakacak şekilde otomatik belge besleyiciye yerleştirin.

Daha fazla bilgi için, bkz. [Tarayıcıya kağıt yükleme](#page-73-0) veya Otomatik belge besleyicisine kağıt yükleme.

- **2.** Yazıcı yazılımını açın. Daha fazla bilgi için, bkz. Yazıcı yazılımını açma (Windows).
- **3. Düzenlenebilir Metin (OCR) Olarak Kaydet**'i seçin ve Tara'yı tıklatın.

# **NOT:**

- · Herhangi bir tarama için ayarları incelemek ve değiştirmek isterseniz, Tarama iletişim kutusunun sağ üst köşesindeki Diğer'i tıklatın.
- **Tarama Sonrasında Görüntüleyiciyi Göster** seçiliyse, önizleme ekranında taranan görüntüde düzenlemeler yapabilirsiniz.

## **Belgeleri düzenlenebilir metin olarak taramak için (OS X)**

1. Orijinalinizi yazdırılacak yüzü aşağı bakacak şekilde tarayıcı camına veya yazdırılacak yüzü yukarı bakacak şekilde otomatik belge besleyiciye yerleştirin.

Daha fazla bilgi için, bkz. [Tarayıcıya kağıt yükleme](#page-73-0) veya Otomatik belge besleyicisine kağıt yükleme.

- **2. HP Scan** simgesini çift tıklatın. Bu simge, sabit diskin en üst düzeyinde bulunan **Applications** (Uygulamalar) klasöründekč **HP** klasöründe yer alır.
- **3. Tara** düğmesini tıklatın, tarama aygıtınızı ve ayarları onaylayın.
- **4.** Tarama işlemini tamamlamak için ekrandaki yönergeleri izleyin.
- **5.** Sayfaların tümü tarandığında, File (Dosya) menüsünden Save'i (Kaydet) seçin. Kaydet iletişim kutusu görüntülenir.
- **6.** Düzenlenebilir metin türünü seçin.

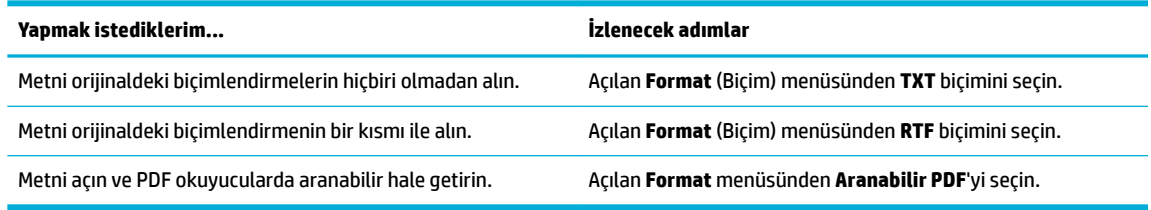

**7. Save**'i (Kaydet) tıklatın.

# **Kopyalama ve tarama başarısı için ipuçları**

Başarıyla kopyalamak ve taramak için aşağıdaki ipuçlarını kullanın.

- Camı ve kapağın arkasını temiz tutun. Tarayıcı camın üzerinde algıladığı her şeyi görüntünün bir parçası olarak işler.
- · Yazdırılacak yüzü aşağı bakacak şekilde camın sol arka köşesine orijinali yerleştirin.
- Çok küçük bir orijinal belgenin büyük bir kopyasını çıkarmak için, orijinal belgeyi bilgisayarınıza tarayın, görüntüyü tarama yazılımında yeniden boyutlandırın ve büyütülmüş resmin kopyasını yazdırın.
- Tarama boyutunu, çıktı türünü, tarama çözünürlüğünü veya dosya türünü ayarlamak isterseniz, taramayı yazıcı yazılımından başlatın.
- **Hatalı veya eksik metin taranmasını önlemek için, parlaklığın yazılımda uygun şekilde ayarlanmış** olduğundan emin olun.
- Birden fazla sayfaya sahip bir belgeyi çok dosya yerine tek bir dosyaya taramak isterseniz, yazıcı ekranından Tara'yı seçmek yerine yazıcı yazılımıyla taramayı başlatın.

# **8 Faks**

- [Faksı kurma](#page-117-0)
- Faks ayarlarını belirleme
- [Faks gönderme](#page-129-0)
- [Faks alma](#page-134-0)
- · Adres defterini kullanma
- [Raporları kullanma](#page-137-0)

# <span id="page-117-0"></span>**Faksı kurma**

- Faksı bir telefon hattına bağlama
- Faks ayarlarını yapılandırın
- HP Dijital Faks'ı kurma
- Faks programları, sistemler ve yazılım

# **Faksı bčr telefon hattına bağlama**

▲ Telefon kablosunu, üründeki faks bağlantı noktasına (1) ve duvardaki telefon prizine takın.

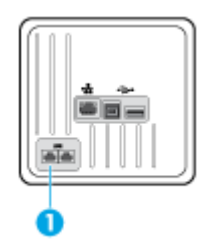

Ürün analog bir aygıttır. HP, ürünün özel bir analog telefon hattıyla kullanılmasını önerir. DSL, PBX, ISDN veya VoIP gibi bir dijital ortam kullanıyorsanız, doğru filtreleri kullandığınızdan ve dijital ayarları doğru yapılandırdığınızdan emin olun. Daha fazla bilgi için dijital servis sağlayıcınızla görüşün.

**WOT:** Bazı ülkelerde/bölgelerde, telefon kablosuna ürünle birlikte gelen bir adaptörün takılması gerekebilir.

# **Faks ayarlarını yapılandırın**

## **Kontrol panelinden faks ayarlarını yapılandırmak için**

Ürün faks ayarlarını kontrol panelinden veya HP Katıştırılmış Web Sunucusu'ndan yapılandırabilirsiniz.

ABD'de ve diğer çoğu ülkede/bölgede saati, tarihi ve diğer faks üstbilgi bilgilerinin ayarlanması yasal bir gerekliliktir.

**NOT:** Metin girmek veya bir tek dokunmalı tus, hızlı arama girisi ya da grup arama girisi icin ad girmek üzere kontrol panelini kullanırken, özel karakterleri iceren bir tus takımını açmak için 123 düğmesine dokunun.

- 1. Kontrol paneli panosunu açın (herhangi bir ekranda pano sekmesini aşağı kaydırın veya giris ekranında pano alanına dokunun).
- **2.** Kontrol paneli panosunda, **s** simgesine dokunun.
- **3.** Tercihler öğesine dokunun.
- 4. Tarihi ve saati ayarlamak için, Tarih ve Saat'e dokunun ve aşağıdakileri yapın:
	- 12 veya 24 saatlik saati seçin. Sonra da, geçerli saati girmek için tuş takımını kullanın ve Bitti seçeneğine dokunun.
	- Tarih formatını seçin. Sonra da, geçerli tarihi girmek için tuş takımını kullanın ve Bitti seçeneğine dokunun.
- <span id="page-118-0"></span>**5.** Kurulum menüsüne geri dönene kadar **seçeneğine dokunun.**
- **6.** Varsayılan kağıt boyutunu ayarlamak için, aşağıdakileri yapın:
	- **•** Önce Tepsi ve Kağıt Yönetimi'ne sonra da Kağıt Ayarları'na dokunun.
	- Önce kullanmak istediğiniz tepsiye dokunun sonra da Kağıt Boyutu'na dokunarak varsayılan olarak istediğiniz boyutu seçin.
- **7.** Kurulum menüsüne geri dönene kadar seçeneğine dokunun.
- 8. Faks Kurulumu'na, sonra da Tercihler'e dokunun.
- **9.** Önce Otomatik Yanıt öğesine dokunarak açın.
- **10.** Faks Başlığı'na dokunun ve aşağıdakileri yapın:
	- **a.** Şirket adınızı veya diğer tanımlayıcı bilgileri (maksimum 25 karakter) girmek için tuş takımını kullanın ve Bitti seçeneğine dokunun.
	- **b.** İstendiğinde, adınızı ve faks numaranızı (maksimum 20 karakter) girmek için tuş takımını kullanın ve Bitti seçeneğine dokunun.

## **HP Dijital Faks Kurulum Sihirbazı'nı (Windows) kullanarak faks ayarlarını yapılandırmak için**

Yazılımı kurduğunuz zaman faks kurulum sürecini tamamlamadıysanız, HP Dijital Faks Kurulum Sihirbazı'nı kullanarak kurulumu istediğiniz zaman tamamlayabilirsiniz.

- **1.** [HP Yazıcı Yardımcısı'nı açın](#page-55-0). Daha fazla bilgi için, bkz. HP Yazıcı Yardımcısı'nı açın.
- **2.** Önce Faks sekmesini sonra da Dijital Faks Kurulum Sihirbazı'nı tıklatın.
- **3.** Faks ayarlarını yapılandırmak için ekrandaki yönergeleri izleyin.

## **HP Dčjčtal Faks'ı kurma**

Faksları otomatik olarak almak ve doğrudan bilgisayarınıza kaydetmek için HP Dijital Faks'ı kullanabilirsiniz. Bu özellik, kağıttan ve kartuştan tasarruf sağlar.

Alınan fakslar TIFF (Etiketli Resim Dosyası Biçimi) ya da PDF (Taşınabilir Belge Biçimi) olarak kaydedilir.

Dosyalar aşağıdaki yöntemle adlandırılır: XXXX\_YYYYYYYY\_ZZZZZZ.tif, burada X gönderici bilgileri, Y tarih ve Z faksın alındığı saattir.

**MOT:** Fakstan Bilgisayara seçeneği yalnızca siyah beyaz faks almada kullanılabilir. Renkli fakslar yazdırılmayacaktır.

## **HP Dijital Faks gereksinimleri**

- Hedef klasörün bulunduğu bilgisayar sürekli erişilebilir olmalıdır. Fakslar bilgisayar uyku veya bekleme modunda olursa kaydedilmez.
- Giriş tepsisinde kağıt olması gerekir. Daha fazla bilgi için, bkz. [Desteklenen ortam boyutları](#page-61-0).

## **HP Dijital Faks'ı kurmak için**

#### **HP Dijital Faks'ı kurma (Windows)**

- **1.** Yazıcı yazılımını açın. Daha fazla bilgi için, bkz. Yazıcı yazılımını açma (Windows).
- **2. Yazdırma, Tarama ve Faks** seçeneğini ve Dijital Faks Kurulum Sihirbazı'nı tıklatın.
- **3.** Ekrandaki yönergeleri izleyin.

#### **HP Dčjčtal Faks'ı kurma (OS X)**

- **1.** HP Utility'yi açın. Daha fazla bilgi için, bkz. HP Utility'yi (HP Yardımcı Programı) açma.
- **2.** Yazıcıyı seçin.
- **3.** Faks Ayarları bölümünde **Digital Fax Archive'**ı (Dijital Faks Arşivi) tıklatın.

#### **EWS'de HP Dijital Faks'ı ayarlama**

- **1.** EWS'yi açın. Daha fazla bilgi için, bkz. EWS'yi açma.
- **2. Faks** sekmesini tıklatın.
- **3.** Önce **HP Dijital Faks'**ı sonra da **Dijital Faks Profili'**ni tıklatın.
- **4. Ağ Klasörüne Dijital Faks** veya **E-postaya Dijital Faks** bölümünde, **Kur**'u tıklatın ve ekrandaki vönergeleri izlevin.

## **HP Dijital Faks ayarlarını değiştirmek için**

#### **HP Dčjčtal Faks ayarlarını deúčştčrme (Wčndows)**

- 1. Yazıcı yazılımını açın. Daha fazla bilgi için, bkz. Yazıcı yazılımını açma (Windows).
- **2. Yazdırma, Tarama ve Faks** seçeneğini ve Dijital Faks Kurulum Sihirbazı'nı tıklatın.
- **3.** Ekrandaki yönergeleri izleyin.

#### **HP Dijital Faks ayarlarını değiştirme (OS X)**

- **1.** HP Utility'yi açın. Daha fazla bilgi için, bkz. HP Utility'yi (HP Yardımcı Programı) açma.
- **2.** Yazıcıyı seçin.
- **3.** Faks Ayarları bölümünde **Digital Fax Archive'**ı (Dijital Faks Arşivi) tıklatın.

#### **EWS'de HP Dijital Faks ayarlarını değiştirme**

- 1. EWS'yi açın. Daha fazla bilgi için, bkz. EWS'yi açma.
- **2. Faks** sekmesini tıklatın.
- **3. Güvenli Sayfaya Yönlendiriliyor** iletişim kutusu belirirse, ekrandaki yönergeleri izleyin ve OK seçeneğini tıklatın.
- **4.** Önce **HP Dijital Faks**'ı sonra da **Dijital Faks Profili**'ni tıklatın.
- **5. Ağ Klasörüne Dijital Faks** veya **E-postaya Dijital Faks** bölümünde, **Kur**'u tıklatın ve ekrandaki yönergeleri izleyin.

## <span id="page-120-0"></span>**HP Dijital Faks'ı kapatmak için**

- **1.** Kontrol paneli panosunu açın (herhangi bir ekranda pano sekmesini aşağı kaydırın veya giriş ekranında pano alanına dokunun).
- **2.** Kontrol paneli panosunda, **S** simgesine dokunun.
- **3.** Faks Kurulumu'na, sonra da Tercihler'e dokunun.
- **4.** HP Diiital Faks'a dokunun.
- **5.** Önce HP Dijital Faks'ı Kapat'a sonra da Evet'e dokunun.

## **Faks programları, sčstemler ve yazılım**

## **Desteklenen faks programları**

Ürünle birlikte gelen bilgisayar faks programı, ürünle çalışan tek bilgisayar faks programıdır. Daha önceden bilgisayarda yüklü bir bilgisayar faks programını kullanmaya devam etmek için, bilgisayara bağlı olan modemi kullanın; ürün modemi üzerinden çalışmayacaktır.

#### **Desteklenen telefon hizmetleri - analog**

HP PageWide Pro ürünü tüm dijital telefon ortamlarıyla uyumlu olmayan (bir dijitalden analoğa dönüştürücü kullanılmadıkça) analog bir aygıttır. HP ürünün dijital ortamlarla veya dijitalden analoğa dönüştürücülerle uyumlu olacağını garanti etmez.

## **Alternatif telefon hizmetleri - dijital**

HP ürünleri DSL, PBX, ISDN hatları ve VoIP üzerinde çalışmak için tasarlanmamış olsa da, doğru kurulum ve ekipmanla çalışacaktır.

**WOT:** HP, servis sağlayıcınızla DSL, PBX, ISDN veya VoIP kurulum seçeneklerini görüşmenizi önermektedir.

#### **DSL**

Dijital abonelik hattı (DSL), standart bakır telefon kabloları üzerinden dijital teknolojiyi kullanır. Bu ürün, bu dijital sinyallerle doğrudan uyumlu değildir. Ancak, DSL kurulumu sırasında yapılandırma belirtilirse, sinyal ayırt edilebilir ve böylece bant genişliğinin bir kısmı analog sinyali (ses ve faks için), kalan kısmı da dijital verileri iletecek şekilde kullanılabilir.

**MOT:** Tüm fakslar, DSL hizmetleriyle uyumlu değildir. HP, ürünün tüm DSL hizmet hatları ve sağlayıcıları ile uyumlu olduğu garantisini vermez.

Tipik bir DSL modem, yüksek frekanstaki DSL model iletişimini düşük frekanstaki analog telefon ve faks modem iletişiminden ayırmak için bir filtre kullanır. Genellikle, DSL modem tarafından kullanılan bir telefon hattına bağlı olan analog telefonlar ve analog faks ürünleri ile birlikte bir filtrenin kullanılması gereklidir. DSL hizmet sağlayıcısı normalde bu filtreyi sunar. Daha fazla bilgi veya yardım için DSL sağlayıcısına başvurun.

#### **PBX**

Ürün, tüm dijital telefon ortamlarıyla uyumlu olmayan analog bir aygıttır. Faks fonksiyonu için dijitalden analoğa filtreler veya dönüştürücüler gerekebilir. PBX ortamında faks sorunları meydana gelirse, yardım için PBX sağlayıcısına başvurmanız gerekebilir. HP ürünün dijital ortamlarla veya dijitalden analoğa dönüştürücülerle uyumlu olacağını garanti etmez.

Daha fazla bilgi ve yardım için PBX sağlayıcısına başvurun.

#### **ISDN**

Ürün, tüm dijital telefon ortamlarıyla uyumlu olmayan analog bir aygıttır. Faks fonksiyonu için dijitalden analoğa filtreler veya dönüştürücüler gerekebilir. ISDN ortamında faks sorunları meydana gelirse, yardım için ISDN sağlayıcısına başvurmanız gerekebilir. HP, ürünün ISDN dijital ortamlarla veya dijitalden analoğa dönüştürücülerle uyumlu olacağını garanti etmez.

#### **VoIP**

İnternet protokolü üzerinden ses (VoIP) hizmetleri, sağlayıcı açık bir şekilde IP hizmetleri üzerinden faksın desteklendiğini belirtmediği sürece genellikle faks makineleri ile uyumlu değildir.

Üründe, VoIP ağı üzerinden faksın çalışmasında sorunlar meydana geliyorsa, tüm kabloların ve ayarların doğru olduğundan emin olun. Faks hız ayarının azaltılması, ürünün VoIP ağı üzerinden faks göndermesini sağlayabilir.

VoIP sağlayıcısı, bağlantı için "Geçiş" modunu sunuyorsa, bu özellik VoIP üzerinden daha iyi faks performansı sağlayacaktır. Ayrıca, sağlayıcının hatta ekli "gürültü azaltma" özelliği bulunuyorsa, bu özellik etkin olmadığı sürece faks performansı iyileştirilebilir.

Faks sorunları devam ederse, VoIP sağlayıcınıza başvurun.

# <span id="page-122-0"></span>**Faks ayarlarını belirleme**

# **Faks gönderme ayarları**

- Duraklamaları veya telefon açıp kapatma eylemlerini belirleme
- Bir arama kodu belirleme
- Tonlu aramayı veya darbeli aramayı ayarlama
- · Otomatik tekrar aramayı ve tekrar aramalar arasındaki süreyi ayarlama
- [Açık/koyu ayarını yapma](#page-124-0)
- [Varsayılan çözünürlüğü ayarlama](#page-124-0)
- [Kapak sayfası şablonlarını kullanma](#page-124-0)

## **Duraklamaları veya telefon açıp kapatma eylemlerini belirleme**

Çevirdiğiniz bir faks numarasına duraklamalar ekleyebilirsiniz. Duraklatmalar çoğunlukla uluslararası arama yaparken veya dış hatta bağlanırken gerekli olur. Bu sembollere erişmek için, tuş takımında \* karakterine dokunun.

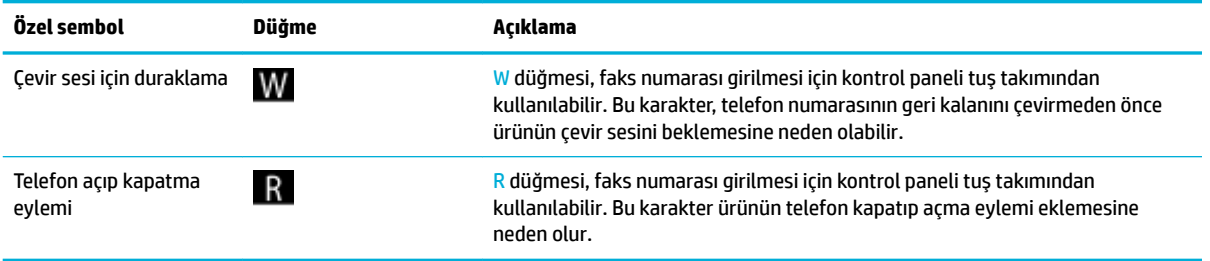

## **Bčr arama kodu belčrleme**

Arama kodu, kontrol panelinden veya yazılımdan girdiğiniz her faks numarasının başına otomatik olarak eklenen bir sayıdır veya sayı grubudur. Bir arama kodu için maksimum karakter sayısı 50'dir.

Varsayılan ayar Kapalı'dır. Telefon hattını, şirket telefon sisteminizin dışına çıkartmak için 9 gibi bir sayıyı çevirmeniz gerekiyorsa, bu ayarı açabilir ve bir arama kodu girebilirsiniz. Bu ayar aktif durumdayken, manuel çevirmeyi kullanarak arama kodu olmadan bir faks numarası girebilirsiniz.

- 1. Kontrol paneli panosunu açın (herhangi bir ekranda pano sekmesini aşağı kaydırın veya giriş ekranında pano alanına dokunun).
- **2.** Kontrol paneli panosunda, **S** simgesine dokunun.
- **3.** Faks Kurulumu'na, sonra da Tercihler'e dokunun.
- **4.** Arama Kodu seçeneğine dokunun ve bu ayarı açın.
- **5.** Kodu girmek için tuş takımını kullanın ve sonra Bitti düğmesine dokunun. Numara, duraklatma ve arama simgelerini kullanabilirsiniz.

## <span id="page-123-0"></span>Tonlu aramayı veya darbeli aramayı ayarlama

Ürünü tonlu arama veya darbeli arama moduna ayarlamak için bu yordamı kullanın. Fabrika varsayılanı Tonlu'dur. Telefon hattının tonlu aramayı kullanamayacağını bilmiyorsanız, bu ayarı değiştirmeyin.

**2007:** Darbeli arama seçeneği her ülkede/bölgede bulunmaz.

- 1. Kontrol paneli panosunu açın (herhangi bir ekranda pano sekmesini aşağı kaydırın veya giriş ekranında pano alanına dokunun).
- **2.** Kontrol paneli panosunda, **s** simgesine dokunun.
- **3.** Faks Kurulumu'na, sonra da Tercihler'e dokunun.
- **4.** Önce Arama Türü'ne sonra da Tonlu'ya veya Darbeli'ye dokunun.

#### **Otomatik tekrar aramayı ve tekrar aramalar arasındaki süreyi ayarlama**

Alıcı faks makinesi cevap vermediği veva meşgul olduğu için ürün faks gönderemediyse; meşgulse tekrar ara, cevap yoksa tekrar ara ve iletişim hatasında tekrar ara seçeneklerine bağlı olarak ürün yeniden aramayı dener.

#### **Meşgulse tekrar ara seçeneğini ayarlamak için**

Bu seçenek açıksa, ürün meşgul sinyali aldığında otomatik olarak tekrar arar. Meşgulse tekrar ara seçeneğinin varsayılan fabrika ayarı Açık olarak ayarlıdır.

- 1. Kontrol paneli panosunu açın (herhangi bir ekranda pano sekmesini aşağı kaydırın veya giriş ekranında pano alanına dokunun).
- **2.** Kontrol paneli panosunda, **S** simgesine dokunun.
- **3.** Faks Kurulumu'na, sonra da Tercihler'e dokunun.
- **4.** Bu özelliği açmak için önce Otomatik Yeniden Arama'ya sonra da Meşgulse Yeniden Ara'ya dokunun.

#### **Cevap yoksa tekrar ara seçeneğini ayarlamak için**

Bu seçenek açıksa, alıcı makine cevap vermediğinde ürün otomatik olarak yeniden arar. Cevap yoksa tekrar ara seçeneğinin varsayılan fabrika ayarı Kapalı olarak ayarlıdır.

- **1.** Kontrol paneli panosunu açın (herhangi bir ekranda pano sekmesini aşağı kaydırın veya giriş ekranında pano alanına dokunun).
- **2.** Kontrol paneli panosunda, simgesine dokunun.
- **3.** Faks Kurulumu'na, sonra da Tercihler'e dokunun.
- 4. Bu özelliği açmak için önce Otomatik Yeniden Arama'ya sonra da Yanıt Yoksa Yeniden Ara'ya dokunun.

#### Bağlantı sorununda tekrar ara seçeneğini ayarlamak için

Bu seçenek açıksa, herhangi bir bağlantı sorunu meydana geldiğinde ürün otomatik olarak yeniden arar. Bağlantı sorununda tekrar ara seçeneğinin varsayılan fabrika ayarı Açık olarak ayarlıdır.

**Wot:** Bağlantı sorununda tekrar ara özelliği, sadece Tara ve Faksla, Faksı Sonra Gönder veya Faksı Yayınla yöntemleriyle kullanılabilir.

- <span id="page-124-0"></span>1. Kontrol paneli panosunu açın (herhangi bir ekranda pano sekmesini aşağı kaydırın veya giriş ekranında pano alanına dokunun).
- **2.** Kontrol paneli panosunda, **S** simgesine dokunun.
- **3.** Faks Kurulumu'na, sonra da Tercihler'e dokunun.
- **4.** Bu özelliği açmak için önce Otomatik Yeniden Arama'ya sonra da Bağlantı Sorununda Yeniden Ara'ya dokunun.

#### **Açık/koyu ayarını yapma**

Bu ayar, gönderilmekte olan faksın açıklık ve koyuluğunu etkiler.

Varsayılan açık/koyu ayarı, fakslanan öğelere normal olarak uygulanan değerdir. Kaydırıcı varsayılan ayar olarak ortaya ayarlanmıştır.

- 1. Kontrol panelinde, Faks uygulama klasörüne dokunun.
- **2.** Ekranda, Şimdi Gönder simgesine dokunun ve ekrandaki yönergeleri izleyin.
- **3.** Tuş takımında, **Ö** öğesine dokunun.
- **4.** Önce Daha Açık/Daha Koyu'ya dokunun sonra da parlaklığı artırmak veya azaltmak için kaydırıcıyı sürükleyin.

## **Varsayılan çözünürlüğü ayarlama**

**MOT:** Çözünürlüğü artırmak, faksın boyutunu artırır. Boyutu büyük olan fakslar, gönderme süresini artırabilir ve üründeki kullanılabilir belleğin aşılmasına sebep olabilir.

Tüm faks işleri için varsayılan çözünürlüğü aşağıdaki ayarlardan birine değiştirmek için bu yordamı kullanın:

- Standart: Bu ayar en düşük kaliteyi ve en kısa iletim süresini sağlar.
- <u>İyi</u>: Bu ayar, Standart ayarından daha yüksek bir çözünürlük kalitesi sağlar ve genellikle metin belgeleri için uygundur.
- Çok İyi: Bu ayar metin ve grafiklerin karışık olarak bulunduğu belgelerde en iyi sonucu verir. İletim süresi, İyi ayarından daha uzundur.
- Fotoğraf: Bu ayar, görüntülerin bulunduğu belgelerde en iyi sonucu verir.

Çözünürlük için fabrika varsayılan değeri İyi olarak ayarlanmıştır.

#### Varsayılan çözünürlüğü ayarlamak için

- **1.** Kontrol panelinde, Faks uygulama klasörüne dokunun.
- **2.** Ekranda, Şimdi Gönder simgesine dokunun ve ekrandaki yönergeleri izleyin.
- **3.** Tuş takımında, **Ö** öğesine dokunun.
- **4.** Önce Çözünürlük'e sonra da seçeneklerden birine dokunun.

## **Kapak sayfası şablonlarını kullanma**

HP Dijital Faks yazılım programında birkaç ise yönelik ve kisisel faks kapak sayfası şablonu bulunmaktadır.

## **MOT:** Kapak sayfası şablonlarını değiştiremezsiniz, ancak şablonlarda bulunan alanları düzenleyebilirsiniz.

## **Faks alma ayarları**

- Faks iletme özelliğini ayarlama
- Faks numaralarını engelleme veya engellemeyi kaldırma
- [Yanıtlama çalma sayısını ayarlama](#page-126-0)
- Ayırt edici zil sesi ayarlama
- Gelen fakslar için otomatik küçültmeyi kullanma
- Faks ses düzeyini ayarlama
- Alınan faksları damgalama özelliğini ayarlama

## **Faks čletme Ñzellčúčnč ayarlama**

Ürünü, gelen faksları başka bir faks numarasına iletecek şekilde ayarlayabilirsiniz. Faks, ürüne geldiğinde bellekte depolanır. Sonra da ürün belirttiğiniz faks numarasını arar ve faksı gönderir. Bir hatadan dolayı (örneğin, numara meşgul olduğu için) ürün faksı iletemiyorsa ve yeniden aramalar başarısız olduysa, ürün faksı yazdırır.

Faks alınırken üründeki bellek biterse, gelen faks kesilir ve sadece bellekte depolanan tam sayfalar ve kısmi sayfalar gönderilir.

Ürün faks iletme özelliğini kullanırken, faksları bilgisayarın değil ürünün alıyor olması ve yanıt modunun Otomatik olarak ayarlanmış olması gerekir.

- 1. Kontrol paneli panosunu açın (herhangi bir ekranda pano sekmesini aşağı kaydırın veya giriş ekranında pano alanına dokunun).
- **2.** Kontrol paneli panosunda, **s** simgesine dokunun.
- **3.** Faks Kurulumu'na, sonra da Tercihler'e dokunun.
- 4. Önce Faks İletme'ye sonra da Açık (Yazdırma ve İletme) veya Açık (İlet) seçeneğine dokunun.
- **5.** Faks iletme numarasını girmek için tuş takımını kullanın ve sonra Bitti seçeneğine dokunun.

## Faks numaralarını engelleme veya engellemeyi kaldırma

**WOT:** Faks göndermeyi engelleme, yalnızca arayan kimliği özelliği destekleniyorsa desteklenir.

Belirli kişilerden veya kurumlardan faks almak istemiyorsanız, kontrol panelini kullanarak 30 kadar faks numarasını engelleyebilirsiniz. Bir faks numarasını engellediğinizde ve bu numaradan bir kişi size faks gönderdiğinde, kontrol paneli ekranı numaranın engellendiğini gösterir, faks yazdırılmaz ve belleğe kaydedilmez. Engellenen faks numaralarından gelen fakslar, "yok sayıldı" belirtimiyle birlikte faks etkinlik günlüğünde gösterilir. Engellenen faks numaralarının engellemelerini teker teker veya aynı anda kaldırabilirsiniz.

**WOT:** Engellenen faksın göndericisi, faksın iletilmediği konusunda bilgilendirilmez.

- <span id="page-126-0"></span>**1.** Kontrol paneli panosunu açın (herhangi bir ekranda pano sekmesini aşağı kaydırın veya giriş ekranında pano alanına dokunun).
- **2.** Kontrol paneli panosunda, **interpretator dokunun.**
- **3.** Faks Kurulumu'na, sonra da Tercihler'e dokunun.
- 4. Önce Önemsiz Faks Engelleme'ye sonra da <sub>se</sub>t seçeneğine dokunun.
- **5.** Engellemek istediğiniz faks numarasını girmek için tuş takımını kullanın ve Ekle'ye dokunun.

#### **Yanıtlama çalma sayısını ayarlama**

Yanıtlama modu Otomatik olarak ayarlıyken, ürünün yanıtlama çalma sayısı ayarı, ürünün gelen aramayı yanıtlamadan önce telefonun kaç defa çalacağını belirler.

Ürün hem faks, hem telefon aramalarını alan (paylaşılan hat) ve telesekreter de kullanan bir telefon hattına bağlıysa, yanıtlama çalma sayısı ayarını yapmanız gerekebilir. Ürünün yanıtlama çalma sayısı, telesekreterin yanıtlama çalma sayısından daha büyük olmalıdır. Böylece, gelen arama bir sesli görüşme içinse, telesekreterin bunu yanıtlaması ve iletiyi kaydetmesi sağlanır. Telesekreter aramayı yanıtlarken ürün de aramayı dinler ve faks sesi algılarsa otomatik olarak yanıtlar.

Yanıtlama çalma sayısı için varsayılan ayar, tüm ülkeler/bölgeler için beştir.

Kullanılacak yanıtlama çalma sayısını belirlemek için aşağıdaki tabloyu kullanın.

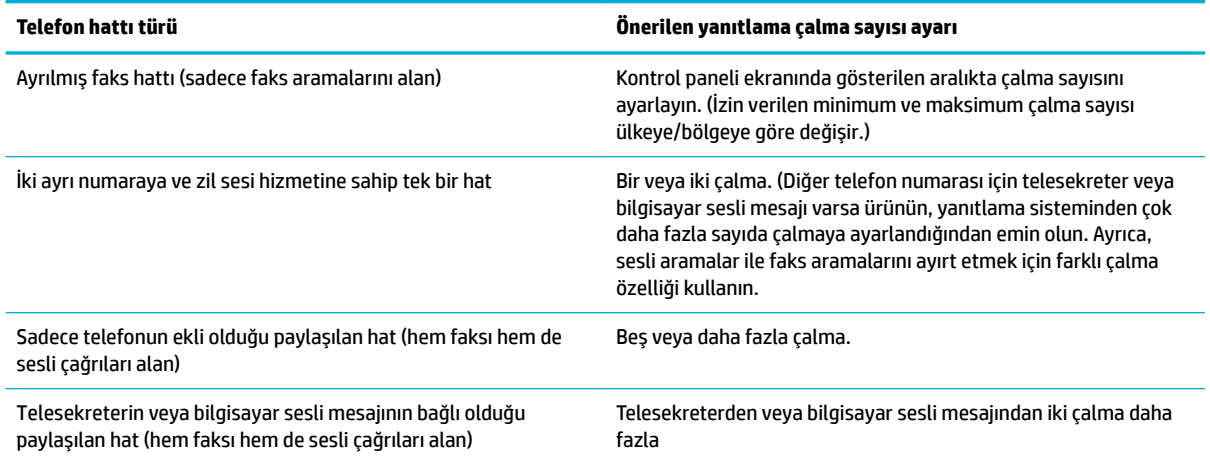

#### **Yanıtlama çalma sayısını ayarlamak için**

- 1. Kontrol paneli panosunu açın (herhangi bir ekranda pano sekmesini aşağı kaydırın veya giriş ekranında pano alanına dokunun).
- **2.** Kontrol paneli panosunda, **s** simgesine dokunun.
- **3.** Faks Kurulumu'na, sonra da Tercihler'e dokunun.
- **4.** Yanıt için Çalma Sayısı'na dokunun.
- **5.** Çalma sayısını seçin ve Bitti seçeneğine dokunun.

## <span id="page-127-0"></span>**Ayırt edici zil sesi ayarlama**

Zil sesi veya ayırt edici zil sesi hizmeti, bazı yerel telefon şirketleri üzerinden kullanılabilir. Bu hizmet, tek bir hat üzerinde birden fazla telefon numarasına sahip olmanızı mümkün kılar. Her telefon numarasının farklı bir zil sesi vardır ve böylece siz sesli çağrıları yanıtlarken ürün de faks aramalarını yanıtlayabilir.

Bir telefon şirketinin zil sesi hizmetine abone olursanız, ürünün doğru zil sesiyle yanıtlaması için ayarlamanız gerekir. Tüm ülkeler/bölgeler farklı zil seslerini desteklememektedir. Bu hizmetin ülkenizde/bölgenizde kullanılabilir olup olmadığı belirlemek için telefon şirketinize başvurun.

**MOT:** Zil sesi hizmetiniz yoksa ve zil sesi ayarlarını varsayılanın (Tüm Standart Zil Sesleri) dışında bir ayara değiştirirseniz, ürünün faks alması mümkün olmayabilir.

Ayarlar aşağıdaki gibidir:

- Zil Tonu Tespiti: Ürünün zil tonu tespiti özelliğini kapatın veya açın.
- Tüm Standart Zčller: Ürün, telefon hattından gelen tüm aramaları yanıtlar.
- **Tekli: Ürün, tek bir çalma sesi çıkaran tüm aramaları yanıtlar.**
- $\bullet$   $\quad$   $\epsilon$ ift: Ürün, ikili çalma sesi çıkaran tüm aramaları yanıtlar.
- Üçlü: Ürün, üçlü çalma sesi çıkaran tüm aramaları yanıtlar.
- · İkili ve Üçlü Zil Sesleri: Ürün, ikili veya üçlü çalma sesi çıkaran tüm aramaları yanıtlar.

#### **Ayırt edici zil sesi ayarlamak için**

- 1. Kontrol paneli panosunu açın (herhangi bir ekranda pano sekmesini aşağı kaydırın veya giriş ekranında pano alanına dokunun).
- **2.** Kontrol paneli panosunda, simgesine dokunun.
- **3.** Faks Kurulumu'na, sonra da Tercihler'e dokunun.
- **4.** Ayırt Edici Zil Sesi'ne, Evet'e ve seçeneğin adına dokunun.

#### **Gelen fakslar için otomatik küçültmeyi kullanma**

Gelen faksları otomatik küçültme için fabrika varsayılan değeri Açık olarak ayarlanmıştır.

Damgalama seçeneği açıksa, Otomatik küçültmeyi de açmanız gerekebilir. Bu, gelen faksların boyutunu biraz küçültür ve sayfa damgası nedeniyle faksın iki sayfaya yazdırılmasını engeller.

**WOT:** Varsayılan kağıt boyutu ayarının tepsideki kağıt boyutuyla eşleştiğinden emin olun.

- 1. Kontrol paneli panosunu açın (herhangi bir ekranda pano sekmesini aşağı kaydırın veya giriş ekranında pano alanına dokunun).
- **2.** Kontrol paneli panosunda, **interpretator dokunun.**
- **3.** Faks Kurulumu'na, sonra da Tercihler'e dokunun.
- 4. Otomatik Küçültme'ye dokunun ve bu özelliği açın.

## <span id="page-128-0"></span>**Faks ses düzeyini ayarlama**

Faks seslerinin seviyesini kontrol panelinden denetleyin.

### **Alınan faksları damgalama özelliğini ayarlama**

Ürün, alınan her faksın üst kısmına gönderenin kimlik bilgilerini yazdırır. Faksın alındığı tarihi ve saati doğrulamak için kendi üstbilgi bilgilerinizi de gelen fakslara damgalayabilirsiniz. Alınan faksları damgala özelliğinin fabrika varsayılan ayarı Kapalı'dır.

**WE NOT:** Bu seçenek, sadece ürünün yazdırdığı alınan fakslar için geçerlidir.

Alınanları damgala ayarının açılması, kağıt boyutunun artmasına ve ürünün ikinci bir sayfayı yazdırmasına sebep olabilir.

- 1. Kontrol paneli panosunu açın (herhangi bir ekranda pano sekmesini aşağı kaydırın veya giriş ekranında pano alanına dokunun).
- **2.** Kontrol paneli panosunda, **interpretator dokunun.**
- **3.** Faks Kurulumu'na, sonra da Tercihler'e dokunun.
- 4. Damgalama'ya dokunarak bu özelliği açıp kapatabilirsiniz.

# <span id="page-129-0"></span>**Faks gönderme**

- Kontrol panelinden faks gönderme
- Hızlı aramaları ve grup arama girdilerini kullanma
- **•** Bilgisayardan standart faks gönderme
- [Yazılımdan faks gönderme](#page-131-0)
- · Monitörden arama özelliğini kullanarak faks gönderme
- Yazıcı belleğini kullanarak faks gönderme

# **Kontrol panelčnden faks gönderme**

1. Orijinalinizi yazdırılacak yüzü aşağı bakacak şekilde tarayıcı camına veya yazdırılacak yüzü yukarı bakacak şekilde otomatik belge besleyiciye yerleştirin.

Daha fazla bilgi için, bkz. [Tarayıcıya kağıt yükleme](#page-73-0) veya Otomatik belge besleyicisine kağıt yükleme.

- **2.** Kontrol panelinde, Faks uygulama klasörüne dokunun.
- **3.** Aşağıdakilerden birini yapın:
	- Hemen faks göndermek için, Şimdi Gönder simgesine dokunun ve ekrandaki yönergeleri izleyin.
	- Faksı daha sonra göndermek için, Daha Sonra Gönder simgesine dokunun ve ekrandaki yönergeleri izleyerek faksın gönderilme saatini ayarlayın.
- 4. Faks numarasını girmek için tuş takımını kullanın.
- **5.** Siyah'a veya Renkli'ye dokunun.

# <span id="page-130-0"></span>**Hızlı aramaları ve grup arama girdilerini kullanma**

Hızlı aramayla ilgili daha fazla bilgi için, bkz. Adres defterini kullanma.

1. Orijinalinizi yazdırılacak yüzü aşağı bakacak şekilde tarayıcı camına veya yazdırılacak yüzü yukarı bakacak şekilde otomatik belge besleyiciye yerleştirin.

Daha fazla bilgi için, bkz. [Tarayıcıya kağıt yükleme](#page-73-0) veya Otomatik belge besleyicisine kağıt yükleme.

- **2.** Kontrol panelinde, Faks uygulama klasörüne dokunun.
- **3.** Aşağıdakilerden birini yapın:
	- Hemen faks göndermek için, Şimdi Gönder simgesine dokunun ve ekrandaki yönergeleri izleyin.
	- Faksı daha sonra göndermek için, Daha Sonra Gönder simgesine dokunun ve ekrandaki vönergeleri izleyerek faksın gönderilme saatini ayarlayın.
- **4.** Tus takımında,  $\mathbf{F}$  seceneğine dokunun ve asağıdakilerden birinin yapın:
	- Bireysel hızlı arama girişi için, seçeneğine dokunun.
	- Grup hızlı arama girişi için, seçeneğine dokunun.
- 5. Önce kullanmak istediğiniz bireysel veya grup girdisinin adına sonra da Seç'e dokunun.
- **6.** Siyah'a veya Renkli'ye dokunun.

## **Bčlgčsayardan standart faks gönderme**

Bir kopya yazdırıp yazıcıdan fakslamadan, bilgisayarınızda bir belgeyi faks olarak gönderebilirsiniz.

**WOT:** Bu yöntemle bilgisayarınızdan gönderilen fakslar, Internet bağlantısını veya bilgisayar modemini değil, yazıcının faks bağlantısını kullanır. Bu nedenle, yazıcının çalışan bir telefon hattına bağlandığından ve faks işlevinin kurulup düzgün şekilde çalıştığından emin olun.

Bu özelliği kullanmak için, 123.hp.com/pagewide adresindeki (önerilir) veya yazıcıyla birlikte verilen HP yazılım CD'sindeki yükleme programını kullanarak yazıcı yazılımını yüklemeniz gerekir.

#### **Bilgisayardan standart faks göndermek için (Windows)**

- 1. Bilgisayarınızda fakslamak istediğiniz belgeyi açın.
- 2. Yazılım programındaki Dosya menüsünden Yazdır seçeneğini tıklatın.
- **3. Ad** listesinden, adında "faks" sözcüğü bulunan yazıcıyı seçin.
- **4.** Ayarları değistirmek için (örn. Kağıt Yönü, Sayfa Sıralaması, Kağıt Başına Sayfa), **Özellikler** iletisim kutusunu açan düğmeyi veya bağlantıyı tıklatın.

Yazılım uygulamanıza bağlı olarak, bu bağlantı veya düğme **±zellčkler** , **Seçenekler**, **Yazıcı Kurulumu**, Yazıcı Özellikleri, Yazıcı, veya Tercihleri Belirle olarak adlandırılabilir.

**5.** Ayarları değiştirdikten sonra OK öğesini tıklatın.

- <span id="page-131-0"></span>**6. Yazdır** veya **OK** öğesini tıklatın.
- **7.** Alıcının faks numarasını veya diğer bilgilerini girin, faks için diğer ayarları değiştirin (belgeyi siyah beyaz faks veya renkli faks olarak göndermek gibi), sonra da Faksı Gönder'i tıklatın. Yazıcı faks numarasını çevirmeye ve belgeyi fakslamaya başlar.

#### **Bilgisayardan standart faks göndermek için (OS X)**

- 1. Bilgisayarınızda fakslamak istediğiniz belgeyi açın.
- 2. Yazılım programındaki Dosya menüsünden Yazdır seçeneğini tıklatın.
- **3.** Adında "(Fax)" bulunan yazıcıyı seçin.
- **4.** Açılan menüden **Fax Information**'ı (Faks Bilgileri) seçin.
	- **WE** NOT: Açılır menü görüntülenmezse, Yazıcı Seçimi'nin yanındaki açıklama üçgenini tıklatın.
- **5.** Verilen kutulara faks numarasını ve diğer bilgileri girin.
- **İ<sup>X</sup>iPUCU:** Renkli faks göndermek için, açılan menüden **Fax Options**'ı (Faks Seçenekleri) seçin ve ardından Color'ı (Renkli) tıklatın.
- **6.** İstediğiniz diğer faks seçeneklerini belirledikten sonra, faks numarasını çevirmeye ve belgeyi fakslamaya başlamak için Fax'ı (Faks) tıklatın.

# **Yazılımdan faks gönderme**

Aşağıdaki bilgiler, ürünle birlikte gelen yazılımı kullanarak faks göndermek için temel talimatları sunar. Yazılımla ilgili diğer tüm konular, yazılım programının Yardım menüsünden açılabilecek yazılım yardımında bulunmaktadır.

Aşağıdaki gereksinimler karşılanıyorsa, bilgisayardan elektronik belgeleri fakslayabilirsiniz.

- $\bullet$  Ürün, doğrudan bilgisayara veya bilgisayarın bağlı olduğu ağa bağlı olmalıdır.
- Ürün yazılımı bilgisayarda yüklü olmalıdır.
- Bilgisayarın işletim sistemi, bu ürünün desteklediği bir işletim sistemi olmalıdır.

## **Yazılımdan faks göndermek için**

- **1.** [HP Yazıcı Yardımcısı'nı açın](#page-55-0). Daha fazla bilgi için, bkz. HP Yazıcı Yardımcısı'nı açın.
- **2. Yazdırma, Tarama ve Faks** sekmesinde, Faks sekmesini tıklatın.
- **3.** Faks yazılımını açmak için **Faks Gönder** simgesini tıklatın.
- **4.** Orijinalinizi yazdırılacak yüzü aşağı bakacak şekilde tarayıcı camına veya yazdırılacak yüzü yukarı bakacak şekilde otomatik belge besleyiciye yerleştirin.

Daha fazla bilgi için, bkz. [Tarayıcıya kağıt yükleme](#page-73-0) veya Otomatik belge besleyicisine kağıt yükleme.

- **5.** Bir alıcı girin veya adres defterinden ekleyin.
- **6. Kapak Sayfası Ekle** düğmesini tıklatın ve belgeyi tarayıcı camında tarayıp faks işine eklemek için **Tarama Ekle** düğmesini tıklatın.
- **7.** Faksı göndermek için **Faks Gönder** düğmesini tıklatın.

# <span id="page-132-0"></span>**Monitörden arama özelliğini kullanarak faks gönderme**

Monitörden arama özelliğini kullanarak bir faks gönderdiğinizde, çevir seslerini, telefon istemlerini veya diğer sesleri yazıcıdaki hoparlörlerden duyabilirsiniz. Bu, arama hızınızı denetlemenizin yanı sıra numarayı çevirirken gelen uyarılara karşılık vermenize de olanak sağlar.

- **WOT:** Çevir sesi duyabilmeniz için, ses düzeyinin açık olduğundan emin olun.
- **i** $\mathbf{\hat{x}}$ : **iPUCU:** Arama kartı kullanıyorsanız ve PIN kodunuzu yeterince hızlı girmezseniz, yazıcı faks sinyallerini çok hızlı göndermeye başlayarak PIN kodunuzun arama kartı hizmeti tarafından tanınmamasına neden olabilir. Bu durumda arama kartınızın PIN kodunu saklamak için bir telefon defteri kişisi oluşturun.
	- 1. Orijinalinizi yazdırılacak yüzü aşağı bakacak şekilde tarayıcı camına veya yazdırılacak yüzü yukarı bakacak şekilde otomatik belge besleyiciye yerleştirin.

Daha fazla bilgi için, bkz. [Tarayıcıya kağıt yükleme](#page-73-0) veya Otomatik belge besleyicisine kağıt yükleme.

- **2.** Kontrol panelinde, Faks uygulama klasörüne dokunun.
- **3.** Ekranda, Şimdi Gönder simgesine dokunun ve ekrandaki yönergeleri izleyin.
- **4.** Siyah'a veya Renkli'ye dokunun.
- **5.** Çevir sesini duyduğunuzda, yazıcı kontrol panelindeki tuş takımını kullanarak numarayı girin.
- **6.** Ekranda görüntülenen istemleri uygulayın.
- $\hat{X}$  iPUCU: Faks göndermek için arama kartı kullanıyorsanız ve arama kartınızın PIN kodu telefon defteri kişisi olarak saklanmışsa, PIN kodunuzu girmeniz istendiğinde PIN kodunu sakladığınız telefon defteri kişisini seçmek için **düğmesine dokunun.**

Alıcı faks makinesi yanıt verdiğinde, faksınız gönderilir.

## **Yazıcı belleúčnč kullanarak faks gönderme**

Siyah beyaz bir faksı belleğe tarayabilir ve sonra bellekten faksı gönderebilirsiniz. Ulaşmaya çalıştığınız faks numarası meşgul veya geçici olarak ulaşılamaz olduğunda bu özellik kullanışlıdır. Yazıcı orijinalleri belleğe tarar ve alıcı faks makinesine bağlanabildiğinde bunları gönderir. Yazıcı sayfaları belleğe taradıktan sonra, belge besleyici tepsisinden veya tarayıcı camından orijinalleri hemen kaldırabilirsiniz.

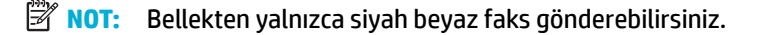

#### **Tarama ve Faks yöntemini açmak için**

- 1. Kontrol paneli panosunu açın (herhangi bir ekranda pano sekmesini aşağı kaydırın veya giriş ekranında pano alanına dokunun).
- **2.** Kontrol paneli panosunda, **S** simgesine dokunun.
- **3.** Faks Kurulumu'na, sonra da Tercihler'e dokunun.
- **4.** Açmak için Tarama ve Faks Yöntemi'ne dokunun.

#### **Yazıcı belleğini kullanarak faks göndermek için**

- 1. Tarama ve Faks yönteminin açık olduğundan emin olun.
- 2. Orijinalinizi yazdırılacak yüzü aşağı bakacak şekilde tarayıcı camına veya yazdırılacak yüzü yukarı bakacak şekilde otomatik belge besleyiciye yerleştirin.

Daha fazla bilgi için, bkz. [Tarayıcıya kağıt yükleme](#page-73-0) veya Otomatik belge besleyicisine kağıt yükleme.

- **3.** Kontrol panelinde, Faks uygulama klasörüne dokunun.
- 4. Ekranda, Şimdi Gönder simgesine dokunun ve ekrandaki yönergeleri izleyin.
- 5. Faks numarasını girmek için tuş takımını kullanın veya telefon defterinden seçin.
- **6.** Siyah'a veya Renkli'ye dokunun.

Yazıcı orijinalleri belleğe tarar ve alıcı faks makinesi uygun olduğunda faksı gönderir.

# <span id="page-134-0"></span>**Faks alma**

- Faksı el ile alma
- **Faks belleği**

# **Faksı el čle alma**

Telefonla konuştuğunuz kişi, telefon görüşmesi devam ederken size faks gönderebilir. Konuşmak ya da faks sinyallerini dinlemek için ahizeyi kaldırabilirsiniz.

Ürünün arka tarafındaki faks bağlantı noktasına doğrudan bağlı olan bir telefondan manuel olarak faks alabilirsiniz.

- 1. Yazıcının açık olduğundan ve ana tepsiye kağıt yüklediğinizden emin olun.
- **2.** Belge besleyici tepsisinden orijinal belgeleri çıkarın.
- **3.** Aşağıdakilerden birini yapın:
	- Gelen aramaya yazıcıdan önce yanıt verebilmek için Yanıt için Çalma Sayısı ayarını daha büyük bir sayıya ayarlayın.
	- aygıtını kapatmaVeya yazıcının gelen aramaları otomatik olarak yanıtlamaması için Otomatik Yanıt ayarını kapatın.
- 4. O sırada göndericiyle telefonda konuşuyorsanız, göndericiye kendi faks makinesindeki **Başlat** düğmesine basmasını söyleyin.
- **5.** Gönderen bir faks makinesinin faks sinyallerini duyduğunuzda, kontrol panelinde Faks uygulama klasörüne dokunun.
- **6.** Gönder ve Al'a dokunun, sonra da Şimdi Al'a dokunun.
- 7. Yazıcı faksı almaya başladıktan sonra telefonu kapatabilir veya hatta kalabilirsiniz. Faks gönderimi sırasında telefon hattı sessizdir.

# **Faks belleği**

Bir elektrik kesintisi olduğunda, NAND belleği ürünü veri kaybına karşı korur. NAND herhangi bir elektrik sağlanmadan verileri yıllarca korur.

Ürün yaklaşık 10MB bellek depolar. Bu da, standart ITU-T Sınama Görüntüsü No.1'e dayanan standart çözünürlükteki yaklaşık 500 siyah beyaz A4 sayfaya karşılık gelir. Daha karmaşık veya daha yüksek cözünürlükteki sayfalar uzun olduğu için daha fazla bellek kullanır.

## **Faksı yeniden yazdırma**

- 1. Kontrol panelinde, Faks uygulama klasörüne dokunun.
- **2.** Yeniden Yazdır'a dokunun.
- **3.** Yeniden yazdırmak istediğiniz faksın girdisine dokunun.

## **Bellekten faksları sčlme**

Bu yordamı bir başkasının ürününüze erişimi olduğundan ve bellekteki faksları yeniden yazdırmak isteyebileceğinden kuşkulanırsanız kullanın.

UYARI: Yeniden yazdırma belleğini temizlemeye ek olarak bu prosedür şu anda gönderilmekte olan faksları, yeniden aramayı bekleyen gönderilmemiş faksları, gelecekte gönderilmesi planlanmış faksları ve yazdırılmayan veya iletilmeyen faksları da temizler.

- 1. Kontrol paneli panosunu açın (herhangi bir ekranda pano sekmesini aşağı kaydırın veya giriş ekranında pano alanına dokunun).
- **2.** Kontrol paneli panosunda, **interpretator dokunun.**
- **3.** Faks Kurulumu'na, sonra da Araçlar'a dokunun.
- 4. Faks Günlüklerini/Belleğini Temizle'ye dokunun.

# <span id="page-136-0"></span>**Adres defterini kullanma**

Sık çevrilen faks numaralarını (en fazla 75 giriş) ayrı faks numaraları olarak veya başka telefon defteri faks numarası girişleri halinde depolayabilirsiniz.

# Bireysel hızlı arama girdileri oluşturma ve düzenleme

- 1. Kontrol panelinde, Faks uygulama klasörüne dokunun.
- **2.** Ekranda, Şimdi Gönder simgesine dokunun ve ekrandaki yönergeleri izleyin.
- **3.** Tuş takımında, önce **11** sonra da seçeneğine dokunun.
- **4. s**eçeneğine dokunun, kişi adını girin ve Bitti seçeneğine dokun.
- **5.** Kişinin faks numarasını girin ve Bitti seçeneğine dokunun.
- **6.** Ekle'ye dokunun.

# **Grup arama gčrdčlerč oluşturma ve düzenleme**

- 1. Grupta istediğiniz her faks numarası için bireysel bir girdi oluşturun. (Daha fazla bilgi için, bkz. Bireysel hızlı arama girdileri oluşturma ve düzenleme.)
- **2.** Kontrol panelinde, Faks uygulama klasörüne dokunun.
- **3.** Ekranda, Şimdi Gönder simgesine dokunun ve ekrandaki yönergeleri izleyin.
- **4.** Tuş takımında, önce **sonra da seçeneğine dokunun.**
- **5. a.** seçeneğine dokunun, grup adını girin ve Bitti seçeneğine dokun.
- 6. Üye Sayısı'na dokunun, gruba eklemek istediğiniz her bireysel girdiyi seçin ve Seç'e dokunun.
- **7.** Oluştur'a dokunun.

# **Hızlı arama girişlerini silme**

- **1.** Kontrol panelinde, Faks uygulama klasörüne dokunun.
- **2.** Ekranda, Şimdi Gönder simgesine dokunun ve ekrandaki yönergeleri izleyin.
- **3.** Tuş takımında, önce **11** sonra da **s**eçeneğine dokunun.
- **4.** Önce  $\blacksquare$ / seçeneğine sonra da silmek istediğiniz girdiye dokunun.
- **5.** Önce Sil'e sonra da Evet'e dokunun.

# <span id="page-137-0"></span>**Raporları kullanma**

Yazıcıyı, gönderip aldığınız her faks için otomatik olarak hata raporları ve onay raporları yazdıracak şekilde ayarlayabilirsiniz. Ayrıca gerektiği şekilde sistem raporlarını el ile yazdırabilirsiniz; bu raporlar yazıcıyla ilgili kullanışlı sistem bilgileri sağlar.

Varsayılan olarak yazıcı yalnızca faks gönderme veya almayla ilgili bir sorun olduğunda rapor yazdıracak şekilde ayarlıdır. Faksın başarıyla gönderilip gönderilmediğini belirten bir onay mesajı, her işlemden sonra kontrol paneli ekranında kısa bir süreliğine görüntülenir.

## $\mathbb{R}$  **NOT:**

- Raporlar artık okunaklı çıkmıyorsa, kontrol panelinden veya HP yazılımından tahmini kartuş düzeylerini kontrol edebilirsiniz. Daha fazla bilgi için, bkz. Tahmini kartuş seviyelerini kontrol etme.
- Kartuş düzeyi uyarıları ve göstergeleri yalnızca planlama amaçlı tahminler verir. Kartuş az uyarısı aldığınızda olası yazdırma gecikmelerini önlemek için yedek kartuşu hazır bulundurun. Sizden istenmediği sürece kartuşları değiştirmeniz gerekmez.
- Yazıcı kafası ve kartuşların iyi durumda olduğundan ve düzgün takıldığından emin olun.

Bu bölüm aşağıdaki konuları içermektedir:

- Faks onay raporlarını yazdırma
- [Faks hata raporlarını yazdırma](#page-138-0)
- [Faks günlüğünü yazdırma ve görüntüleme](#page-138-0)
- Faks günlüğünü temizleme
- Son faks işleminin ayrıntılarını yazdırma
- [Arayan No Raporu yazdırma](#page-139-0)
- Arama Geçmişi'ni görüntüleme

## **Faks onay raporlarını yazdırma**

Bir faks gönderildiğinde veya herhangi bir faks gönderildiğinde ya da alındığında, onay raporu yazdırabilirsiniz. Açık (Faks Gönderme), varsayılan ayardır. Kapatıldığında, her bir faks gönderildiğinde veya alındığında, kontrol panelinde kısa bir onay mesajı görünür.

#### **Faks onaylamayı etkinleştirmek için**

- 1. Kontrol panelinde, Faks uygulama klasörüne dokunun.
- **2.** Ekranda, Faks Kurulumu simgesine dokunun.
- **3.** Raporlar öğesine, sonra da Faks Onayı'na dokunun.
- 4. Aşağıdaki seçeneklerden birini dokunarak seçin.

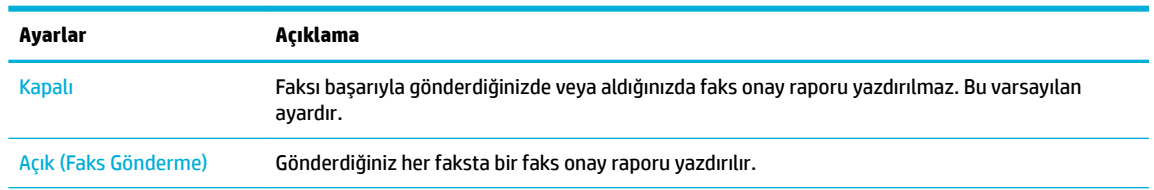

<span id="page-138-0"></span>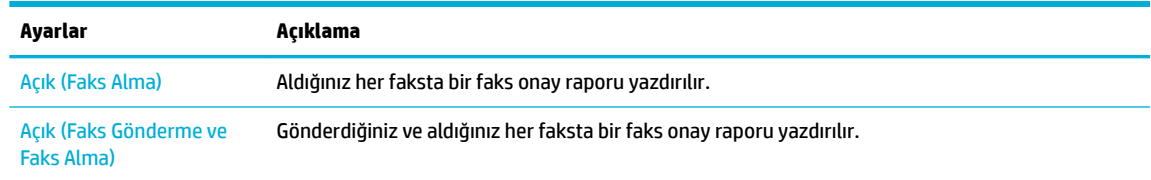

#### **Rapora faksın bir görüntüsünü eklemek için**

- 1. Kontrol panelinde, Faks uygulama klasörüne dokunun.
- **2.** Ekranda, Faks Kurulumu simgesine dokunun.
- **3.** Raporlar öğesine, sonra da Faks Onayı'na dokunun.
- **4.** Rapora sadece gönderilen faksların görüntülerinin dahil edilmesi için Açık (Faks Gönderme) seçeneğine veya hem gönderilen hem de alınan faksların görüntülerinin dahil edilmesi için Açık (Faks Gönderme ve Faks Alma) seçeneğine dokunun.
- **5.** Resimli faks onayı'na dokunun.

## **Faks hata raporlarını yazdırma**

Yazıcıyı, faks iletimi veya alımı sırasında hata olduğunda otomatik olarak rapor yazdıracak şekilde yapılandırabilirsiniz.

- 1. Kontrol panelinde, Faks uygulama klasörüne dokunun.
- **2.** Ekranda, Faks Kurulumu simgesine dokunun.
- **3.** Önce Raporlar simgesine sonra da Faks Hata Raporları'na dokunun.
- 4. Aşağıdakilerden birini dokunarak seçin.

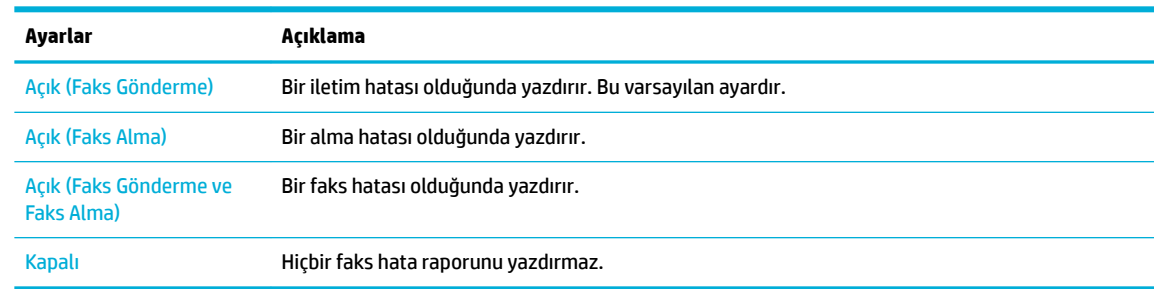

# **Faks günlüğünü yazdırma ve görüntüleme**

Alınan ve yazıcı tarafından gönderilen faksların günlüğünü yazdırabilirsiniz.

- 1. Kontrol paneli panosunu açın (herhangi bir ekranda pano sekmesini aşağı kaydırın veya giriş ekranında pano alanına dokunun).
- **2.** Kontrol paneli panosunda, simgesine dokunun.
- **3.** Faks Günlükleri'ne dokunun ve aşağıdakilerden birini yapın:
- <span id="page-139-0"></span>· Gönderilen fakslar için, Gönderilen Faks Günlükleri'ne dokunun.
- Alınan fakslar için, Alınan Faks Günlükleri'ne dokunun.
- 4. Yazdırmayı başlatmak için Günlüğü Yazdır'a dokunun.

# **Faks günlüğünü temčzleme**

Faks günlüğü temizlendiğinde bellekte kaydedilmiş olan tüm fakslar silinir.

- 1. Kontrol panelinde, Faks uygulama klasörüne dokunun.
- **2.** Ekranda, Faks Kurulumu simgesine dokunun.
- 3. Önce Araçlar'a, sonra da Günlükler/Bellek seçeneğine dokunun.

# **Son faks čşlemčnčn ayrıntılarını yazdırma**

Son İşlem Günlüğü, gerçekleşen son faks işleminin ayrıntılarını yazdırır. Ayrıntılar faks numarası, sayfa sayısı ve faks durumundan oluşur.

- 1. Kontrol panelinde, Faks uygulama klasörüne dokunun.
- **2.** Ekranda, Faks Kurulumu simgesine dokunun.
- **3.** Önce Raporlar seçeneğine sonra da Faks Raporlarını Yazdırma'ya dokunun.
- **4.** Son İşlem Günlüğü'ne dokunun.
- **5.** Yazdırmayı başlatmak için Yazdır'a dokunun.

## **Arayan No Raporu yazdırma**

Araya kimliği faks numaralarının listesini yazdırabilirsiniz.

- 1. Kontrol panelinde, Faks uygulama klasörüne dokunun.
- **2.** Ekranda, Faks Kurulumu simgesine dokunun.
- **3.** Önce Raporlar seçeneğine sonra da Faks Raporlarını Yazdırma'ya dokunun.
- **4.** Önce Arayan No Raporu'na sonra da Yazdır'a dokunun.

# **Arama Geçmişi'ni görüntüleme**

Yazıcıdan yapılan aramaların tümünün listesini görüntüleyebilirsiniz.

**WOT:** Arama geçmişini yazdıramazsınız.

- 1. Kontrol panelinde, Faks uygulama klasörüne dokunun.
- **2.** Ekranda, Faks Kurulumu simgesine dokunun.
- **3.** Tuş takımında, önce **iz** sonra da  $\blacktriangleright$  seçeneğine dokunun.

# **9 Sorunları çözme**

- Sorun çözme kontrol listesi
- · Bilgi sayfaları
- Varsayılan fabrika ayarları
- Rutin temizlik
- [Sıkışmalar ve kağıt besleme sorunları](#page-148-0)
- [Kartuş sorunları](#page-158-0)
- [Yazdırma sorunları](#page-161-0)
- [Tarama sorunları](#page-166-0)
- [Faks sorunları](#page-167-0)
- [Bağlantı sorunları](#page-181-0)
- [Kablosuz ağ sorunları](#page-184-0)
- Ürün yazılım sorunları (Windows)
- [Ürün yazılım sorunları \(OS X\)](#page-189-0)

# <span id="page-141-0"></span>**Sorun çözme kontrol listesi**

Ürünle ilgili bir sorunu çözmeye çalışırken aşağıdaki adımları izleyin.

- Ürün gücünün açık olduğundan emin olma
- Kontrol panelinden hata iletilerini kontrol etme
- Yazdırma islevini sınama
- Kopyalama işlevini sınama
- Faks gönderme işlevini sınama
- Faks alma işlevini sınama
- Bilgisayardan yazdırma işi göndermeyi deneyin
- Tak ve yazdır USB işlevini sınama
- Ürün performansını etkileyen faktörler

# **Ürün gücünün açık olduğundan emčn olma**

- 1. Güç düğmesi yanmıyorsa, ürünü açmak için düğmeye basın.
- 2. Güç düğmesi çalışmıyorsa, güç kablosunun hem ürüne hem de elektrik prizine takılı olduğundan emin olun.
- 3. Ürün hala çalışmıyorsa, güç kablosunu başka bir elektrik prizine takarak güç kaynağını kontrol edin.

# **Kontrol panelinden hata iletilerini kontrol etme**

Kontrol paneli hazır durumunu göstermelidir. Bir hata iletisi gösteriliyorsa, hatayı çözün.

## **Yazdırma işlevini sınama**

- 1. Kontrol paneli panosunu açın (herhangi bir ekranda pano sekmesini aşağı kaydırın veya giriş ekranında pano alanına dokunun).
- **2.** Kontrol paneli panosunda, **interpretator dokunun.**
- **3.** Bir sınama sayfası yazdırmak için, önce Raporlar sonra da Yazıcı Durum Raporu'na dokunun.
- **4.** Rapor yazdırılmıyorsa, tepside kağıt bulunduğundan emin olun ve ürünün içine kağıt sıkışıp sıkışmadığını görmek için kontrol panelini gözden geçirin.

**WOT:** Tepsideki kağıdın, bu ürünün gereksinimlerini karşıladığından emin olun.

# <span id="page-142-0"></span>**Kopyalama işlevini sınama**

- 1. Yazıcı Durumu sayfasını belge besleyiciye yerleştirin ve bir kopyasını çıkarın. Belge besleyici kağıdı düzgün bir sekilde almıyorsa, belge beslevicinin silindirlerini ve ayırma pabucunu temizlemeniz gerekebilir. Kağıdın, bu ürünün gereksinimlerini karşıladığından emin olun.
- 2. Yazıcı Durumu sayfasını tarayıcı camına yerleştirin ve bir kopyasını çıkarın.
- **3.** Kopyalanan sayfalardaki baskı kalitesi kabul edilebilir değilse, tarayıcı camının küçük cam şeridini temizlevin.

# **Faks gönderme işlevini sınama**

- 1. Kontrol panelinde, Faks uygulama klasörüne dokunun.
- **2.** Ekranda, Faks Kurulumu simgesine dokunun.
- **3.** Önce Araçlar'a sonra da Faks Sınama Çalıştır seçeneğine dokunun.

## **Faks alma islevini sınama**

- 1. Kontrol panelinde, Faks uygulama klasörüne dokunun.
- **2.** Ekranda, Faks Kurulumu simgesine dokunun.
- **3.** Önce Araçlar'a sonra da Faks Sınama Çalıştır seçeneğine dokunun.
- **4.** Ürüne faks göndermek için başka bir faks makinesini kullanın.
- **5.** Ürün faks ayarlarını inceleyin ve sıfırlayın.

# **Bilgisayardan yazdırma işi göndermeyi deneyin**

- 1. Ürüne bir yazdırma işi göndermek için bir sözcük işleme programı kullanın.
- 2. İş yazdırılmıyorsa, doğru yazıcı sürücüsünü seçtiğinizden emin olun.
- **3.** Ürün yazılımını kaldırıp yeniden yükleyin.

## **Tak ve yazdır USB čşlevčnč sınama**

- 1. USB flaş diske bir .PDF belgesi veya .JPEG fotoğrafı yükleyin ve diski ürünün ön tarafındaki yuvaya takın.
- **2.** Bellek Aygıtı Seçenekleri menüsü açılır. Belge veya fotoğraf yazdırmayı deneyin.
- **3.** Herhangi bir belge listelenmediyse, farklı bir USB flaş sürücü türü deneyin.

# **Ürün performansını etkčleyen faktörler**

Bir işin yazdırılma süresini birçok faktör etkilemektedir:

- Kullandığınız yazılım programı ve bunun ayarları
- Özel kağıt kullanımı (ağır kağıt ve özel boyutlu kağıt gibi)
- Ürünün işleme ve indirme süresi
- Grafiklerin karmaşıklığı ve boyutu
- · Kullandığınız bilgisayarın hızı
- USB veya ağ bağlantısı
- Ürünün renkli mi yoksa tek renkli mi yazdırıyor olduğu
- USB sürücüsü kullanıyorsanız, sürücünün türü
# <span id="page-144-0"></span>**Bilgi sayfaları**

Bilgi sayfaları, ürün belleğinde bulunur. Bu sayfalar, ürünle ilgili sorunları tanılamaya ve çözmeye yardımcı olur.

**WOT:** Kurulum sırasında ürün dili doğru şekilde ayarlanmadıysa, bilgi sayfalarının desteklenen bir dilde yazdırılması için dili manuel olarak ayarlayabilirsiniz. Kontrol panelindeki Kurulum menüsünde bulunan Tercihler menüsünü veya HP Katıştırılmış Web Sunucusu'nu kullanarak dili değiştirin.

- 1. Kontrol paneli panosunu açın (herhangi bir ekranda pano sekmesini aşağı kaydırın veya giriş ekranında pano alanına dokunun).
- **2.** Kontrol paneli panosunda, **S** simgesine dokunun.
- **3.** Menüyü görüntülemek için Raporlar seçeneğine dokunun.
- 4. Yazdırmak istediğiniz raporun adına dokunun.

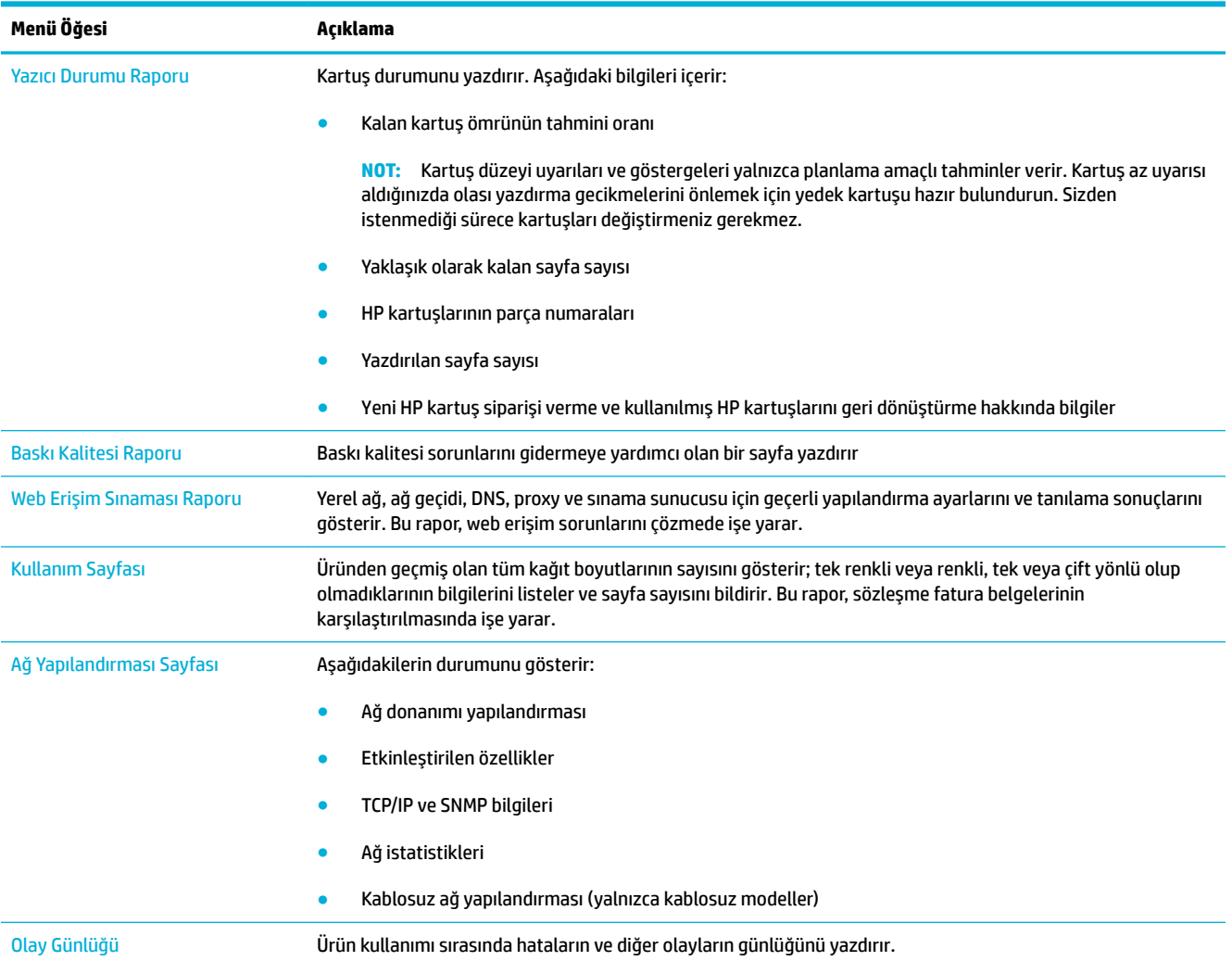

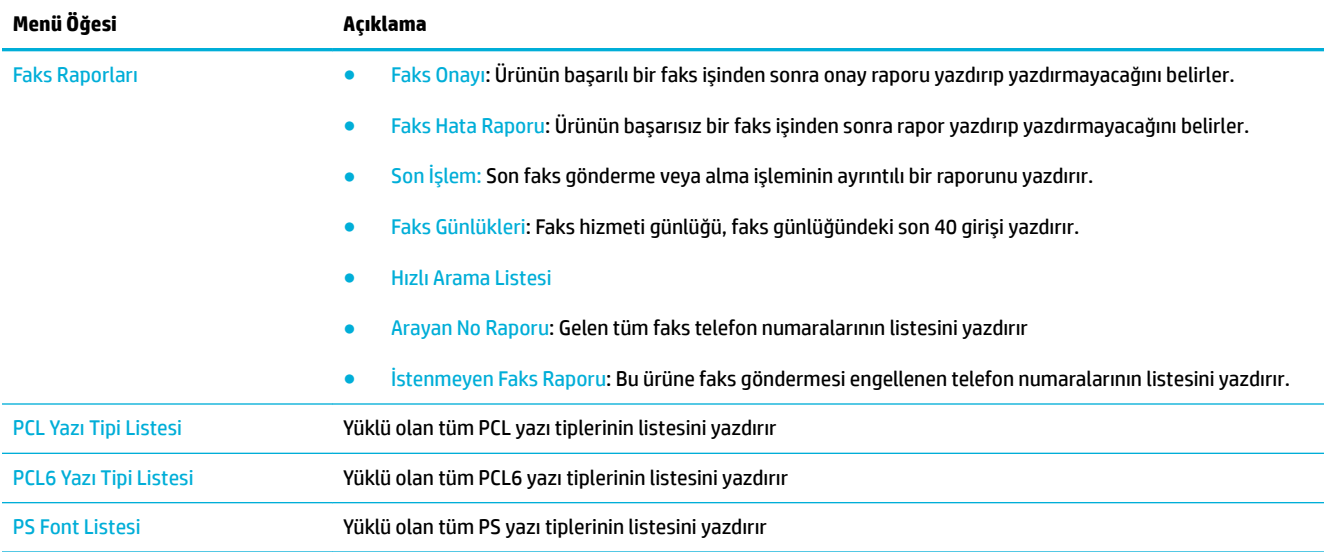

# **Varsayılan fabrika ayarları**

UYARI: Fabrika varsayılan ayarlarının geri yüklenmesi tüm ürün ve ağ ayarlarını fabrika varsayılanlarına geri döndürür ve faks başlık adını, telefon numarasını ve ürün belleğinde saklanan tüm faksları siler. Bu prosedür aynı zamanda faks telefon defterini temizler ve bellekte saklanan tüm sayfaları siler. Yordam, daha sonra ürünü otomatik olarak yeniden başlatır.

- 1. Kontrol paneli panosunu açın (herhangi bir ekranda pano sekmesini aşağı kaydırın veya giriş ekranında pano alanına dokunun).
- **2.** Kontrol paneli panosunda, **interpretator dokunun.**
- **3.** Önce Yazıcı Bakımı'na sonra da Geri Yükle'ye dokunun.
- 4. Önce Fabrika Ayarlarını Geri Yükle'ye, sonra da Devam seçeneğine dokunun.

Ürün otomatik olarak yeniden başlatılır.

# **Rutin temizlik**

- Yazıcı kafasını temizleyin
- Tarayıcı cam şeridini ve baskı plakalarını temizleme
- Belge besleyici kağıt alma silindirlerini ve ayırma tamponunu temizleme
- Dokunmatik ekranı temizleme

# **Yazıcı kafasını temizleyin**

Yazdırma işlemi sırasında ürünün içinde kağıt, mürekkep ve toz parçacıkları birikebilir. Bu birikme, zamanla lekeler veya bulaşma gibi baskı kalitesi sorunlarına neden olabilir.

Bu ürün, bu sorunların çoğunu düzeltebilen rutin temizlik işlerini gerçekleştirerek otomatik olarak kendine bakım yapar.

Ürünün otomatik olarak çözemediği sorunlarda, yazıcı kafasını temizlemek için aşağıdaki yöntemi kullanın.

- **X NOT:** Bu yöntem, yazıcı kafasını temizlemek için mürekkep kullanır. Sadece baskı kalitesi sorunlarını çözmek için bu yöntemi kullanın. Periyodik bakım için bu yöntemi kullanmayın.
- **<u>※ İPUCU:</u>** Ürünün ön tarafındaki güç düğmesine basarak ürünü tamamen kapatmak, yazıcı kafasının sıkışmasına ve baskı kalitesi sorunlarının meydana gelmesine katkıda bulunur.
	- 1. Kontrol paneli panosunu açın (herhangi bir ekranda pano sekmesini aşağı kaydırın veya giriş ekranında pano alanına dokunun).
	- **2.** Kontrol paneli panosunda, **S** simgesine dokunun.
	- **3.** Temizleme ve hizalama yöntemlerinin listesini görüntülemek için Yazıcı Bakımı'na dokunun.
	- 4. Yazıcı Kafasını Temizle Düzey 1'e dokunun sonra da kontrol panelindeki yönergeleri izleyin. Gerekirse, istenen tepsiye kağıt yükleyin.

Ürüne yavaşça bir sayfa beslenir. İşlem tamamlandığında sayfayı atın.

**5.** Yazıcı kafası hala temizlenmediyse, Yazıcı Kafasını Temizle Düzey 2'ye dokunun ve kontrol panelindeki yönergeleri izleyin. Bu işlem de işe yaramazsa, bir sonraki temizleme yöntemine geçin. Gerekirse, temizleme yöntemleri listesine devam edin.

Ürüne yavaşça bir sayfa beslenir. İşlem tamamlandığında sayfayı atın.

# Tarayıcı cam şeridini ve baskı plakalarını temizleme

Zamanla, tarayıcı camı ve beyaz plastik arkalık üzerinde performansı etkileyebilecek tortu lekeleri birikir. Tarayıcı camını ve beyaz plastik arkalığı temizlemek için aşağıdaki yordamı kullanın.

- **1.** Ürünü kapatın ve sonra güç kablosunu üründen çıkartın.
- **2.** Tarayıcı kapağını açın.
- **3.** Tarayıcı camını ve beyaz plastik arkalığı, aşındırıcı olmayan bir cam temizleyicisiyle nemlendirilmiş, yumuşak bir bezle veya süngerle temizleyin.

<span id="page-147-0"></span>**UYARI:** Ürünün hiçbir noktasında aşındırıcı, aseton, benzen, amonyak, etil alkol veya karbon tetraklorür kullanmayın; bunlar ürüne hasar verebilir. Sıvıları doğrudan camın veya kağıt silindirinin üzerine koymayın. Sıvılar sızıp ürüne hasar verebilir.

- 4. Camın ve beyaz plastik arkalığın lekelenmesini önlemek için ipek veya güderi süngerle kurulayın.
- **5.** Güç kablosunu ürüne yeniden takın ve ürünü açın.

# Belge besleyici kağıt alma silindirlerini ve ayırma tamponunu temizleme

Ürünün belge besleyicisinde, sıkışmalar veya birden fazla kağıt besleme gibi kağıt işleme sorunları meydana geliyorsa belge besleyici silindirlerini ve ayırma tamponunu temizleyin.

1. Belge besleyici kapağını açın.

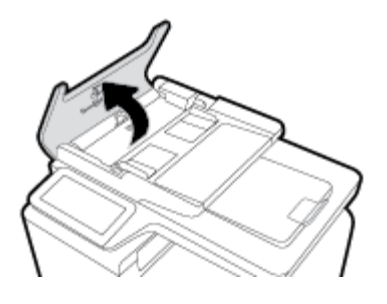

2. Kirleri temizlemek ve hem kağıt alma silindirlerini hem de ayırma tamponunu silmek için nemli, havsız bir bez kullanın.

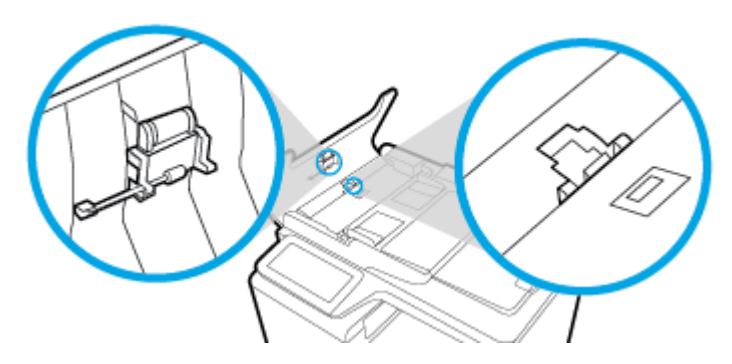

**3.** Belge besleyicinin kapağını kapatın.

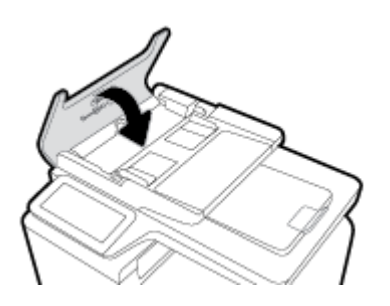

# **Dokunmatik ekranı temizleme**

Parmak izlerini ve tozu temizlemek için dokunmatik ekranı her gerektiğinde silin. Temiz, nemli, havsız bir bezle dokunmatik ekranı nazikçe silin.

UYARI: Yalnızca su kullanın. Çözücüler veya temizleyici sıvılar dokunmatik ekrana zarar verebilir. Suyu dokunmatik ekrana doğrudan dökmeyin veya püskürtmeyin.

# **Sıkışmalar ve kağıt besleme sorunları**

Kağıt işleme sorunlarını çözmek için bu adımları deneyin.

# **Ürün kağıt almıyor**

Ürün, tepsiden kağıt almıyorsa aşağıdaki çözüm yollarını deneyin.

- **1.** Ürünü açın ve sıkışmış her türlü kağıt sayfasını çıkartın.
- **2.** İşiniz için doğru kağıt boyutunu tepsiye yerleştirin.
- **3.** Tepsideki kağıt kılavuzlarının, kağıt boyutu için doğru ayarlandığından emin olun. Kılavuzları, tepsinin alt kısmındaki kağıt boyutu işaretleriyle hizalayın.
- **4.** Kağıt yığınını tepsiden çıkarın, esnetin, 180 derece döndürün ve ters çevirin. *Kağıdı havalandırmayın.* Kağıt yığınını tepsiye geri koyun.
- **5.** Kontrol paneline göz atıp, ürünün, sol tarafındaki çok amaçlı Tepsi 1'den manuel olarak kağıt besleme istemini kabul etmenizi bekleyip beklemediğine bakın. Kağıt yükleyin ve devam edin.

# **Ürün bčrden fazla kağıt sayfası alıyor**

Ürün, tepsiden birden fazla kağıt sayfası alıyorsa aşağıdaki çözüm yollarını deneyin.

- 1. Kağıt yığınını tepsiden çıkarın, esnetin, 180 derece döndürün ve ters çevirin. *Kağıdı havalandırmayın.* Kağıt yığınını tepsiye geri koyun.
- **2.** Bu üründe yalnızca HP özelliklerine uygun kağıt kullanın.
- **3.** Kırışık olmayan, katlanmamış ve zarar görmemiş kağıt kullanın. Gerekirse, farklı ambalajdaki kağıdı kullanın. Tepsideki tüm kağıtların aynı türde ve boyutta olduğundan emin olun.
- **4.** Tepsinin aşırı doldurulmadığından emin olun. Doldurulmuşsa, kağıt yığınının tümünü tepsiden çıkarın, yığını düzleştirin ve daha az miktarda kağıdı tepsiye geri koyun.

Tepside aşırı miktarda kağıt olmadığında bile, medya yığınını örneğin tepsinin yarısına gelecek şekilde yerleştirin.

- **5.** Tepsideki kağıt kılavuzlarının, kağıt boyutu için doğru ayarlandığından emin olun. Kılavuzları, tepsinin alt kısmındaki kağıt boyutu işaretleriyle hizalayın.
- **6.** Başka bir tepsiden yazdırın.

# **Kağıt sıkışmalarını önleme**

Kağıt sıkışmalarının sayısını azaltmak için aşağıdaki çözüm yollarını deneyin.

- **1.** Bu üründe yalnızca HP özelliklerine uygun kağıt kullanın. Hafif ve kısa damarlı kağıtlar önerilmemektedir.
- 2. Kırışık olmayan, katlanmamış ve zarar görmemiş kağıt kullanın. Gerekirse, farklı ambalajdaki kağıdı kullanın.
- **3.** Daha önce üzerine yazdırılmamış veya kopya çıkarılmamış kağıtları kullanın.
- **4.** Tepsinin aşırı doldurulmadığından emin olun. Doldurulmuşsa, kağıt yığınının tümünü tepsiden çıkarın, yığını düzleştirin ve kağıtların bir kısmını tepsiye geri koyun.
- 5. Tepsideki kağıt kılavuzlarının, kağıt boyutu için doğru ayarlandığından emin olun. Kılavuzları, kağıt destesine dokunacak ama desteyi kıvırmayacak şekilde ayarlayın.
- **6.** Tepsinin tam olarak ürüne yerleştirildiğinden emin olun.
- **7.** Ağır, kabartmalı veya delikli kağıt üzerine yazdırıyorsanız, yazıcının sol tarafındaki çok amaçlı Tepsi 1'i kullanın ve sayfaları manuel olarak tek tek besleyin.

# **Sıkışmaları gider**

- [Sıkışma konumları](#page-150-0)
- Belge besleyicideki sıkışmaları giderme
- · Tepsi 1'deki (çok amaçlı tepsi) sıkışmaları temizleme
- · Tepsi 2'deki sıkışmaları giderme
- · İsteğe bağlı Tepsi 3'teki sıkışmaları giderme
- · Sol kapaktaki sıkışmaları giderme
- Çıkış bölmesindeki sıkışmaları giderme
- · Dupleksleyicideki sıkışmaları giderme
- $\tilde{\mathbb{B}}$  **NOT:** En iyi sonuçları elde etmek için, kağıt sıkışmalarını temizlemeden önce ürünü kapatmayın.

# <span id="page-150-0"></span>**Sıkışma konumları**

Sıkışmaların oluşabileceği bölümler şunlardır:

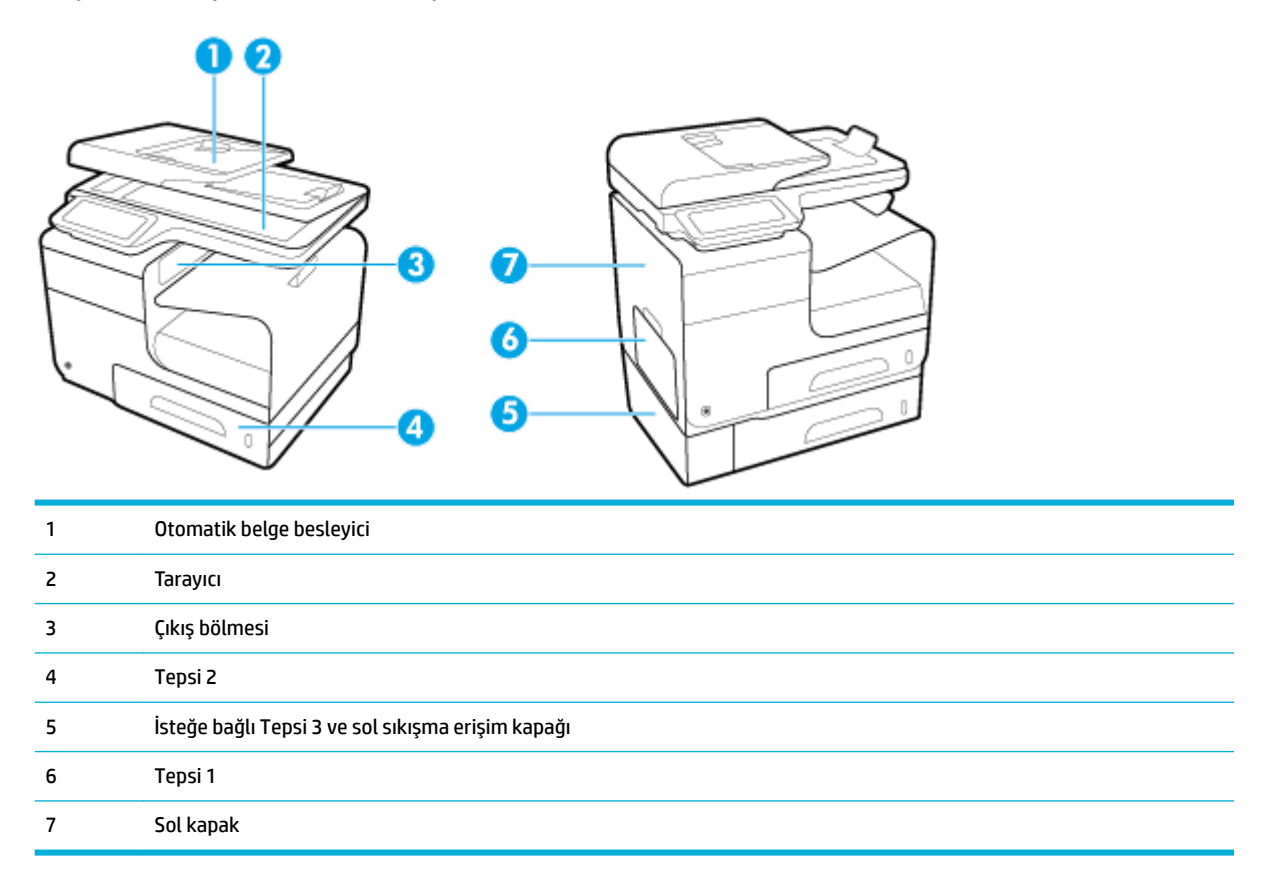

Sıkışma sonrasında, ürünün içinde mürekkep izleri kalabilir. Bu sorun, genellikle birkaç sayfa yazdırıldıktan sonra kendi kendine düzelir.

# **Belge besleyicideki sıkışmaları giderme**

1. Belge besleyici kapağını açın.

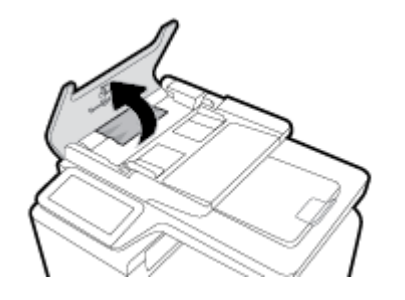

<span id="page-151-0"></span>2. Belge besleyici makara düzeneğini kaldırın ve sıkışmış kağıdı yavaşça dışarı çekin.

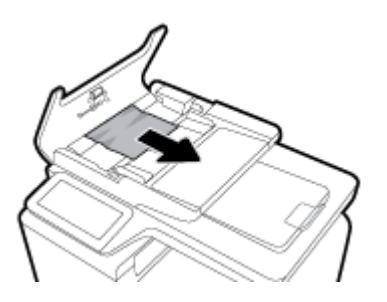

**3.** Belge besleyici kapağını kapatın.

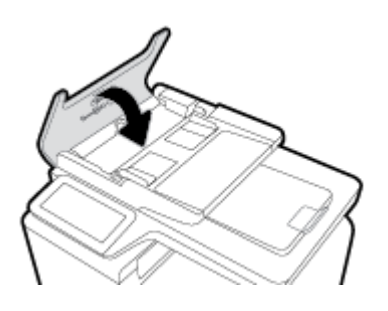

4. Tarayıcı kapağını açın. Kağıt beyaz plastik arkalığın arkasına sıkışmışsa yavaşça çekip çıkarın.

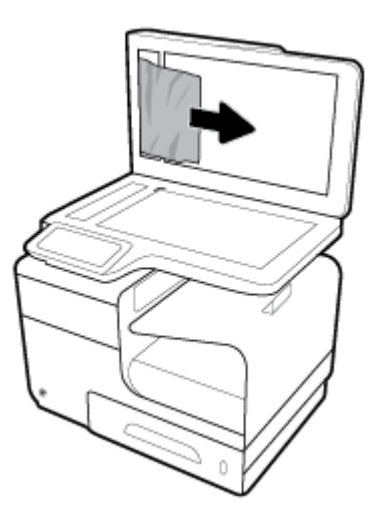

# **Tepsi 1'deki (çok amaçlı tepsi) sıkışmaları temizleme**

- ▲ Sıkışan sayfayı görebiliyor ve Tepsi 1'de sayfaya kolayca erişebiliyorsanız, sayfayı Tepsi 1'den çekerek çıkarın.
- **W NOT:** Yaprak yırtılırsa, yazdırmaya devam etmeden önce tüm parçalarının çıktığından emin olun.

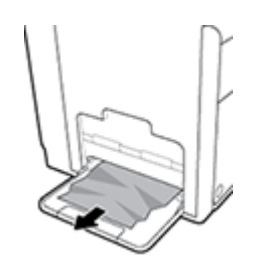

# <span id="page-152-0"></span>**Tepsi 2'deki sıkışmaları giderme**

1. Tepsi 2'yi, dışa doğru çekerek ve tepsinin arka, sol tarafındaki mandalı serbest bırakarak açın.

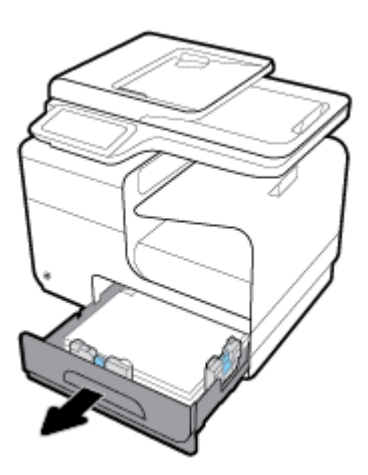

**2.** Sıkışan sayfayı önce sağa, sonra ürünün dışına doğru çekerek çıkarın.

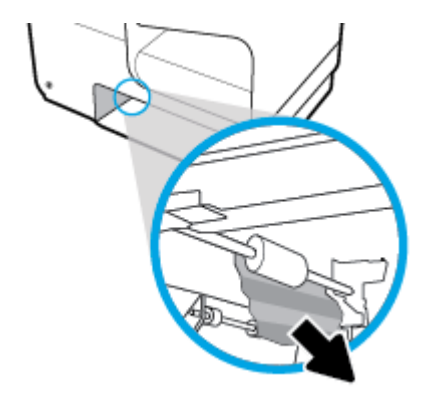

- **3.** Tepsi 2'yi kapatın.
- **MOT:** Tepsiyi kapatmak için ortasından veya her iki tarafından eşit güç uygulayarak itin. Tek bir taraftan itmeyin.

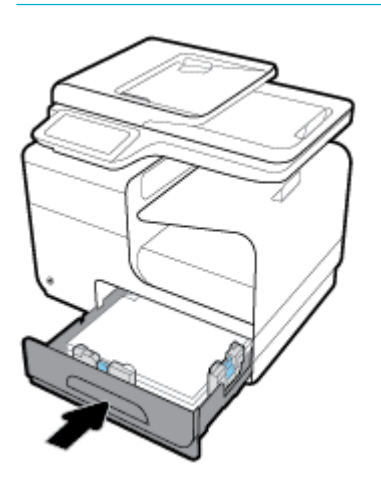

# <span id="page-153-0"></span>**İsteğe bağlı Tepsi 3'teki sıkışmaları giderme**

1. Tepsi 3'ü açın.

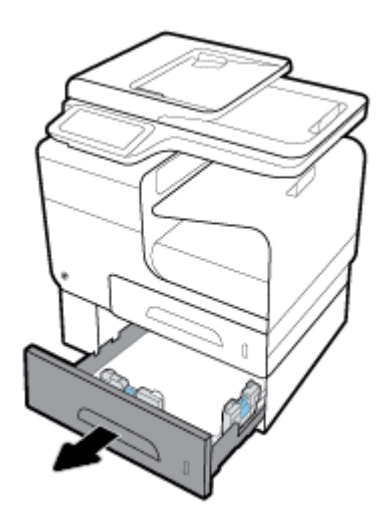

**2.** Sıkışan sayfayı önce sağa, sonra ürünün dışına doğru çekerek çıkarın.

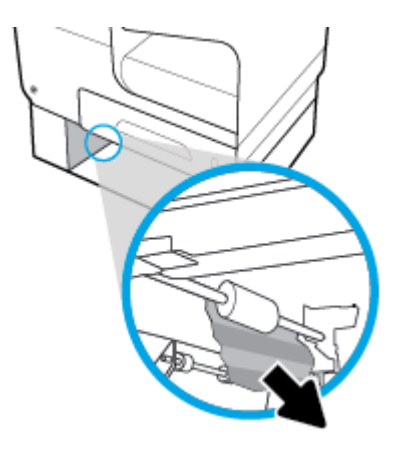

3. Sıkışma tepside giderilemiyorsa, sıkışmayı Tepsi 3 sol kapaktan gidermeyi deneyin.

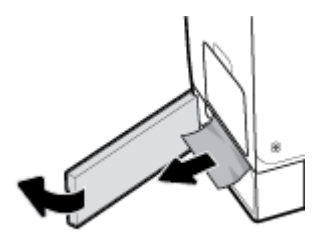

- <span id="page-154-0"></span>4. Tepsi 3'ü kapatın.
- **MOT:** Tepsiyi kapatmak için ortasından veya her iki tarafından eşit güç uygulayarak itin. Tek bir taraftan itmeyin.

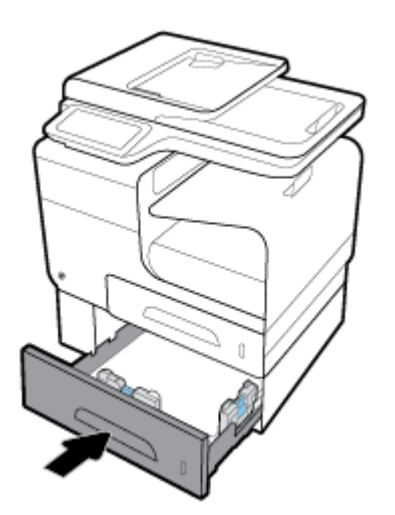

# **Sol kapaktaki sıkışmaları giderme**

**1.** Sol kapağı açın.

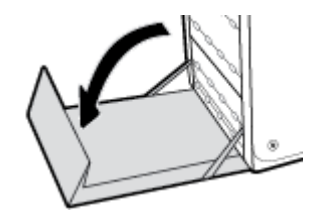

- 2. Silindirlerdeki ve teslim alanındaki görülebilen kağıtları nazikçe çıkarın.
- **MOT:** Yaprak yırtılırsa, yazdırmaya devam etmeden önce tüm parçalarının çıktığından emin olun. Parçalı çıkarmak için keskin nesneler kullanmayın.

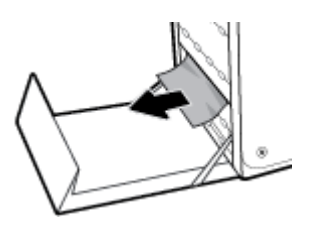

**3.** Sol kapağı kapatın.

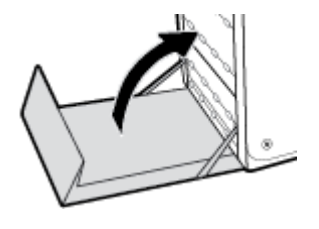

# <span id="page-155-0"></span>**Çıkış bÑlmesčndekč sıkışmaları gčderme**

- 1. Çıkış bölmesi alanında sıkışmış kağıt olup olmadığına bakın.
- **2.** Görünür ortamları çıkarın.
- **MOT:** Sayfa yırtılırsa, yazdırmaya devam etmeden önce tüm parçaları çıkartın.

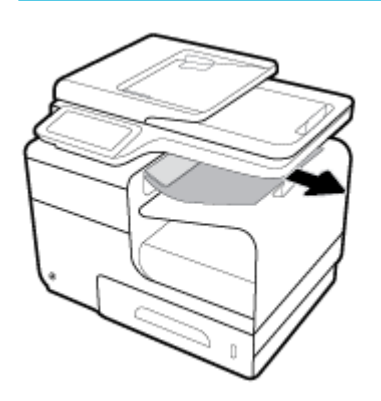

**3.** İletiyi silmek için sol kapağı açıp kapatın.

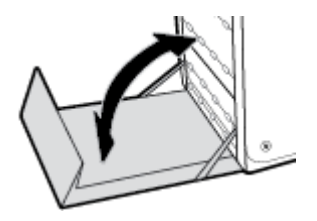

# **Dupleksleyicideki sıkışmaları giderme**

**1.** Sol kapağı açın.

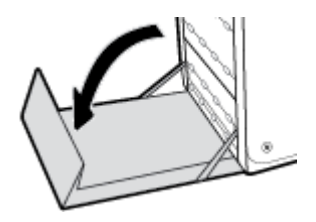

2. Dupleksleyiciyi iki elinizle çekerek çıkarın. Dupleksleyiciyi dökülmelere karşı önlemek için bir kağıdın üzerine dik olarak bırakın.

**UYARI:** Dupleksleyiciyi çıkarırken, cildinize veya giysilerinize mürekkep bulaşmasını önlemek için siyah silindire doğrudan temas etmekten kaçının.

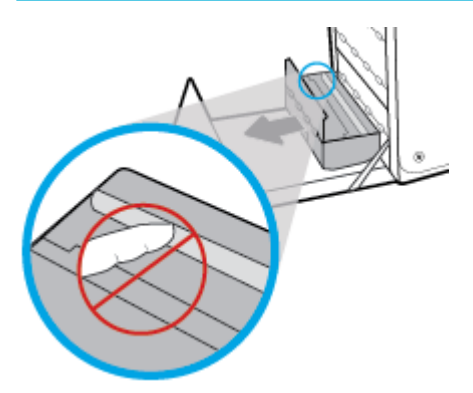

3. Yeşil mandalı bastırarak kağıt silindirini indirin. Bu işlem, ürünün sayfayı yazdırma alanından beslemeye çalışmasına neden olacaktır. Beslenmezse sayfayı nazikçe çekmeniz gerekebilir. Sayfayı çıkarın.

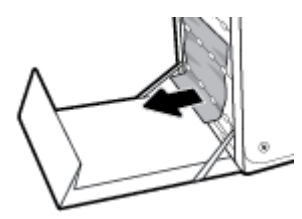

**4.** Kağıt silindirini tekrar çalışma konumuna getirmek için yeşil mandalı kaldırın.

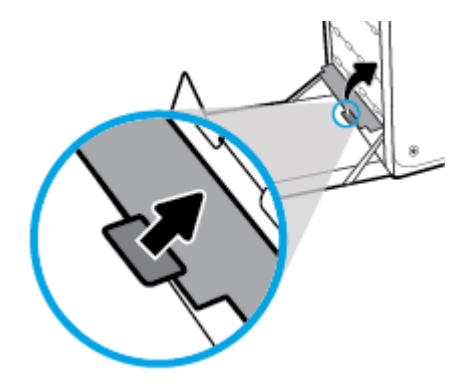

**5.** Dupleksleyiciyi yeniden takın.

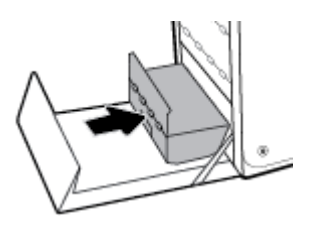

**6.** Sol kapağı kapatın.

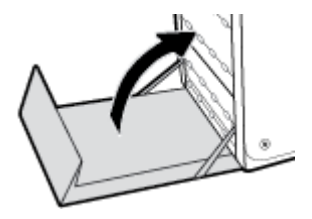

# **Kartuş sorunları**

# **Yeniden doldurulmuş veya yeniden üretilmiş kartuşlar**

HP, HP marka olmayan yeni veya yeniden üretilmiş sarf malzemelerinin kullanılmasını önermez. Bunlar HP ürünleri olmadıklarından, HP bu ürünlerin tasarımını etkileyemez ve kalite düzeylerini denetleyemez. Tekrar doldurulmuş veya yeniden üretilmiş bir kartuş kullanıyorsanız ve baskı kalitesinden memnun değilseniz, kartuşu orijinal bir HP kartuşuyla değiştirin.

**MOT:** HP ürünü olmayan bir kartuşu orijinal bir HP kartuşla değiştirirseniz, içindeki HP ürünü olmayan mürekkep bitinceye ve yazıcı kafası yeni takılan orijinal HP kartuşundan mürekkep alana dek HP ürünü olmayan mürekkep içerebilir. HP ürünü olmayan mürekkep bitinceye kadar, baskı kalitesi etkilenecektir.

# **Kartuşlarla člgčlč kontrol panelč čletčlerčnč yorumlama**

# **[Renk] kartuş takın**

#### **Açıklama**

Ürünün ilk kurulumu sırasında ve ürünün ilk kurulumu tamamlandıktan sonra bu mesaj görünebilir.

Bu mesaj ilk kurulum sırasında görünürse, kapak kapalıyken renkli kartuşlardan birinin takılmadığı anlamına gelir. Bir kartuş eksikse ürün yazdırma işlemi yapmayacaktır.

Bu mesaj ürünün ilk kurulumundan sonra görünürse, kartuşun eksik veya takılı ama hasarlı olduğu anlamına gelir.

#### **±nerčlen eylem**

Belirtilen renkli kartuşu takın veya değiştirin.

### **HP olmayan kartuşlar takılı**

#### **Açıklama**

İşlem yapılmasına gerek yoktur; bu yalnızca bir bildirimdir.

#### **±nerčlen eylem**

İşlem yapılmasına gerek yoktur; bu yalnızca bir bildirimdir.

Ancak HP, HP marka olmayan yeni veya yeniden üretilmiş sarf malzemelerinin kullanılmasını önermez. Yazdırmaya devam etmek için OK seçeneğine dokunun veya kartuşu orijinal bir HP kartuşla değiştirin.

### **Kartuş Bitti**

#### **Açıklama**

Kartuş kullanım ömrünün sonuna gelmiştir ve ürün artık yazdırma işlemi yapmayacaktır.

#### **±nerčlen eylem**

Yazdırmayı sürdürmek için bitmiş kartuşların değiştirilmesi gerekir.

# **Kartuş Çok Düşük**

#### **Açıklama**

Kartuş kullanım ömrünün sonuna yaklaştı.

### **±nerčlen eylem**

Yedek bir kartuşu hazır bulundurun. İstenmediği sürece kartuşları değiştirmeniz gerekmez.

### **Kartuş Düşük**

#### **Açıklama**

Kartuş kullanım ömrünün sonuna yaklaştı.

### **±nerčlen eylem**

Yazdırma devam edebilir, ancak yedek kartuşu hazır bulundurun. İstenmediği sürece kartuşları değiştirmeniz gerekmez.

# **Kullanılmış [renk] kartuş takıldı**

#### **Açıklama**

Kullanılmış ama yine de orijinal bir HP renkli kartuş takıldı veya taşındı.

#### **±nerčlen eylem**

Kullanılmış ama yine de orijinal olan bir HP kartuşu taktınız. Herhangi bir işlem yapılması gerekmiyor.

### **Orčjčnal HP kartuşu takılı**

### **Açıklama**

Orijinal bir HP kartuşu takılmıştır.

#### **±nerčlen eylem**

Eylem gerekmez.

## **Sahte veya kullanılmış [color] kartuş takılı**

#### **Açıklama**

Bu kartuştaki orijinal HP mürekkep bitmiş.

#### **±nerčlen eylem**

Yazdırmaya devam etmek için Tamam'ı tıklatın ya da orijinal HP kartuşla değiştirin.

## **SETUP (kurulum) kartuşlarında sorun**

#### **Açıklama**

SETUP (kurulum) kartuşlarında sorun var ve yazıcı sistem başlatma işlemini tamamlayamıyor.

#### **±nerčlen eylem**

HP Müşteri Desteği web sitesini ziyaret edin.

# **SETUP (kurulum) kartuşlarını kullanın**

#### **Açıklama**

Ürünün başlatılması tamamlanmadan KURULUM kartuşları kaldırıldı.

#### **±nerčlen eylem**

Ürün başlatması için ürününüzle birlikte gelen KURULUM kartuşlarını kullanın.

Yazıcınızı ilk kez kurarken, yazıcı ile birlikte kutu içinde gönderilen KURULUM kartuşlarını takmanız gereklidir. Bu kartuşlar, ilk yazdırma işiniz öncesinde yazıcınızı kalibre eder. İlk ürün kurulumu sırasında SETUP (kurulum) kartuşlarını takmamak, hataya yol açar. Normal kartuşlar taktıysanız, onları çıkarın ve yazıcı kurulumunu tamamlamak için SETUP (kurulum) kartuşlarını takın. Yazıcı kurulumu tamamlandıktan sonra, yazıcı normal kartuşları kullanabilir.

Hata iletileri almaya devam ediyorsanız ve yazıcı sistem başlatma işlemini tamamlayamıyorsa, HP Müşteri Desteği web sitesini ziyaret edin.

### **SETUP (kurulum) kartuşlarını kullanmayın**

#### **Açıklama**

Aygıt başlatıldıktan sonra KURULUM kartuşları kullanılamaz.

#### **±nerčlen eylem**

Bu kartuşları çıkarın ve KURULUM kartuşu olmayan kartuşlar takın.

# **Uyumsuz [color]**

#### **Açıklama**

Farklı bir HP ürün modeline yönelik bir kartuş taktınız. Ürün bu baskı kartuşuyla ÇALIŞMAZ.

#### **±nerčlen eylem**

Bu ürün için doğru kartuşu takın.

#### **Uyumsuz kartuşlar**

#### **Açıklama**

- Kartuşun üzerindeki temas noktaları, yazıcı ile bağlantı yapıyor olmayabilir.
- Kartuş yazıcınızla uyumlu değil.

#### **±nerčlen eylem**

- Kartuştaki temas noktalarını yumuşak, lif bırakmayan bir bezle dikkatli bir şekilde temizleyin ve kartuşu geri takın.
- Bu kartuşu hemen çıkarın ve uygun bir kartuş ile değiştirin.

### **Yazdırma Sistemi Sorunu**

#### **Açıklama**

Mesajda belirtilen kartuş yok, hasarlı, uyumlu değil veya yazıcıdaki yanlış yuvaya takılmış.

#### **±nerčlen eylem**

Yazdırma işlevi devre dışı. HP Müşteri Desteği web sitesini ziyaret edin.

#### **Yazıcı Arızası**

#### **Açıklama**

Yazıcı çalışmayı reddediyor.

#### **±nerčlen eylem**

Yedek bir kartuşu hazır bulundurun. İstenmediği sürece kartuşları değiştirmeniz gerekmez.

### **Yazıcının Hazırlanmasında Sorun**

#### **Açıklama**

Yazıcı saati arızalandı ve kartuş hazırlığı tamamlanamayabilir. Tahmini Kartuş Düzeyi göstergesi yanlış olabilir.

#### **±nerčlen eylem**

Yazdırma işinizin baskı kalitesini kontrol edin. Baskı kalitesi yetersizse, araç kutusundan yazıcı kafası temizleme işleminin çalıştırılması baskı kalitesini geliştirebilir.

# **Yazdırma sorunları**

# **Ürün yazdırmıyor**

Ürün hiç yazdırmıyorsa, aşağıdaki çözüm yollarını deneyin.

- 1. Ürünün açık ve kontrol panelinin hazır gösterdiğinden emin olun.
	- Kontrol paneli ürünün hazır olduğunu göstermiyorsa, ürünü kapatıp yeniden açın.
	- Kontrol paneli ürünün hazır olduğunu gösteriyorsa, işi yeniden göndermeyi deneyin.
- 2. Kontrol paneli üründe bir hata olduğunu gösteriyorsa, hatayı giderin ve sonra kontrol panelinden bir sınama sayfası yazdırmayı deneyin. Sınama sayfası yazdırılırsa, yazdırmayı denediğiniz bilgisayar ile ürün arasında bir iletişim sorunu olabilir.
- 3. Tüm kabloların doğru şekilde bağlandığından emin olun. Ürün bir ağa bağlıysa, aşağıdaki öğeleri gözden qeçirin:
	- Ürünün üzerindeki ağ bağlantısının yanında bulunan ışığı kontrol edin. Ağ aktif haldeyse, ışık yeşil yanacaktır.
	- · Ağa bağlanmak için telefon kablosu değil ağ kablosu kullandığınızdan emin olun.
	- Ağ yönlendiricisinin, hub'ın veya anahtarın açık ve düzgün çalışıyor olduklarından emin olun.
- **4.** 123.hp.com/pagewide adresinden (önerilir) veya yazıcıyla birlikte gelen HP yazılım CD'sinden HP yazılımını yükleyin. Genel yazıcı sürücülerinin kullanılması, yazdırma sırasındaki işlerin temizlenmesinde gecikmelere sebep olabilir.
- 5. Bilgisayarınızdaki yazıcıların listesinden, bu ürünün adını sağ tıklatın, **Özellikler** öğesini tıklatın ve Bağlantı Noktaları sekmesini açın.
- **•** Ağa bağlanmak için bir ağ kablosu kullanıyorsanız, **Bağlantı Noktaları** sekmesinde listelenen yazıcı adının ürün yapılandırma sayfasındaki ürün adıyla eşleştiğinden emin olun.
- $\bullet$  USB kablosu kullanıyor ve kablosuz bir ağa bağlanıyorsanız, USB için sanal yazıcı bağlantı noktası'nın yanındaki onay kutusunun işaretli olduğundan emin olun.
- **6.** Bilgisayarınızda kişisel bir güvenlik duvarı kullanıyorsanız, bu duvar ürünle iletişim kurulmasını engelliyor olabilir. Sorunun kaynağı olup olmadığını anlamak için güvenlik duvarını geçici olarak devre dışı bırakmayı deneyin.
- **7.** Bilgisayarınız veya ürününüz, kablosuz bir ağa bağlıysa düşük sinyal kalitesi veya parazit, yazdırma işinde gecikmelere sebep olabilir.

# **Ürün yavaş yazdırıyor**

Ürün yavaş yazdırıyorsa, aşağıdaki çözüm yollarını deneyin.

- Bilgisayarın, bu ürünün minimum gereksinimlerini karşıladığından emin olun. Gereksinimlerin listesi için HP Müşteri Desteği adresini ziyaret edin.
- Kağıt türü ayarı kullandığınız kağıt türü için doğru değilse, ayarı doğru kağıt türüne değiştirin.
- Bilgisayarınız veya ürününüz, kablosuz bir ağa bağlıysa düşük sinyal kalitesi veya parazit, yazdırma işinde gecikmelere sebep olabilir.
- Sessiz Mod açıksa, kapatın. Bu mod, yazdırma hızını azaltır. Daha fazla bilgi için, bkz. Sessiz Modu.

# **Tak ve yazdır USB sorunları**

- USB aksesuarını taktığımda, Bellek Aygıtı Seçenekleri menüsü açılmıyor
- [Dosya, USB depolama aygıtından yazdırılmıyor](#page-163-0)
- Yazdırmak istediğim dosya Bellek Aygıtı Seçenekleri menüsünde listelenmiyor

### **USB aksesuarını taktığımda, Bellek Aygıtı Secenekleri menüsü açılmıyor**

- 1. Bu ürünün desteklemediği bir USB depolama aygıtı veya dosya sistemi kullanıyor olabilirsiniz. Dosyayı, Dosya Ayırma Tablosu (FAT) dosya sistemlerini kullanan standart bir USB depolama aygıtına kaydedin. Ürün FAT12, FAT16 ve FAT32 USB depolama aksesuarlarını destekler.
- **2.** Başka bir menü zaten açıksa, o menüyü kapatın ve USB depolama aygıtını yeniden takın.
- 3. USB depolama aygıtında birden fazla disk bölümü olabilir. (Bazı USB depolama aygıtı üreticileri, aygıta, CD'dekine benzer bölümler oluşturan bir yazılım yükleyebilir.) Bölümleri kaldırmak için USB depolama aygıtını yeniden biçimlendirin veya farklı bir USB depolama aygıtı kullanın.
- **4.** USB depolama aygıtı ürünün sağlayabileceğinden daha fazla güç gerektirebilir.
	- **a.** USB depolama aygıtını kaldırın.
	- **b.** Ürünü kapatıp yeniden açın.
	- **c.** Kendi güç kaynağı olan veya daha az güç gerektiren bir USB depolama aygıtı kullanın.
- **5.** USB depolama aygıtı düzgün çalışmıyor olabilir.
- <span id="page-163-0"></span>**a.** USB depolama aygıtını kaldırın.
- **b.** Ürünü kapatıp yeniden açın.
- **c.** Başka bir USB depolama aygıtından yazdırmayı deneyin.

### **Dosya, USB depolama aygıtından yazdırılmıyor**

- 1. Tepside kağıt olduğundan emin olun.
- 2. Mesajlar için kontrol paneline göz atın. Üründe kağıt sıkışmışsa, sıkışmayı giderin.

### **Yazdırmak istediğim dosya Bellek Aygıtı Secenekleri menüsünde listelenmiyor**

- 1. USB yazdırma özelliğinin desteklemediği bir dosya türünü yazdırmayı deniyor olabilirsiniz. Ürün .DOC, .DOCX, .JPEG, .JPG, .PDF, PNG, .PPT, .PPTX ve .TIFF dosya türlerčnč destekler.
- 2. USB depolama aksesuarındaki tek bir klasörde çok fazla dosya olabilir. Klasördeki dosyaları alt klasörlere taşıyarak dosya sayısını azaltın.
- **3.** Dosya adı için ürünün desteklemediği bir karakter seti kullanıyor olabilirsiniz. Bu durumda, ürün, dosya adlarını farklı bir karakter setinden karakterlerle değiştirir. ASCII karakterlerini kullanarak dosyaları yeniden adlandırın.

# **Baskı kalitesini artırma**

Aşağıdaki yönergeleri izleyerek çoğu baskı kalitesi sorununu önleyebilirsiniz.

- Orijinal HP kartuslarını kontrol etme
- HP belirtimlerini karşılayan kağıt kullanma
- [Yazıcı sürücüsünde doğru kağıt türü ayarını kullanma](#page-164-0)
- Yazdırma ihtiyaçlarınızı en iyi karşılayan yazıcı sürücüsünü kullanma
- Yazıcı kafasını hizalama
- Baskı kalitesi raporu yazdırma

### **Orčjčnal HP kartuşlarını kontrol etme**

Kartuşunuz, orijinal bir HP kartuşu olmayabilir. Daha fazla bilgi için, bkz. [Sahte HP kartuşları.](#page-77-0) Kartuşu, orijinal bir HP kartuşuyla değiştirin.

# **HP belčrtčmlerčnč karşılayan kağıt kullanma**

Aşağıdaki sorunlardan herhangi birini yaşıyorsanız farklı kağıt kullanın:

- Yazdırma çok açık veya belli alanlarla soluk görünüyor.
- Basılı sayfalarda mürekkep lekeleri var.
- Basılı sayfalara mürekkep bulaşmış.
- Basılı karakterler düzgün görünmüyor.
- Basılı sayfalar kıvrılmış.

<span id="page-164-0"></span>Her zaman bu ürünün desteklediği bir kağıt türü ve ağırlığı kullanın. Ek olarak, kağıt seçerken şu kurallara uyun:

- Kalitesi iyi ve kesik, kırpılmış, yırtılmış, lekeli, parça parça, tozlu, kırışık, boşluğu, zımbası, kıvrılmış veya buruşmuş kenarı olmayan kağıt kullanın.
- Önceden üzerine yazdırılmamış kağıt kullanın.
- PageWide yazıcılarda kullanılmak üzere tasarlanmış kağıt kullanın.
- Çok sert olmayan kağıt kullanın. Düz kağıtların kullanılması, genelde daha iyi baskı kalitesi verir.
- **MOT:** HP, çeşitli düz kağıtlar kullanılarak yapılan dahili HP testlerine dayanarak, bu ürün için ColorLok® logosu olan kağıtlar kullanılmasını önerir. Ayrıntılar için, [HP baskı kalıcılığı](http://www.hp.com/go/printpermanence) web sitesini ziyaret edin.

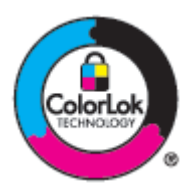

# **Yazıcı sürücüsünde doğru kağıt türü ayarını kullanma**

Aşağıdaki sorunlardan herhangi birini yaşıyorsanız, kağıt türü ayarını kontrol edin:

- Basılı sayfalara mürekkep bulaşmış.
- **Basılı sayfalarda yinelenen isaretler meydana geliyor.**
- Basılı sayfalar kıvrılmış.
- Basılı sayfalarda, yazdırılmamış küçük alanlar var.

#### **Kağıt türü ve boyutu ayarını değiştirme (Windows)**

- 1. Yazılım programındaki Dosya menüsünden Yazdır seçeneğini tıklatın.
- 2. Önce ürünü seçin sonra da Özellikler veya Tercihler düğmesini tıklatın.
- **3.** Kağıt/Kalite sekmesini tıklatın.
- **4. Kağıt Türü** açılır listesinden, Diğer'i tıklatın.
- **5. Türü** secenekleri listesini genisletin.
- **6.** Kullandığınız kağıt türünü bulana kadar her kağıt türü kategorisini genişletin.
- 7. Kullandığınız kağıt türü için seçeneği seçin ve OK seçeneğini tıklatın.

#### Kağıt türü ve boyutu ayarını değiştirme (OS X)

- **1. Dosya** menüsünden, Sayfa Yapısı'nı seçin.
- **2. Buna Göre Biçimlendir**'de, yazıcınızın seçili olduğundan emin olun.
- **3. Kağıt Boyutu** açılan menüsünde, doğru boyutu seçin.
- <span id="page-165-0"></span>**4. Kopyalar & Sayfalar** açılır menüsünden, **Kağıt/Kalite**'yi seçin.
- **5. Medya türü** açılan menüsünden, doğru medya türünü seçin.

### Yazdırma ihtiyaçlarınızı en iyi karşılayan yazıcı sürücüsünü kullanma

Basılı sayfalar grafiklerde beklenmeyen çizgilere, eksik metinlere, eksik grafiklere, yanlış biçimlendirmeye ve değişik yazı tipine sahipse farklı bir yazıcı sürücüsünü kullanmanız gerekebilir.

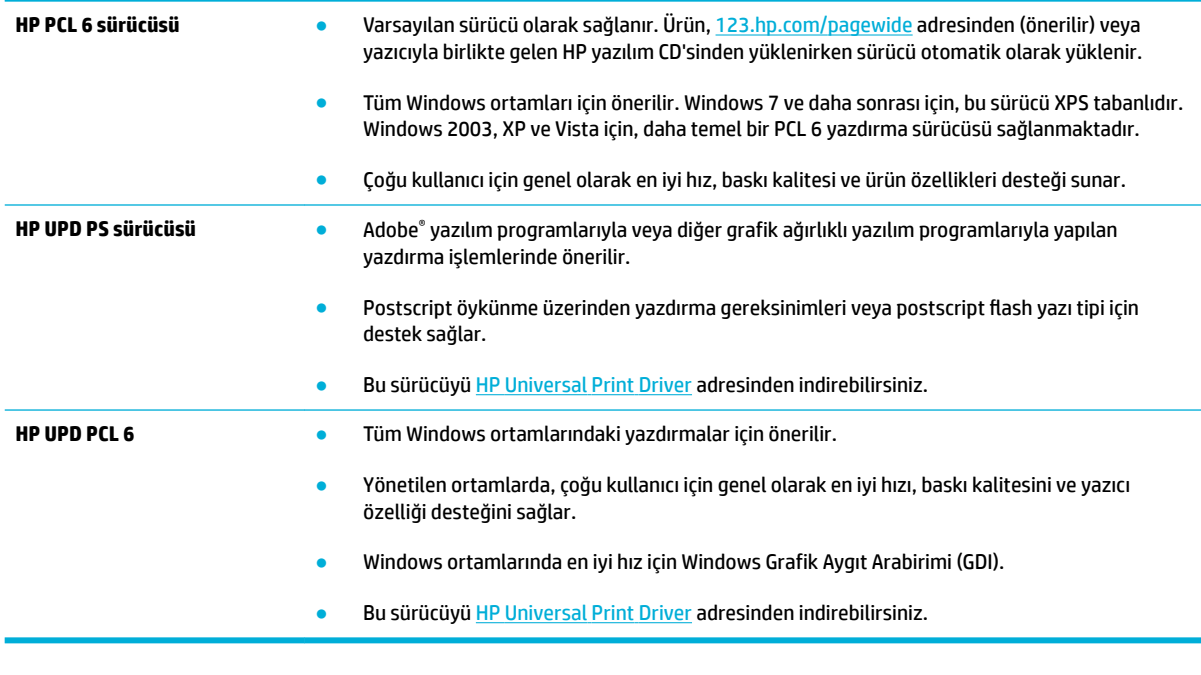

**WEMENT:** HP Müşteri Desteği web sitesinden ek yazıcı sürücülerini indirin.

#### **Yazıcı kafasını hizalama**

- 1. Kontrol paneli panosunu açın (herhangi bir ekranda pano sekmesini aşağı kaydırın veya giriş ekranında pano alanına dokunun).
- **2.** Kontrol paneli panosunda, **S** simgesine dokunun.
- 3. Önce Yazıcı Bakımı'na sonra da Yazıcı Kafasını Hizala'ya dokunun.

### **Baskı kalitesi raporu yazdırma**

Bir Baskı Kalitesi Raporu alın ve talimatları izleyin. Daha fazla bilgi için, bkz. Bilgi sayfaları.

# **Tarama sorunları**

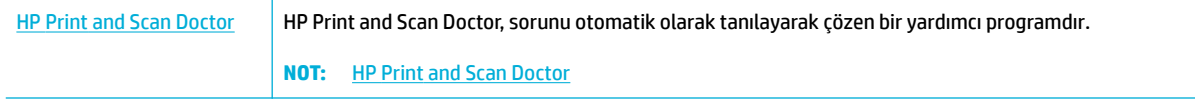

**NOT:** HP Print and Scan Doctor ve HP çevrimiçi sorun giderme sihirbazları tüm dillerde mevcut olmayabilir.

Kopyalama ve tarama başarısı için ipuçları

# **Faks sorunları**

# **Faks sorun giderme kontrol listesi**

Yapılabilecek birkaç düzeltme bulunmaktadır. Önerilen her bir eylemden sonra, sorunun çözülüp çözülmediğini anlamak için yeniden faks göndermeyi deneyin.

Faks sorunlarını giderme sırasında en iyi sonucu almak için ürün telefon kablosunun doğrudan duvardaki telefon prizine takıldığından emin olun. Ürüne bağlı olan diğer tüm aygıtların bağlantısını kesin.

- 1. Telefon kablosunun ürünün arkasındaki doğru bağlantı noktasına takıldığından emin olun.
- 2. Faks sınamasını kullanarak telefon hattını kontrol edin. Kontrol panelinde, Faks uygulama klasörüne ve ekranda Kurulum simgesine dokunun. Sonra da, Araçlar'a ve Faks Sınamasını Çalıştır'a dokunun. Bu sınama, telefon kablosunun doğru girişe bağlı olduğunu ve telefon hattında sinyal olduğunu doğrular. Ürün, sonuçları içeren bir rapor yazdırır.

Rapor şu olası sonuçları içerir:

- Geçer: Rapor, inceleme için mevcut tüm faks ayarlarını içermektedir.
- Başarısız: Kablo, yanlış bağlantı noktasına bağlı. Rapor, sorunun nasıl çözüleceğine ilişkin öneriler içermektedir.
- **Çalışmıyor**: Telefon hattı aktif değil. Rapor, sorunun nasıl çözüleceğine ilişkin öneriler içermektedir.
- **3.** Ürün yazılımının güncel olduğundan emin olun:
	- **a.** Geçerli ürün yazılımı tarih kodunu almak için kontrol panel, Raporlar menüsünden bir yapılandırma sayfası yazdırın.
	- **b.** HP Web sitesi seçeneğine gidin.

**Destek** bağlantısını tıklatın.

**Yazılım ve Sürücü** bağlantısını tıklatın.

**HP model numaramı gir** alanına, ürünün model numarasını yazın ve **Ürünümü bul** düğmesini tıklatın.

İşletim sisteminizin bağlantısını tıklatın.

Tablonun ürün yazılımı bölümüne gidin.

- Listelenen sürüm yapılandırma sayfasındaki sürümle aynıysa, en güncel sürüme sahipsiniz demektir.
- Sürümler farklıysa, ürün yazılımı yükseltmesini yükleyin ve ekrandaki yönergeleri izleyerek ürün yazılımını güncelleştirin.
	- **WOT:** Ürün yazılımını yükseltmek için ürünün Internet erişimi olan bir bilgisayara bağlanması gerekir.
- Faksı yeniden gönderin.
- **4.** Ürün yazılımı yüklendiğinde faksın kurulu olduğunu doğrulayın.

Bilgisayardan, HP program klasöründe, Fax Setup Utility'yi (Faks Kurulumu Yardımcı Programı) çalıştırın.

- **5.** Telefon hizmetinin analog faksı desteklediğini doğrulayın.
	- · ISDN veya dijital PBX kullanıyorsanız, analog faks hattını yapılandırma hakkında bilgi için servis sağlayıcınıza başvurun.
	- Bir VoIP hizmeti kullanıyorsanız, Faks Hızı ayarını Düşük (9600 bps) olarak değiştirin veya kontrol panelinden Hızlı (33600) seçeneğini devre dışı bırakın. Hizmet sağlayıcınıza, faksı ve önerilen faks modem hızını destekleyip desteklemediğini sorun. Bazı şirketler için bir adaptörün kullanılması gerekebilir.
	- · DSL hizmeti kullanıyorsanız, ürünün telefon hattı bağlantısına filtre eklendiğinden emin olun. DSL servis sağlayıcısına başvurun veya DSL filtreniz yoksa bir tane satın alın. DSL filtresi yüklüyse, bu filtreler bozuk olabileceği için başka birini deneyin.
- **6.** Sorun sürerse, bundan sonraki bölümlerde daha ayrıntılı sorun çözümlerini bulun.

# **Hata düzeltmeyi ve faks hızını değiştirme**

# **Faks hata düzeltme modunu ayarlama**

Genellikle ürün, faks gönderirken veya alırken telefon hattındaki sinyalleri izler. Ürün iletim sırasında bir hata algılarsa ve hata düzeltme ayarı Açık ise, ürün faksın o kısmının yeniden gönderilmesini isteyebilir. Hata düzeltme için fabrika varsayılan değeri Açık olarak ayarlanmıştır.

Hata düzeltme özelliğini, yalnızca faks göndermekte veya almakta sorunla karşılaşıyorsanız ve iletim hatalarını kabul etmek istiyorsanız kapatmalısınız. Yurtdışına faks göndermeye veya yurtdışından faks almaya çalışıyorsanız ya da faks iletimini uydu telefonu bağlantısı üzerinden yapıyorsanız bu ayarın kapatılması yararlı olabilir.

- 1. Kontrol panelinde, Faks uygulama klasörüne dokunun.
- **2.** Ekranda, Faks Kurulumu simgesine dokunun.
- 3. Önce Tercihler sonra da Hata Düzeltme Modu seçeneğine dokunarak açın veya kapatın.

## <span id="page-170-0"></span>**Faks hızını değiştirme**

Faks hızı ayarı, ürünün faks göndermek için kullandığı modem protokolüdür. Tam dupleks modemler için, saniyedeki bit sayısı (bps) 33.600 hızına kadar telefon hatları üzerinden veri göndermesi ve alması dünya genelinde bir standarttır. Faks hız ayarı için varsayılan fabrika ayarı 33.600 bps'dir.

Ayarı yalnızca belirli bir aygıta faks gönderme veya belirli bir aygıttan faks alma sorununuz olduğunda değiştirmelisiniz. Yurtdışına faks göndermeye veya yurtdışından faks almaya çalışıyorsanız ya da uydu telefonu bağlantısı kullanıyorsanız faks hızının düşürülmesi yararlı olabilir.

- 1. Kontrol panelinde, Faks uygulama klasörüne dokunun.
- **2.** Ekranda, Faks Kurulumu simgesine dokunun.
- **3.** Kullanmak istediğiniz hız ayarını seçmek için, önce Tercihler sonra da Hız'a dokunun.

# **Faks günlükleri ve raporları**

Tüm faks günlüklerini ve raporlarını yazdırmak için aşağıdaki talimatları yönergeleri izleyin:

### **Tek tek faks raporlarını yazdırma**

- **1.** Kontrol paneli panosunu açın (herhangi bir ekranda pano sekmesini aşağı kaydırın veya giriş ekranında pano alanına dokunun).
- **2.** Kontrol paneli panosunda, **s** simgesine dokunun.
- **3.** Önce Raporlar seçeneğine sonra da Faks Raporları'na dokunun.
- 4. Yazdırmak istediğiniz raporun adına dokunun.

### <span id="page-171-0"></span>**Faks hata raporunu ayarlama**

Faks hata raporu, ürünün bir faks işi hatasıyla karşılaştığını gösteren kısa bir rapordur. Aşağıdaki olaylardan sonra yazdırılmak üzere ayarlayabilirsiniz:

- Her faks hatasında (varsayılan fabrika ayarı)
- Faks gönderme hatası
- Faks alma hatası
- Hicbir zaman

**WOT:** Bu seçenekle, faks etkinlik günlüğü yazdırmadıkça bir faks iletiminin başarısız olduğunu öğrenemezsiniz.

Yönergeleri için, bkz. Bilgi sayfaları .

- 1. Kontrol panelinde, Faks uygulama klasörüne dokunun.
- **2.** Ekranda, Faks Kurulumu simgesine dokunun.
- **3.** Önce Raporlar simgesine sonra da Faks Hata Raporları'na dokunun.
- 4. Aşağıdakilerden birini dokunarak seçin.

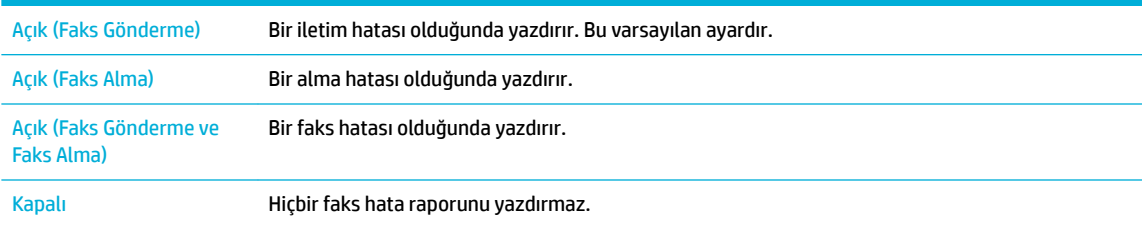

# **Faks hata iletileri**

Uyarı ve ikaz mesajları, geçici olarak görünür ve devam etmek için OK düğmesine, işi iptal etmek için ise iptal düğmesine dokunarak mesajın alındığını onaylamanızı gerektirebilir. Bazı ikazlarda, işlem tamamlanmayabilir veya baskı kalitesi etkilenmiş olabilir. Uyarı veya ikaz mesajı, baskı ile ilgili ise ve otomatik devam et özelliği açık ise; ikaz mesajı, alındı bilgisi olmadan 10 saniyeliğine göründükten sonra ürün, işi yazdırmaya devam etmeyi deneyecektir.

# Belge besleyici kapağı açık. Faks iptal edildi.

#### **Açıklama**

Belge besleyicinin üstündeki kapak açık ve ürün faks gönderemiyor.

#### **±nerčlen eylem**

Kapağı kapatın ve faksı tekrar gönderin.

## **Çevir sesi yok.**

### **Açıklama**

Ürün çevir sesi algılayamadı.

### **±nerčlen eylem**

- Faksı Başlat düğmesine dokunarak telefon hattında çevir sesi olduğundan emin olun.
- Telefon kablosunu hem üründen hem de duvardaki prizden çıkarın ve yeniden takın.
- Ürünle birlikte gelen telefon kablosunu kullandığınızdan emin olun.
- $\bullet$  Ürünün telefon kablosunu duvardaki prizden çıkarın, bir telefona bağlayın ve sesli arama yapmayı denevin.
- Duvar telefon hattından gelen telefon kablosunun hat bağlantı noktasına takıldığından emin olun.
- Ürünün telefon kablosunu başka bir telefon hattı bağlantı noktasına bağlayın.
- Faks Sınama Çalıştır yazdırarak telefon hattını kontrol edin. Kontrol panelinde, Faks uygulama klasörüne ve ekranda Kurulum simgesine dokunun. Sonra da, Araçlar'a ve Faks Sınamasını Çalıştır'a dokunun. Bu sınama, telefon kablosunun doğru girişe bağlı olduğunu ve telefon hattında sinyal olduğunu doğrular. Ürün, sonucları iceren bir rapor yazdırır.
- **MOT:** Bu ürün dijital bir PBX veya VOIP sistemine bağlanacak şekilde tasarlanmamıştır. Çevir Sesi Tespiti'ni devre dışı bırakıp tekrar deneyin.

Hata devam ediyorsa, HP Müşteri Desteği adresini ziyaret edin veya ürünün kutusunda gelen destek broşürünü inceleyin.

### **Faks alma hatası.**

#### **Açıklama**

Faks alınmaya çalışılırken bir hata oluştu.

#### **±nerčlen eylem**

- Göndericiden faksı yeniden göndermesini isteyin.
- Göndericiye veya başka bir faks makinesine faks göndermeyi deneyin.
- Faksı Başlat düğmesine dokunarak telefon hattında çevir sesi olduğundan emin olun.
- Telefon kablosunu çıkarıp yeniden takarak tam olarak bağlı olduğundan emin olun.
- Ürünle birlikte gelen telefon kablosunu kullandığınızdan emin olun.
- Kontrol panelinde, Faks uygulama klasörüne ve ekranda Kurulum simgesine dokunun. Sonra da, Araclar'a ve Faks Sınamasını Calıştır'a dokunun. Bu sınama, telefon kablosunun doğru girise bağlı olduğunu ve telefon hattında sinyal olduğunu doğrular. Ürün, sonuçları içeren bir rapor yazdırır.
- Faks hızını düşürün. Göndericiden faksı yeniden göndermesini isteyin.
- Hata düzeltme modunu kapatın. Göndericiden faksı yeniden göndermesini isteyin.
	- **MOT:** Hata düzeltme modunu kapatmak faks görüntüsünün kalitesini düşürebilir.
- Ürünü farklı bir telefon hattına bağlayın.

Hata devam ediyorsa, HP Müşteri Desteği adresini ziyaret edin veya ürünün kutusunda gelen destek broşürünü inceleyin.

# **Faks bulunamadı.**

#### **Açıklama**

Ürün gelen aramayı yanıtladı, ancak arayanın bir faks makinesi olduğunu algılamadı.

#### **±nerčlen eylem**

- $\bullet$  Ürünün faksı yeniden almayı denemesine izin verin.
- · Başka bir telefon kablosu kullanmayı deneyin.
- Ürünün telefon kablosunu başka bir telefon hattı girişine bağlayın.

Hata devam ediyorsa, HP Müşteri Desteği adresini ziyaret edin veya ürünün kutusunda gelen destek broşürünü inceleyin.

### **Faks deposu dolu. Faks alma čptal edčlčyor.**

#### **Açıklama**

Faksları depolamak için kullanılabilir bellek miktarı bir gelen faksı depolamak için yetersiz.

#### **±nerčlen eylem**

Bellekten faksları temizle. Kontrol panelinde, Faks uygulama klasörüne dokunun. Ekranda, Kurulum simgesine dokunun. Sonra da Araçlar'a ve Faks Günlüklerini/Belleğini Temizle'ye dokunun.

#### **Faks deposu dolu. Faks gönderme čptal edčlčyor.**

#### **Açıklama**

Faks işi sırasında bellek doldu. Bir faks işinin doğru yapılması için faksın tüm sayfalarının belleğe alınması gerekir. Yalnızca belleğe alınabilen sayfalar gönderildi.

#### **±nerčlen eylem**

- Geçerli işi iptal et. Ürünü kapatıp yeniden açın. İşi yeniden göndermeyi dene.
- Hata yeniden meydana gelirse, işi iptal edin ve ürünü yeniden kapatıp açın. Bazı işler için üründe yeterli bellek olmayabilir.

#### **Faks gönderme hatası.**

#### **Açıklama**

Faks göndermeye çalışılırken bir hata oluştu.

#### **±nerčlen eylem**

- Faksı yeniden göndermeyi deneyin.
- Faksı başka bir numaraya göndermeyi deneyin.
- · Faksı Başlat düğmesine dokunarak telefon hattında çevir sesi olduğundan emin olun.
- · Telefon kablosunu çıkarıp yeniden takarak tam olarak bağlı olduğundan emin olun.
- Ürünle birlikte gelen telefon kablosunu kullandığınızdan emin olun.
- Ürünü çıkarıp telefon hattına bağlı bir telefona takın ve sesli arama yaparak telefon hattının çalıştığından emin olun.
- Ürünü farklı bir telefon hattına bağlayın.
- Faks çözünürlüğünü, varsayılan İyi değil Standart olarak ayarlayın.

Hata devam ediyorsa, HP Müşteri Desteği adresini ziyaret edin veya ürünün kutusunda gelen destek broşürünü inceleyin.

# **Faks meşgul. Gönderme iptal edildi.**

#### **Açıklama**

Faks gönderdiğiniz faks hattı meşguldü. Ürün faks gönderme işlemini iptal etti.

#### **±nerčlen eylem**

- · Faks makinesinin açık ve hazır olduğundan emin olmak için alıcıyı arayın.
- Doğru faks numarasını çevirdiğinizden emin olun.
- Meşgulse Yeniden Ara seçeneğinin etkin olduğundan emin olun.
- Kontrol panelinde, Faks uygulama klasörüne ve ekranda Kurulum simgesine dokunun. Sonra da, Araclar'a ve Faks Sınamasını Calıştır'a dokunun. Bu sınama, telefon kablosunun doğru girise bağlı olduğunu ve telefon hattında sinyal olduğunu doğrular. Ürün, sonuçları içeren bir rapor yazdırır.

Hata devam ediyorsa, HP Müşteri Desteği adresini ziyaret edin veya ürünün kutusunda gelen destek broşürünü inceleyin.

### **Faks mesqul. Yeniden arama bekleniyor.**

#### **Açıklama**

Faks gönderdiğiniz faks hattı meşguldü. Ürün meşgul numarayı otomatik olarak tekrar arar.

#### **±nerčlen eylem**

- Ürünün faksı yeniden göndermeyi denemesine izin verin.
- Faks makinesinin açık ve hazır olduğundan emin olmak için alıcıyı arayın.
- Doğru faks numarasını çevirdiğinizden emin olun.
- Kontrol panelinde, Faks uygulama klasörüne ve ekranda Kurulum simgesine dokunun. Sonra da, Araclar'a ve Faks Sınamasını Calıştır'a dokunun. Bu sınama, telefon kablosunun doğru girise bağlı olduğunu ve telefon hattında sinyal olduğunu doğrular. Ürün, sonuçları içeren bir rapor yazdırır.

Hata devam ediyorsa, HP Müşteri Desteği adresini ziyaret edin veya ürünün kutusunda gelen destek brosürünü inceleyin.

### **Faks yanıtlanmadı. Gönderme iptal edildi.**

#### **Açıklama**

Faks numarasının yeniden aranması başarısız oldu veya Yanıt Yoksa Yeniden Ara seçeneği kapalı.

#### **±nerčlen eylem**

- Faks makinesinin açık ve hazır olduğundan emin olmak için alıcıyı arayın.
- · Doğru faks numarasını çevirdiğinizden emin olun.
- Tekrar ara seçeneğinin etkin olduğundan emin olun.
- · Telefon kablosunu hem üründen hem de duvardaki prizden çıkarın ve yeniden takın.
- Ürünün telefon kablosunu duvardan çıkarın, telefona takın ve sesli çağrı yapmayı deneyin.
- · Duvar telefon hattından gelen telefon kablosunun hat bağlantı noktasına takıldığından emin olun.
- Ürünü farklı bir telefon hattına bağlayın.

Ürünün telefon kablosunu başka bir telefon hattı girişine bağlayın.

Hata devam ediyorsa, HP Müşteri Desteği adresini ziyaret edin veya ürünün kutusunda gelen destek broşürünü inceleyin.

### **Faks yanıtlanmadı. Yeniden arama bekleniyor.**

#### **Açıklama**

Alıcı faks hattı yanıt vermedi. Ürün birkaç dakika sonra tekrar aramayı deneyecek.

#### **±nerčlen eylem**

- Ürünün faksı yeniden göndermeyi denemesine izin verin.
- Faks makinesinin açık ve hazır olduğundan emin olmak için alıcıyı arayın.
- · Doğru faks numarasını çevirdiğinizden emin olun.
- Ürün tekrar aramaya devam ederse, ürünün telefon kablosunu duvardaki prizden çıkarın, bir telefona takın ve sesli arama yapmayı deneyin.
- Duvar telefon hattından gelen telefon kablosunun hat bağlantı noktasına takıldığından emin olun.
- Ürünün telefon kablosunu başka bir telefon hattı girişine bağlayın.
- $\bullet$  Başka bir telefon kablosu kullanmayı deneyin.

Hata devam ediyorsa, HP Müşteri Desteği adresini ziyaret edin veya ürünün kutusunda gelen destek broşürünü inceleyin.

# **iletişim hatası.**

#### **Açıklama**

Ürün ile gönderen veya alan arasında bir faks iletişimi hatası oluştu.

#### **±nerčlen eylem**

- $\bullet$  Ürünün faksı yeniden göndermeyi denemesine izin verin. Ürünün telefon kablosunu duvardaki prizden çıkarın, bir telefona bağlayın ve arama yapmayı deneyin. Ürünün telefon kablosunu başka bir telefon hattı girişine bağlayın.
- Başka bir telefon kablosu kullanmayı deneyin.
- · Faks Hızı seçeneğini, Düşük (9600 bps) olarak ayarlayın veya faks hızını daha düşük bir değere getirin.
- · Otomatik hata düzeltmeye engel olmak için Hata Düzeltme Modu özelliğini kapatın.
- **NOT:** Hata Düzeltme Modu özelliğini kapatmak görüntü kalitesini düşürebilir.
- Hatanın, belirli bir faks numarasında mı meydana geldiğini belirlemek için kontrol panelinden Faks Etkinlik Günlüğü raporunu yazdırın.

Hata devam ediyorsa, HP Müşteri Desteği adresini ziyaret edin veya ürünün kutusunda gelen destek broşürünü inceleyin.

# **Faks gönderme sorunlarını giderme**

- Kontrol panelinde hata iletisi görüntüleniyor
- Kontrol paneli, faksı gönderme girişimi olmadan Hazır mesajını gösterir.
- Kontrol paneli, "Sayfa 1 Alınıyor" mesajını gösterir ve bu mesaj dışında bir şey göstermez.
- $\bullet$  Faks alınabiliyor, ancak gönderilemiyor
- Faks işlevleri kontrol panelinden kullanılamıyor
- $\bullet$  Hızlı arama kullanmak için
- [Grup aramaları kullanılamıyor](#page-178-0)
- Faks göndermeye çalışırken telefon şirketinden kaydedilmiş bir hata iletisi alınıyor
- Ürüne telefon bağlıyken faks gönderilemiyor

# **Kontrol panelinde hata iletisi görüntüleniyor**

Faks hata iletileri için, bkz. Faks hata iletileri .

#### **Belge besleyčcč kağıt sıkışması**

- Kağıdın ürün boyut gereksinimlerine uyduğunu doğrulayın. Ürün, 381 mm'den 15 in uzun sayfaların fakslanmasını desteklemez.
- Orijinali letter, A4 veya legal boyutta kağıda kopyalayın veya yazdırın, sonra faksı yeniden gönderin.

#### **Tarayıcı hatası**

- Kağıdın ürün boyut gereksinimlerine uyduğunu doğrulayın. Ürün, 381 mm'den 15 in uzun sayfaların fakslanmasını desteklemez.
- Orijinali letter, A4 veya legal boyutta kağıda kopyalayın veya yazdırın, sonra faksı yeniden gönderin.

# Kontrol paneli, faksı gönderme girişimi olmadan Hazır mesajını gösterir.

Faks etkinlik günlüğünde hataları kontrol edin.

Daha fazla bilgi için, bkz. Bilgi sayfaları.

- Ürün ile duvar arasında bir dahili telefon bağlıysa, telefonun kapatıldığından emin olun.
- · Ürünü doğrudan duvardaki telefon prizine bağlayıp faksı yeniden gönderin.

# Kontrol paneli, "Sayfa 1 Alınıyor" mesajını gösterir ve bu mesaj dışında bir şey göstermez.

Depolanmış faksları bellekten silin.

# **Faks alınabiliyor, ancak gönderilemiyor**

Faks gönderiliyor ancak bir şey olmuyor.

- 1. Faksı Başlat düğmesini kullanarak telefon hattında çevir sesi olduğundan emin olun.
- **2.** Ürünü kapatıp yeniden açın.

<span id="page-178-0"></span>**3.** Faksın saatini, tarihini ve faks başlık bilgilerini yapılandırmak için, kontrol panelini veya HP Faks Ayar Sihirbazı'nın kullanın.

Daha fazla bilgi için, bkz. [Faks ayarlarını yapılandırın.](#page-117-0)

- **4.** Hattaki tüm dahili telefonların kapatıldığından emin olun.
- **5.** Telefon hattı DSL hizmeti de sağlıyorsa, ürünün telefon hattı bağlantısının yüksek geçişli filtre içerdiğinden emin olun.

#### **Faks čşlevlerč kontrol panelčnden kullanılamıyor**

- Ürün parola korumalı olabilir. Parola ayarlamak için HP Katıştırılmış Web Sunucusu'nu, HP Toolbox yazılımını veya kontrol panelini kullanın.
- Ürünün parolasını bilmiyorsanız, sistem yöneticinize başvurun.
- Sistem yöneticisine faks işlevinin devre dışı bırakılmadığını doğrulatın.

#### **Hızlı arama kullanmak için**

- Faks numarasının geçerli olduğundan emin olun.
- Dış hat için önek gerekiyorsa, Arama Kodu seçeneğini açın veya öneki hızlı arama numarasına ekleyin.

Daha fazla bilgi için, bkz. Bir arama kodu belirleme.

#### **Grup aramaları kullanılamıyor**

- Faks numarasının geçerli olduğundan emin olun.
- Dış hat için önek gerekiyorsa, Arama Kodu seçeneğini açın veya öneki hızlı arama numarasına ekleyin.

Daha fazla bilgi için, bkz. Bir arama kodu belirleme.

- Gruptaki tüm girişler için hızlı arama girişleri ayarlayın.
	- **a.** Kullanılmayan bir hızlı arama girişini açın.
	- **b.** Hızlı arama için faks numarasını girin.
	- **c.** Hızlı aramayı kaydetmek için OK düğmesine dokunun.

### **Faks göndermeye çalışırken telefon şčrketčnden kaydedčlmčş bčr hata čletčsč alınıyor**

- Faks numarasını doğru çevirdiğinizden ve telefon hizmetinin engellenmiş olmadığından emin olun. Örneğin, bazı telefon hizmetleri şehirlerarası aramayı engelleyebilir.
- Dış hat için önek gerekiyorsa, Arama Kodu seçeneğini açın veya öneki hızlı arama numarasına ekleyin. Daha fazla bilgi için, bkz. Bir arama kodu belirleme.
- **WOT:** Önek olmadan faks göndermek için, Arama Kodu seçeneği açıkken, faksı elle gönderin.
- Uluslararası bir numaraya faks gönderin.
	- **a.** Önek gerekiyorsa, telefon numarasını önekle birlikte elle çevirin.
	- **b.** Telefon numarasını çevirmeden önce ülke/bölge kodunu girin.
- **c.** Telefonda sesi duyduğunuzda kesilmesini bekleyin.
- **d.** Faksi kontrol panelinden elle gönderin.

# <span id="page-179-0"></span>**Ürüne telefon bağlıyken faks gönderilemiyor**

- Telefonun kapalı olduğundan emin olun.
- Faks gönderilirken aynı hattaki dahili telefonun sesli arama için kullanılmadığından emin olun.
- Telefonun fişini hattan çekin ve faksı göndermeyi deneyin.

# **Faks alma sorunlarını giderme**

- Kontrol panelinde hata iletisi görüntüleniyor
- Faks yanıt vermiyor
- Gönderen meşgul sinyali alıyor
- PBX hattından faks gönderilemiyor veya alınamıyor

### **Kontrol panelinde hata iletisi görüntüleniyor**

Bkz: Faks hata iletileri .

### **Faks yanıt vermiyor**

#### **Faks hattında seslč posta kullanılıyor**

● Telefon hattınıza, ayırt edici bir zil sesi hizmeti ekleyin ve üründeki Ayırt Edici Zil Sesi ayarını, telefon şirketi tarafından sunulan zil sesiyle eşleşecek şekilde değiştirin. Bilgi için telefon şirketinize başvurun.

Daha fazla bilgi için, bkz. Bir arama kodu belirleme.

Faks için ayrı bir hat satın alın.

#### **Ürün DSL telefon servisine bağlı**

- Yüklemeyi ve özellikleri kontrol edin. DSL modemi, ürünün telefon hattı bağlantısında yüksek geçişli filtre gerektirir. Filtre için DSL servis sağlayıcınıza başvuru veya bir filtre satın alın.
- Filtrenin takılı olduğundan emin olun.
- Bozuk olmadığından emin olmak için varolan filtreyi değiştirin.

#### **Ürün IP veya VoIP telefon servčsč ×zerčnden faks kullanıyor**

Faks Hızı'nı Düşük (9600 bps) veya Orta (14400 bps) olarak ayarlayın veya Hızlı (33600 bps) ayarını devre dışı bırakın.

Daha fazla bilgi için, bkz. Faks hızını değiştirme.

Faksın desteklendiğinden emin olmak ve önerilen faks hızı ayarlarını almak için servis sağlayıcınıza başvurun. Bazı şirketler bağdaştırıcı gerektirebilir.
#### **Gönderen meşgul sinyali alıyor**

#### **Ürüne telefon bağlı**

- Telefonun kapatıldığından emin olun.
- Otomatik Yanıt özelliğini açın. Daha fazla bilgi için, bkz. [Faks ayarlarını yapılandırın.](#page-117-0)

#### **Telefon hattı ayırıcısı kullanılıyor**

- Telefon hattı ayırıcısı kullanıyorsanız, ayırıcıyı sökün ve telefonu doğrudan bağlı telefon olarak ayarlayın.
- · Telefonun kapalı olduğundan emin olun.
- · Faks gönderilirken telefonun sesli arama için kullanılmadığından emin olun.

#### **PBX hattından faks gönderilemiyor veya alınamıyor**

PBX telefon hattı kullanıyorsanız, ürününüze bir analog faks hattı yapılandırması için PBX yöneticinize başvurun.

### **Genel faks sorunlarını giderme**

- Fakslar yavaş gönderiliyor
- Faksın kalitesi kötü
- Faks kesiliyor veya iki sayfaya yazdırılıyor

#### **Fakslar yavaş gönderiliyor**

Ürünün telefon hattının kalitesinde bozulmayla karşılaşıldı.

- Hattın durumu iyileştiğinde faksı yeniden göndermeyi deneyin.
- Hattın faks göndermeyi destekleyip desteklemediğini telefon servisini sağlayandan öğrenin.
- Hata Düzeltme Modu ayarını kapatın.

Daha fazla bilgi için, bkz. [Varsayılan çözünürlüğü ayarlama.](#page-124-0)

**NOT:** Bu durum, görüntü kalitesini düşürebilir.

- Orijinal için beyaz kağıt kullanın. Gri, sarı veya pembe gibi renkleri kullanmayın.
- Faks hızını artırın.

Daha fazla bilgi için, bkz. Faks hızını değiştirme.

- **Büyük faks işlerini küçük bölümlere ayırın ve her bölümü ayrıca fakslayın.**
- Kontrol panelinden, faks ayarlarını daha düşük çözünürlüğe getirin.

Daha fazla bilgi için, bkz. [Varsayılan çözünürlüğü ayarlama.](#page-124-0)

#### **Faksın kalitesi kötü**

Faks bulanık veya silik.

<span id="page-181-0"></span>Faks gönderirken, faks çözünürlüğünü artırın. Alınan fakslarda çözünürlük etkilenmez.

Daha fazla bilgi için, bkz. [Varsayılan çözünürlüğü ayarlama.](#page-124-0)

- **Z** NOT: Çözünürlüğü artırmak iletim hızını yavaşlatır.
- Kontrol panelinden Hata Düzeltme Modu seçeneğini açın.
- Kartuşları kontrol edin ve gerekirse değiştirin.
- Gönderenden, gönderimi yapan faks makinesindeki kontrast ayarını koyulaştırıp faksı yeniden göndermesini isteyin.

#### **Faks kesčlčyor veya čkč sayfaya yazdırılıyor**

Varsayılan Kağıt Boyutu ayarını yapın. Fakslar Varsayılan Kağıt Boyutu ayarlarını temel alarak tek kağıt boyutuna yazdırılır.

Daha fazla bilgi için, bkz. [Faks ayarlarını yapılandırın.](#page-117-0)

Faks için kullanılan tepsinin kağıt türünü ve boyutunu ayarlayın.

**2005:** Varsayılan Kağıt Boyutu ayarı Letter olarak yapılmışsa, Legal boyutlu bir orijinal iki sayfaya yazdırılır.

## **Bağlantı sorunları**

## **USB doğrudan bağlanma sorunlarını çözme**

Ürünü doğrudan bir bilgisayara bağladıysanız, USB kablosunu kontrol edin.

- Kablonun, bilgisayara ve ürüne bağlı olduğundan emin olun.
- Kablonun 5 m uzunluğundan daha fazla olmadığından emin olun. Daha kısa bir kablo kullanmayı deneyin.
- Başka bir ürüne bağlayarak, kablonun doğru çalıştığını doğrulayın. Gerekirse kabloyu değiştirin.

## **Ağ sorunlarını çözme**

Ürünün, ağla iletişim sağladığından emin olmak için aşağıdaki öğeleri kontrol edin. Başlamadan önce, kontrol panelinden bir yapılandırma sayfası yazdırın ve bu sayfada listelenen ürün IP adresinin yerini bulun.

- Zayıf fiziksel bağlantı
- Bilgisayar, ürün için yanlış IP adresini kullanıyor
- Bilgisayar ürün ile iletisim kuramıyor.
- [Ürün, ağ čçčn yanlış bağlantıyı ve dupleks ayarlarını kullanıyor.](#page-182-0)
- Yeni yazılım programları, uyumluluk sorunlarına sebep oluyor olabilir
- Bilgisayar veya iş istasyonu, yanlış kurulmuş olabilir
- Ürün devre dışı bırakılmış veya diğer ağ ayarları yanlış

#### <span id="page-182-0"></span>**Zayıf fiziksel bağlantı**

- **1.** Ürünün uygun kabloyla doğru ethernet bağlantı noktasına bağlandığını doğrulayın.
- **2.** Kablo bağlantılarının güvenli olduğunu doğrulayın.
- **3.** Ürünün arkasındaki Ethernet bağlantı noktasına bakın ve koyu sarı renkli etkinlik ışığının ve yeşil renkli bağlantı durumu ışığının aktif olduğunu doğrulayın.
- **4.** Sorun devam ederse başka bir kablo veya ağ yönlendiricisinde, hub ya da anahtarda başka bir bağlantı noktası kullanmayı deneyin.

#### Bilgisayar, ürün için yanlış IP adresini kullanıyor

- 1. Bilgisayarda yazıcı özelliklerini açın ve **Bağlantı Noktaları** sekmesini tıklatın. Ürünün geçerli IP adresinin seçildiğinden emin olun. Ürünün IP adresi ürün yapılandırma sayfasında veya kontrol paneli üzerinden listelenir.
- **2.** Ürünü HP standart TCP/IP bağlantı noktasını kullanarak yüklediyseniz, **IP adresi değişse bile her zaman bu ürünü kullanarak yazdır'ı seçin.**
- **3.** Ürünü HP standart TCP/IP bağlantı noktasını kullanarak yüklediyseniz, IP adresi yerine ana bilgisayar adını kullanın.

Ürünü, 123.hp.com/pagewide adresinden (önerilir) veya yazıcıyla birlikte verilen HP yazılım CD'sinden yüklediyseniz, aşağıdaki adımları kullanarak ürünün IP adresini görüntüleyebilir veya değiştirebilirsiniz.

- **a.** [HP Yazıcı Yardımcısı'nı açın](#page-55-0). Daha fazla bilgi için, bkz. HP Yazıcı Yardımcısı'nı açın.
- **b. Araçlar** sekmesini tıklatın.
- **c.** Ürün için bilinen ("önceki") IP adresini bildiren ve gerekirse IP adresini değiştirmenize imkan veren bir yardımcı programı açmak için **IP Adresini Güncelleştir**'i tıklatın.
- 4. IP adresi doğruysa, yüklü yazıcılar listesinden ürün girişini silin ve sonra tekrar ekleyin.

#### **Bčlgčsayar ürün čle čletčşčm kuramıyor.**

- **1.** Ürüne ping komutu vererek ağ iletişimini sınayın.
	- **a.** Bilgisayarınızda bir komut satırı istemi açın. Windows için, **Başlat** seçeneğini, Çalıştır'ı tıklatın ve cmd yazın.
	- **b.** ping ve ardından ürünün IP adresini yazın.
	- **c.** Pencere gidiş geliş sürelerini görüntülüyorsa, hem ağ hem de aygıt çalışıyordur.
- 2. Ping komutu başarısız olduysa, ağ yönlendiricisi, hub veya anahtarların açık olduğunu doğrulayın ve ardından ağ ayarlarının, ürünün ve bilgisayarın aynı ağ için yapılandırılmış olduklarını doğrulayın.

#### <u>Ürün, ağ için yanlış bağlantıyı ve dupleks ayarlarını kullanıyor.</u>

HP, bu ayarın otomatik modda (varsayılan ayar) bırakılmasını önerir. Bu ayarları değiştirirseniz, ağ için de bunların değiştirilmesi gerekir.

#### <span id="page-183-0"></span>**Yeni yazılım programları, uyumluluk sorunlarına sebep oluyor olabilir**

Tüm yeni yazılım programlarının doğru yüklendiğinden ve bunların doğru yazıcı sürücüsünü kullandığından emin olun.

#### **Bčlgčsayar veya čş čstasyonu, yanlış kurulmuş olabčlčr**

- 1. Ağ sürücülerini, yazıcı sürücülerini ve ağ yönlendirmesini kontrol edin.
- 2. İşletim sisteminin düzgün şekilde yapılandırıldığından emin olun.

#### **Ürün devre dışı bırakılmış veya dčúer ağ ayarları yanlış**

- 1. Ağ protokolünün durumunu kontrol etmek için yapılandırma sayfasını inceleyin. Gerekirse etkinleştirin.
- 2. Gerekirse ağ ayarlarını yeniden yapılandırın.

## **Kablosuz ağ sorunları**

## **Kablosuz bağlantı kontrol listesi**

- Ürün ve kablosuz yönlendirici açık ve güç var. Ayrıca, üründeki kablosuz radyonun açık olduğundan emin olun.
- · Hizmet kümesi tanımlayıcısı (SSID) doğru. SSID'yi belirlemek için bir yapılandırma sayfası yazdırın. SSID'nin doğru olup olmadığından emin değilseniz, kablosuz kurulumu yeniden çalıştırın.
- Güvenli ağlarda, güvenlik bilgilerinin doğru olduğundan emin olun. Güvenlik bilgileri yanlışsa, kablosuz kurulumu yeniden çalıştırın.
- Kablosuz ağ düzgün çalışıyorsa, kablosuz ağdaki diğer bilgisayarlara erişmeyi deneyin. Ağın Internet erişimi varsa, Internet'e başka bir kablosuz bağlantı üzerinden bağlanmayı deneyin.
- Şifreleme yöntemi (AES veya TKIP) üründe ve kablosuz erişim noktasında (kablosuz yönlendirici gibi) aynıdır (WPA güvenliğini kullanan ağlarda).
- Ürün, kablosuz ağ sınırı içinde. Çoğu ağ için, ürün, kablosuz erişim noktasından (kablosuz yönlendirici) en fazla 30 m mesafede olmalıdır.
- Engeller, kablosuz sinyale zarar vermemektedir. Erişim noktası ile ürün arasındaki her türlü büyük metal nesneyi kaldırın. Metal veya beton içeren direklerin, duvarların veya sütunların ürün ile kablosuz erişim noktasının arasına girmediğinden emin olun.
- $\bullet$  Ürün, kablosuz sinyali engelleyebilecek elektronik aygıtlardan uzakta bulunmalıdır. Motorlar, kablosuz telefonlar, güvenlik kameraları, diğer kablosuz ağlar ve bazı Bluetooth aygıtları da dahil olmak üzere birçok aygıt kablosuz sinyali engelleyebilmektedir.
- **Yazıcı sürücüsü bilgisayarda yüklü olmalıdır.**
- · Doğru yazıcı bağlantı noktasını seçmeniz gerekir.
- Bilgisayar ve ürün aynı kablosuz ağa bağlanmalıdır.

## **Ürün yazdırmıyor ve bilgisayarda üçüncü taraf bir güvenlik duvarı yüklü**

- 1. Güvenlik duvarını, üreticinin sunduğu en son güncelleme ile güncelleştirin.
- **2.** Ürünü yüklediğinizde veya yazdırmaya çalıştığınızda, programlar güvenlik duvarı erişimini talep ediyorsa, programların çalışmasına izin verdiğinizden emin olun.
- **3.** Güvenlik duvarını geçici olarak kapatın ve kablosuz ürünü bilgisayara yükleyin. Kablosuz kurulumu tamamladığınızda, güvenlik duvarını etkinleştirin.

## **Kablosuz yÑnlendčrčcčyč veya ürünü taşıdıktan sonra kablosuz bağlantı çalışmıyor**

Yönlendiricinin ve ürünün, bilgisayarın bağlı olduğu aynı ağa bağlı olduklarından emin olun.

- **1.** Kontrol paneli panosunu açın (herhangi bir ekranda pano sekmesini aşağı kaydırın veya giriş ekranında pano alanına dokunun).
- **2.** Kontrol paneli panosunda, **Solut** simgesine dokunun.
- **3.** Raporu yazdırmak için önce Raporlar seçeneğine sonra da Ağ Yapılandırma Sayfası'na dokunun.
- **4.** Bilgisayarınız için, yapılandırma raporundaki hizmet kümesi tanımlayıcısını (SSID), yazıcı yapılandırmasındaki SSID ile karşılaştırın.
- 5. SSID'ler aynı değilse, bu, aygıtların aynı ağa bağlı olmadıkları anlamına gelir. Ürününüz için kablosuz kurulumu yeniden yapılandırın.

## **Kablosuz ürüne dčúer bčlgčsayarlar bağlanamıyor**

- 1. Diğer bilgisayarların, kablosuz aralığında olduğundan ve herhangi bir şeyin sinyal için engel olusturmadığından emin olun. Çoğu ağ için, kablosuz aralığı, kablosuz erişim noktasından en fazla 30 m mesafesindedir.
- **2.** Ürünün açık ve hazır durumda olduğundan emin olun.
- **3.** Bilgisayarınızdaki her türlü üçüncü taraf güvenlik duvarını kapatın.
- 4. Kablosuz ağın düzgün çalışıyor olduğundan emin olun.
	- **a.** Kontrol paneli panosunu açın (herhangi bir ekranda pano sekmesini aşağı kaydırın veya giriş ekranında pano alanına dokunun).
	- **b.** Kontrol paneli panosunda, simgesine dokunun.
	- c. Raporu yazdırmak için önce Raporlar seçeneğine sonra da Web Erişim Raporu'na dokunun.
- **5.** Doğru bağlantı noktasının veya ürünün seçildiğinden emin olun.
	- **•** Tam özellikli yükleyici olmadan yüklenen yazıcılarda:
		- **a.** Bilgisayarınızdaki yazıcıların listesinden, bu ürünün adını sağ tıklatın, Yazıcı Özellikleri'ni tıklatın ve sonra Bağlantı Noktaları sekmesini açın.
		- **b. USB için sanal yazıcı bağlantı noktası**'nın yanındaki onay kutusunun işaretli olduğundan emin olun.
	- Yazıcı yazılımını, 123.hp.com/pagewide adresinden (önerilir) veya yazıcıyla birlikte verilen HP yazılım CD'sinden yüklediyseniz, aşağıdaki adımları kullanarak ürünün IP adresini görüntüleyebilir veya değiştirebilirsiniz.
		- **a. Başlat** düğmesini tıklatın.
		- **b. Tüm Programlar** seçeneğini tıklayın.
		- **c. HP**'č tıklatın.
		- **d.** Ürününüzü tıklatın.
		- **e.** Ürün için bilinen ("önceki") IP adresini bildiren ve gerekirse IP adresini değiştirmenize imkan veren bir yardımcı programı açmak için **IP Adresini Güncelleştir**'i tıklatın.
- **6.** Bilgisayarınızın düzgün çalıştığından emin olun. Gerekirse, bilgisayarınızı yeniden başlatın.

## **Bčr VPN'ye bağlıyken, kablosuz ürün čletčşčmč kaybedčyor**

Genellikle, bir VPN'ye ve diğer ağlara aynı anda bağlanamazsınız.

## Ağ, kablosuz ağlar listesinde görüntülenmiyor

- · Kablosuz yönlendiricinin açık ve gücün olduğundan emin olun.
- · Ağ gizlenmiş olabilir. Ancak, gizli bir ağa da bağlanabilirsiniz.

## **Kablosuz ağ çalışmıyor**

- 1. Ağın iletişimi kaybedip kaybetmediğini kontrol etmek için, ağa başka aygıtları bağlamayı deneyin.
- **2.** Ağa ping komutu vererek ağ iletişimini sınayın.
	- **a.** Bilgisayarınızda bir komut satırı istemi açın. Windows için, **Başlat** seçeneğini, **Çalıştır**'ı tıklatın ve cmd yazın.
	- **b.** Ağınız için önce ping sonra da hizmet kümesi tanımlayıcısını (SSID) girin.
	- **c.** Pencere gidiş geliş sürelerini görüntülüyorsa, ağ çalışıyor demektir.
- 3. Yönlendiricinin ve ürünün, bilgisayarın bağlı olduğu aynı ağa bağlı olduklarından emin olmak için Ağ Yapılandırma Sayfası'nı yazdırın. Yönergeleri için, bkz Bilgi sayfaları .

# **Ürün yazılım sorunları (Windows)**

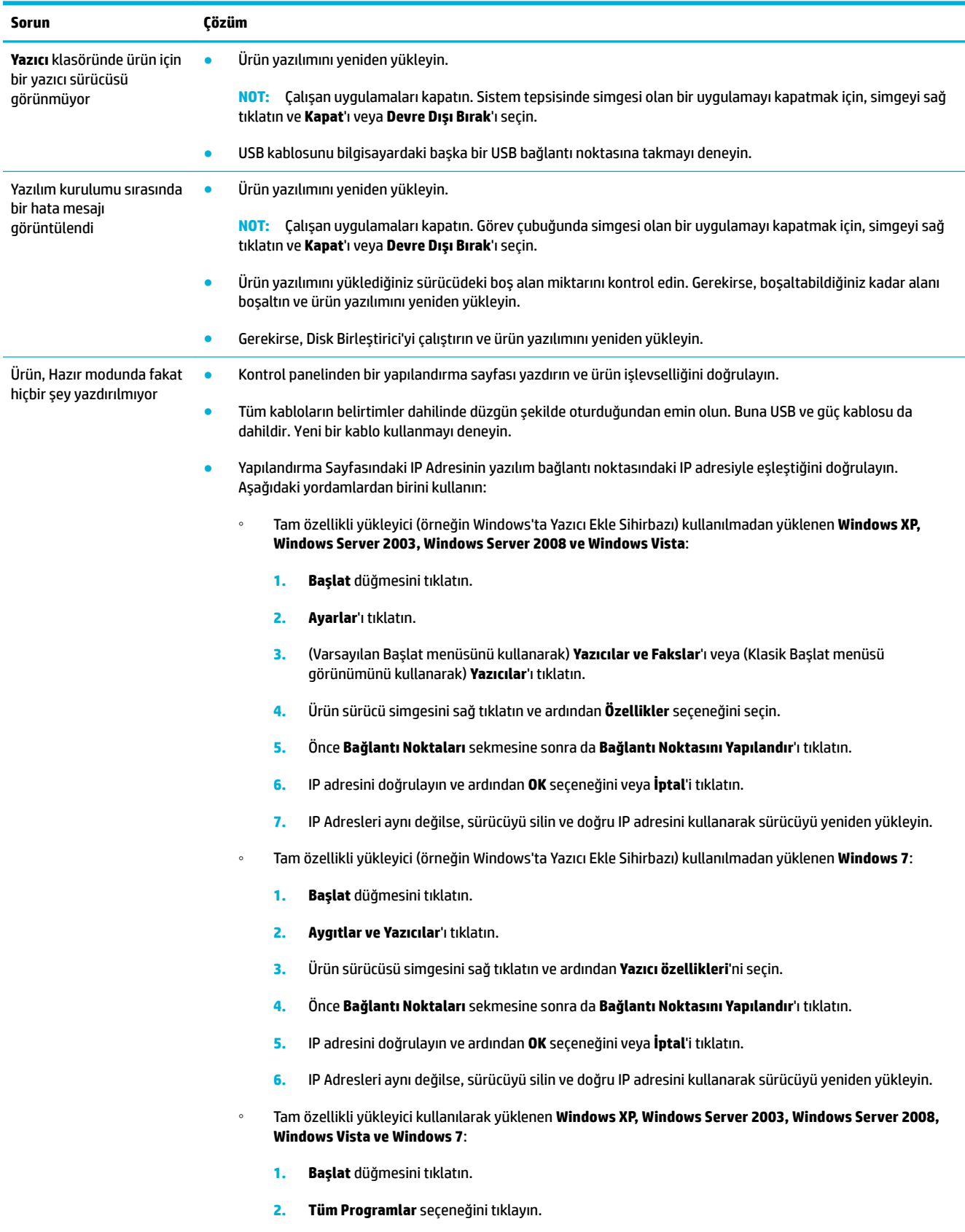

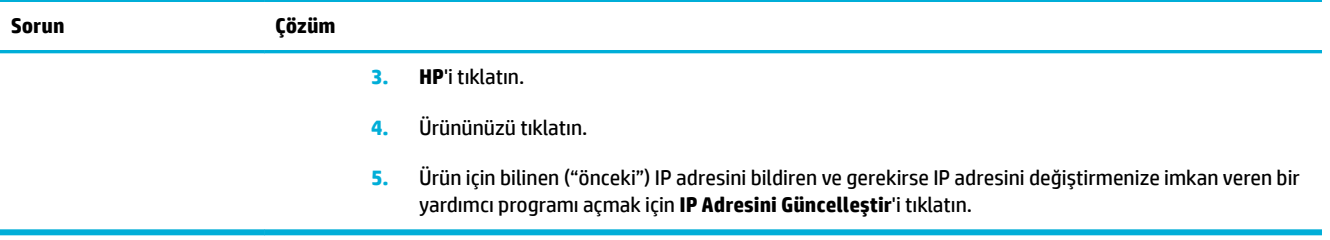

## **Ürün yazılım sorunları (OS X)**

## **Yazıcı sürücüsü Yazdırma ve Tarama lčstesčnde lčstelenmčyor**

- **1.** Ürün .GZ dosyasının, sabit sürücünün aşağıdaki klasöründe bulunduğundan emin olun: Library/ Printers/PPDs/Contents/Resources. Gerekirse, yazılımı yeniden yükleyin.
- 2. . .GZ dosyası bu klasördeyse, PPD dosyası bozulmuş olabilir. PPD dosyasını silin ve yazılımı yeniden yükleyin.

## Ürün adı, Yazdırma ve Tarama ürün listesinde görünmüyor

- **1.** Kabloların düzgün şekilde bağlandığından ve ürünün açık olduğundan emin olun.
- **2.** Ürün adını kontrol etmek için bir yapılandırma sayfası yazdırın. Yapılandırma sayfasındaki adın Yazdırma ve Tarama listesindeki ürün adıyla aynı olduğunu doğrulayın.
- **3.** USB veya ethernet kablosunu kaliteli bir kabloyla değiştirin.

## **Yazıcı sürücüsü, Yazdırma ve Tarama listesinde seçilen ürünü otomatik olarak kurmuyor**

- 1. Kabloların düzgün şekilde bağlandığından ve ürünün açık olduğundan emin olun.
- **2.** Ürün .GZ dosyasının, sabit sürücünün aşağıdaki klasöründe bulunduğundan emin olun: Library/ Printers/PPDs/Contents/Resources. Gerekirse, yazılımı yeniden yükleyin.
- **3.** GZ dosyası bu klasördeyse, PPD dosyası bozulmuş olabilir. Dosyayı silin ve yazılımı yeniden yükleyin.
- **4.** USB veya ethernet kablosunu kaliteli bir kabloyla değiştirin.

## **Yazdırma işi, istenilen ürüne gönderilmedi**

- 1. Yazdırma kuyruğunu açın ve yazdırma işini yeniden başlatın.
- **2.** Gönderdiğiniz baskı işini aynı veya benzer bir ada sahip başka bir ürün almış olabilir. Ürün adını kontrol etmek için bir yapılandırma sayfası yazdırın. Yapılandırma sayfasındaki adın Yazıcılar ve Tarayıcılar listesindeki ürün adıyla aynı olduğunu doğrulayın.

## Bir USB kablosuyla bağlandığında, sürücü seçildikten sonra, ürün Yazdırma ve **Tarama listesinde görünmüyor.**

#### **Yazılım sorunlarını giderme**

▲ Mac işletim sisteminizin OS X v10.9 veya üstü olduğundan emin olun.

#### **Donanım sorunlarını giderme**

- **1.** Ürünün açık olduğundan emin olun.
- **2.** USB kablosunun doğru takıldığından emin olun.
- **3.** Yüksek hızlı uygun USB kablosunu kullandığınızdan emin olun.
- **4.** Zincirden güç alan çok fazla USB aygıtınızın olmadığından emin olun. Tüm aygıtları zincirden çıkarın ve kabloyu doğrudan bilgisayar üzerindeki USB bağlantı noktasına takın.
- 5. Zincir üzerinde, güç kaynağı gerektirmeyen ikiden fazla USB hub'ın tek bir sırada olup olmadığını kontrol edin. Tüm aygıtları zincirden çıkarın ve ardından kabloyu doğrudan bilgisayar üzerindeki USB bağlantı noktasına takın.
- **W** NOT: iMac klavyesi, güç kaynağı gerektirmeyen bir USB hub'ıdır.

## **USB bağlantısı kullanırken genel bir yazıcı sürücüsü kullanıyorsunuz**

Yazılımı yüklemeden USB kablosunu bağladıysanız, bu ürünün sürücüsü yerine genel bir yazıcı sürücüsü kullanıyor olabilirsiniz.

- 1. Genel yazıcı sürücüsünü silin.
- **2.** Yazılımı, ürün CD'sinden yeniden yükleyin. Yazılım kurulum programı sizden isteyene kadar USB kablosunu bağlamayın.
- **3.** Birden fazla yazıcı yüklüyse, Yazdır iletişim kutusundaki Buna Göre Biçimlendir açılır menüsünde bulunan doğru yazıcıyı seçtiğinizden emin olun.

# **10 Servis ve destek**

- · Müşteri desteği
- HP sınırlı garanti bildirimi

## <span id="page-192-0"></span>**Müşteri desteği**

Bir sorunun çözümü için bir HP teknik destek temsilcisinden yardım almanız gerekiyorsa, HP Müşteri Desteği'ne başvurun.

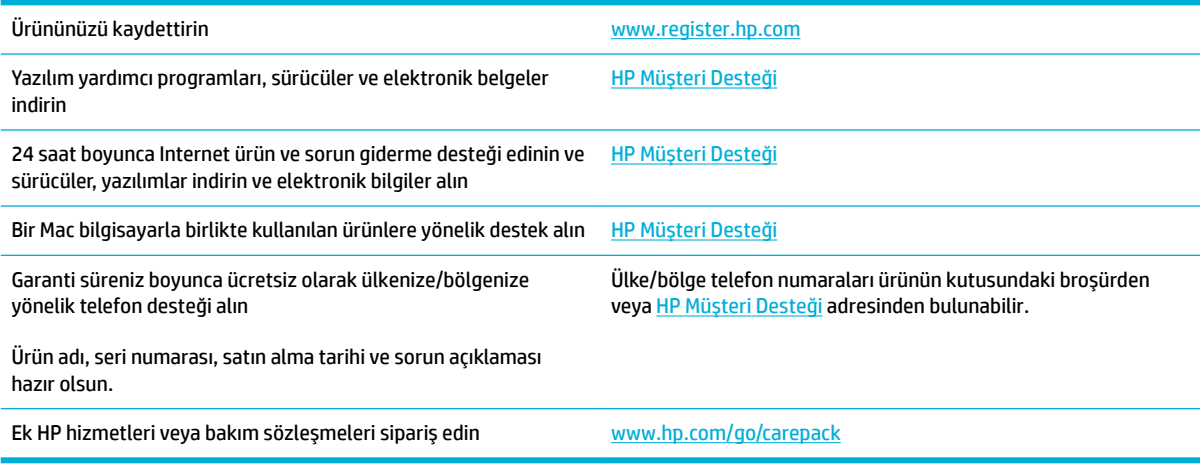

## <span id="page-193-0"></span>**HP sınırlı garanti bildirimi**

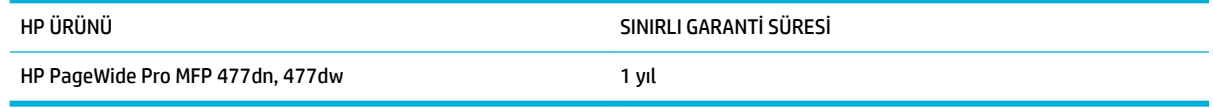

HP, siz son kullanıcı olan müşteriye, HP donanımlarında ve aksesuarlarında, satın alma tarihinden itibaren yukarıda belirtilen süre boyunca malzeme ve işçilik kusurları bulunmayacağını garanti eder. HP garanti süresi içinde böyle kusur bildirimleri aldığı taktirde, kusurlu olduğu iddia edilen ürünleri, kendi seçimine bağlı olarak onaracak veya değiştirecektir. Kusurlu ürün yerine verilen ürünler yeni veya performans bakımından yeniye eşdeğer olacaktır.

HP, HP yazılımının, satın alma tarihinden sonra, yukarıda belirlenen süre dahilinde, doğru yüklendiği ve kullanıldığı takdirde malzeme ve işçilik nedeniyle programlama yönergelerini yerine getirme konusunda sorun yaşanmayacağını garanti eder. HP garanti süresi dahilinde bu tür arızalardan haberdar edilirse, HP bu arızalar nedeniyle programlama yönergelerini yerine getiremeyen yazılımı değiştirecektir.

HP, HP ürünlerinin çalışmasının kesintiye uğramayacağı veya hatasız olduğu garantisini vermez. HP'nin makul bir süre boyunca ürünü garanti edildiği şekilde onarması ve değiştirmesi mümkün olmazsa, ürünü iade etmek şartıyla satın alma bedelini geri alma hakkınız doğar.

HP ürünleri, performans bakımından yeniye eşdeğer durumda yeniden üretilmiş veya önemsiz miktarda kullanılmış parçalar içerebilir.

Garanti şu nedenlerden kaynaklanan bozukluklara uygulanmaz: (a) yanlış veya yetersiz bakım ya da kalibrasyon (b) yazılımın, arabirim parçalarının veya sarf malzemelerinin HP tarafından tedarik edilmemesi, (c) yetkisiz değişiklik veya yanlış kullanım (d) ürünün yayınlanan çevresel özellikler dışında kullanımı veya (e) uygun olmayan yerde kullanılması veya uygun olmayan bakım.

HP'nin sınırlı garantisi, yazıcının, kesintisiz mürekkep sistemi gibi, yazıcı işlevselliğini değiştiren bir satış sonrası cihaza veya sisteme bağlanması durumunda geçersizdir.

YEREL YASALARIN İZİN VERDİĞİ ÖLÇÜDE, YUKARIDAKİ GARANTİLER ÖZELDİR VE YAZILI VEYA SÖZLÜ OLARAK BAŞKA HİÇBİR GARANTİ VEYA KOŞUL İFADE VEYA İMA EDİLMEMEKTEDİR VE HP, ZIMNİ, SATILABİLİRLİK, YETERLİ KALİTE VE BELİRLİ BİR AMACA UYGUNLUK GARANTİLERİNİ VE KOŞULLARINI ÖZELLİKLE REDDEDER. Bazı ülkeler/ bölgeler, eyaletler ya da illerde, zımni garanti süresine ilişkin sınırlamalara izin verilmemektedir; bu yüzden, yukarıdaki sınırlama veya istisna size uygulanmayabilir. Bu sınırlı garanti size belirli yasal haklar tanımaktadır ve eyalete, ile veya ülkeye/bölgeye göre değişen başka haklarınız da olabilir.

HP'nin sınırlı garantisi, HP'nin bu ürüne destek verdiği ve bu ürünü pazarladığı tüm ülke/bölge ve alanlarda geçerlidir. Alacağınız garanti hizmetinin düzeyi yerel standartlara göre değişebilir. HP, ürün üzerinde, yasal veya mevzuata bağlı nedenlerle, sınırları içinde çalıştırılması hiçbir zaman düşünülmemiş ülkelerde/ bölgelerde çalıştırılması için biçim, uygunluk ve işlev değişikliği yapmayacaktır.

YEREL KANUNLARIN İZİN VERDİĞİ ÖLÇÜDE, BU GARANTİDEKİ ÇÖZÜMLER SİZİN İÇİN YEGÂNE ÇÖZÜMLERDİR. YUKARIDA BELİRTİLENLER HARİCİNDE, NE HP, NE DE TEDARİKÇİLERİ, VERİ KAYBINDAN VEYA SÖZLEŞMEDEN, HAKSIZ FİİLDEN YA DA BİR BAŞKA DURUMDAN DOĞAN DOĞRUDAN, ÖZEL, ARIZİ, NEDEN OLUNAN (KÂR VE VERİ KAYBI DAHİL) VEYA BENZERİ HASARDAN SORUMLU DEĞİLDİR. Bazı ülkeler/bölgeler, eyaletler ya da čllerde, dolaylı veya arızi zararların kapsam dışında bırakılmasına izin verilmemektedir; bu yüzden, yukarıdaki sınırlama veya istisna size uygulanmayabilir.

YASALARIN İZİN VERDİĞİ ÖLÇÜDE BU BİLDİRİMDEKİ GARANTİ KOŞULLARI, ÜRÜNÜN SİZE SATILMASIYLA İLGİLİ TANINAN ZORUNLU YASAL HAKLARI HARİÇ TUTMADIĞI, SINIRLAMADIĞI VE DEĞİŞTİRMEDİĞİ GİBİ BUNLARA EK OLARAK SAĞLANMAKTADIR.

## **İngčltere, İrlanda ve Malta**

The HP Limited Warranty is a commercial guarantee voluntarily provided by HP. The name and address of the HP entity responsible for the performance of the HP Limited Warranty in your country/region is as follows:

**UK: HP Inc UK Limited, Cain Road, Amen Corner, Bracknell, Berkshire, RG12 1HN** 

**Ireland**: Hewlett-Packard Ireland Limited, Liffey Park Technology Campus, Barnhall Road, Leixlip, Co.Kildare

Malta: Hewlett-Packard Europe B.V., Amsterdam, Meyrin Branch, Route du Nant-d'Avril 150, 1217 Meyrin, Switzerland

**United Kingdom**: The HP Limited Warranty benefits apply in addition to any legal rights to a guarantee from seller of nonconformity of goods with the contract of sale. These rights expire six years from delivery of goods for products purchased in England or Wales and five years from delivery of goods for products purchased in Scotland. However various factors may impact your eligibility to receive these rights. For further information, please consult the following link: Consumer Legal Guarantee [\(www.hp.com/go/eu-legal](http://www.hp.com/go/eu-legal)) or you may visit the European Consumer Centers website [\(http://ec.europa.eu/consumers/](http://ec.europa.eu/consumers/solving_consumer_disputes/non-judicial_redress/ecc-net/index_en.htm) solving consumer disputes/non-judicial redress/ecc-net/index en.htm). Consumers have the right to choose whether to claim service under the HP Limited Warranty or against the seller under the legal guarantee.

**Ireland:** The HP Limited Warranty benefits apply in addition to any statutory rights from seller in relation to nonconformity of goods with the contract of sale. However various factors may impact your eligibility to receive these rights. Consumer statutory rights are not limited or affected in any manner by HP Care Pack. For further information, please consult the following link: Consumer Legal Guarantee ([www.hp.com/go/eu-legal\)](http://www.hp.com/go/eu-legal) or you may visit the European Consumer Centers website [\(http://ec.europa.eu/consumers/](http://ec.europa.eu/consumers/solving_consumer_disputes/non-judicial_redress/ecc-net/index_en.htm) solving consumer disputes/non-judicial redress/ecc-net/index en.htm). Consumers have the right to choose whether to claim service under the HP Limited Warranty or against the seller under the legal guarantee.

**Malta:** The HP Limited Warranty benefits apply in addition to any legal rights to a two-year guarantee from seller of nonconformity of goods with the contract of sale; however various factors may impact your eligibility to receive these rights. Consumer statutory rights are not limited or affected in any manner by the HP Limited Warranty. For further information, please consult the following link: Consumer Legal Guarantee ([www.hp.com/go/eu-legal](http://www.hp.com/go/eu-legal)) or you may visit the European Consumer Centers website [\(http://ec.europa.eu/](http://ec.europa.eu/consumers/solving_consumer_disputes/non-judicial_redress/ecc-net/index_en.htm) consumers/solving\_consumer\_disputes/non-judicial\_redress/ecc-net/index\_en.htm). Consumers have the right to choose whether to claim service under the HP Limited Warranty or against the seller under two-year legal guarantee.

## **Avusturya, BelÂčka, Almanya ve Lüksemburg**

Die beschränkte HP Herstellergarantie ist eine von HP auf freiwilliger Basis angebotene kommerzielle Garantie. Der Name und die Adresse der HP Gesellschaft, die in Ihrem Land für die Gewährung der beschränkten HP Herstellergarantie verantwortlich ist, sind wie folgt:

**Deutschland: HP Deutschland GmbH, Schickardstr. 32, D-71034 Böblingen** 

**Österreich**: HP Austria GmbH., Technologiestrasse 5, A-1120 Wien

Luxemburg: Hewlett-Packard Luxembourg S.C.A., 75, Parc d'Activités Capellen, Rue Pafebruc, L-8308 Capellen

Belgien: HP Belgium BVBA, Hermeslaan 1A, B-1831 Diegem

Die Rechte aus der beschränkten HP Herstellergarantie gelten zusätzlich zu den gesetzlichen Ansprüchen wegen Sachmängeln auf eine zweijährige Gewährleistung ab dem Lieferdatum. Ob Sie Anspruch auf diese Rechte haben, hängt von zahlreichen Faktoren ab. Die Rechte des Kunden sind in keiner Weise durch die beschränkte HP Herstellergarantie eingeschränkt bzw. betroffen. Weitere Hinweise finden Sie auf der folgenden Website: Gewährleistungsansprüche für Verbraucher ([www.hp.com/go/eu-legal\)](http://www.hp.com/go/eu-legal) oder Sie können die Website des Europäischen Verbraucherzentrums ([http://ec.europa.eu/consumers/](http://ec.europa.eu/consumers/solving_consumer_disputes/non-judicial_redress/ecc-net/index_en.htm) solving consumer\_disputes/non-judicial\_redress/ecc-net/index\_en.htm) besuchen. Verbraucher haben das Recht zu wählen, ob sie eine Leistung von HP gemäß der beschränkten HP Herstellergarantie in Anspruch nehmen oder ob sie sich gemäß der gesetzlichen zweijährigen Haftung für Sachmängel (Gewährleistung) sich an den jeweiligen Verkäufer wenden.

### **BelÂčka, Fransa ve Lüksemburg**

La garantie limitée HP est une garantie commerciale fournie volontairement par HP. Voici les coordonnées de l'entité HP responsable de l'exécution de la garantie limitée HP dans votre pays:

**France**: HP France SAS, société par actions simplifiée identifiée sous le numéro 448 694 133 RCS Evry, 1 Avenue du Canada, 91947, Les Ulis

**G.D. Luxembourg**: Hewlett-Packard Luxembourg S.C.A., 75, Parc d'Activités Capellen, Rue Pafebruc, L-8308 Capellen

**Belgique**: HP Belgium BVBA, Hermeslaan 1A, B-1831 Diegem

**France**: Les avantages de la garantie limitée HP s'appliquent en complément des droits dont vous disposez au titre des garanties légales applicables dont le bénéfice est soumis à des conditions spécifiques. Vos droits en tant que consommateur au titre de la garantie légale de conformité mentionnée aux articles L. 211-4 à L. 211-13 du Code de la Consommation et de celle relatives aux défauts de la chose vendue, dans les conditions prévues aux articles 1641 à 1648 et 2232 du Code de Commerce ne sont en aucune façon limités ou affectés par la garantie limitée HP. Pour de plus amples informations, veuillez consulter le lien suivant : Garanties légales accordées au consommateur [\(www.hp.com/go/eu-legal](http://www.hp.com/go/eu-legal)). Vous pouvez également consulter le site Web des Centres européens des consommateurs ([http://ec.europa.eu/consumers/](http://ec.europa.eu/consumers/solving_consumer_disputes/non-judicial_redress/ecc-net/index_en.htm) solving\_consumer\_disputes/non-judicial\_redress/ecc-net/index\_en.htm). Les consommateurs ont le droit de choisir d'exercer leurs droits au titre de la garantie limitée HP, ou auprès du vendeur au titre des garanties

#### **POUR RAPPEL:**

Garantie Légale de Conformité:

*«* Le vendeur est tenu de livrer un bien conforme au contrat et répond des défauts de conformité existant lors de la délivrance.

*Il répond également des défauts de conformité résultant de l'emballage, des instructions de montage ou de* l'installation lorsque celle-ci a été mise à sa charge par le contrat ou a été réalisée sous sa responsabilité ».

Article L211-5 du Code de la Consommation:

légales applicables mentionnées ci-dessus.

*« Pour être conforme au contrat, le bčen dočt:*

1° Etre propre à l'usage habituellement attendu d'un bien semblable et, le cas échéant:

*- correspondre à la descrčptčon donnée par le vendeur et posséder les qualčtÄs que celuč-cč a présentées à l'acheteur sous forme d Ächantčllon ou de modèle;*

*- présenter les qualčtÄs qu'un acheteur peut lÄgčtčmement attendre eu égard aux dÄclaratčons publčques fačtes par le vendeur, par le producteur ou par son représentant, notamment dans la publčcčtÄ ou l Ätčquetage;*

*2° Ou présenter les caractÄrčstčques dÄfčnčes d'un commun accord par les partčes ou être propre à tout usage*  spécial recherché par l'acheteur, porté à la connaissance du vendeur et que ce dernier a accepté ».

Article L211-12 du Code de la Consommation:

« L'action résultant du défaut de conformité se prescrit par deux ans à compter de la délivrance du bien ».

Garantie des vices cachés

Article 1641 du Code Civil : « Le vendeur est tenu de la garantie à raison des défauts cachés de la chose vendue *quč la rendent čmpropre à l'usage auquel on la destčne, ou quč dčmčnuent tellement cet usage que l'acheteur ne l'aurait pas acquise, ou n'en aurait donné qu'un moindre prix, s'il les avait connus. »* 

Article 1648 alinéa 1 du Code Civil:

*« / actčon résultant des včces rÄdhčbčtočres dočt être čntentÄe par l'acquéreur dans un dÄlač de deux ans à compter de la découverte du vice.* »

**G.D. Luxembourg et Belgique**: Les avantages de la garantie limitée HP s'appliquent en complément des droits dont vous disposez au titre de la garantie de non-conformité des biens avec le contrat de vente. Cependant, de nombreux facteurs peuvent avoir un impact sur le bénéfice de ces droits. Vos droits en tant que consommateur au titre de ces garanties ne sont en aucune façon limités ou affectés par la garantie limitée HP. Pour de plus amples informations, veuillez consulter le lien suivant : Garanties légales accordées au consommateur ([www.hp.com/go/eu-legal\)](http://www.hp.com/go/eu-legal) ou vous pouvez également consulter le site Web des Centres européens des consommateurs (http://ec.europa.eu/consumers/solving\_consumer\_disputes/nonjudicial redress/ecc-net/index\_en.htm). Les consommateurs ont le droit de choisir de réclamer un service sous la garantie limitée HP ou auprès du vendeur au cours d'une garantie légale de deux ans.

## **İtalya**

La Garanzia limitata HP è una garanzia commerciale fornita volontariamente da HP. Di seguito sono indicati nome e indirizzo della società HP responsabile della fornitura dei servizi coperti dalla Garanzia limitata HP nel vostro Paese:

Italia: HP Italy S.r.l., Via G. Di Vittorio 9, 20063 Cernusco S/Naviglio

I vantaggi della Garanzia limitata HP vengono concessi ai consumatori in aggiunta ai diritti derivanti dalla garanzia di due anni fornita dal venditore in caso di non conformità dei beni rispetto al contratto di vendita. Tuttavia, diversi fattori possono avere un impatto sulla possibilita' di beneficiare di tali diritti. I diritti spettanti ai consumatori in forza della garanzia legale non sono in alcun modo limitati, né modificati dalla Garanzia limitata HP. Per ulteriori informazioni, si prega di consultare il seguente link: Garanzia legale per i clienti [\(www.hp.com/go/eu-legal](http://www.hp.com/go/eu-legal)), oppure visitare il sito Web dei Centri europei per i consumatori (http://ec.europa.eu/consumers/solving\_consumer\_disputes/non-judicial\_redress/ecc-net/index\_en.htm). I consumatori hanno il diritto di scegliere se richiedere un servizio usufruendo della Garanzia limitata HP oppure rivolgendosi al venditore per far valere la garanzia legale di due anni.

## **İspanya**

Su Garantía limitada de HP es una garantía comercial voluntariamente proporcionada por HP. El nombre y dirección de las entidades HP que proporcionan la Garantía limitada de HP (garantía comercial adicional del fabricante) en su país es:

España: Hewlett-Packard Española S.L. Calle Vicente Aleixandre, 1 Parque Empresarial Madrid - Las Rozas, E-28232 Madrid

Los beneficios de la Garantía limitada de HP son adicionales a la garantía legal de 2 años a la que los consumidores tienen derecho a recibir del vendedor en virtud del contrato de compraventa; sin embargo, varios factores pueden afectar su derecho a recibir los beneficios bajo dicha garantía legal. A este respecto, la Garantía limitada de HP no limita o afecta en modo alguno los derechos legales del consumidor ([www.hp.com/go/eu-legal](http://www.hp.com/go/eu-legal)). Para más información, consulte el siguiente enlace: Garantía legal del

consumidor o puede visitar el sitio web de los Centros europeos de los consumidores ([http://ec.europa.eu/](http://ec.europa.eu/consumers/solving_consumer_disputes/non-judicial_redress/ecc-net/index_en.htm) consumers/solving\_consumer\_disputes/non-judicial\_redress/ecc-net/index\_en.htm). Los clientes tienen derecho a elegir si reclaman un servicio acogiéndose a la Garantía limitada de HP o al vendedor de conformidad con la garantía legal de dos años.

## **Danimarka**

Den begrænsede HP-garanti er en garanti, der ydes frivilligt af HP. Navn og adresse på det HP-selskab, der er ansvarligt for HP's begrænsede garanti i dit land, er som følger:

**Danmark**: HP Inc Danmark ApS, Engholm Parkvej 8, 3450, Allerød

Den begrænsede HP-garanti gælder i tillæg til eventuelle juridiske rettigheder, for en toårig garanti fra sælgeren af varer, der ikke er i overensstemmelse med salgsaftalen, men forskellige faktorer kan dog påvirke din ret til at opnå disse rettigheder. Forbrugerens lovbestemte rettigheder begrænses eller påvirkes ikke på nogen måde af den begrænsede HP-garanti. Se nedenstående link for at få yderligere oplysninger: Forbrugerens juridiske garanti [\(www.hp.com/go/eu-legal](http://www.hp.com/go/eu-legal)) eller du kan besøge De Europæiske Forbrugercentres websted (http://ec.europa.eu/consumers/solving\_consumer\_disputes/nonjudicial\_redress/ecc-net/index\_en.htm). Forbrugere har ret til at vælge, om de vil gøre krav på service i henhold til HP's begrænsede garanti eller hos sælger i henhold til en toårig juridisk garanti.

## **Norveç**

HPs garanti er en begrenset og kommersiell garanti som HP selv har valgt å tilby. Følgende lokale selskap innestår for garantien:

Norge: HP Norge AS, Rolfbuktveien 4b, 1364 Fornebu

HPs garanti kommer i tillegg til det mangelsansvar HP har i henhold til norsk forbrukerkjøpslovgivning, hvor reklamasjonsperioden kan være to eller fem år, avhengig av hvor lenge salgsgjenstanden var ment å vare. Ulike faktorer kan imidlertid ha betydning for om du kvalifiserer til å kreve avhjelp iht slikt mangelsansvar. Forbrukerens lovmessige rettigheter begrenses ikke av HPs garanti. Hvis du vil ha mer informasjon, kan du klikke på følgende kobling: Juridisk garanti for forbruker [\(www.hp.com/go/eu-legal](http://www.hp.com/go/eu-legal)) eller du kan besøke nettstedet til de europeiske forbrukersentrene (http://ec.europa.eu/consumers/solving\_consumer\_disputes/ non-judicial\_redress/ecc-net/index\_en.htm). Forbrukere har retten til å velge å kreve service under HPs garanti eller iht selgerens lovpålagte mangelsansvar.

## **İsveç**

HP:s begränsade garanti är en kommersiell garanti som tillhandahålls frivilligt av HP. Namn och adress till det HP-företag som ansvarar för HP:s begränsade garanti i ditt land är som följer:

**Sverige: HP PPS Sverige AB, SE-169 73 Stockholm** 

Fördelarna som ingår i HP:s begränsade garanti gäller utöver de lagstadgade rättigheterna till tre års garanti från säljaren angående varans bristande överensstämmelse gentemot köpeavtalet, men olika faktorer kan påverka din rätt att utnyttja dessa rättigheter. Konsumentens lagstadgade rättigheter varken begränsas eller påverkas på något sätt av HP:s begränsade garanti. Mer information får du om du följer denna länk: Lagstadgad garanti för konsumenter ([www.hp.com/go/eu-legal\)](http://www.hp.com/go/eu-legal) eller så kan du gå till European Consumer Centers webbplats (http://ec.europa.eu/consumers/solving\_consumer\_disputes/non-judicial\_redress/eccnet/index en.htm). Konsumenter har rätt att välja om de vill ställa krav enligt HP:s begränsade garanti eller på säljaren enligt den lagstadgade treåriga garantin.

## **Portekčz**

A Garantia Limitada HP é uma garantia comercial fornecida voluntariamente pela HP. O nome e a morada da entidade HP responsável pela prestação da Garantia Limitada HP no seu país são os seguintes:

Portugal: HPCP – Computing and Printing Portugal, Unipessoal, Lda., Edificio D. Sancho I, Quinta da Fonte, Porto Salvo, Lisboa, Oeiras, 2740 244

As vantagens da Garantia Limitada HP aplicam-se cumulativamente com quaisquer direitos decorrentes da legislação aplicável à garantia de dois anos do vendedor, relativa a defeitos do produto e constante do contrato de venda. Existem, contudo, vários fatores que poderão afetar a sua elegibilidade para beneficiar de tais direitos. Os direitos legalmente atribuídos aos consumidores não são limitados ou afetados de forma alguma pela Garantia Limitada HP. Para mais informações, consulte a ligação seguinte: Garantia legal do consumidor ([www.hp.com/go/eu-legal\)](http://www.hp.com/go/eu-legal) ou visite o Web site da Rede dos Centros Europeus do Consumidor (http://ec.europa.eu/consumers/solving\_consumer\_disputes/non-judicial\_redress/ecc-net/index\_en.htm). Os consumidores têm o direito de escolher se pretendem reclamar assistência ao abrigo da Garantia Limitada HP ou contra o vendedor ao abrigo de uma garantia jurídica de dois anos.

#### **Yunančstan ve Kıbrıs**

Η Περιορισμένη εγγύηση HP είναι μια εμπορική εγγύηση η οποία παρέχεται εθελοντικά από την HP. Η επωνυμία και η διεύθυνση του νομικού προσώπου ΗΡ που παρέχει την Περιορισμένη εγγύηση ΗΡ στη χώρα σας είναι η εξής:

**Ελλάδα /Κύπρος**: HP Printing and Personal Systems Hellas EPE, Tzavella 1-3, 15232 Chalandri, Attiki

**Ελλάδα /Κύπρoς**: HP Συστήματα Εκτύπωσης και Προσωπικών Υπολογιστών Ελλάς Εταιρεία Περιορισμένης Ευθύνης, Tzavella 1-3, 15232 Chalandri, Attiki

Τα προνόμια της Περιορισμένης εγγύησης HP ισχύουν επιπλέον των νόμιμων δικαιωμάτων για διετή εγγύηση έναντι του Πωλητή για τη μη συμμόρφωση των προϊόντων με τις συνομολογημένες συμβατικά ιδιότητες, ωστόσο η άσκηση των δικαιωμάτων σας αυτών μπορεί να εξαρτάται από διάφορους παράγοντες. Τα νόμιμα δικαιώματα των καταναλωτών δεν περιορίζονται ούτε επηρεάζονται καθ' οιονδήποτε τρόπο από την Περιορισμένη εγγύηση HP. Για περισσότερες πληροφορίες, συμβουλευτείτε την ακόλουθη τοποθεσία web: Νόμιμη εγγύηση καταναλωτή [\(www.hp.com/go/eu-legal](http://www.hp.com/go/eu-legal)) ή μπορείτε να επισκεφτείτε την τοποθεσία web των Eυρωπαϊκών Κέντρων Καταναλωτή (http://ec.europa.eu/consumers/solving\_consumer\_disputes/nonjudicial redress/ecc-net/index\_en.htm). Οι καταναλωτές έχουν το δικαίωμα να επιλέξουν αν θα αξιώσουν την υπηρεσία στα πλαίσια της Περιορισμένης εγγύησης ΗΡ ή από τον πωλητή στα πλαίσια της νόμιμης εγγύησης δύο ετών.

#### **Macaristan**

A HP korlátozott jótállás egy olyan kereskedelmi jótállás, amelyet a HP a saját elhatározásából biztosít. Az egyes országokban a HP mint gyártó által vállalt korlátozott jótállást biztosító HP vállalatok neve és címe:

**Magyarország**: HP Inc Magyarország Kft., H-1117 Budapest, Alíz utca 1.

A HP korlátozott jótállásban biztosított jogok azokon a jogokon felül illetik meg Önt, amelyek a termékeknek az adásvételi szerződés szerinti minőségére vonatkozó kétéves, jogszabályban foglalt eladói szavatosságból, továbbá ha az Ön által vásárolt termékre alkalmazandó, a jogszabályban foglalt kötelező eladói jótállásból erednek, azonban számos körülmény hatással lehet arra, hogy ezek a jogok Önt megilletike. További információért kérjük, keresse fel a következő webhelyet: Jogi Tájékoztató Fogyasztóknak [\(www.hp.com/go/eu-legal](http://www.hp.com/go/eu-legal)) vagy látogassa meg az Európai Fogyasztói Központok webhelyét (http://ec.europa.eu/consumers/solving\_consumer\_disputes/non-judicial\_redress/ecc-net/index\_en.htm). A fogyasztóknak jogában áll, hogy megválasszák, hogy a jótállással kapcsolatos čgényüket a HP korlátozott

jótállás alapján vagy a kétéves, jogszabályban foglalt eladói szavatosság, illetve, ha alkalmazandó, a jogszabályban foglalt kötelező eladói jótállás alapján érvényesítik.

### **Çek Cumhuriyeti**

Omezená záruka HP je obchodní zárukou dobrovolně poskytovanou společností HP. Názvy a adresy společností skupiny HP, které odpovídají za plnění omezené záruky HP ve vaší zemi, jsou následující:

**Česká republika**: HP Inc Czech Republic s. r. o., Za Brumlovkou 5/1559, 140 00 Praha 4

Výhody, poskytované omezenou zárukou HP, se uplatňuji jako doplňek k jakýmkoli právním nárokům na dvouletou záruku poskytnutou prodejcem v případě nesouladu zboží s kupní smlouvou. Váš nárok na uznání těchto práv však může záviset na mnohých faktorech. Omezená záruka HP žádným způsobem neomezuje ani neovlivňuje zákonná práva zákazníka. Další informace získáte kliknutím na následující odkaz: Zákonná záruka spotřebitele [\(www.hp.com/go/eu-legal](http://www.hp.com/go/eu-legal)) případně můžete navštívit webové stránky Evropského spotřebitelského centra (http://ec.europa.eu/consumers/solving\_consumer\_disputes/non-judicial\_redress/ ecc-net/index\_en.htm). Spotřebitelé mají právo se rozhodnout, zda chtějí službu reklamovat v rámci omezené záruky HP nebo v rámci zákonem stanovené dvouleté záruky u prodejce.

### **Slovakya**

Obmedzená záruka HP je obchodná záruka, ktorú spoločnosť HP poskytuje dobrovoľne. Meno a adresa subjektu HP, ktorý zabezpečuje plnenie vyplývajúce z Obmedzenej záruky HP vo vašej krajine:

Slovenská republika: HP Inc Slovakia, s.r.o., Galvaniho 7, 821 04 Bratislava

Výhody Obmedzenej záruky HP sa uplatnia vedľa prípadných zákazníkových zákonných nárokov voči predávajúcemu z vád, ktoré spočívajú v nesúlade vlastností tovaru s jeho popisom podľa predmetnej zmluvy. Možnosť uplatnenia takých prípadných nárokov však môže závisieť od rôznych faktorov. Služby Obmedzenej záruky HP žiadnym spôsobom neobmedzujú ani neovplyvňujú zákonné práva zákazníka, ktorý je spotrebiteľom. Ďalšie informácie nájdete na nasledujúcom prepojení: Zákonná záruka spotrebiteľa ([www.hp.com/go/eu-legal](http://www.hp.com/go/eu-legal)), prípadne môžete navštíviť webovú lokalitu európskych zákazníckych stredísk (http://ec.europa.eu/consumers/solving\_consumer\_disputes/non-judicial\_redress/ecc-net/index\_en.htm). Spotrebitelia majú právo zvoliť si, či chcú uplatniť servis v rámci Obmedzenej záruky HP alebo počas zákonnej dvojročnej záručnej lehoty u predajcu.

### **Polonya**

Ograniczona gwarancja HP to komercyjna gwarancja udzielona dobrowolnie przez HP. Nazwa i adres podmiotu HP odpowiedzialnego za realizację Ograniczonej gwarancji HP w Polsce:

Polska: HP Inc Polska sp. z o.o., Szturmowa 2a, 02-678 Warszawa, wpisana do rejestru przedsiębiorców prowadzonego przez Sąd Rejonowy dla m.st. Warszawy w Warszawie, XIII Wydział Gospodarczy Krajowego Rejestru Sądowego, pod numerem KRS 0000546115, NIP 5213690563, REGON 360916326, GIOŚ E0020757WZBW, kapitał zakładowy 480.000 PLN.

Świadczenia wynikające z Ograniczonej gwarancji HP stanowią dodatek do praw przysługujących nabywcy w związku z dwuletnią odpowiedzialnością sprzedawcy z tytułu niezgodności towaru z umową (rękojmia). Niemniej, na możliwość korzystania z tych praw mają wpływ różne czynniki. Ograniczona gwarancja HP w żaden sposób nie ogranicza praw konsumenta ani na nie nie wpływa. Więcej informacji można znaleźć pod następującym łączem: Gwarancja prawna konsumenta [\(www.hp.com/go/eu-legal](http://www.hp.com/go/eu-legal)), można także odwiedzić stronę internetową Europejskiego Centrum Konsumenckiego ([http://ec.europa.eu/consumers/](http://ec.europa.eu/consumers/solving_consumer_disputes/non-judicial_redress/ecc-net/index_en.htm) solving\_consumer\_disputes/non-judicial\_redress/ecc-net/index\_en.htm). Konsumenci mają prawo wyboru co do możliwosci skorzystania albo z usług gwarancyjnych przysługujących w ramach Ograniczonej gwarancji HP albo z uprawnień wynikających z dwuletniej rękojmi w stosunku do sprzedawcy.

## **Bulgaristan**

Ограничената гаранция на HP представлява търговска гаранция, доброволно предоставяна от HP. Името и адресът на дружеството на HP за вашата страна, отговорно за предоставянето на гаранционната поддръжка в рамките на Ограничената гаранция на HP, са както следва:

HP Inc Bulgarča EOOD (Ейч Пи Инк България ЕООД), гр. София 1766, район р-н Младост, бул. Околовръстен Път No 258, Бизнес Център Камбаните

Предимствата на Ограничената гаранция на HP се прилагат в допълнение към всички законови права за двугодишна гаранция от продавача при несъответствие на стоката с договора за продажба. Въпреки това, различни фактори могат да окажат влияние върху условията за получаване на тези права. Законовите права на потребителите не са ограничени или засегнати по никакъв начин от Ограничената гаранция на HP. За допълнителна информация, моля вижте Правната гаранция на потребителя [\(www.hp.com/go/eu-legal](http://www.hp.com/go/eu-legal)) или посетете уебсайта на Европейския потребителски център (http://ec.europa.eu/consumers/solving\_consumer\_disputes/non-judicial\_redress/ecc-net/index\_en.htm). Потребителите имат правото да избират дали да претендират за извършване на услуга в рамките на Ограничената гаранция на HP или да потърсят такава от търговеца в рамките на двугодишната правна гаранция.

#### **Romanya**

Garanția limitată HP este o garanție comercială furnizată în mod voluntar de către HP. Numele și adresa entității HP răspunzătoare de punerea în aplicare a Garanției limitate HP în țara dumneavoastră sunt următoarele:

Romănia: HP Inc Romania SRL, 5 Fabrica de Glucoza Str., Building F, Ground Floor & Floor 8, 2nd District, București

Beneficiile Garanției limitate HP se aplică suplimentar față de orice drepturi privind garanția de doi ani oferită de vânzător pentru neconformitatea bunurilor cu contractul de vânzare; cu toate acestea, diverși factori pot avea impact asupra eligibilității dvs. de a beneficia de aceste drepturi. Drepturile legale ale consumatorului nu sunt limitate sau afectate în vreun fel de Garanția limitată HP. Pentru informații suplimentare consultați următorul link: garanția acordată consumatorului prin lege [\(www.hp.com/go/eu-legal](http://www.hp.com/go/eu-legal)) sau puteți accesa siteul Centrul European al Consumatorilor (http://ec.europa.eu/consumers/solving\_consumer\_disputes/nonjudicial\_redress/ecc-net/index\_en.htm). Consumatorii au dreptul să aleagă dacă să pretindă despăgubiri în cadrul Garanței limitate HP sau de la vânzător, în cadrul garanției legale de doi ani.

## **Belçika ve Hollanda**

De Beperkte Garantie van HP is een commerciële garantie vrijwillig verstrekt door HP. De naam en het adres van de HP-entiteit die verantwoordelijk is voor het uitvoeren van de Beperkte Garantie van HP in uw land is als volgt:

**Nederland**: HP Nederland B.V., Startbaan 16, 1187 XR Amstelveen

België: HP Belgium BVBA, Hermeslaan 1A, B-1831 Diegem

De voordelen van de Beperkte Garantie van HP vormen een aanvulling op de wettelijke garantie voor consumenten gedurende twee jaren na de levering te verlenen door de verkoper bij een gebrek aan conformiteit van de goederen met de relevante verkoopsovereenkomst. Niettemin kunnen diverse factoren een impact hebben op uw eventuele aanspraak op deze wettelijke rechten. De wettelijke rechten van de consument worden op geen enkele wijze beperkt of beïnvloed door de Beperkte Garantie van HP. Raadpleeg voor meer informatie de volgende webpagina: Wettelijke garantie van de consument ([www.hp.com/go/eu](http://www.hp.com/go/eu-legal)[legal](http://www.hp.com/go/eu-legal)) of u kan de website van het Europees Consumenten Centrum bezoeken [\(http://ec.europa.eu/](http://ec.europa.eu/consumers/solving_consumer_disputes/non-judicial_redress/ecc-net/index_en.htm) consumers/solving\_consumer\_disputes/non-judicial\_redress/ecc-net/index\_en.htm). Consumenten hebben het recht om te kiezen tussen enerzijds de Beperkte Garantie van HP of anderzijds het aanspreken van de verkoper in toepassing van de wettelijke garantie.

#### **Finlandiya**

HP:n rajoitettu takuu on HP:n vapaaehtoisesti antama kaupallinen takuu. HP:n myöntämästä takuusta maassanne vastaavan HP:n edustajan yhteystiedot ovat:

Suomi: HP Finland Oy, Piispankalliontie, FIN - 02200 Espoo

HP:n takuun edut ovat voimassa mahdollisten kuluttajansuojalakiin perustuvien oikeuksien lisäksi sen varalta, että tuote ei vastaa myyntisopimusta. Saat lisätietoja seuraavasta linkistä: Kuluttajansuoja [\(www.hp.com/go/eu-legal](http://www.hp.com/go/eu-legal)) tai voit käydä Euroopan kuluttajakeskuksen sivustolla [\(http://ec.europa.eu/](http://ec.europa.eu/consumers/solving_consumer_disputes/non-judicial_redress/ecc-net/index_en.htm) consumers/solving\_consumer\_disputes/non-judicial\_redress/ecc-net/index\_en.htm). Kuluttajilla on oikeus vaatia virheen korjausta HP:n takuun ja kuluttajansuojan perusteella HP:lta tai myyjältä.

#### **Slovenya**

Omejena garancija HP je prostovoljna trgovska garancija, ki jo zagotavlja podjetje HP. Ime in naslov poslovne enote HP, ki je odgovorna za omejeno garancijo HP v vaši državi, sta naslednja:

Slovenija: Hewlett-Packard Europe B.V., Amsterdam, Meyrin Branch, Route du Nant-d'Avril 150, 1217 Meyrin, Switzerland

Ugodnosti omejene garancije HP veljajo poleg zakonskih pravic, ki ob sklenitvi kupoprodajne pogodbe izhajajo iz dveletne garancije prodajalca v primeru neskladnosti blaga, vendar lahko na izpolnjevanje pogojev za uveljavitev pravic vplivajo različni dejavniki. Omejena garancija HP nikakor ne omejuje strankinih z zakonom predpisanih pravic in ne vpliva nanje. Za dodatne informacije glejte naslednjo povezavo: Strankino pravno jamstvo ([www.hp.com/go/eu-legal\)](http://www.hp.com/go/eu-legal); ali pa obiščite spletno mesto evropskih središč za potrošnike (http://ec.europa.eu/consumers/solving\_consumer\_disputes/non-judicial\_redress/ecc-net/index\_en.htm). Potrošniki imajo pravico izbrati, ali bodo uveljavljali pravice do storitev v skladu z omejeno garancijo HP ali proti prodajalcu v skladu z dvoletno zakonsko garancijo.

### **Hırvatčstan**

HP ograničeno jamstvo komercijalno je dobrovoljno jamstvo koje pruža HP. Ime i adresa HP subjekta odgovornog za HP ograničeno jamstvo u vašoj državi:

**Hrvatska:** HP Computing and Printing d.o.o. za računalne i srodne aktivnosti, Radnička cesta 41, 10000 Zagreb

Pogodnosti HP ograničenog jamstva vrijede zajedno uz sva zakonska prava na dvogodišnje jamstvo kod bilo kojeg prodavača s obzirom na nepodudaranje robe s ugovorom o kupnji. Međutim, razni faktori mogu utjecati na vašu mogućnost ostvarivanja tih prava. HP ograničeno jamstvo ni na koji način ne utječe niti ne ograničava zakonska prava potrošača. Dodatne informacije potražite na ovoj adresi: Zakonsko jamstvo za potrošače [\(www.hp.com/go/eu-legal](http://www.hp.com/go/eu-legal)) ili možete posjetiti web-mjesto Europskih potrošačkih centara (http://ec.europa.eu/consumers/solving\_consumer\_disputes/non-judicial\_redress/ecc-net/index\_en.htm). Potrošači imaju pravo odabrati žele li ostvariti svoja potraživanja u sklopu HP ograničenog jamstva ili pravnog jamstva prodavača u trajanju ispod dvije godine.

#### **Letonya**

HP ierobežotā garantija ir komercgarantija, kuru brīvprātīgi nodrošina HP. HP uzņēmums, kas sniedz HP ierobežotās garantijas servisa nodrošinājumu jūsu valstī:

Latvija: HP Finland Oy, PO Box 515, 02201 Espoo, Finland

HP ierobežotās garantijas priekšrocības tiek piedāvātas papildus jebkurām likumīgajām tiesībām uz pārdevēja un/vai rażotāju nodrošinātu divu gadu garantiju gadījumā, ja preces neatbilst pirkuma līgumam, tomēr šo tiesību saņemšanu var ietekmēt vairāki faktori. HP ierobežotā garantija nekādā veidā neierobežo un neietekmē patērētāju likumīgās tiesības. Lai iegūtu plašāku informāciju, izmantojiet šo saiti: Patērētāju likumīgā garantija [\(www.hp.com/go/eu-legal](http://www.hp.com/go/eu-legal)) vai arī Eiropas Patērētāju tiesību aizsardzības centra tīmekļa vietni (http://ec.europa.eu/consumers/solving\_consumer\_disputes/non-judicial\_redress/ecc-net/ index\_en.htm). Patērētājiem ir tiesības izvēlēties, vai pieprasīt servisa nodrošinājumu saskaņā ar HP ierobežoto garantiju, vai arī pārdevēja sniegto divu gadu garantiju.

#### Litvanya

HP ribotoji garantija yra HP savanoriškai teikiama komercinė garantija. Toliau pateikiami HP bendrovių, teikiančių HP garantiją (gamintojo garantiją) jūsų šalyje, pavadinimai ir adresai:

**Lietuva**: HP Finland Oy, PO Box 515, 02201 Espoo, Finland

HP ribotoji garantija papildomai taikoma kartu su bet kokiomis kitomis įstatymais nustatytomis teisėmis į pardavėjo suteikiamą dviejų metų laikotarpio garantiją dėl prekių atitikties pardavimo sutarčiai, tačiau tai, ar jums ši teisė bus suteikiama, gali priklausyti nuo įvairių aplinkybių. HP ribotoji garantija niekaip neapriboja ir neįtakoja įstatymais nustatytų vartotojo teisių. Daugiau informacijos rasite paspaudę šią nuorodą: Teisinė vartotojo garantija ([www.hp.com/go/eu-legal\)](http://www.hp.com/go/eu-legal) arba apsilankę Europos vartotojų centro internetinėje svetainėje (http://ec.europa.eu/consumers/solving\_consumer\_disputes/non-judicial\_redress/ecc-net/ index\_en.htm). Vartotojai turi teisę prašyti atlikti techninį aptarnavimą pagal HP ribotąją garantiją arba pardavėjo teikiamą dviejų metų įstatymais nustatytą garantiją.

#### **Estonya**

HP piiratud garantii on HP poolt vabatahtlikult pakutav kaubanduslik garantii. HP piiratud garantii eest vastutab HP üksus aadressil:

**Eesti: HP Finland Oy, PO Box 515, 02201 Espoo, Finland** 

HP piiratud garantii rakendub lisaks seaduses ettenähtud müüjapoolsele kaheaastasele garantiile, juhul kui toode ei vasta müügilepingu tingimustele. Siiski võib esineda asjaolusid, mille puhul teie jaoks need õigused ei pruugi kehtida. HP piiratud garantii ei piira ega mõjuta mingil moel tarbija seadusjärgseid õigusi. Lisateavet lejate järgmiselt lingilt: tarbija õiguslik garantii [\(www.hp.com/go/eu-legal](http://www.hp.com/go/eu-legal)) või võite külastada Euroopa tarbijakeskuste veebisaiti (http://ec.europa.eu/consumers/solving\_consumer\_disputes/nonjudicial redress/ecc-net/index en.htm). Tarbijal on õigus valida, kas ta soovib kasutada HP piiratud garantiid või seadusega ette nähtud müüjapoolset kaheaastast garantiid.

### **Rusya**

#### **Срок службы принтера для России**

Срок службы данного принтера HP составляет пять лет в нормальных условиях эксплуатации. Срок службы отсчитывается с момента ввода принтера в эксплуатацию. В конце срока службы HP рекомендует посетить веб-сайт нашей службы поддержки по адресу http://www.hp.com/support и/или связаться с авторизованным поставщиком услуг HP для получения рекомендаций в отношении дальнейшего безопасного использования принтера.

# **A Teknik bilgiler**

- Ürün belirtimleri
- Çevreci ürün yönetim programı
- · Yasal düzenleme bilgileri

## <span id="page-204-0"></span>**Ürün belirtimleri**

- Yazdırma belirtimleri
- Fiziksel belirtimler
- · Güç tüketimi ve elektrikle ilgili belirtimler
- Ses yayılımı belirtimleri
- **Çevresel belirtimler**

## **Yazdırma belirtimleri**

Desteklenen yazdırma çözünürlüklerinin listesi için, HP Müşteri Desteği adresindeki yazıcı destek web sitesini ziyaret edin.

## <span id="page-205-0"></span>**Fčzčksel belčrtčmler**

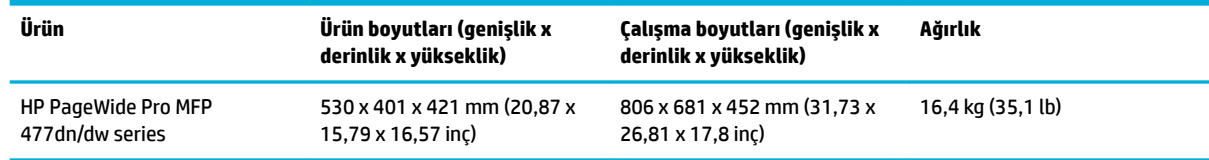

## **Güç tüketimi ve elektrikle ilgili belirtimler**

**A DİKKAT:** Güç gereksinimleri, ürünün satıldığı ülkeye/bölgeye bağlıdır. Çalışma voltajlarını dönüştürmeyin. Bu, ürüne hasar verebilir ve bu tür hasarlar HP sınırlı garanti ve hizmet sözleşmelerinin kapsamında değildir.

## <span id="page-206-0"></span>**Ses yayılımı belirtimleri**

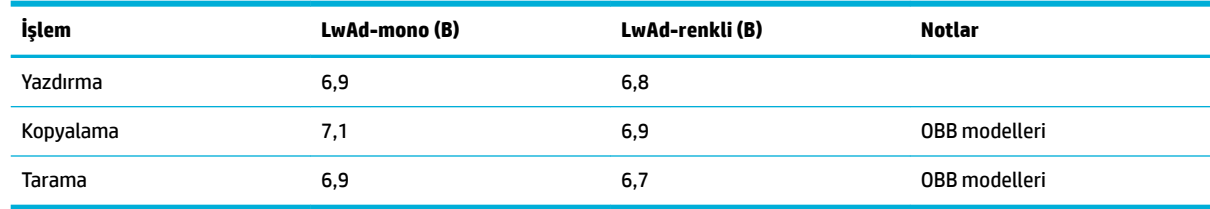

**MOT:** HP, yazıcının hiçbir çalışanın düzenli çalışma istasyonunun bulunmadığı bir odada durmasını önerir.

## **Çevresel belčrtčmler**

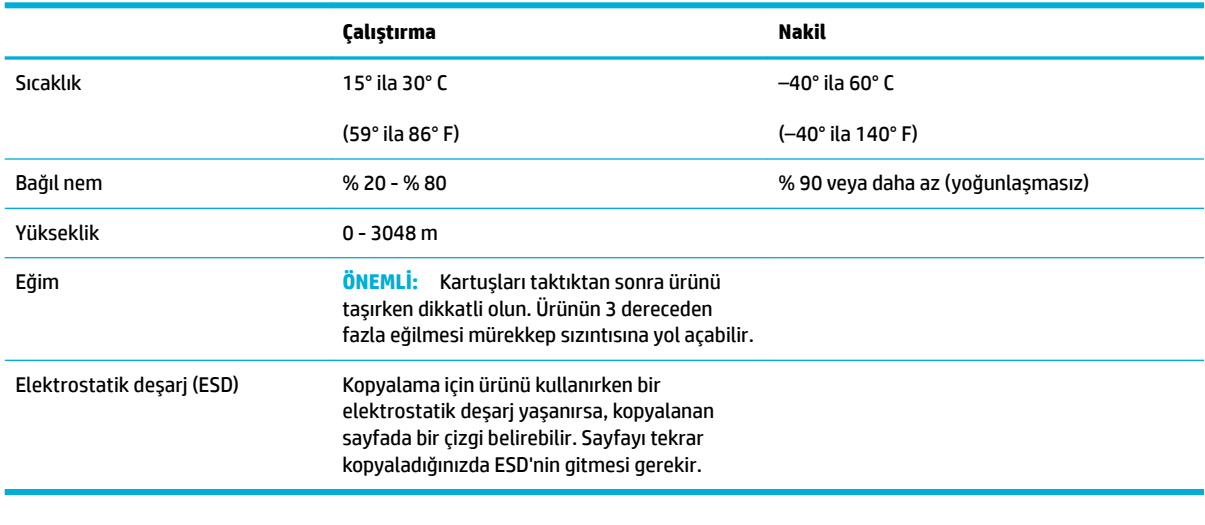

**MOT:** Değerler değişebilir.

## <span id="page-207-0"></span>**¢evrecč ürün yÑnetčm programı**

- Cevreyi koruma
- Ozon üretimi
- Güc tüketimi
- Avrupa Birliği Komisyonu Düzenleme1275/2008
- **[Kağıt](#page-208-0)**
- HP PageWide baskı sarf malzemeleri
- Plastik Parçalar
- Elektronik donanım geri dönüşümü
- [Malzeme kısıtlamaları](#page-208-0)
	- Genel pil bilgileri
	- Tayvan'da pil atma
	- California Perklorat Madde Bildirimi
	- AB Pil Direktifi
	- Brezilya için pil bildirimi
- Kimyasal maddeler
- **[EPEAT](#page-210-0)**
- Atık ekipmanların kullanıcılar tarafından imha edilmesi
- Zehirli ve tehlikeli madde tablosu (Çin)
- Tehlikeli maddelere ilişkin kısıtlama ifadesi (Türkiye)
- Tehlikeli maddelere iliskin kısıtlama ifadesi (Ukrayna)
- Tehlikeli maddelere ilişkin kısıtlama ifadesi (Hindistan)
- Yazıcı, faks ve fotokopi makinesi için Çin enerji etiketi
- Çin SEPA Eko Etiket kullanıcı bilgileri

## **¢evreyč koruma**

HP, çevreye duyarlı bakış açısıyla kaliteli ürünler sağlama ilkesine bağlıdır. Bu ürün, çevremiz üzerinde yaratacağı etkilerin en alt düzeye indirilmesini sağlayacak çeşitli niteliklerle tasarlanmıştır.

Bu ürünlerin çevresel profil sayfaları, Malzeme Güvenliği Veri Sayfaları ve HP iade ve geridönüşüm programları dahil, HP ve çevre hakkında daha fazla bilgi edinmek için www.hp.com/go/environment veya www.hp.com/hpinfo/globalcitizenship/environment adreslerini ziyaret edin.

## **Ozon üretimi**

Bu ürün, önemli derecede ozon gazı üretmez (O $_3$ ).

## <span id="page-208-0"></span>**Güç tüketimi**

ENERGY STAR® amblemini taşıyan HP baskı ve görüntüleme aygıtları, ABD Çevre Koruma Ajansı sertifikasına sahiptir. ENERGY STAR sertifikalı görüntüleme ürünlerinde asağıdaki amblem bulunacaktır:

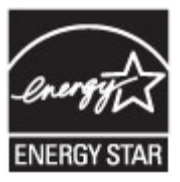

ENERGY STAR sertifikalı görüntülenme ürün modeli ek bilgileri şu adreste listelenmiştir: [www.hp.com/go/](http://www.hp.com/go/energystar) [energystar](http://www.hp.com/go/energystar)

## **Avrupa Bčrlčúč Komčsyonu Düzenleme1275/2008**

Ürünün tüm kablolu ağ bağlantı noktalarının bağlı ve tüm kablosuz ağ bağlantı noktalarının etkin olduğu durumda, ağ bağlantılı bekleme modunda tükettiği güç de dahil olmak üzere ürünle ilgili güç verilerine ulasmak için www.hp.com/hpinfo/globalcitizenship/environment/productdata/itecodesktop-pc.html adresinde bulabileceğiniz IT ECO Declaration belgesinin P14 kodlu "Ek Bilgiler" bölümüne bakınız.

## **Kağıt**

Kağıt, ürünün Yazdırma Medyası Kılavuzu'nda belirtilen gereksinimleri karşıladığı sürece geri dönüştürülmüş ve ince kağıtları kullanabilecek özelliğe sahiptir. Bu ürün, EN12281:2002'ye uygun olarak geri dönüştürülmüş ve hafif kağıtların kullanımı için uygundur.

## **HP PageWčde baskı sarf malzemelerč**

Orijinal HP Sarf Malzemeleri, çevreye duyarlı bir yaklaşımla tasarlanmıştır. HP, yazdırırken kaynak ve kağıt tasarrufunu kolaylaştırır. İşiniz bittiğinde, geri dönüşüm kolay ve ücretsizdir. Program bulunabilirliği farklılık gösterir. Daha fazla bilgi için, www.hp.com/recycle adresini ziyaret edin. HP Planet Partners iade ve geri dönüşüm programına katılmak için, www.hp.com/recycle adresini ziyaret edin. HP PageWide baskı sarf malzemelerinizi iade etme konusunda bilgi almak için ülkenizi/bölgenizi seçin.

**WOT:** Geri dönüşüm için posta ücreti ödenmiş etiketler, zarflar ve kutular sipariş etmek ve geri dönüşümle ilgili tüm bilgiler için HP sürdürülebilirlik web sitesini ziyaret edin.

## **Plastik Parçalar**

25 gramdan daha ağır plastik parçalarda, ürünün kullanım ömrünün sonunda plastik parçaların geri dönüşüm için tanımlanmasını kolaylaştıran, uluslararası standartlara uygun işaretler bulunur.

## **Elektronik donanım geri dönüşümü**

HP, müşterilerinin kullanılmış elektronik donanımları geri dönüştürmesini desteklemektedir. Geri dönüşüm programları hakkında daha fazla bilgi için, HP sürdürülebilirlik web sitesini ziyaret edin.

## **Malzeme kısıtlamaları**

- Genel pil bilgileri
- Tayvan'da pil atma
- California Perklorat Madde Bildirimi
- <span id="page-209-0"></span>**AB Pil Direktifi**
- Brezilya için pil bildirimi

#### **Genel pil bilgileri**

Bu HP ürünü kasıtlı olarak eklenmiş cıva içermez.

Bu HP ürünü, kullanım süresi bittiğinde özel olarak elden çıkarılması gerekebilecek bir pil içermektedir. HP tarafından bu ürüne dahil edilmiş veya birlikte verilmiş piller şunları içerir.

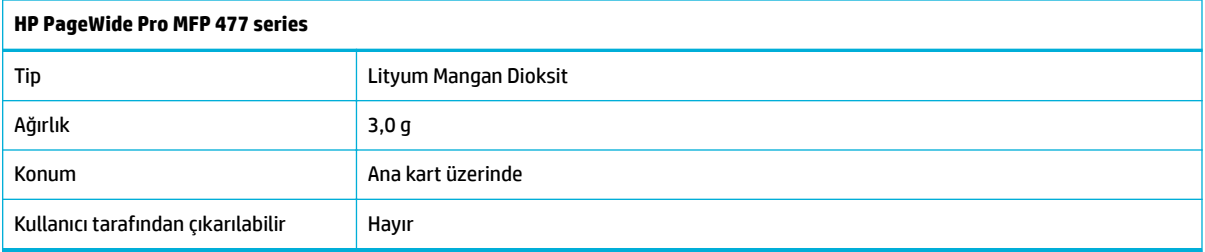

#### **Tayvan'da pil atma**

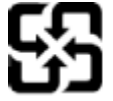

## 廢電池請回收

Please recycle waste batteries.

## **California Perklorat Madde Bildirimi**

#### California Perchlorate Material Notice

Perchlorate material - special handling may apply. See: http://www.dtsc.ca.gov/hazardouswaste/perchlorate/

This product's real-time clock battery or coin cell battery may contain perchlorate and may require special handling when recycled or disposed of in California.

#### **AB Pil Direktifi**

Bu ürün, gerçek zamanlı saatin veya ürün ayarlarının veri bütünlüğünü korumak için kullanılan bir pil içermektedir ve ürün ömrünün sonuna kadar dayanacak şekilde tasarlanmıştır. Bu pilin her türlü bakımı ve değiştirilmesi, yetkili bir hizmet teknisyeni tarafından gerçekleştirilmelidir.

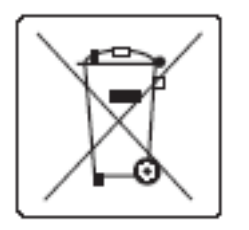

### **Brezilya** *için* pil bildirimi

A bateria deste equipamento não foi projetada para ser removida pelo cliente.

## <span id="page-210-0"></span>**Kimyasal maddeler**

HP, REACH (Avrupa Parlamentosu ve Konseyi'nin 1907/2006/EC sayılı Direktifi) gibi yasal zorunluluklara uyum sağlamak amacıyla müşterilerine ürünlerindeki kimyasal maddelerle ilgili bilgi vermeye özen göstermektedir. Bu ürünün kimyasal bilgileriyle ilgili rapor aşağıdaki adreste bulunabilir [http://www.hp.com/go/reach](hhttp://www.hp.com/go/reach).

### **EPEAT**

Most HP products are designed to meet EPEAT. EPEAT is a comprehensive environmental rating that helps identify greener electronics equipment. For more information on EPEAT go to [www.epeat.net](http://www.epeat.net). For information on HP's EPEAT registered products go to www.hp.com/hpinfo/globalcitizenship/ environment/pdf/epeat\_printers.pdf.

## **Atık ekipmanların kullanıcılar tarafından imha edilmesi**

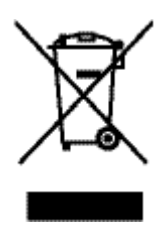

Bu simge, ürününüzü diğer ev atıkları ile atmamanız gerektiği anlamına gelir. Bunun yerine atık cihazınızı, elektrikli ve elektronik atık cihazların geri dönüştürülmesi için belirtilen toplama noktasına teslim ederek insan sağlığını ve çevreyi korumalısınız. Daha fazla bilgi için http://www.hp.com/recycle adresine gidin

## **Zehirli ve tehlikeli madde tablosu (Çin)**

## 产品中有害物质或元素的名称及含量

根据中国《电子信息产品污染控制管理办法》

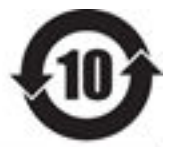

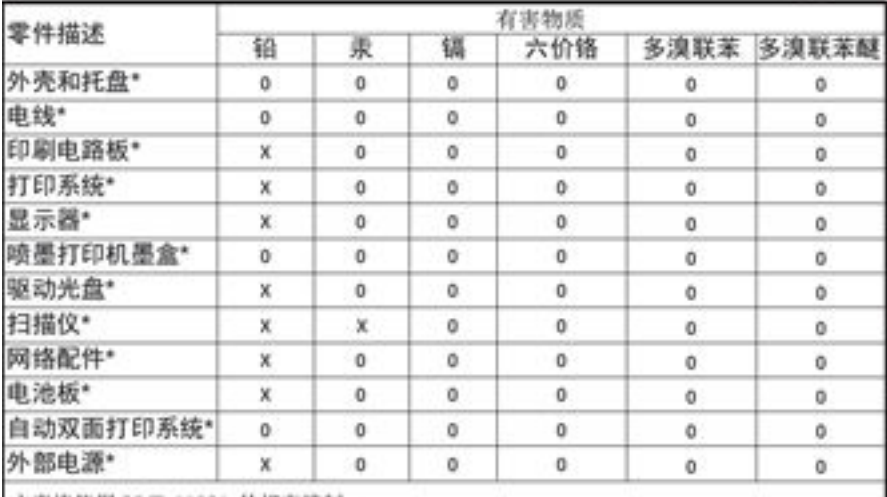

本表格依据 SJ/T 11364 的规定编制。

Q: 表示该有害物质在该部件所有均质材料中的含量均在 GB/T 26572 规定的限量要求以下。 X: 表示该有害物质至少在该部件的某一均质材料中的含量超出 GB/T 26572 规定的限量要求。

此表中所有名称中含 "X" 的部件均符合欧盟 RoHS 立法。

注:环保使用期限的参考标识取决于产品正常工作的温度和湿度等条件

## <span id="page-211-0"></span>**Tehlikeli maddelere ilişkin kısıtlama ifadesi (Türkiye)**

Türkiye Cumhuriyeti: EEE Yönetmeliğine Uygundur

### **Tehlčkelč maddelere člčşkčn kısıtlama čfadesč (Ukrayna)**

Обладнання відповідає вимогам Технічного регламенту щодо обмеження використання деяких небезпечних речовин в електричному та електронному обладнанні, затвердженого постановою Кабінету Міністрів України від 3 грудня 2008 № 1057

## **Tehlčkelč maddelere člčşkčn kısıtlama čfadesč (Hčndčstan)**

Restriction of hazardous substances (India)

This product complies with the "India E-waste (Management and Handling) Rule 2011" and prohibits use of lead, mercury, hexavalent chromium, polybrominated biphenyls or polybrominated diphenyl ethers in concentrations exceeding 0.1 weight % and 0.01 weight % for cadmium, except for the exemptions set in Schedule 2 of the Rule.

## **Yazıcı, faks ve fotokopi makinesi için Çin enerji etiketi**

# 复印机、打印机和传真机能源效率标识 实施规则

依据"复印机、打印机和传真机能源效率标识实施规则",本打印机具有中国能效标签。根据"复印机、打印机 和传真机能效限定值及能效等级"( "GB21521")决定并计算得出该标签上所示的能效等级和 TEC (典型能耗) 值。

1.能效等级

能效等级分为三个等级,等级 1 级能效最高。根据产品类型和打印速度标准决定能效限定值。

2. 能效信息

2.1 LaserJet 打印机和高性能喷墨打印机

• 典型能耗

典型能耗是正常运行 GB21521 测试方法中指定的时间后的耗电量。此数据表示为每周千瓦时 (kWh) 。

标签上所示的能效数字按涵盖根据"复印机、打印机和传真机能源效率标识实施规则"选择的登记装置中所有 配置的代表性配置测定而得。因此,本特定产品型号的实际能耗可能与标签上所示的数据不同。

有关规范的详情信息,请参阅 G821521 标准的当前版本。

## <span id="page-212-0"></span>**Çin SEPA Eko Etiket kullanıcı bilgileri**

#### 中国环境标识认证产品用户说明

噪声大于63.0Db(A)的办公设备不宜放置于办公室内,请在独立的隔离区域使用。 如需长时间使用本产品或打印大量文件,请确保在通风良好的房间内使用。 如您需要确认本产品处于零能耗状态,请按下电源关闭按钮,并将插头从电源插 座断开。

您可以使用再生纸,以减少资源耗费。

## <span id="page-213-0"></span>**Yasal düzenleme bilgileri**

- Yasal düzenleme bildirimleri
- [VCCI beyanı \(Japonya\)](#page-214-0)
- Güç kablosu yönergeleri
- [Güç kablosu beyanı \(Japonya\)](#page-214-0)
- **EMC bildirimi (Kore)**
- Almanya için görsel ekran işyerleri beyanı
- Avrupa Birliği Yasal Düzenleme Bildirimi
- Telekom (faks) ürünleri için ek beyanlar
- Kablosuz ürünler için ek beyanlar

## **Yasal düzenleme bildirimleri**

#### **Yasal model kimlik numarası**

Yasal kimlik işlemleri için ürününüze bir Yasal Model Numarası atanmıştır. Bu düzenleyici numaranın pazarlama adıyla veya ürün numaralarıyla karıştırılmaması gerekir.

#### **Tablo A-1 Yasal model numaraları**

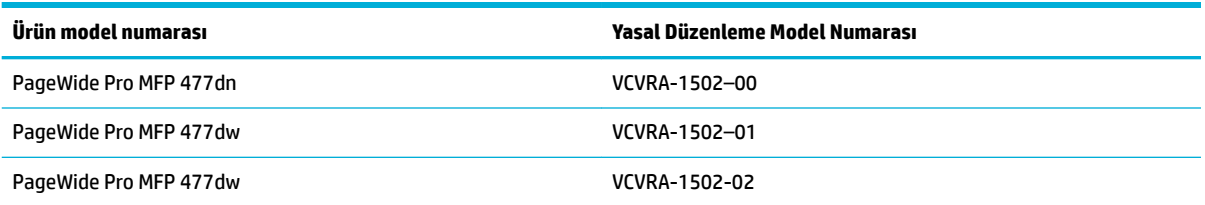

#### **FCC beyanı**

Bu donanım test edilmiş ve B Sınıfı sayısal aygıtların, FCC Kuralları Bölüm 15'te belirtilen sınırlara uygun bulunmuştur. These limits are designed to provide reasonable protection against harmful interference in a residential installation. Bu donanım, radyo frekansı enerjisi üretir, kullanır ve yayabilir; bu yönergelere uygun şekilde kurulmaz ve kullanılmazsa, radyo haberleşmesine zarar veren parazitlere neden olabilir. However, there is no guarantee that interference will not occur in a particular installation. If this equipment does cause harmful interference to radio or television reception, which can be determined by turning the equipment off and on, the user is encouraged to try to correct the interference by one or more of the following measures:

- Alıcı anteninin yönünü veya yerini değiştirin.
- Ekipmanla alıcı arasındaki uzaklığı artırın.
- Ekipmanı alıcının bağlı olduğundan farklı bir devre üzerindeki bir prize bağlayın.
- Yardım almak için satıcınıza veya deneyimli bir radyo/TV teknisyenine danışın.

<span id="page-214-0"></span>**W NOT:** Bu üründe HP tarafından açık bir şekilde onaylanmamış değişikliklerin yapılması, kullanıcının ekipmanı çalıştırma yetkisini geçersiz kılabilir.

FCC Kurallarının 15. Bölümünün Sınıf B sınırlarına uygun olması için korumalı bir arabirim kablosunun kullanımı gereklidir.

Daha fazla bilgi için iletişim adresi: Manager of Corporate Product Regulations, HP Inc., 1501 Page Mill Road, Palo Alto, CA 94304, USA.

This device complies with Part 15 of the FCC Rules. Çalışması, aşağıdaki iki koşula tabidir: (1) Bu aygıt zararlı parazite neden olamaz ve (2) bu aygıt, istenmeyen biçimde çalışmasına sebep olabilecek parazit de dahil olmak üzere alınan her türlü paraziti kabul etmelidir.

## **VCCI beyanı (Japonya)**

```
この装置は、情報処理装置等電波障害自主規制協議会(VCCI)の基準
に基づくクラスB情報技術装置です。この装置は、家庭環境で使用すること
を目的としていますが、この装置がラジオやテレビジョン受信機に近接して
使用されると、受信障害を引き起こすことがあります。
取扱説明書に従って正しい取り扱いをして下さい。
```
## **Güç kablosu yönergeleri**

Güç kaynağınızın, ürünün voltaj değerine uygun olduğundan emin olun. Voltaj değeri, ürün etiketinde yazılıdır. Ürün 100-240 Vac veya 200-240 Vac ve 50/60 Hz ile çalışır.

**A DİKKAT:** Ürünün hasar görmesini önlemek için, yalnızca ürünle birlikte verilen güç kablosunu kullanın.

## **Güç kablosu beyanı (Japonya)**

製品には、同梱された電源コードをお使い下さい。 同梱された電源コードは、他の製品では使用出来ません。

## **EMC bildirimi (Kore)**

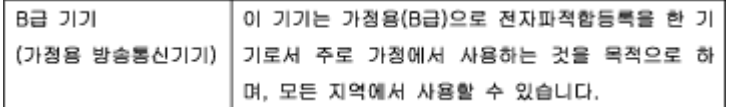

## **Almanya için görsel ekran işyerleri beyanı**

Das Gerät ist nicht für die Benutzung im unmittelbaren Gesichtsfeld am Bildschirmarbeitsplatz vorgesehen. Um störende Reflexionen am Bildschirmarbeitsplatz zu vermeiden, darf dieses Produkt nicht im unmittelbaren Gesichtsfeld platziert warden.

## **Avrupa Bčrlčúč Yasal Düzenleme Bčldčrčmč**

- Avrupa Birliği Yasal Düzenleme Bildirimi
- [Yalnızca kablosuz modeller](#page-215-0)

Yalnızca faks özelliğine sahip modeller

#### <span id="page-215-0"></span>**Avrupa Bčrlčúč Yasal Düzenleme Bčldčrčmč**

CE

CE işaretini taşıyan ürünler, ürün için geçerli olabilecek aşağıdaki AB Direktiflerinden biri veya daha fazlası ile uvumludur: Düşük Voltai Direktifi 2006/95/AT, EMC Direktifi 2004/108/AT, Ecodesign Direktifi 2009/125/AT, R&TTE Direktifi 1999/5/AT, RoHS Direktifi 2011/65/AB. Bu direktiflere uyum, yürürlükteki Avrupa Uyumlulaştırılmış Standartları kullanılarak değerlendirilmektedir. Uygunluk Beyanı, aşağıdaki web sitesinde bulunabilir: www.hp.com/go/certificates (Ürün model adı veya ürünün yasal düzenleme etiketi üzerinde bulunabilecek olan Yasal Düzenleme Model Numarası (RMN) ile aratın.)

Yasal düzenlemeye ilişkin konularda başvuru noktası:

HP GmbH, Dept./MS: HQ-TRE, Herrenberger Strasse 140, 71034 Boeblingen, ALMANYA

#### **Yalnızca kablosuz modeller**

#### **EMF**

● Bu ürün, uluslararası radyo frekansı radyasyonuna maruz kalma şartlarını (ICNIRP) karşılamaktadır.

Bir radyo verici ve alıcı aygıtı içeriyorsa, normal kullanımda 20 cm.lik bir mesafe AB gerekliliklerine uyan radyo frekansına maruz kalma düzeyleri sağlamaktadır.

#### **Avrupa'da kablosuz işlevselliği**

Bu ürün, tüm AB ülkelerinin yanı sıra İzlanda, Liechtenstein, Norveç ve İsviçre'de kısıtlama olmaksızın kullanım için tasarlanmıştır.

#### **Yalnızca faks özelliğine sahip modeller**

FAX özelliğine sahip HP ürünleri, R&TTE Direktifi 1999/5/AT (Ek II) gerekliliklerine uymaktadır ve buna uygun sekilde CE isareti taşırlar. Ancak, farklı ülkelerde/bölgelerde ayrı ayrı sağlanan PSTN'ler arasındaki farklar nedeniyle, onayın kendisi, her PSTN şebeke sonlandırma noktasında her durumda başarılı şekilde çalışma garantisi vermez. Sorunlar yaşanması halinde, ilk olarak ekipman üreticinize başvurmanız gerekir.

## **Telekom (faks) ürünleri için ek beyanlar**

- Yeni Zelanda telekom beyanları
- Additional FCC statement for telecom products (US)
- **Industry Canada CS-03 requirements**
- Kanadalı telefon şebekesi kullanıcılarına yönelik bildirim
- [Avustralya kablolu faks beyanı](#page-218-0)
- Almanya telefon şebekesi kullanıcılarına yönelik bildirim
## **Yeni Zelanda telekom beyanları**

Terminal ekipmanının herhangi bir öğesi için Telepermit izni, yalnızca Telecom'un bu öğeyi şebekesine bağlanmak için gerekli minimum koşullara sahip olarak kabul ettiğini gösterir. Telecom tarafından ürüne ilişkin hiçbir onay belirtmez ve hiçbir türde garanti sağlamaz. Tüm bunların ötesinde, herhangi bir öğenin farklı bir marka veya modele ait, Telepermit içeren bir ekipmanla her yönden düzgün şekilde çalışacağına ilişkin hiçbir garanti vermez, ayrıca herhangi bir ürünün tüm Telecom şebeke hizmetleriyle uyumlu olduğunu belirtmez.

Bu aygıt Telecom "111" Acil Durum Servisi'ni otomatik olarak arayacak şekilde ayarlanmamalıdır.

#### Additional FCC statement for telecom products (US)

This equipment complies with Part 68 of the FCC rules and the requirements adopted by the ACTA. On the rear (or bottom) of this equipment is a label that contains, among other information, a product identifier in the format US:AAAEQ##TXXXX. If requested, this number must be provided to the telephone company.

Applicable connector jack Universal Service Order Codes ("USOC") for the Equipment is: RJ-11C.

A plug and jack used to connect this equipment to the premises wiring and telephone network must comply with the applicable FCC Part 68 rules and requirements adopted by the ACTA. A compliant telephone cord and modular plug is provided with this product. It is designed to be connected to a compatible modular jack that is also compliant. See installation instructions for details.

The REN is used to determine the number of devices that may be connected to a telephone line. Excessive RENs on a telephone line may result in the devices not ringing in response to an incoming call. In most but not all areas, the sum of RENs should not exceed five (5.0). To be certain of the number of devices that may be connected to a line, as determined by the total RENs, contact the local telephone company. For products approved after July 23, 2001, the REN for this product is part of the product identifier that has the format US:AAAEQ##TXXXX. The digits represented by ## are the REN without a decimal point (e.g., 00 is a REN of 0.0).

If this equipment causes harm to the telephone network, the telephone company will notify you in advance that temporary discontinuance of service may be required. But if advance notice isn't practical, the telephone company will notify the customer as soon as possible. Also, you will be advised of your right to file a complaint with the FCC if you believe it is necessary.

The telephone company may make changes in its facilities, equipment, operations or procedures that could affect the operation of the equipment. If this happens the telephone company will provide advance notice in order for you to make necessary modifications to maintain uninterrupted service.

If trouble is experienced with this equipment, please contact the manufacturer, or look elsewhere in this manual, for repair or warranty information. If the equipment is causing harm to the telephone network, the telephone company may request that you disconnect the equipment until the problem is resolved.

Connection to party line service is subject to state tariffs. Contact the state public utility commission, public service commission or corporation commission for information.

**A DIKKAT:** If your home has specially wired alarm equipment connected to the telephone line, ensure the installation of this equipment does not disable your alarm equipment. If you have questions about what will disable alarm equipment, consult your telephone company or a qualified installer.

WHEN PROGRAMMING EMERGENCY NUMBERS AND(OR) MAKING TEST CALLS TO EMERGENCY NUMBERS:

- Remain on the line and briefly explain to the dispatcher the reason for the call.
- Perform such activities in the off-peak hours, such as early morning or late evening.

## **WOT:** The FCC hearing aid compatibility rules for telephones are not applicable to this equipment.

The Telephone Consumer Protection Act of 1991 makes it unlawful for any person to use a computer or other electronic device, including FAX machines, to send any message unless such message clearly contains in a margin at the top or bottom of each transmitted page or on the first page of the transmission, the date and time it is sent and an identification of the business or other entity, or other individual sending the message and the telephone number of the sending machine or such business, other entity, or individual. (The telephone number provided may not be a 900 number or any other number for which charges exceed local or long-distance transmission charges.)

In order to program this information into your FAX machine, you should complete the steps described in the software.

### **Industry Canada CS-03 requirements**

**Notice**: The Industry Canada label identifies certified equipment. This certification means the equipment meets certain telecommunications network protective, operational, and safety requirements as prescribed in the appropriate Terminal Equipment Technical Requirement document(s). The Department does not quarantee the equipment will operate to the user's satisfaction. Before installing this equipment, users should ensure that it is permissible for the equipment to be connected to the facilities of the local telecommunications company. The equipment must also be installed using an acceptable method of connection. The customer should be aware that compliance with the above conditions may not prevent degradation of service in some situations. Repairs to certified equipment should be coordinated by a representative designated by the supplier. Any repairs or alterations made by the user to this equipment, or equipment malfunctions, may give the telecommunications company cause to request the user to disconnect the equipment. Users should ensure for their own protection that the electrical ground connections of the power utility, telephone lines, and internal metallic water pipe system, if present, are connected together. This precaution can be particularly important in rural areas.

**AN DIKKAT:** Users should not attempt to make such connections themselves, but should contact the appropriate electric inspection authority, or electrician, as appropriate. The Ringer Equivalence Number (REN) of this device is 0,1.

Notice: The Ringer Equivalence Number (REN) assigned to each terminal device provides an indication of the maximum number of terminals allowed to be connected to a telephone interface. The termination on an interface may consist of any combination of devices subject only to the requirement that the sum of the Ringer Equivalence Number of all the devices does not exceed five (5.0). The standard connecting arrangement code (telephone jack type) for equipment with direct connections to the telephone network is CA11A.

## **Kanadalı telefon şebekesi kullanıcılarına yönelik bildirim**

#### Note à l'attention des utilisateurs du réseau téléphonique Canadien/notice to users of the Canadian telephone network

Cet appareil est conforme aux spécifications techniques des équipements terminaux d'Industrie Canada. Le numéro d'enregistrement atteste de la conformité de l'appareil. L'abréviation IC qui précède le numéro d'enregistrement indique que l'enregistrement a été effectué dans le cadre d'une Déclaration de conformité stipulant que les spécifications techniques d'Industrie Canada ont été respectées. Néanmoins, cette abréviation ne signifie en aucun cas que l'appareil a été validé par Industrie Canada.

Pour leur propre sécurité, les utilisateurs doivent s'assurer que les prises électriques reliées à la terre de la source d'alimentation, des lignes téléphoniques et du circuit métallique d'alimentation en eau sont, le cas échéant, branchées les unes aux autres. Cette précaution est particulièrement importante dans les zones rurales.

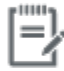

Remarque Le numéro REN (Ringer Equivalence Number) attribué à chaque appareil terminal fournit une indication sur le nombre maximal de terminaux qui peuvent être connectés à une interface téléphonique. La terminaison d'une interface peut se composer de n'importe quelle combinaison d'appareils, à condition que le total des numéros REN ne dépasse pas 5.

Basé sur les résultats de tests FCC Partie 68, le numéro REN de ce produit est 0.1.

This equipment meets the applicable Industry Canada Terminal Equipment Technical Specifications. This is confirmed by the registration number. The abbreviation IC before the registration number signifies that registration was performed based on a Declaration of Conformity indicating that Industry Canada technical specifications were met. It does not imply that Industry Canada approved the equipment. Users should ensure for their own protection that the electrical ground connections of the power utility, telephone lines and internal metallic water pipe system, if present, are connected together. This precaution might be particularly important in rural areas.

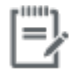

The Ringer Equivalence Number (REN) assigned to each terminal device Note provides an indication of the maximum number of terminals allowed to be connected to a telephone interface. The termination on an interface might consist of any combination of devices subject only to the requirement that the sum of the Ringer Equivalence Numbers of all the devices does not exceed 5.

The REN for this product is 0.1, based on FCC Part 68 test results.

#### **Avustralya kablolu faks beyanı**

In Australia the HP device must be connected to the Telecommunications Network through a line cord which meets the requirements of the Technical Standard AS/ACIF S008.

#### **Almanya telefon şebekesi kullanıcılarına yönelik bildirim**

Dieses HP Faxprodukt ist ausschließlich für den Anschluss an das analoge öffentliche Telefonnnetz vorgesehen. Stecken Sie den TAE N-Telefonstecker, der im Lieferumfang des Geräts enthalten ist, in eine Ncodierte TAE 6-Anschlussdose. Dieses HP Faxprodukt kann als einzelnes Gerät und/oder zusammen (Reihenschaltung) mit anderen zugelassenen Endgeräten verwendet werden.

## **Kablosuz ürünler için ek beyanlar**

- [Radyo frekansı radyasyonuna maruz kalma](#page-219-0)
- Brezilya'daki kullanıcılara yönelik bildirim
- <span id="page-219-0"></span>Kanada bildirimleri
- Japonya bildirimi
- Kore'deki kullanıcılara yönelik bildirim
- Tayvan bildirimi
- Meksika bildirimi

## **Radyo frekansı radyasyonuna maruz kalma**

#### **Exposure to radio frequency radiation**

Caution The rediated output power of this device is far below the FCC redio frequency exposure limits. Nevertheless, the device shall be used in such a manner that the potential for human contact during normal operation is minimized. This product and any attached external antenna, if supported, shall be placed in such a manner to minimize the potential for human contact during normal operation. In order to avoid the possibility of exceeding the FCC redio frequency exposure limits, human proximity to the antonna shall not be less than 20 cm (8 inches) during normal operation.

### Brezilya'daki kullanıcılara yönelik bildirim

#### Aviso aos usuários no Brasil

Este equipamento opera em caráter secundário, isto é, não tem direito à proteção contra interferência prejudicial, mesmo de estações do mesmo tipo, e não pode causar interferência a sistemas operando em caráter primário.

#### **Kanada bildirimleri**

Under Industry Canada regulations, this radio transmitter may only operate using an antenna of a type and maximum (or lesser) gain approved for the transmitter by Industry Canada. To reduce potential radio interference to other users, the antenna type and its gain should be so chosen that the equivalent isotropically radiated power (e.i.r.p.) is not more than that necessary for successful communication.

This device complies with Industry Canada licence-exempt RSS standard(s). Operation is subject to the following two conditions: (1) this device may not cause interference, and (2) this device must accept any interference, including interference that may cause undesired operation of the device.

**AUYARI!** Exposure to Radio Frequency Radiation The radiated output power of this device is below the Industry Canada radio frequency exposure limits. Nevertheless, the device should be used in such a manner that the potential for human contact is minimized during normal operation.

To avoid the possibility of exceeding the Industry Canada radio frequency exposure limits, human proximity to the antennas should not be less than 20 cm (8 inches).

#### **Japonya bildirimi**

この機器は技術基準適合証明又は工事設計認証を受けた 無線設備を搭載しています。

# <span id="page-220-0"></span>해당 무선설비는 전파혼신 가능성이 있으므로 인명안전과 관련된 서비스는 할 수 없음

## **Tayvan bildirimi**

#### 低功率電波輻射性電機管理辦法

- 第十二條 經型式認證合格之低功率射頻電機,非經許可,公司、商號或使用者 均不得擅自變更頻率、加大功率或變更原設計之特性及功能。
- 第十四條 低功率射頻電機之使用不得影響飛航安全及干擾合法通信;經發現有 干擾現象時,應立即停用,並改善至無干擾時方得繼續使用。 前項合法通信,指依電信法規定作業之無線電通信。 低功率射頻電機須忍受合法通信或工業、科學及醫療用電波輻射性電 機設備之干擾。

### **Meksčka bčldčrčmč**

Aviso para los usuarios de México

La operación de este equipo está sujeta a las siguientes dos condiciones: (1) es posible que este equipo o dispositivo no cause interferencia perjudicial y (2) este equipo o dispositivo debe aceptar cualquier interferencia, incluyendo la que pueda causar su operación no deseada. Para saber el modelo de la tarjeta inalámbrica utilizada, revise la etiqueta regulatoria de la impresora.

# **Dizin**

### **A**

açık/koyu ayarları faks [109](#page-124-0) açıklık faks açık/koyu [109](#page-124-0) kopyalama karşıtlığı [87](#page-102-0) ağ ayarlar, değiştirme [25](#page-40-0) ayarlar, görüntüleme [25](#page-40-0) parola, ayarlama [25](#page-40-0) parola, değiştirme [25](#page-40-0) ağ geçidi, varsayılanı ayarlama [25](#page-40-0) ağı yönetme [25](#page-40-0) ağlar alt ağ maskesi [25](#page-40-0) HP Web Jetadmin [37](#page-52-0) IPv4 adresi [25](#page-40-0) varsayılan ağ geçidi [25](#page-40-0) ağlar, kablolu ürünü yükleme [17](#page-32-0) akustik belirtimleri [190](#page-205-0) alt ağ maskesi [25](#page-40-0) Alternatif Antetli Kağıt Modu giris tepsisi [56](#page-71-0) antet yüklemehazır formları yükleme giriş tepsisi [56](#page-71-0) arama duraklamalar, ekleme [107](#page-122-0) kodlar, ekleme [107](#page-122-0) otomatik tekrar arama, ayarlar [108](#page-123-0) tonlu veya darbeli arama ayarları [108](#page-123-0) Atıkların bertarafı [195](#page-210-0) ayarlar fabrika varsayılan ayarları, geri yükleme [130](#page-145-0) ayırt edici zil sesi ayarları [112](#page-127-0)

# **B**

bağlanabilirlik sorunları çözme [166](#page-181-0) USB [16](#page-31-0) bağlantı hızı ayarları [26](#page-41-0) bakım kartuş seviyelerini kontrol etme [64](#page-79-0) baskı kalitesi geliştirme [148,](#page-163-0) [149](#page-164-0) belge besleyici sıkışmalar [135](#page-150-0) yükleme [57](#page-72-0) belgeleri büyütme kopyalama [87](#page-102-0) belgeleri küçültme kopyalama [87](#page-102-0) belgeleri ölçeklendirme kopyalama [87](#page-102-0) belgeleri yeniden boyutlandırma kopyalama [87](#page-102-0) belirtimler elektrik ve akustik [190](#page-205-0) bellek faksları silme [119](#page-134-0) faksları yeniden yazdırma [119](#page-134-0) bellekten faksları silme [119](#page-134-0) boyut, kopya küçültme veya büyütme [87](#page-102-0) boyutlar, medya Sayfaya Sığdır ayarı, faks [112](#page-127-0) bölme, çıkış sıkışmalar, giderme [140](#page-155-0)

#### **C**

cam, temizleme [131](#page-146-0) cıvasız ürün [193](#page-208-0)

## **Ç**

cevreci özellikler [3](#page-18-0) çevrimiçi destek [177](#page-192-0) çift yönlü ayarları, değiştirme [26](#page-41-0) çıkış bölmesi sıkışmalar, giderme [140](#page-155-0) çözme ağ sorunları [166](#page-181-0) faks sorunları [162](#page-177-0) Tak ve Yazdır USB Sürücü yazdırma sorunları [147](#page-162-0) USB doğrudan bağlanma sorunları [166](#page-181-0)

## **D**

darbeli arama [108](#page-123-0) destek çevrimiçi [177](#page-192-0) dış hatlar arama kodları [107](#page-122-0) duraklamalar, ekleme [107](#page-122-0) dokunmatik ekran, temizleme [132](#page-147-0) DSL faks [105](#page-120-0) duraklamalar, ekleme [107](#page-122-0) düzenleme OCR programındaki metin [97](#page-112-0)

## **E**

elden çıkarma, kullanım ömrü sonu [193](#page-208-0) elektrik belirtimleri [190](#page-205-0) elektronik fakslar gönderme [116](#page-131-0) elle faks gönderme alma [119](#page-134-0) gönderme [117](#page-132-0)

**F**

fabrika varsayılan ayarları, geri yükleme [130](#page-145-0) fabrika varsayılan ayarlarını geri yükleme [130](#page-145-0) faks alınamıyor [164](#page-179-0) alınanları damgala [113](#page-128-0) arama kodları [107](#page-122-0) bellekten silme [119](#page-134-0) bellekten yeniden yazdırma [119](#page-134-0) bilgisayardan (OS X) [116](#page-131-0) bilgisayardan (Windows) [116](#page-131-0) çevirmeli, tonlu veya darbeli [108](#page-123-0) DSL, PBX veya ISDN kullanma [105](#page-120-0) duraklamalar, ekleme [107](#page-122-0) elle alma [119](#page-134-0) engelleme [110](#page-125-0) genel sorunları çözme [165](#page-180-0) gönderilemiyor [162](#page-177-0) günlük temizleme [124](#page-139-0) günlük, yazdırma [123](#page-138-0) hata düzeltme [154](#page-169-0) hata raporları [123](#page-138-0) hata raporu, yazdırma [156](#page-171-0) hızlı aramalar [115](#page-130-0) iletme [110](#page-125-0) karşıtlık ayarı [109](#page-124-0) monitörden arama [117](#page-132-0) onaylama raporları [122](#page-137-0) otomatik küçültme [112](#page-127-0) raporlar [122](#page-137-0) ses düzeyi ayarları [113](#page-128-0) son işlemin ayrıntılarını yazdırma [124](#page-139-0) tekrar arama ayarları [108](#page-123-0) V.34 ayarı [155](#page-170-0) VoIP'i kullanma [106](#page-121-0) yanıtlama çalma sayısı [111](#page-126-0) yazılımdan gönderme [116](#page-131-0) zil sesleri [112](#page-127-0) faks alma alınanları damgala ayarı [113](#page-128-0) elle [119](#page-134-0) engelleme [110](#page-125-0) hata raporu, yazdırma [156](#page-171-0) otomatik küçültme ayarları [112](#page-127-0)

yanıtlama çalma sayısı ayarları [111](#page-126-0) yeniden yazdırma [119](#page-134-0) zil sesi, ayarlar [112](#page-127-0) faks başlığı, kurulum HP Dijital Faks Kurulum Sihirbazı'nı kullanma [103](#page-118-0) kontrol panelini kullanma [102](#page-117-0) faks gönderme bellekten [117](#page-132-0) hata raporu, yazdırma [156](#page-171-0) iletme [110](#page-125-0) monitörden arama [117](#page-132-0) yazılımdan [116](#page-131-0) faks numaralarını engelleme [110](#page-125-0) faks saati, kurulum HP Dijital Faks Kurulum Sihirbazı'nı kullanma [103](#page-118-0) kontrol panelini kullanma [102](#page-117-0) faks sorun giderme kontrol listesi [152](#page-167-0) faks tarihi, kurulum HP Dijital Faks Kurulum Sihirbazı'nı kullanma [103](#page-118-0) kontrol panelini kullanma [102](#page-117-0) faksları engelleme [110](#page-125-0) faksları iletme [110](#page-125-0) faksları yeniden yazdırma [119](#page-134-0) fotoğraf kopyalama [89](#page-104-0)

## **G**

**garanti** ürün [178](#page-193-0) Genel Ofis ayarı [63](#page-78-0) geri dönüşüm [3](#page-18-0), [193](#page-208-0) giriş tepsisi yükleme [50,](#page-65-0) [54](#page-69-0), [55](#page-70-0), [56](#page-71-0) grup arama girdileri düzenleme [121](#page-136-0) oluşturma [121](#page-136-0) güç tüketimi [190](#page-205-0) günlük, faks yazdırma [123](#page-138-0) günlükler, faks hata [156](#page-171-0) güvenlik duvarı [17](#page-32-0)

#### **H**

hata düzeltme ayarı, faks [154](#page-169-0) hata iletileri, faks [156,](#page-171-0) [162](#page-177-0), [164](#page-179-0) hata raporları, faks [123](#page-138-0) hata raporu, faks yazdırma [156](#page-171-0) hatalar yazılım [172](#page-187-0) hızlı arama girişleri düzenleme [121](#page-136-0) oluşturma [121](#page-136-0) hızlı aramalar programlama [115](#page-130-0) HP ihbar web sitesi [62](#page-77-0) HP marka olmayan sarf malzemeleri [62](#page-77-0) HP Müşteri Hizmetleri [177](#page-192-0) HP Utility (OS X) açma [42](#page-57-0) HP Web Jetadmin [37](#page-52-0)

## **I**

IPv4 adresi [25](#page-40-0) ISDN faks [105](#page-120-0)

# **İ**

ihbar web sitesi [62](#page-77-0) iptal etme kopyalama işleri [90](#page-105-0)

# **J**

Japonya VCCI beyanı [199](#page-214-0) Jetadmin, HP Web [37](#page-52-0)

## **K**

kablosuz ağ kurulum sihirbazı ile yapılandırma [18](#page-33-0) sürücüyü yükleme [23](#page-38-0) kablosuz ağ bağlantısı [17](#page-32-0) kablosuz ağa bağlama [17](#page-32-0) kağıt faks otomatik küçültme ayarları [112](#page-127-0) seçme [60](#page-75-0), [148](#page-163-0) sıkışmalar [133](#page-148-0) tepsi için varsayılan boyut [50](#page-65-0) kağıt alma sorunları çözme [133](#page-148-0)

kağıt türü değiştirme [149](#page-164-0) kağıt yolu sıkışmalar, temizleme [139](#page-154-0) kağıt yükleme giriş tepsisi [50](#page-65-0) karşılaştırma, ürün modelleri [1](#page-16-0) karşıtlık ayarları kopyalama [87](#page-102-0) kartuş seviyeleri, kontrol etme [64](#page-79-0) kartuşlar [65](#page-80-0) geri dönüşüm [65](#page-80-0), [193](#page-208-0) HP olmayan [62](#page-77-0) kartuş seviyelerini kontrol etme [64](#page-79-0) saklama [63](#page-78-0) katıştırılmış web sunucusu Webscan [97](#page-112-0) katıştırılmış Web sunucusu özellikler [28](#page-43-0) kimlik kartları kopyalama [88](#page-103-0) kodlar, arama [107](#page-122-0) kontrol listesi faks sorun giderme [152](#page-167-0) kontrol paneli dokunmatik ekranı temizleme [132](#page-147-0) temizlik sayfası, yazdırma [131](#page-146-0) kopyalama açık/koyu ayarları [87](#page-102-0) azaltma [87](#page-102-0) büyütme [87](#page-102-0) çift taraflı [90](#page-105-0) fotoğraf [89](#page-104-0) iptal etme [90](#page-105-0) karşıtlık, ayarlama [87](#page-102-0) Kore EMC bildirimi [199](#page-214-0) koyuluk ayarları faks [109](#page-124-0) koyuluk, karşıtlık ayarları kopyalama [87](#page-102-0) kullanım ömrü sonunda elden çıkarma [193](#page-208-0) küçük belgeler kopyalama [88](#page-103-0)

## **M**

Mac sorun, giderme [174](#page-189-0) Macintosh destek [177](#page-192-0) malzeme kısıtlamaları [193](#page-208-0) meşgul sinyalleri, tekrar arama secenekleri [108](#page-123-0) model karşılaştırma [1](#page-16-0) modeller, özelliklere genel bakış [2](#page-17-0) monitörden arama [117](#page-132-0) müşteri desteği çevrimiçi [177](#page-192-0)

# **O**

OCR taranan belgeleri düzenleme [97](#page-112-0) onay raporları, faks [122](#page-137-0) OS X HP Utility [42](#page-57-0) TWAIN uyumlu yazılımlardan tarama [96](#page-111-0) otomatik küçültme ayarları, faks [112](#page-127-0)

## **Ö**

özel boyutlu kopyalar [87](#page-102-0) özellikler [2](#page-17-0)

# **P**

PBX faks [105](#page-120-0) piller dahildir [193](#page-208-0) printer driver kablosuz ağı yapılandırma [23](#page-38-0) protokol ayarları, faks [155](#page-170-0)

## **R**

raporlar ağ yapılandırması sayfası [129](#page-144-0) hata, faks [123](#page-138-0) kalite raporu [129](#page-144-0) olay günlüğü [129](#page-144-0) onay, faks [122](#page-137-0) PCL yazı tipi listesi [130](#page-145-0) PCL6 yazı tipi listesi [130](#page-145-0) PS yazı tipi listesi [130](#page-145-0) yazıcı durumu raporu [129](#page-144-0) raporlar, faks hata [156](#page-171-0) renkleri eşleme [75](#page-90-0) renkli ayarlama [73](#page-88-0)

basılı ve monitör [75](#page-90-0) eslestirme [75](#page-90-0) renkli metin ve OCR [97](#page-112-0)

## **S**

sahte sarf malzemeleri [62](#page-77-0) sahte sarf malzemeleriyle mücadele [62](#page-77-0) saklama kartuşlar [63](#page-78-0) sarf malzemeleri qeri dönüşüm [65](#page-80-0), [193](#page-208-0) HP olmayan [62](#page-77-0) sahte [62](#page-77-0) sarf malzemelerini geri dönüştürme [65](#page-80-0) Sayfaya Sığdır ayarı, faks [112](#page-127-0) ses düzeyi, ayarlama [113](#page-128-0) sıkışmalar belge besleyici, temizleme [135](#page-150-0) bulma [135](#page-150-0) çıkış bölmesi, temizleme [140](#page-155-0) kağıt yolu, temizleme [139](#page-154-0) kullanılmaması gereken kağıt [60](#page-75-0) nedenleri [133](#page-148-0) sol kapak sıkışmalar, temizleme [139](#page-154-0) sorun çözme faks [165](#page-180-0) yanıt yok [146](#page-161-0) yavaş tepki [147](#page-162-0) sorun giderme ağ sorunları [166](#page-181-0) faks alma [164](#page-179-0) faks gönderme [162](#page-177-0) faks hata düzeltme ayarı [154](#page-169-0) fakslar [152](#page-167-0) kağıt besleme sorunları [133](#page-148-0) kontrol listesi [126](#page-141-0) Mac sorunları [174](#page-189-0) sıkışmalar [133](#page-148-0) Tak ve Yazdır USB Sürücü yazdırma sorunları [147](#page-162-0) USB doğrudan bağlanma sorunları [166](#page-181-0)

## **T**

Tak ve Yazdır USB Sürücüsü yazdırması [79](#page-94-0)

tarama OCR [97](#page-112-0) TWAIN-compliant yazılımı [96](#page-111-0) Webscan'den [97](#page-112-0) WIA-compliant yazılımı [96](#page-111-0) tarama gönderme OCR için [97](#page-112-0) tarayıcı cam temizleme [131](#page-146-0) TCP/IP IPv4 parametrelerini manuel olarak yapılandırma [25](#page-40-0) teknik destek çevrimiçi [177](#page-192-0) tekrar arama otomatik, avarlar [108](#page-123-0) telefon defteri, faks girdi ekleme [115](#page-130-0) telefon, faks gönderme kaynağı alma [119](#page-134-0) telesekreter, bağlama faks ayarları [111](#page-126-0) temizleme camı [131](#page-146-0) dokunmatik ekran [132](#page-147-0) faks günlükleri [124](#page-139-0) yazıcı kafası [131](#page-146-0) Tepsi 1 sıkışmalar, temizleme [136](#page-151-0) Tepsi 2 sıkışmalar, temizleme [137](#page-152-0) Tepsi 3 sıkışmalar, temizleme [138](#page-153-0) tepsiler sıkışmalar, temizleme [137,](#page-152-0) [138](#page-153-0) varsayılan kağıt boyutu [50](#page-65-0) tonlu arama [108](#page-123-0) TWAIN uyumlu yazılım, yazılımından tarama [96](#page-111-0)

#### **U**

USB depolama aksesuarları yazdırma [79](#page-94-0) USB yapılandırması [16](#page-31-0)

## **Ü**

ürün model karşılaştırması [1](#page-16-0) ürüne genel bakış [2](#page-17-0)

## **V**

V.34 ayarı [155](#page-170-0) varsayılan ağ geçidi, ayarlama [25](#page-40-0) varsayılan ayarlar, geri yükleme [130](#page-145-0) VoIP faks [106](#page-121-0)

## **W**

web siteleri čhbar raporları [62](#page-77-0) Web siteleri HP Web Jetadmin, indirme [37](#page-52-0) Macintosh müşteri desteği [177](#page-192-0) müşteri desteği [177](#page-192-0) Webscan [97](#page-112-0) WIA uyumlu yazılım, yazılımından tarama [96](#page-111-0) Windows TWAIN veya WIA yazılımlarından tarama [96](#page-111-0) Wireless Setup Wizard (Kablosuz Kurulum Sihirbazı) kablosuz ağı yapılandırma [18](#page-33-0)

## **Y**

yanıtlama çalma sayısı ayarı [111](#page-126-0) yazdır son faks ayrıntıları [124](#page-139-0) yazdırma faks günlükleri [123](#page-138-0) faks raporları [122](#page-137-0) USB depolama aksesuarlarından [79](#page-94-0) yazıcı kartuşları geri dönüşüm [65](#page-80-0), [193](#page-208-0) yazıcı sürücüleri seçme [150](#page-165-0) yazıcı yazılımı (OS X) açma [42](#page-57-0) yazıcı yazılımı (Windows) yazıcı yazılımını açma (Windows) [24](#page-39-0) yazılım faks gönderme [116](#page-131-0) OCR [97](#page-112-0) sorunlar [172](#page-187-0) TWAIN veya WIA yazılımlarından tarama [96](#page-111-0) Webscan [97](#page-112-0)

yükleme ürünü kablolu ağlara [17](#page-32-0)

## **Z**

zarf yükleme giriş tepsisi [54,](#page-69-0) [55](#page-70-0) zil sesleri [112](#page-127-0) avırt edici [112](#page-127-0)